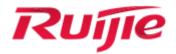

# **Ruijie RG-EG Series Gateways**

Web-Based Configuration Guide, Release 11.9(1)B11S1

## **Copyright Statement**

#### Ruijie Networks©2019

Ruijie Networks reserves all copyrights of this document. Any reproduction, excerption, backup, modification, transmission, translation or commercial use of this document or any portion of this document, in any form or by any means, without the prior written consent of Ruijie Networks is prohibited.

#### **Exemption Statement**

This document is provided "as is". The contents of this document are subject to change without any notice. Please obtain the latest information through the Ruijie Networks website. Ruijie Networks endeavors to ensure content accuracy and will not shoulder any responsibility for losses and damages caused due to content omissions, inaccuracies or errors.

#### Preface

Thank you for using our products.

#### **Audience**

This manual is intended for:

- Network engineers
- Technical support and servicing engineers
- Network administrators

#### **Obtaining Technical Assistance**

- Ruijie Networks Website: https://www.ruijienetworks.com/
- Technical Support Website: <u>https://ruijienetworks.com/support</u>
- Case Portal: <u>http://caseportal.ruijienetworks.com</u>
- Community: <u>http://community.ruijienetworks.com</u>
- Technical Support Email: <u>service\_rj@ruijienetworks.com</u>
- Skype: service rj@ruijienetworks.com

#### **Related Documents**

| Documents                                    | Description                                                                                                    |
|----------------------------------------------|----------------------------------------------------------------------------------------------------|
| Command Reference                            | Describes the related configuration commands, including command modes, parameter descriptions, usage guides, and related examples.                                                                                             |
| Hardware Installation and Reference<br>Guide | Describes the functional and physical features and provides the device<br>installation steps, hardware troubleshooting, module technical specifications,<br>and specifications and usage guidelines for cables and connectors. |

#### **Conventions**

This manual uses the following conventions:

| Convention         | Description                                                                           |
|--------------------|---------------------------------------------------------------------------------------|
| boldface font      | Commands, command options, and keywords are in <b>boldface</b> .                      |
| <i>italic</i> font | Arguments for which you supply values are in <i>italics</i> .                         |
| []                 | Elements in square brackets are optional.                                             |
| { x   y   z }      | Alternative keywords are grouped in braces and separated by vertical bars.            |
| [x y z]            | Optional alternative keywords are grouped in brackets and separated by vertical bars. |

## **Symbols**

() Means reader take note. Notes contain helpful suggestions or references.

A Means reader be careful. In this situation, you might do something that could result in equipment damage or loss of data.

## 1 Web-Based Configuration

## 1.1 Overview

This document describes how to use the Web management system. You can use the Web management system to manage the common functions of the EasyGate (EG) routers.

You can access the Web management system from a browser such as the Internet Explorer (IE) to manage EG gateways.

Currently, this document is applicable only to the EG gateway series.

## **1.2 Applications**

| Application              | Description                                                                    |
|--------------------------|--------------------------------------------------------------------------------|
| Managing Devices via Web | After EG devices are configured, you can access the Web management system from |
| Management System        | a browser.                                                                     |

## 1.2.1 Managing Devices via Web Management System

#### Scenario

As shown in Figure 1-1, you can access the Web management system of the EG device from a PC browser to manage and configure the EG device.

Figure 1-1

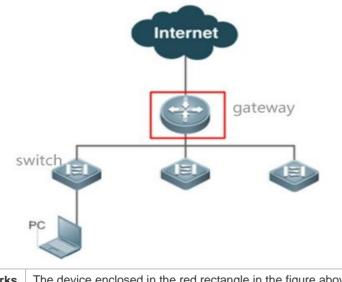

**Remarks** The device enclosed in the red rectangle in the figure above is the EG gateway. Ensure that the EG gateway can be pinged successfully from the PC. Then, you can access the Web management system of the EG gateway.

#### **Deployment**

#### **U** Configuration Environment Requirements

Client requirements:

- 1. Network administrators can log in to the Web management UI from the browser of the Web management system client, to manage the EG gateway. Clients refer to PCs or other mobile terminals such as laptops.
- 2. Google Chrome, Firefox, IE8.0 and later versions, and some IE kernel-based browsers are supported. If you log in to the Web management system from an unsupported browser, exceptions such as garble and format error may occur.
- 3. It is recommended to set the resolution to 1024 x 768, 1280 x 1024, 1440 x 960, or 1600 x 900. If other resolutions are used, the page fonts and formats may not be aligned, the UI may not be artistic, or other exceptions may occur.

## 1.3 Web Management System

This section describes how to use the Web management UI. You can use the Web management UI to manage the common functions of the EG egress gateway.

## 1.3.1 Access to Web Management UI

Step 1: Enter the IP address of the LAN interface, WAN interface, or management interface of the EG router in the address bar of the browser. The IP address of your PC must be in the same network segment as the IP address of the EG device.

| R EasyGate |                       |
|------------|-----------------------|
| ← ⇒ C      | 192.168.1.1/index.htm |

The default Web management address is http://192.168.1.1 when the device is reset or is used initially.

If the Hypertext Transfer Protocol Secure (HTTPS) protocol is used, the initial management address is https://192.168.1.1:4430.

The default username and password are both admin when the device is reset or is used initially.

In gateway mode, the PC is connected to Port Gi0/0 of the device.

If a network failure (such as network cable disconnection or network interruption) occurs during login, the UI may be stuck for 1 or 2 minutes. The error cause is displayed about 2 minutes later.

Step 2: Access the system login UI, as shown in the figure below.

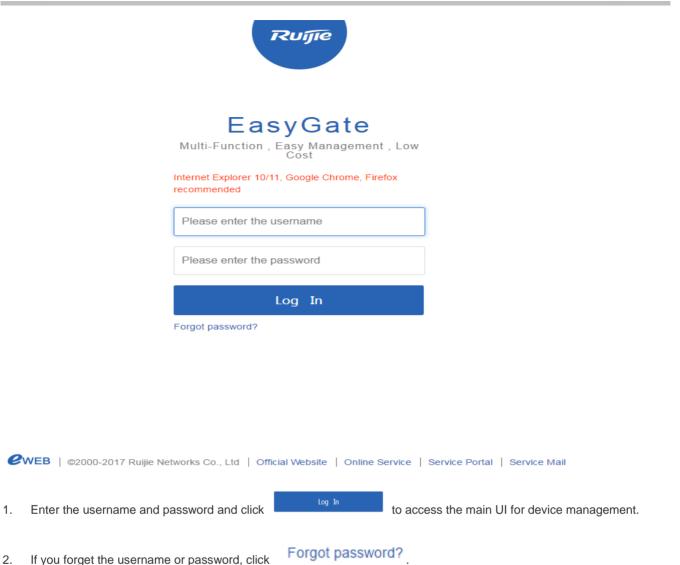

- 3. If you need assistance from customer service personnel, click Online Service to contact a customer service representative online.
- 4. If you enter the wrong username or password for five consecutive times, your account will be locked for one minute.

| Easy Gateway                                                                              |
|-------------------------------------------------------------------------------------------|
| Multi-Function, Easy Management, Low<br>Cost                                              |
| The username or password is incorrect. You can try for 4 more times.                      |
| admin                                                                                     |
| ••••                                                                                      |
| Log In                                                                                    |
| Forgot password?                                                                          |
|                                                                                           |
|                                                                                           |
|                                                                                           |
| Easy Gateway                                                                              |
| Multi-Function, Easy Management, Low<br>Cost                                              |
| The number of login attempts has reached the limit.<br>Please try again 60 seconds later. |
| admin                                                                                     |
|                                                                                           |
|                                                                                           |
| Log In                                                                                    |
|                                                                                           |

Forgot password?

Before using the Web management system, you must check that the Web page upgrade package (the **web.gz** file) exists in the flash memory of the EG device. Otherwise, the management UI shown in the figure above will not be displayed. The file is installed on the device by default. If it is not installed, install it according to the upgrade file installation described in the manual.

## 1.3.2 Config Wizard

The EG device is not configured when you log in to the Web management UI for the first time. You will enter **Config Wizard** to reset the administrator password, select the scenario, enable smart flow control and configure WiFi.

## **Configuration Guide**

| Ruffe EG2100-P Config Wizard             |                   |            |       |  |  |  |
|------------------------------------------|-------------------|------------|-------|--|--|--|
|                                          | Reset Pwd Scen    |            |       |  |  |  |
| Please reset the administrator password. |                   |            |       |  |  |  |
|                                          | I                 | User Name: | admin |  |  |  |
|                                          | New Password:     |            |       |  |  |  |
|                                          | Confirm Password: |            |       |  |  |  |
|                                          |                   |            |       |  |  |  |

## 1.3.2.1 Quick Settings

The figure below shows the main UI of the config wizard in gateway mode.

## (1) Reset Password

| Ruijie EG2100-P Config Wizard            |                   |                |  |  |  |
|------------------------------------------|-------------------|----------------|--|--|--|
|                                          | Reset Pwd Scenar  |                |  |  |  |
| Please reset the administrator password. |                   |                |  |  |  |
|                                          | Us                | er Name: admin |  |  |  |
|                                          | New Password:     |                |  |  |  |
|                                          | Confirm Password: |                |  |  |  |

Next

(2) Select Scenario

| Rujje EG2100-P Config Wizard |                                                                                                    |                                    |                                                                      |  |
|------------------------------|----------------------------------------------------------------------------------------------------|------------------------------------|----------------------------------------------------------------------|--|
|                              | Contraction Contraction Contra | Scenario                           |                                                                      |  |
|                              |                                                                                                    | Select                             | Scenario                                                             |  |
|                              |                                                                                                    | neral<br>licable to all scenarios. | S&M Enterprise<br>Applicable to small &<br>medium sized enterprises. |  |
|                              |                                                                                                    | Previous                           | Next                                                                 |  |

## (3) Configure Interface

| Ruffe EG2100-P Config | Wizard                                                              |                                    |                      |      |               |  |
|-----------------------|---------------------------------------------------------------------|------------------------------------|----------------------|------|---------------|--|
|                       | Reset Pwd Scen                                                      | Ŭ                                  | Flow Control         | WiFi | — O<br>Finish |  |
|                       | Gi0/0<br>WAN Port: WANO<br>WANO(Gi0/0):<br>Gi0/2<br>LAN Port: GI0/2 | DHCP  Static IP Address PPPoE DHCP |                      |      |               |  |
|                       | LAN2-LAN7(Gi0/2):                                                   | 192.168.1.1 - 25<br>Previous       | 55.255.255.0<br>Next |      |               |  |

(4) Enable Smart Flow Control

| ເຊັບເງົາອີ EG2100-P ເ | Config Wizard |          |           |                                           |               |      |  |
|-----------------------|---------------|----------|-----------|-------------------------------------------|---------------|------|--|
|                       | Reset Pwd     | Scenario | Interface | Flow Control                              |               |      |  |
|                       |               |          |           | ontrol. If your band<br>ble flow control. | lwidth is sma | ller |  |

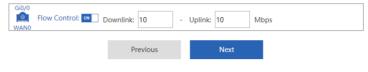

## (5) Configure WiFi

| Ruராச EG2100-P Config | Wizard    |          |           |              |      |  |
|-----------------------|-----------|----------|-----------|--------------|------|--|
|                       | Reset Pwd | Scenario | Interface | Flow Control | WiFi |  |

Used by APs to provide wireless signals.

| SSID           | RJ_000033 * |
|----------------|-------------|
| WiFi Password: |             |
| Previous       | Next        |

(6) Save Configuration

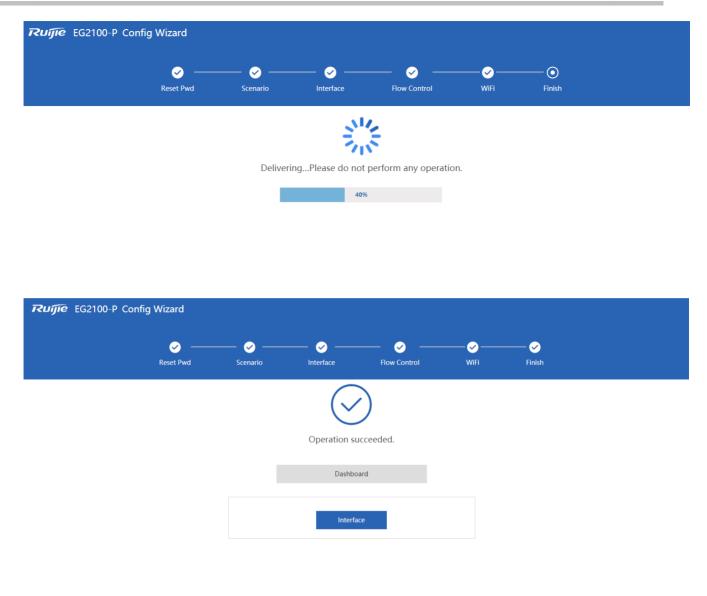

WiFi settings will be displayed only if the device supports WiFi.

## 1.3.3 Main UI of Web Management System

The main UI of the Web management system is displayed in the figure below.

## **Configuration Guide**

| Ruj              | <b>jie</b> eg          |                                | Top Area             |                        | Shortcut Too                          | 51             | Scenario: S&M Enterprise 💡                | Config Wizard               | $^{ m R}$ Online Service  | Hi, admin 🗸    |
|------------------|------------------------|--------------------------------|----------------------|------------------------|---------------------------------------|----------------|-------------------------------------------|-----------------------------|---------------------------|----------------|
| <b>∆</b><br>Home | Traffic<br>Monitoring  | Smart Flow Control             | Change Policy        | Change App             | VPN Flow Control                      |                |                                           |                             |                           | E Log Out      |
| ►<br>Flow        | Flow Control<br>Policy |                                |                      |                        | d office application respectively. Yo | u can also cus | stomize a template by selecting the exper | template.                   |                           |                |
| ①<br>Security    | Object                 | Flow Control: ON               | If you want to test  | the network speed, ple | ease disable flow control first.      |                |                                           |                             |                           |                |
| ے<br>User        |                        | Select Template: 0             | ffice v              |                        |                                       | Content        | t Area                                    |                             |                           |                |
| ()<br>Network    |                        | Interface: 🗹                   | Gi0/0                |                        |                                       |                |                                           |                             |                           |                |
| (î<br>WLAN       |                        | Gi0/0<br>Bandwidth: Di         | ownlink 10           | Mbp                    | s Uplink 10                           |                | Mbps                                      |                             |                           |                |
| ⊘<br>Expand      |                        |                                | Save                 |                        |                                       |                |                                           |                             |                           |                |
|                  |                        |                                |                      |                        |                                       |                |                                           |                             |                           |                |
|                  |                        |                                |                      |                        |                                       |                |                                           |                             |                           |                |
|                  |                        |                                |                      |                        |                                       |                |                                           |                             |                           |                |
|                  |                        | Model: EG2100-P Web Version: 3 | 2018.9.20.19 Details | Foot Ar                | ea                                    |                | ©2000-2019 Ruijie Networks Co.,           | Ltd Service Portal   Servic | e Mail   Official Website | Online Service |

#### 1.3.3.1 Top Area

This area provides links to some common functions, so that you can easily access the corresponding setting pages. The functions include Config Wizard, Customer Service, and Log Out.

#### **\** Config Wizad

Click , and the **Config Wizard** page will be displayed. You can reset the administrator password, select the scenario, enable smart flow control and configure WiFi.

#### **U** Customer Service

## A Online Service

When you click , the online customer service window is displayed. You can consult customer service personnel after entering your information.

#### Log Out

## 🕒 Log Out

After you complete device management, click EG device and return to the login page.

to exit the main UI of the Web management system of the

#### 1.3.3.2 Left Area

This area lists all function menus of the EG device. After you click a menu, the detailed setting page is displayed.

The menus in the menu navigation area are organized in two levels. When you click a function category, relevant submenus are displayed. For example, if you click **Flow**, the submenus of this category are displayed, as shown in the figure below.

| Ru               | <b>jie</b> eg         |  |
|------------------|-----------------------|--|
| <br>Home         | Traffic<br>Monitoring |  |
| ►<br>Flow        | Flow (<br>Policy      |  |
| ()<br>Security   | Audit Report          |  |
| ٩                | Behavior Policy       |  |
| User             | Object                |  |
| ()<br>Network    |                       |  |
| ද්රා<br>Advanced |                       |  |

## 1.3.3.3 Content Area

The Content allows you to complete function settings for the EG device. After you click a navigation menu on the left side or a shortcut menu on the top, the detailed setting page is displayed in the main action area.

## 1.3.3.4 Foot Area

The Foot area displays the device model and version on the left side and technical forum website and contact information for technical support on the right side. You can find them for help.

## 1.3.4 Home

## 1.3.4.1 Dashboard

After you log in to the Web management UI, the system home page is automatically displayed. You can also click

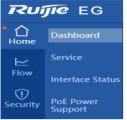

in the left area to redirect to the system Dashboard page.

The **Dashboard** page displays common functions, interface information, the device CPU, memory usage, disk space, online users, system version, and system time. By analyzing the traffic trend, TOP10 applications in traffic, and TOP10 users in traffic on the current day, you can comprehensively learn about the current status of LAN traffic, find out and locate common network faults, and correct the faults rapidly.

## 1.3.4.1.1 Dashboard

The home page displays the CPU, memory usage, disk space, online users, system version, and system time about the current device on the top.

## 1.3.4.1.2 Common Function

| Dashboard    |                  |          |                   |  |
|--------------|------------------|----------|-------------------|--|
| Common Fu    | nction (S&M Ente | erprise) |                   |  |
|              |                  |          |                   |  |
| Flow Control | Behavior Policy  | VPN      | Local Server Auth |  |

## 1.3.4.1.3 Interface Info

Place the mouse cursor over the interface, the interface information will be displayed, including interface type, IP address and account.

| Interface Ir  | ıfo            |                         |              |              |              |              |               |
|---------------|----------------|-------------------------|--------------|--------------|--------------|--------------|---------------|
| 💼: On 🛛 🛤     | : Off          |                         |              |              |              |              |               |
| 1(Combo)      | 3(Combo)       | 5(Combo)                | 7(Combo)     | 1(SFP+)      | 3(SFP+)      | 5(SFP+)      | 7(SFP+)       |
| Une Static II | P address: 192 | .168.1.1 <sub>red</sub> | Unconfigured | Unconfigured | Unconfigured | Unconfigured | (Unconfigured |
| 0(Combo)      | 2(Combo)       | 4(Combo)                | 6(Combo)     | O(SFP+)      | 2(SFP+)      | 4(SFP+)      | 6(SFP+)       |
| Configured    | Unconfigured   | Configured              |              | Unconfigured |              |              |               |

## 1.3.4.1.4 Device Info

#### Device Info

CPU Usage: 10.1% Memory Usage: 30% Online Users: 5 System Time: 2019-2-27 15:29:28 EG3000UE EG\_RGOS 11.9(1)B11S1, Release(06142521) Details

- 1. **CPU**: Displays the CPU usage of the current device. You can easily know the running status of the device. When you move the cursor over the CPU display area, more specific information and description will be displayed.
- 2. **Memory Usage**: Displays the memory usage of the current device. You can easily know the memory usage of the device. When you move the cursor over the memory display area, the total memory, used memory, and free memory of the current device are displayed.
- 3. **Disk Space**: Displays the disk usage of the current device. You can easily know the disk usage of the device. When you move the cursor over the disk display area, the total disk size, used disk size, and free disk size of the current device as well as a precaution (Do not power off the device when the SATA LED is blinking.) are displayed.
- 4. **Online Users**: Displays the number of online users of the current device. When you move the cursor over the online users display area, the number of online users in each line (interface) of the current device is displayed.
- System Time: Displays the current system time. If the current system time is incorrect or the system time needs to be set as required, choose Advanced > System and click System Time to set the system time.
- 6. Details: Place the mouse cursor over Details, and the device information will be displayed.

#### Device Info

CPU Usage: 7.9% Memory Usage: 30% Online Users: 5 System Time: 2019-2-27 15:31:55 EG3000UE EG\_RGOS 11.9(1)B11S1, Release(06142521) Details

|    | Device Name:        | Ruijie                                   |
|----|---------------------|------------------------------------------|
|    | Booted on:          | 2019-02-26 16:35:59                      |
| -  | Uptime:             | 0:22:55:37                               |
|    | Hardware Version:   | 1.00                                     |
| ٦, | Firmware Version:   | EG_RGOS 11.9(1)B11S1, Release(06142521)🗐 |
|    | SN:                 | H1LA0T5000179                            |
|    | MAC Address:        | 0074.9C92.DD2E                           |
|    | Store Logs Locally: | Disabled                                 |

## 1.3.4.1.5 Bandwidth

The system home page displays the system bandwidth status. On this page, you can view the device's traffic trend on the current day, TOP10 applications in traffic on the current day, and TOP10 users in traffic on the current day.

#### Interface

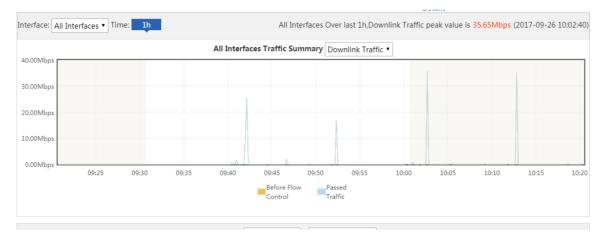

- 1. As shown in the figure above, the curve in yellow shows the traffic trend before flow control is implemented while the curve in blue shows the trend of actually passed traffic after flow control is implemented.
- 2. Change the values in All Interfaces 
  and Uplink Traffic 
  to display the traffic trend of each

interface on the current day.

- 3. When you move the cursor over a point on the curve, the traffic prior to flow control and the passed traffic at this point are displayed.
- 4. Click Before Flow Control to hide the trend curve of the traffic prior to flow control and click

Passed Traffic to hide the trend curve of passed traffic.

Today's (After 8 a.m.) Bandwidth Usage Top10 (App)

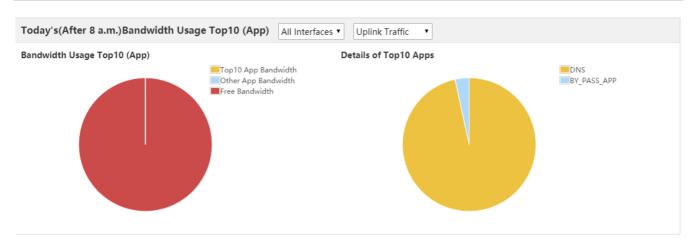

- 1. As shown in the figure above, the pie chart on the left shows the bandwidth proportions of Top 10 applications. You can move the cursor over the pie chart to display bandwidth occupation details.
  - (1) **Top10 App Bandwidth**: It displays the percentage of the total uplink/downlink bandwidth of a selected interface occupied by Top 10 bandwidth applications to the total uplink/downlink bandwidth of the selected interface.
  - (2) **Other App Bandwidth**: It displays the percentage of the total uplink/downlink bandwidth of a selected interface occupied by applications (except Top 10 applications) to the total uplink/downlink bandwidth of the selected interface.
  - (3) **Free bandwidth**: It displays the percentage of the total free uplink/downlink bandwidth of a selected interface to the total uplink/downlink bandwidth of the selected interface.
- 2. The pie chart on the right displays details about the Top 10 applications that occupy the most bandwidth in the uplink/downlink bandwidth of a selected interface, and the percentages of the bandwidth occupied by these applications. You can move the cursor over the pie chart to display the bandwidth occupied by an application.

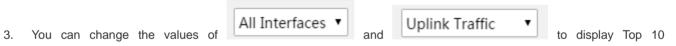

applications in terms of uplink/downlink traffic of different interfaces.

#### Today's (After 8 a.m.) Bandwidth Usage Top10 (User)

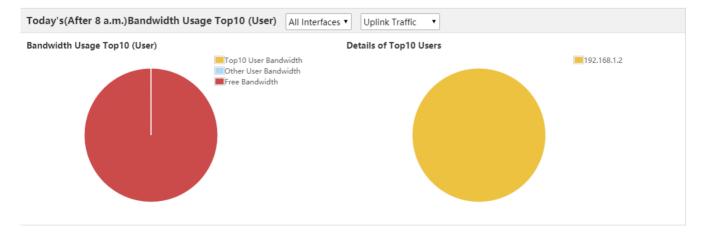

- 1. As shown in the figure above, the pie chart on the left shows the bandwidth proportions of Top 10 users. You can move the cursor over the pie chart to display bandwidth occupation details.
  - (1) **Top10 User Bandwidth**: It displays the percentage of the total uplink/downlink bandwidth of a selected interface occupied by Top 10 bandwidth users to the total uplink/downlink bandwidth of the selected interface.
  - (2) **Other User Bandwidth**: It displays the percentage of the total uplink/downlink bandwidth of a selected interface occupied by users (except Top 10 users) to the total uplink/downlink bandwidth of the selected interface.
  - (3) **Free Bandwidth**: It displays the percentage of the total free uplink/downlink bandwidth of a selected interface to the total uplink/downlink bandwidth of the selected interface.
- 2. The pie chart on the right side displays details about the Top 10 users who occupy the most bandwidth in the uplink/downlink bandwidth of a selected interface, and the percentages of the bandwidth occupied by these users. You can move the cursor over the pie chart to display the bandwidth occupied by a user.

| 3. | You can change the values of                 | nterfaces 🔻   | and | Uplink Traffic | T | to display Top 10 users in |
|----|----------------------------------------------|---------------|-----|----------------|---|----------------------------|
|    | terms of uplink/downlink traffic of differen | t interfaces. |     |                |   |                            |

## 1.3.5 Service

Default services vary with different devices. If you want to enable a specific service, click in the Action column.

| <b>☆</b><br>Home | Dashboard            | Service                             |                                 |                                                                                                    |        |
|------------------|----------------------|-------------------------------------|---------------------------------|----------------------------------------------------------------------------------------------------|--------|
| ĸ                | Service              | Note: You can disable uncommon fi   | unctions here. The disabled fu  | nctions will not run in backend or run at startup.                                                                                                    |        |
| Flow             | Interface Status     | Tip: Enabling or disabling some fun | ctions requires device restart. |                                                                                                    |        |
| ()<br>ecurity    | PoE Power<br>Support | Function Name                       | Status                          | Description                                                                                                    | Action |
| Q<br>User        | Support              | Cache                               | Disabled                        | Provide resource cache, App cache, floating ADs and other functions. Note: The device will be restarted.<br>Menu: [Cache > App Cache] [Cache > Resource Cache] [User > Floating AD] | Enable |
| User             |                      | App-Based Route                     | Disabled                        | Provide App routing and proxy,<br>Menu: 【Network > Route/Load > App-Based Route】                                                                                                    | Enable |
| ()<br>letwork    |                      | Server Log                          | Disabled                        | Provide server log for SNC server and ELOG server.<br>Menu: [Advanced > System Log > Server Log]                                                                                    | Enable |
| ((•              |                      | Elog                                | Disabled                        | Correlate with and configure Elog server.<br>Menu: [Advanced > Elog]                                                                                                    | Enable |
| WLAN             |                      |                                     |                                 |                                                                                                    |        |
| $\odot$          |                      |                                     |                                 |                                                                                                    |        |
| xpand            |                      |                                     |                                 |                                                                                                    |        |

## **1.3.6 Interface Status**

The **Interface Status** page displays information about the status of each interface, including the IP address, optical/electrical interface, duplex, speed, DNS, and connection status.

| u can check the speed, d | uplex mode and interface status |                              |                  |                  |     |           |
|--------------------------|---------------------------------|------------------------------|------------------|------------------|-----|-----------|
| Interface                | IP Address                      | Optical/Electrical Interface | Duplex           | Speed 🌲          | DNS | Status    |
| Gi0/0                    | 1.1.2.2                         | Electrical Interface         | Auto-Negotiation | Auto-Negotiation |     | Not Conne |
| Gi0/1                    | 12.1.1.1                        | Electrical Interface         | Duplex           | 1000M            |     | Connecte  |
| Gi0/2                    | 1.1.1.1                         | Electrical Interface         | Duplex           | 1000M            |     | Connecte  |
| Gi0/3                    |                                 | Electrical Interface         | Auto-Negotiation | Auto-Negotiation |     | Not Conne |
| Gi0/4                    | 10.1.1.1                        | Electrical Interface         | Duplex           | 1000M            |     | Connect   |
| Gi0/5                    |                                 | Electrical Interface         | Auto-Negotiation | Auto-Negotiation |     | Not Conne |
| Gi0/6                    | 13.1.1.1                        | Electrical Interface         | Auto-Negotiation | Auto-Negotiation |     | Not Conne |
| Gi0/7                    | 172.21.148.190                  | Electrical Interface         | Duplex           | 1000M            |     | Connect   |
| Te0/0                    | 1.1.3.1                         | Optical Interface            | Auto-Negotiation | Auto-Negotiation |     | Not Conne |
| Te0/1                    |                                 | Optical Interface            | Auto-Negotiation | Auto-Negotiation |     | Not Conne |

## 1.3.7 PoE Power Support

PoE power is supported by only EG2100-P.

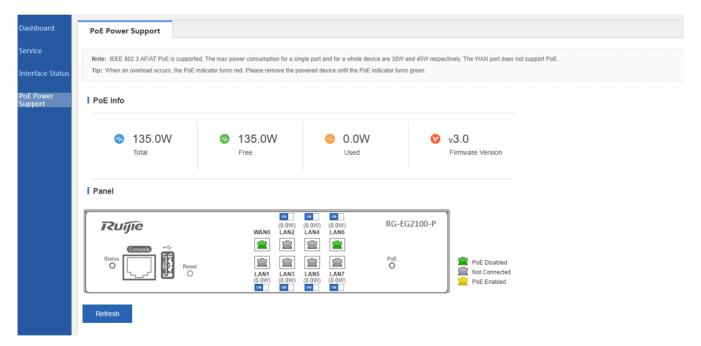

## 1.3.8 Common

#### 1.3.8.1 Common Functions

The following common functions are available: Change Password, Port Mapping, Change Web Port, Policy-Based Route, Interface Settings, Rate Limit on an IP, User Blacklist, DHCP, and Common User

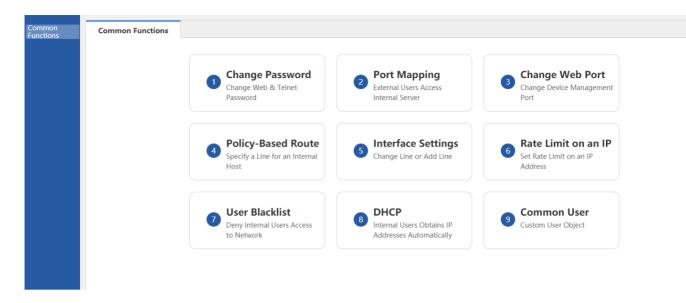

## 1.3.9 Flow Control

## 1.3.9.1 Traffic Monitoring

Choose **Flow** > **Traffic Monitoring** to display the traffic usage of the current network and enable the device to intelligently analyze specific applications.

## 1.3.9.1.1 Real-time Traffic

| Real-Time Traffic    | Historical Traffic Report  | Historical Traffic    | VPN Traffic |                            |           |                 |             |
|----------------------|----------------------------|-----------------------|-------------|----------------------------|-----------|-----------------|-------------|
| Refresh Every 30s    | •                          |                       |             |                            | Interface | Арр             | User        |
| Interface: All Inte  | rfaces  Time Span: Current | 1h Today              |             |                            |           | Q Adva          | nced Search |
| Interface            | Passed Traffic   Downlink  |                       |             | Bandwidth Usage            | Dr        | opped Traffic   |             |
| All Interfaces       | 7                          | 1.66Mbps<br>89.57Mbps |             | <b>\$3.58% ***********</b> | 10.0      | OKbps 10.00Kbps |             |
| Gi0/1                | 7                          | 1.66Mbps<br>89.57Mbps |             | <b>17.17% 18.96%</b>       | 10.0      | OKbps 10.00Kbps |             |
| Арр                  |                            |                       |             |                            |           | 1               | App(s) in U |
| Downlink Traffic Sur | nmary                      | Used<br>Free          | 1           | Uplink Traffic Summary     |           | Used<br>Free    |             |

1. The **Real-Time Traffic** page displays the real-time traffic navigation menus in the upper part.

| Real-Time Traffic       | Historical Traffic Report | Historical Traffic | VPN Traffic |           |        |              |
|-------------------------|---------------------------|--------------------|-------------|-----------|--------|--------------|
| Refresh Every 30s 🔹     |                           |                    |             | Interface | Арр    | User         |
| Interface: All Interfac | es  Time Span: Current    | 1h Today           |             |           | Q Adva | anced Search |

| (1) | Select 10 seconds, 30 seconds, or 1 minute from to automatically update the information about the current traffic of the device or manually update the information about the current traffic device.                                                                         |         |
|-----|----------------------------------------------------------------------------------------------------|---------|
| (2) | Click Interface App User to display information about the                                                                                                    | device  |
| (3) | traffic by interface, application, or user.          All Interfaces       Interfaces         Select a line from       Interfaces         to display traffic information of the line or select       All Interfaces         information about the total traffic of all lines. | display |
| (4) | Click Time Span: Current 1h Today to display information about the current traff                                                                                                    |         |
| (5) | information about the current traffic is displayed.          Q Advanced Search         Click         Click         . A dialog box shown in the figure below is displayed. You can query details the traffic, online users, and sessions.                                     | about   |
| -   | Advanced Search ×                                                                                                    |         |
|     | Traffic Online Users Sessions                                                                                                    |         |
|     | Time Interval:  Current  Daily  Weekly  Monthly                                                                                                    |         |
|     | Name: App 🔹                                                                                                    |         |
|     | Interface: All Interfaces <b>•</b>                                                                                                    |         |
|     | ОК                                                                                                    |         |

**Traffic**: You can query information about the current traffic of an interface or about traffic in a time range by user, IP address, or application. As shown in the figure below, select the required type from click the drop-down list next to **Name**, and click the input box to select the required application range or user range from the displayed applications or users.

|                                                       | Advanced Se                                                                                                    | arch                                                                                                    |                                                                                                    | ×                                                                                                    |
|-------------------------------------------------------|----------------------------------------------------------------------------------------------------|----------------------------------------------------------------------------------------------------|----------------------------------------------------------------------------------------------------|----------------------------------------------------------------------------------------------------|
|                                                       | Traffic                                                                                                    | Online Users                                                                                                    | Sessions                                                                                                    |                                                                                                    |
|                                                       | Time Interv                                                                                                    | val: 🖲 Current 🔘 Da                                                                                                    | ily 🔍 Weekly 🔘 Monthly                                                                                         | у                                                                                                    |
|                                                       | Nan                                                                                                    | ne: App 🔹                                                                                                    |                                                                                                    |                                                                                                    |
|                                                       | Interfa                                                                                                    | Ce: App Group<br>User                                                                                                    |                                                                                                    |                                                                                                    |
|                                                       |                                                                                                    | User Group<br>External User<br>IP                                                                                           |                                                                                                    | ОК                                                                                                    |
|                                                       |                                                                                                    | Арр Туре                                                                                                    |                                                                                                    |                                                                                                    |
|                                                       |                                                                                                    |                                                                                                    |                                                                                                    |                                                                                                    |
| ele                                                   | ect an interface and clie                                                                                                    | OK                                                                                                    | The search result shown in the                                                                                 | e figure below is displayed.                                                                                                    |
|                                                       | ect an interface and clic                                                                                                    |                                                                                                    | The search result shown in the                                                                                 | e figure below is displayed.<br>Q Advanced Search                                                                                              |
|                                                       |                                                                                                    |                                                                                                    | Γhe search result shown in the                                                                                 |                                                                                                    |
|                                                       | arch Result                                                                                                    |                                                                                                    | Γhe search result shown in the                                                                                 |                                                                                                    |
|                                                       | arch Result<br>Date:Current                                                                                                    |                                                                                                    | The search result shown in the                                                                                 |                                                                                                    |
| Se                                                    | arch Result<br>Date: <mark>Current</mark><br>App: <mark>All Apps</mark>                                                                                |                                                                                                    | Γhe search result shown in the                                                                                 |                                                                                                    |
| Se<br>ver                                             | arch Result Date:Current App:All Apps Interface:All Interfaces age Name                                                                                | CK                                                                                                    | The search result shown in the                                                                                 | Q Advanced Search Dropped Traffic                                                                                                    |
| Se<br>ver<br>No.                                      | arch Result<br>Date:Current<br>App:All Apps<br>Interface:All Interfaces<br>age<br>Name<br>IP-PROTOCOL-GROUP/BY_PASS_A                                  | CK                                                                                                    | sed Traffic E Downlink E Uplink                                                                                | Q Advanced Search Dropped Traffic 10.00KB 10.00KB                                                                                              |
| Se<br>ver<br>No.<br>1<br>Sho                          | arch Result Date:Current App:All Apps Interface:All Interfaces age IP-PROTOCOL-GROUP/BY_PASS_A w No.: 10  Total Count:1                                | CK                                                                                                    | sed Traffic E Downlink E Uplink                                                                                | Q Advanced Search Dropped Traffic                                                                                                    |
| Se<br>ver<br>No.<br>1<br>Sho                          | arch Result Date:Current App:All Apps Interfaces age IP-PROTOCOL-GROUP/BY_PASS_A w No.: 10  Total Count:1 fic Details                                  | pp Details Pass<br>12,50KB<br>15,49KB                                                                                       | sed Traffic E Downlink E Uplink                                                                                | Q Advanced Search<br>Dropped Traffic<br>↓0.00KB 10.00KB<br>ious 1 Next Last № 1 GO                                                             |
| Se<br>ver<br>No.<br>1<br>Sho<br>raff                  | arch Result Date:Current App:All Apps Interface:All Interfaces age IP-PROTOCOL-GROUP/BY_PASS_A w No.: 10  Total Count:1 fic Details Name               | PP Details 12.50KB<br>IPAddress                                                                                             | sed Traffic  Downlink Uplink Id First  Passed Traffic  Downlink Uplink                                         | Q Advanced Search         Dropped Traffic         10.00KB 10.00KB         House 1       Next         Last № 1       GO         Dropped Traffic |
| Se<br>ver<br>No.<br>1<br>Sho<br>raff<br>No.<br>1      | arch Result Date:Current App:All Apps Interface:All Interfaces age IP-PROTOCOL-GROUP/BY_PASS_A w No.: 10  Total Count:1 fic Details Name /192.168.1.46 | Details         Pass           PP         Details         12.50KB           IPAddress           192.168.1.46         125.23 | sed Traffic  Downlink Uplink Id First  Previo Passed Traffic  Downlink Uplink                                  | Oropped Traffic         1       Next<                                                                                                    |
| Se<br>Ver<br>No.<br>1<br>Sho<br>raff<br>No.<br>1<br>2 | arch Result Date:Current App:All Apps Interface:All Interfaces age IP-PROTOCOL-GROUP/BY_PASS_A w No.: 10  Total Count:1 fic Details Name               | PP Details 12.50KB<br>IPAddress                                                                                             | sed Traffic  Downlink Uplink  It First  Passed Traffic  Downlink Uplink  R  R  R  R  R  R  R  R  R  R  R  R  R | Q Advanced Search         Dropped Traffic         10.00KB 10.00KB         House 1       Next         Last № 1       GO         Dropped Traffic |

**Online Users**: You can query the number of current online users of an interface or the number of online users within a time range.

| ⊟ Advar              | nced Searc                | ch                             |                           |                   | × |
|----------------------|---------------------------|--------------------------------|---------------------------|-------------------|---|
| Traffic              | :                         | Online Users                   | Sessions                  |                   |   |
| Tim                  | e Interval:               | ● Current ○ Daily              | Weekly Mon                | thly              |   |
|                      | Interface:                | All Interfaces <b>•</b>        |                           |                   |   |
|                      |                           |                                |                           | ОК                |   |
| Ol                   |                           | search result shown in         | the figures below is disp | blayed.           |   |
| Real-Time Traffic    | Historical Traffic Report | Historical Traffic VPN Traffic |                           |                   |   |
| Search Result        |                           |                                |                           | Q Advanced Search |   |
| Date:Current         |                           |                                |                           |                   |   |
| Interface:All Interf | faces                     |                                |                           |                   |   |
| User Count Summary   |                           |                                |                           |                   |   |
|                      |                           | A                              | rerage                    |                   |   |
|                      |                           |                                | 2                         |                   |   |
|                      |                           |                                |                           |                   |   |
|                      |                           |                                |                           |                   |   |

**Sessions**: You can query the number of current sessions of an interface or the number of sessions within a time range, as shown in the figure below.

|                                     | Traffic                       |         | Online     | Users    | 9          | Sessions   |          |    |        |                   |
|-------------------------------------|-------------------------------|---------|------------|----------|------------|------------|----------|----|--------|-------------------|
|                                     | Time Ir                       | nterval | Curre      | nt 🖲 Dai | ly 🔘 We    | ekly 🔘 N   | Ionthly  |    |        |                   |
|                                     | Time                          | Span:   | 2017-05    | 5-13     |            |            |          |    |        |                   |
|                                     | Inte                          | erface: | All Inter  | rfaces 🔻 |            |            |          |    |        |                   |
|                                     |                               |         |            |          |            |            |          |    |        | ОК                |
|                                     |                               |         |            |          |            |            |          |    |        | UK                |
|                                     |                               |         |            |          |            |            |          |    |        |                   |
| C                                   | ок . т                        | he sea  | rch result | shown in | the figure | e below is | displaye | d. |        |                   |
| C                                   |                               | he sea  | rch result | shown in | the figure | e below is | displaye | d. |        | Q Advanced Search |
|                                     | . T                           | he sea  | rch result | shown in | the figure | e below is | displaye | d. |        | Q Advanced Search |
| Result                              | . T                           | he sea  | rch result | shown in | the figure | e below is | displaye | d. |        | Q Advanced Search |
| Result<br>Date:201                  | . T<br>17.05.13<br>Interfaces | he sea  | rch result | shown in | the figure | e below is | displaye | d. |        | Q Advanced Search |
| Result<br>Date:201<br>Interface:All | . T<br>17.05.13<br>Interfaces | he sea  | rch result | shown in | the figure | e below is | displaye | d. |        | Q Advanced Search |
| Result<br>Date:201<br>Interface:All | . T<br>17.05.13<br>Interfaces | he sea  | rch result | shown in | the figure | e below is | displaye | d. | •-•-•  | Q Advanced Search |
| Result<br>Date:201<br>Interface:All | . T<br>17.05.13<br>Interfaces | he sea  | rch result | shown in | the figure | e below is | displaye | d. | ••-•   | Q Advanced Search |
| Result<br>Date:201<br>Interface:All | . T<br>17.05.13<br>Interfaces | he sea  |            | shown in | the figure | e below is | displaye | d. | 0-0-0- | Q Advanced Search |

#### • Interface Traffic Analysis

The interface traffic analysis function collects statistics on the bandwidth usage of different interfaces. You can control and

analyze the traffic of an interface to improve the traffic utilization rate. Click \_\_\_\_\_\_ on the **Real-Time** on the **Real-Time** Traffic page. A page shown in the figure below is displayed.

#### **Configuration Guide**

| Real-Time Traffic      | Historical Traffic Report | Historical Traffic | VPN Traffic |                        |           |           |               |
|------------------------|---------------------------|--------------------|-------------|------------------------|-----------|-----------|---------------|
| Refresh Every 30s 🔹    | ]                         |                    |             |                        | Interface | App       | User          |
| Interface: All Interfa | aces  Time Span: Current  | 1h Today           |             |                        |           | Q Adva    | nced Search   |
| Interface              | Passed Traffic 🔳 Downlink | Uplink Alarm       |             | Bandwidth Usage        | Dropped   | d Traffic |               |
| All Interfaces         | 36.24Mbps                 | 77.36Mbps          |             | <b>1.81% 3.87%</b>     | 10.00Kbps | †0.00Kbps |               |
| Gi0/1                  | 36.24Mbps                 | 77.36Mbps          |             | J3.62% †7.74%          | 10.00Kbps | 10.00Kbps |               |
| Арр                    |                           |                    |             |                        |           | 1         | App(s) in Use |
| Downlink Traffic Sumr  | mary                      | Free Used          | l           | Iplink Traffic Summary |           |           |               |

#### Overview

Overview: Traffic information of an interface is displayed. If you select **All Interfaces** from the **Interface** drop-down list, information about the total traffic of all interfaces as well as the traffic of each interface are displayed.

| Real-Time Traffic   | Historical Traffic Report                                                | Historical Traffic | VPN Traffic |                      |            |           |      |
|---------------------|--------------------------------------------------------------------------|--------------------|-------------|----------------------|------------|-----------|------|
| Refresh Every 30s   | T                                                                        |                    |             |                      | Interface  | Арр       | User |
| Interface: All Inte | Interface: All Interfaces  Time Span: Current 1h Today Q Advanced Search |                    |             |                      |            |           |      |
| Interface           | Passed Traffic 🔳 Downlink 🔳                                              | I Uplink 🗉 Alarm   |             | Bandwidth Usage      | Dropped    | l Traffic |      |
| All Interfaces      | 36.23Mbps                                                                | 77.35Mbps          |             | <b>↓1.81% †3.87%</b> | \$0.00Kbps | 10.00Kbps |      |
|                     | 36.23Mbps                                                                |                    |             | 13.62% 17.73%        | 10.00Kbps  | to ookhas |      |

Current traffic: The figure above shows information about the current traffic of interfaces. You can check whether the current

traffic is normal (whether an alarm is generated). If the traffic is too heavy, a yellow alarm icon **Alarm** is displayed so that you can pinpoint the bandwidth problem rapidly.

Q: When is an alarm prompted?

An alarm is prompted when the total traffic is higher than 95% of the line bandwidth (bandwidth purchased from an ISP).

Q: How to clear a yellow alarm?

When only a yellow alarm about the total traffic is generated and the traffic of the key application group is equivalent to the total traffic, access the **Flow Control Policy** or **Custom App** page to check whether the selected applications are applications to be guaranteed with sufficient bandwidth. If the applications need to be guaranteed, the bandwidth is insufficient. Apply to your ISP for more bandwidth to ensure smooth office work.

When a yellow alarm about the total traffic is generated and the bandwidth occupied by the rate-limited application group is high, limit the traffic of the rate-limited application group to prevent heavy traffic.

When an alarm about the total traffic is generated and the traffic of the normal application group is equivalent to that of the rate-limited application group, limit the traffic of the rate-limited application group and normal application group to prevent heavy traffic.

#### (2) Traffic trend in the last one hour

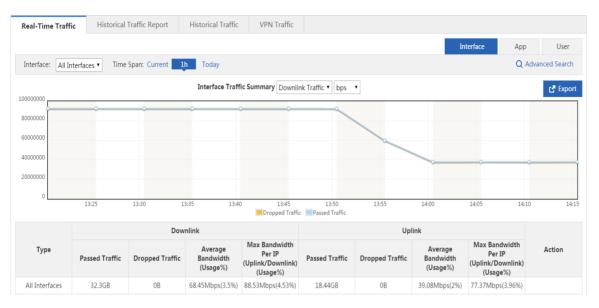

The curve in the figure above shows the traffic trend of the selected interface in the last one hour. For details about the curve, see "Current App" in 1.3.4.1.2 "Bandwidth."

C Export

to export the traffic trend report to the local PC.

The table in the lower part lists the passed uplink/downlink traffic of the selected interface in the last one hour, dropped traffic due to flow control, average bandwidth, and maximum bandwidth per IP in the last one hour.

(3) Traffic trend on the current day: The interface traffic trend UI is the same as that for traffic in the last one hour except for the time range.

#### App

Click

Application: The application area displays the bandwidth usage proportions of different types (key, normal, rate-limited and free) of applications on the selected interface, the number of running applications, specific applications, traffic occupied by each application, and traffic dropped due to the rate limit policy.

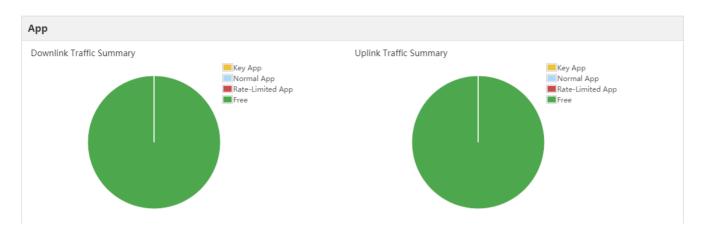

(1) The two pie charts in the upper part of the area respectively display information about the uplink traffic and downlink traffic occupied by each type of applications on the selected interface. When you move the cursor over a pie chart, the size of the free uplink/downlink traffic on the selected interface is displayed.

Key App: Displays the percentage of uplink/downlink traffic occupied by all key applications on the selected interface to the total uplink/downlink traffic of the selected interface.

Normal App: Displays the percentage of uplink/downlink traffic occupied by all normal applications on the selected interface to the total uplink/downlink traffic of the selected interface.

Rate-limited App: Displays the percentage of uplink/downlink traffic occupied by all rate-limited applications on the selected interface to the total uplink/downlink traffic of the selected interface.

Free: Displays the percentage of free uplink/downlink traffic of the selected interface to the total uplink/downlink traffic of the selected interface.

(2) The table in the lower part of the area displays information about the traffic of running applications on the selected interface, including the uplink/downlink traffic occupied by each application and traffic dropped due to the rate limit policy.

Click App Group above the table. Information about the traffic of a running application group on the selected interface is displayed.

|      | App App Group Name        | Details |                                  | Desward Traffic                          |
|------|---------------------------|---------|----------------------------------|------------------------------------------|
| No.  | Name                      | Details | Passed Traffic  Downlink  Uplink | Dropped Traffic                          |
| 1    | IP-PROTOCOL-GROUP         | Details | 36.24Mbps 77.38Mbps              | 10.00Kbps 10.00Kbps                      |
| Shov | v No.: 10 🔻 Total Count:1 |         |                                  | Ill First Il Previous 1 Next Last № 1 GO |

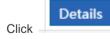

A window shown in the figure below is displayed.

| R App   | App Group Traffic Details - Google Chrome                                     |           |                          |                          |                 |  |  |
|---------|-------------------------------------------------------------------------------|-----------|--------------------------|--------------------------|-----------------|--|--|
| (i) 172 | 172.21.6.94:9090/flow_pi/flow_appgroup_detail.htm                             |           |                          |                          |                 |  |  |
|         | <b>p Group:</b><br>PROTOCOL-GROU                                              | JP        |                          |                          |                 |  |  |
| Traff   | ic(Kbps)                                                                      |           |                          |                          |                 |  |  |
|         | Interface                                                                     | Downlink  | Uplink                   | Dropped Traffic          | Action          |  |  |
|         | All Interfaces                                                                | 37036.69  | 79103.33                 | ↓0.00Kbps ↑0.00Kbp       | s Block         |  |  |
| l       | User App                                                                      |           |                          |                          |                 |  |  |
| No.     | Name                                                                          | Pa        | assed Traffic 🔳 Downlink | u Uplink                 | Dropped Traffic |  |  |
| 1       | 1 IP-PROTOCOL-GROUP/BY_P<br>ASS_APP 36.17Mbps 77.25Mbps \$0.00Kbps \$0.00Kbps |           |                          |                          |                 |  |  |
| Sho     | w No.: 10 🔻 Tota                                                              | I Count:1 | I∢ Firs                  | st ∮Previous <b>1</b> Ne | xt Last № 1 GO  |  |  |

The window displays the application group to which the selected application belongs, type of the application, uplink/downlink traffic occupied by the application on the selected interface, and traffic dropped due to the rate limit policy, and traffic of users who are using the application.

Click **Block** to block the traffic of the current application. After blocking, the subsequent traffic of the application will be thoroughly dropped by the interface.

#### (3) User

The user area displays the number of online users, number of sessions, and information about the traffic of users who are using the interface.

| User                    |                   |                          |            |                 |      |
|-------------------------|-------------------|--------------------------|------------|-----------------|------|
| Online User(s) Sessions |                   |                          |            |                 |      |
| 3                       |                   |                          |            |                 |      |
| 2                       |                   | • • •                    |            | •               | -    |
| 1                       |                   |                          |            |                 |      |
| 0                       |                   |                          |            |                 |      |
| 14:05 14:10             | 14:15 14:20 14:25 | 14:30 14:35              | 14:40      | 14:45 14:50 1   | 4:55 |
| Туре                    |                   | Peak                     |            | Average         |      |
| Online User(s)          |                   | 2                        |            | 2               |      |
| Sessions                |                   | 2                        |            | 2               |      |
| User User Group         |                   |                          |            |                 |      |
| No. Name Local User     | IPAddress         | Passed Traffic 🔳 Downlin | k∎ Uplink  | Dropped Traffic |      |
| 1 /10.1.1.2             | 10.1.1.2          | 6069.15MB 15185.72MB     |            | 10.06KB 10.00KB |      |
|                         |                   |                          |            |                 |      |
| 2 /1.1.1.2              | 1.1.1.2           | 1884.93MB                | 30399.97MB | 10.00KB 10.00KB |      |

Details

| User       |                    |              |                        |                                |         | 1                                  | Online User(s) |                    |
|------------|--------------------|--------------|------------------------|--------------------------------|---------|------------------------------------|----------------|--------------------|
|            | Onl                | ine User(s)  |                        |                                |         | Sessions                           |                |                    |
|            |                    | 1            |                        |                                |         | 33                                 |                |                    |
| User       | User Group         |              |                        |                                |         |                                    |                |                    |
| No.        | IP Address         | Details      | Passe                  | ed Traffic <b>Downlink</b> Upl | ink     | Dropped Traffic                    |                |                    |
| 1 192.168  | 3.1.2              | Details      | 12.73Kbps<br>12.24Kbps |                                |         | 10.00Kbps 10.00Kb                  | ps             |                    |
| Show No.:  | 10 • Total Count:1 |              |                        |                                | ы       | First ∢ Pre <b>1</b> Next ▶ Last ▶ | 1 GO           |                    |
| Soloct a   | value from the     | e Local User | T                      | Iron down list to              | display | information about                  | the traffic    | of local uports of |
|            |                    | 9            | a                      | irop-aown list to              | aisplay | information about                  | the traffic    | or local users o   |
| authentica | ated users.        |              |                        |                                |         |                                    |                |                    |
|            |                    |              |                        |                                |         |                                    |                |                    |

Click A window shown in the figure below is displayed, and the traffic usage of the selected user, details about applications used by the selected user, and information about the traffic of each application are displayed.

| R User  | User Traffic Details - Google Chrome                              |      |           |                           |                                |                 |  |  |
|---------|-------------------------------------------------------------------|------|-----------|---------------------------|--------------------------------|-----------------|--|--|
| (i) 17. | 172.21.6.94:9090/flow_pi/flow_user_detail.htm                     |      |           |                           |                                |                 |  |  |
|         | Name<br>10.1.1.2Department<br>root                                |      |           |                           |                                |                 |  |  |
| Traf    | fic(Kbps)                                                         |      |           |                           |                                |                 |  |  |
|         | Interface                                                         |      | Downlink  | Uplink                    | Dropped Traffic                | Action          |  |  |
|         | All Interfaces                                                    | s    | 32990.36  | 13199.77                  | 10.00Kbps 10.00Kbp             | s Block         |  |  |
| Арр     | Flow Detai                                                        | ls   |           |                           |                                |                 |  |  |
| No.     | N                                                                 | lame | F         | Passed Traffic 🔳 Downlink | Uplink                         | Dropped Traffic |  |  |
| 1       | 1 IP-PROTOCOL-GROUP/BY_P<br>ASS_APP 32.22Mbps 40.00Kbps 10.00Kbps |      |           |                           |                                |                 |  |  |
| Sho     | w No.: 10 🔻                                                       | Tota | l Count:1 | <b>I</b> Firs             | t ∮Previous <mark>1</mark> Nex | xt Last № 1 GO  |  |  |
|         |                                                                   |      |           |                           |                                |                 |  |  |

Click to block the traffic of the current user. After blocking, the subsequent traffic of the user will be thoroughly dropped by the interface.

#### • Application Traffic Analysis

The application traffic analysis function collects statistics on the bandwidth usage of different applications. You can control

|                                                                                          | Арр |                         |
|------------------------------------------------------------------------------------------|-----|-------------------------|
| and analyze the traffic of an application to improve the traffic utilization rate. Click |     | on the <b>Real-Time</b> |
|                                                                                          |     |                         |

**Traffic** page. A page shown in the figures below is displayed.

| Interface: All Int    | terfaces 🔻 Time Span: Cu  | rrent 1h Tod       | av                               | Q Advanced S                        | earch   |
|-----------------------|---------------------------|--------------------|----------------------------------|-------------------------------------|---------|
| Air Int               | inte opuni de             |                    | " <b>7</b>                       |                                     |         |
| Real-Time Traffic     | Historical Traffic Report | Historical Traffic | VPN Traffic                      |                                     |         |
| Refresh Every 30s     | •                         |                    |                                  | Interface App                       | User    |
| Interface: All Interf | faces  Time Span: Current | lh Today           |                                  | Q Advanced                          | Search  |
| Арр Туре              | Passed Traffic   Downlink | Uplink             | Bandwidth Usage                  | Dropped Traffic                     |         |
| Normal App            | 36.22Mbps                 | 77.34Mbps          | \$1.85% <b>†3.96%</b>            | 10.00Kbps 10.00Kbps                 |         |
| Кеу Арр               |                           |                    |                                  | 0 App(s                             | ) in Us |
| App Use               | er                        |                    |                                  |                                     |         |
| No.                   | Name                      | Details            | Passed Traffic  Downlink  Uplink | Dropped Traffic                     |         |
| Show No.: 10 • To     | tal Count:0               |                    |                                  | Il First ∥ Previous 1 Next Last № 1 | GC      |
| Normal App            |                           |                    |                                  | 1 App(:                             | ) in Us |
| App Use               | er.                       |                    |                                  |                                     |         |
| No.                   | Name                      | Details            | Passed Traffic Downlink Uplink   | Dropped Traffic                     |         |
| 1 IP-PROTOCOL-GF      | ROUP/BY_PASS_APP          | Details            | 36.22Mbps 77.34Mbps              | 40.00Kbps 10.00Kbps                 |         |
| Show No.: 10 • To     | tal Count:1               |                    |                                  | I≪First ≪Previous 1 Next Last № 1   | GC      |
| Rate-Limited App      |                           |                    |                                  | 0 App(                              | ) in Us |
| App Use               | er                        |                    |                                  |                                     |         |
|                       | Name                      | Details            | Passed Traffic Downlink Uplink   | Dropped Traffic                     |         |

**V** Overview: The top area of the page displays information about the traffic of all interfaces, traffic of key applications, normal applications, and rate-limited applications.

| Interface: All | Interfaces • Time Span: Current 1h Today Q Advanced Search |                 |                     |  |  |  |  |
|----------------|------------------------------------------------------------|-----------------|---------------------|--|--|--|--|
| Арр Туре       | Passed Traffic Downlink Uplink                             | Bandwidth Usage | Dropped Traffic     |  |  |  |  |
| Normal App     | 36.22Mbps 77.34Mbps                                        | J1.85% †3.96%   | 10.00Kbps 10.00Kbps |  |  |  |  |

#### (1) Current traffic

As shown in the figure above, the page displays the traffic, bandwidth usage, and traffic dropped due to the rate limit policy for key applications, normal applications, and rate-limited applications on the selected interface.

(2) Traffic trend in the last one hour

## **Configuration Guide**

|        | Interfaces  Time | Span: Current          | h Today                          |                                                          |                  |                       |                                          | Q A                                                      | dvanced Search |
|--------|------------------|------------------------|----------------------------------|----------------------------------------------------------|------------------|-----------------------|------------------------------------------|----------------------------------------------------------|----------------|
| 000000 |                  |                        | App Traffic S                    | Summary Downlink                                         | Traffic 🔻 bps 🔻  |                       |                                          |                                                          | 🛃 🛃            |
|        | -                |                        | - <b>o</b> o                     |                                                          |                  |                       | 0                                        |                                                          |                |
| 0      | 14:00            | 14:05 14               | 4:10 14:15                       | 14:20                                                    | 14:25<br>mal App | 14:30                 | 14:35                                    | 14:40 14:45                                              | i 14           |
|        |                  |                        |                                  |                                                          |                  |                       |                                          |                                                          |                |
|        |                  | Dow                    | vnlink                           |                                                          |                  | Up                    | link                                     |                                                          |                |
| Туре   | Passed Traffic   | Dow<br>Dropped Traffic | Average<br>Bandwidth<br>(Usage%) | Max Bandwidth<br>Per IP<br>(Uplink/Downlink)<br>(Usage%) | Passed Traffic   | Up<br>Dropped Traffic | link<br>Average<br>Bandwidth<br>(Usage%) | Max Bandwidth<br>Per IP<br>(Uplink/Downlink)<br>(Usage%) | Action         |

The curve in the figure above shows the traffic trends of key applications, normal applications, and rate-limited applications in the last one hour on the selected interface. When you move the cursor over a point on the curve, the bandwidths used by applications of the three types at this point are displayed.

Click Export

to export the traffic trend report to the local PC.

The table in the lower part lists the passed uplink/downlink traffic of applications of the three types on the selected interface in the last one hour, traffic dropped due to flow control, average bandwidth, and maximum bandwidth in the last one hour.

- (3) Traffic trend on the current day: The traffic trend UI is the same as that for traffic in the last one hour except for the time range.
- 1. Key Applications: The area displays the details about the running key applications on the selected interface, traffic of each application, details about users who are using the key applications, and the traffic of each user.

| Кеу Арр        |                     |                                  |                                       |
|----------------|---------------------|----------------------------------|---------------------------------------|
| Арр            |                     |                                  |                                       |
| No.            | Name                | Passed Traffic  Downlink Uplink  | Dropped Traffic                       |
| Show No.: 10 • | Total Count:0       |                                  | H First ∢ Previous 1 Next Last № 1 GO |
| Normal App     |                     |                                  |                                       |
| Арр            |                     |                                  |                                       |
| No.            | Name                | Passed Traffic  Downlink  Uplink | Dropped Traffic                       |
| 1 IP-PROTOCO   | L-GROUP/BY_PASS_APP | 17896.95MB 35454.55MB            | 10.06KB 10.00KB                       |
| Show No.: 10 • | Total Count:1       |                                  | If First ∮Previous 1 Next Last № 1 GO |
| Rate-Limited A | рр                  |                                  |                                       |
| Арр            |                     |                                  |                                       |
| No.            | Name                | Passed Traffic Downlink Uplink   | Dropped Traffic                       |
| Show No.: 10 • | Total Count:0       |                                  | IfFirst ≮Previous 1 Next Last № 1 GO  |

Click **Details**. The application traffic details window is displayed. For details, see the analysis of the application traffic details window in "Interface Traffic Analysis".

Then.

User

App The figure above shows the traffic of key applications. Click User in

information about the traffic of users who are using the key applications on the interface is displayed.

|               | <b>IP</b> Address                                                                                                    | Details                                                                                                    | Passed Traffic   Downlink  Unlink                                                                                                    | Dropped Traffic                                                                                                    |
|---------------|----------------------------------------------------------------------------------------------------|----------------------------------------------------------------------------------------------------|----------------------------------------------------------------------------------------------------|----------------------------------------------------------------------------------------------------|
| Ebcar Oser    | II Address                                                                                                    | Details                                                                                                    |                                                                                                    | Dropped Hume                                                                                                    |
| 92.168.1.46   | 192.168.1.46                                                                                                    | Details                                                                                                    | 2.01Kbps<br>3.02Kbps                                                                                                    | ↓0.00Kbps ↑0.00Kbps                                                                                                    |
| 92.168.1.2    | 192.168.1.2                                                                                                    | Details                                                                                                    | 0.53Kbps<br>3.46Kbps                                                                                                    | 10.00Kbps 10.00Kbps                                                                                                    |
| 92.168.1.41   | 192.168.1.41                                                                                                    | Details                                                                                                    | 0.03Kbps<br>0.00Kbps                                                                                                    | ↓0.00Kbps ↑0.00Kbps                                                                                                    |
| 0.168.195.208 | 10.168.195.208                                                                                                    | Details                                                                                                    | 0.00Kbps<br>0.00Kbps                                                                                                    | 10.00Kbps 10.00Kbps                                                                                                    |
| •             | Vame         Local User         •           12.168.1.46         •           12.168.1.2         •           12.168.1.41         • | Name         Local User         IPAddress           12.168.1.46         192.168.1.46           12.168.1.2         192.168.1.2           12.168.1.41         192.168.1.41 | Name         Local User         IPAddress         Details           12.168.1.46         192.168.1.46         Details           12.168.1.2         192.168.1.2         Details           12.168.1.41         192.168.1.41         Details | Name     IPAddress     Details     Passed Traffic     Downlink     Uplink       12.168.1.46     192.168.1.46     Details     13.02XLps       12.168.1.2     192.168.1.2     Details     0.33Xlpps       12.168.1.41     192.168.1.41     Details     0.03Klpps       12.168.1.41     Details     0.03Klpps |

Details . The user traffic details window is displayed. For details, see the analysis of the user traffic details window Click in "Interface Traffic Analysis."

2. Normal Applications: The area displays the details about the running normal applications on the selected interface, traffic of each application, details about users who are using the normal applications, and traffic of each user.

| Normal App   | Normal App 1          |         |                                  |                                      |  |  |  |  |  |  |  |
|--------------|-----------------------|---------|----------------------------------|--------------------------------------|--|--|--|--|--|--|--|
| Арр          | User                  |         |                                  |                                      |  |  |  |  |  |  |  |
| No.          | Name                  | Details | Passed Traffic  Downlink  Uplink | Dropped Traffic                      |  |  |  |  |  |  |  |
| 1 IP-PROTOC  | COL-GROUP/BY_PASS_APP | Details | 36.22Mbps<br>77.32Mbps           | 10.00Kbps 10.00Kbps                  |  |  |  |  |  |  |  |
| Show No.: 10 | Total Count:1         |         |                                  | I¶First ¶Previous 1 Next Last № 1 GO |  |  |  |  |  |  |  |

## Details

The application traffic details window is displayed. For details, see the analysis of the application traffic Click details window in "Interface Traffic Analysis."

| No                                                                       | ormal App |      |                     |
|--------------------------------------------------------------------------|-----------|------|---------------------|
| The figure above shows the traffic of normal applications. Click User in | Арр       | User | . Then, information |

about the traffic of users who are using the normal applications is displayed.

| No  | Normal App 1 App(s) in Use |           |         |                                 |                     |  |  |  |  |  |  |  |
|-----|----------------------------|-----------|---------|---------------------------------|---------------------|--|--|--|--|--|--|--|
|     | App User                   |           |         |                                 |                     |  |  |  |  |  |  |  |
| No. | Name Local User            | IPAddress | Details | Passed Traffic  Downlink Uplink | Dropped Traffic     |  |  |  |  |  |  |  |
| 1   | /10.1.1.2                  | 10.1.1.2  | Details | 32.22Mbps                       | 10.00Kbps 10.00Kbps |  |  |  |  |  |  |  |
| 2   | /1.1.1.2                   | 1.1.1.2   | Details | 4.00Mbps 64.42Mbps              | 10.00Kbps 10.00Kbps |  |  |  |  |  |  |  |

Details Click

The user traffic details window is displayed. For details, see the analysis of the user traffic details window in "Interface Traffic Analysis."

Rate-limited Applications: The area displays the details about the running rate-limited applications on the selected 3. interface, traffic of each application, details about users who are using the rate-limited applications, and traffic of each user.

#### **Configuration Guide**

| Rate-Limited | d App           |         |                                | 0 App(s) in Use                       |
|--------------|-----------------|---------|--------------------------------|---------------------------------------|
| Арр          | User            |         |                                |                                       |
| No.          | Name            | Details | Passed Traffic Downlink Uplink | Dropped Traffic                       |
| Show No.: 10 | ▼ Total Count:0 |         |                                | I4 First ∢Previous 1 Next Last № 1 GO |

Details Click

The application traffic details window is displayed. For details, see the analysis of the application traffic details window in "Interface Traffic Analysis."

|                                                                                           | Rate-Limit | ed App |         |
|-------------------------------------------------------------------------------------------|------------|--------|---------|
| The figure above shows the traffic of rate-limited applications. Click User in            | Арр        | User   | . Then, |
| information about the traffic of users who are using the rate-limited applications is dis | played.    |        |         |

| Rate-Limited A | Rate-Limited App     0 A |         |                                |                 |  |  |  |  |
|----------------|--------------------------|---------|--------------------------------|-----------------|--|--|--|--|
| Арр            | User                     |         |                                |                 |  |  |  |  |
| No.            | Name                     | Details | Passed Traffic Downlink Uplink | Dropped Traffic |  |  |  |  |

Details

The user traffic details window is displayed. For details, see the analysis of the user traffic details window Click in "Interface Traffic Analysis."

#### **User Traffic Analysis**

User

The user traffic analysis function analyzes user traffic by interface, monitors the current traffic of users in real time and details about the used applications, and adjusts user traffic simply, so as to rapidly restrict users with heavy traffic. If there are users in the network, you can filter current users by username or IP address range. Click numerous

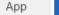

on the **Real-Time Traffic** page. A page shown in the figure below is displayed.

| Kelle | sh Every 30s 🔹         |                            |         |                   |                        |       | Interface          | Арр             | User        |  |
|-------|------------------------|----------------------------|---------|-------------------|------------------------|-------|--------------------|-----------------|-------------|--|
| Int   | erface: All Interfaces | Time Span: Current 1h      | Today   |                   |                        |       |                    | Q Adva          | nced Search |  |
|       |                        | Online User(s)             |         |                   |                        | Sessi | ons                |                 |             |  |
|       |                        | 2                          |         |                   |                        | 2     |                    |                 |             |  |
| l     | Jser Traffic Ranking   | User Group Traffic Ranking | VIP Use | r Traffic Ranking | User Sessions Ranking  |       |                    |                 |             |  |
| No.   |                        | IP Address                 | Details | Passed T          | raffic Downlink Uplink |       | Dropped            | Dropped Traffic |             |  |
| 1     | 10.1.1.2               |                            | Details | 12.89Mbps         | 32.23Mbps              |       | ↓0.00Kbps          | †0.00Kbps       |             |  |
| 2     | 1.1.1.2                |                            | Details | 3.99Mbps          | 64.44Mbps              |       | 10.00Kbps          | †0.00Kbps       |             |  |
| Sho   | w No.: 10 🔻            |                            |         |                   |                        |       | I∢ First ∢ Pre 1 N | ext ト Last ト    | 1 GC        |  |

The page displays the number of online users, number of sessions, user traffic ranking, user group traffic ranking, VIP user traffic ranking, and user sessions ranking on the selected interface.

Details The user traffic details window is displayed. For details, see the analysis of the user traffic details window Click in "Interface Traffic Analysis."

User group traffic: Users are divided into multiple groups (for example, by class, department, or floor). The EG device displays the traffic information and manages traffic by user group.

|     | User User Group           |         |                                |                          |
|-----|---------------------------|---------|--------------------------------|--------------------------|
| No. | Name                      | Details | Passed Traffic Downlink Uplink | Dropped Traffic          |
| 1   | /G1/                      | Details | .87MB 258.39MB                 | 10.00KB 10.00KB          |
| Sho | w No.: 10 🔻 Total Count:1 |         | l∎ First ■ Pre                 | vious 1 Next Last 🕅 1 GO |

#### To configure a user group, choose **User** > **User**, and click **Common User**.

| Ruij             | <b>jie</b> eg | <b>WEB</b> Administrator: | admin              |       |               |      |                      | <table-cell> Setup Wi</table-cell> | zard 🖄   | Alarm    | A Customer Servio          | ce 🕒 Log Out |
|------------------|---------------|---------------------------|--------------------|-------|---------------|------|----------------------|------------------------------------|----------|----------|----------------------------|--------------|
| <b>∂</b><br>Home | User          | Common User               | Import/Export User |       | Special User  |      |                      |                                    |          |          |                            |              |
| <b>├</b><br>Flow | Auth          | User Structure            |                    | Path: |               |      |                      |                                    |          |          |                            |              |
| Flow             |               | + 🗀 root                  |                    |       | lete C Edit S |      | ords 💽 Details<br>ed | Search b                           | y Name ▼ | Enter a  | user name                  | Search       |
| Security         |               |                           |                    |       | Name          | \$   | IP/MAC Addres\$      | VPN Permissions                    | VPN Perm | nissions | Behavior Policy<br>Details | Action       |
| User             |               |                           |                    |       | user          |      | 4.4.4.4              | √                                  | √        |          | E                          | Edit Delete  |
| ()<br>Network    |               |                           |                    | Show  | w No.: 10 🔻   | Tota | al Count:1           |                                    | I4 First | I Pre 1  | Next ▶ Last ▶              | 1 GO         |
| ැබූ<br>Advanced  |               |                           |                    |       |               |      |                      |                                    |          |          |                            |              |
|                  |               |                           |                    |       |               |      |                      |                                    |          |          |                            |              |

## 1.3.9.1.2 Historical Traffic Report

| Real-Time Traffic                       | Historica    | Historical Traffic Report             |                            | ic VPN Traffic                                           |                      |                      |         |  |  |  |  |  |  |
|-----------------------------------------|--------------|---------------------------------------|----------------------------|----------------------------------------------------------|----------------------|----------------------|---------|--|--|--|--|--|--|
| Overview Q Advanced Search              |              |                                       |                            |                                                          |                      |                      |         |  |  |  |  |  |  |
| Туре                                    | Created on   | Downlink Traffic Uplink Traffic Usage |                            | Average Bandwidth<br>Usage                               | Max Online Users     | Max Sessions         | Action  |  |  |  |  |  |  |
| Daily Report                            | 2017-08-03 ▼ | 493.46MB                              | 69.42MB                    | Downlink:44.62Kbps(0.45<br>%)<br>Uplink:6.28Kbps(0.06%)  | 4                    | 154                  | Details |  |  |  |  |  |  |
| Compared with<br>Last Daily Report      | 2017-08-02   | 1.13GB<br>- <b>56.25%</b>             | 173.72MB<br>-60.04%        | Downlink:102Kbps(1.02%)<br>Uplink:15.71Kbps(0.16%)       | 6<br>- <b>33.33%</b> | 942<br>-83.65%       | Details |  |  |  |  |  |  |
| Weekly Report                           | 2017-07-24 • | 346.79MB                              | 290.72MB                   | Downlink:4.48Kbps(0.04%)<br>Uplink:3.76Kbps(0.04%)       | 12                   | 115                  | Details |  |  |  |  |  |  |
| Compared with<br>Last Weekly<br>Report  | 2017-07-17   | 1.32GB<br><b>-73.63%</b>              | 185.88MB<br>+ <b>56.4%</b> | Downlink:16.99Kbps(0.17<br>%)<br>Uplink:2.4Kbps(0.02%)   | 4<br>+ <b>200</b> %  | 112<br><b>+2.68%</b> | Details |  |  |  |  |  |  |
| Monthly<br>Report                       | 2017-07 🔻    | 3.9GB                                 | 5.78GB                     | Downlink:11.76Kbps(0.12<br>%)<br>Uplink:17.43Kbps(0.17%) | 12                   | 109                  | Details |  |  |  |  |  |  |
| Compared with<br>Last Monthly<br>Report |              |                                       |                            |                                                          |                      |                      |         |  |  |  |  |  |  |

This page allows you to view daily reports in the last 60 days.

The daily reports show the total passed uplink/downlink traffic of all interfaces on one day, average bandwidth usage, maximum number of online users and maximum number of sessions within a specified time range. The daily report of the current period can be compared with that of the previous period.

Click Details to display specific traffic information, including the traffic trend of all interfaces, application traffic statistics, and user traffic statistics. You can also print and export reports.

Historical Report: Daily Report ▼ 2017-08-03 ▼

2017-08-03 Report

C Export Today, The downlink traffic is 493.46MB and the uplink traffic is 69.42MB. Compared with last report, the value increases by 100%.2017-08-03 13:00:31, Today peak value is 430.24Kbps. Compared with last report, the value increases by 100%.

Today Flow control is enabled to drop traffic 1.06MB. Compared with last report, the value increases by 100%. Among the dropped traffic, key app(s) traffic 1.42KB accounts for 0.13%; Common app(s) traffic accounts for 734.76KB 69.24% 325.06KB accounts for 30.63%; Blocked app(s) traffic accounts for 0B accounts for 0%.

2017-08-03 09:30:31. online user count reaches peak value is 4. A total of 12 users access the Internet. On 2017-08-03 12:30:31. Today session count reaches peak value is 154.

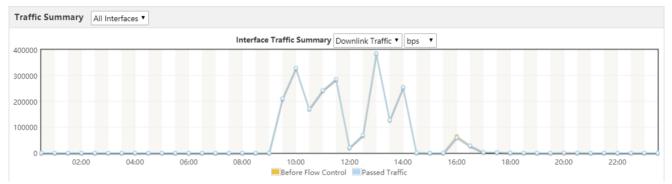

| Туре           |                | Dow             | nlink                         |                                                          | Uplink         |                 |                               |                                                          |
|----------------|----------------|-----------------|-------------------------------|----------------------------------------------------------|----------------|-----------------|-------------------------------|----------------------------------------------------------|
|                | Passed Traffic | Dropped Traffic | Average Bandwidth<br>(Usage%) | Max Bandwidth Per<br>IP<br>(Uplink/Downlink)<br>(Usage%) | Passed Traffic | Dropped Traffic | Average Bandwidth<br>(Usage%) | Max Bandwidth Per<br>IP<br>(Uplink/Downlink)<br>(Usage%) |
| All Interfaces | 493.46MB       | 1.06MB          | 44.62Kbps(0.45%)              | 376.49Kbps(3.76%)                                        | 69.42MB        | OB              | 6.28Kbps(0.06%)               | 53.74Kbps(0.54%)                                         |
| Gi0/6          | 493.46MB       | 1.06MB          | 44.62Kbps(0.45%)              | 376.5Kbps(3.76%)                                         | 69.42MB        | OB              | 6.28Kbps(0.06%)               | 53.74Kbps(0.54%)                                         |

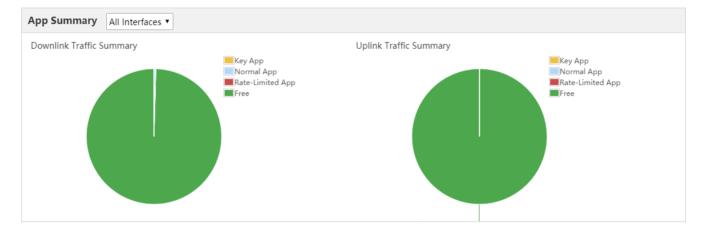

## **Configuration Guide**

|                     |                 |                | Dowr            | link                             |                                                          |                | Upli                                  | ink                              |                                                        |  |  |  |
|---------------------|-----------------|----------------|-----------------|----------------------------------|----------------------------------------------------------|----------------|---------------------------------------|----------------------------------|--------------------------------------------------------|--|--|--|
| Тур                 | be .            | Passed Traffic | Dropped Traffic | Average<br>Bandwidth<br>(Usage%) | Max Bandwidth<br>Per IP<br>(Uplink/Downlink)<br>(Usage%) | Passed Traffic | Dropped Traffic                       | Average<br>Bandwidth<br>(Usage%) | Max Bandwidth<br>Per IP<br>(Uplink/Downlin<br>(Usage%) |  |  |  |
|                     | All Interfaces  | 2.76KB         | OB              | 0bps(0.00%)                      | 0bps(0.00%)                                              | 179.55KB       | OB                                    | 17bps(0.00%)                     | 0bps(0.00%)                                            |  |  |  |
| Key App             | Gi0/6           | OB             | OB              | 0bps(0.00%)                      | 0bps(0.00%)                                              | OB             | OB                                    | 0bps(0.00%)                      | 0bps(0.00%)                                            |  |  |  |
| кеу Арр             | Gi0/7           | 2.76KB         | OB              | 0bps(0.00%)                      | 11bps(0.00%)                                             | 179.55KB       | OB                                    | 17bps(0.00%)                     | 350bps(0.00%)                                          |  |  |  |
|                     | Di1             | OB             | OB              | 0bps(0.00%)                      | 0bps(0.00%)                                              | OB             | OB                                    | 0bps(0.00%)                      | 0bps(0.00%)                                            |  |  |  |
|                     | All Interfaces  | OB             | OB              | 0bps(0.00%)                      | 0bps(0.00%)                                              | OB             | OB                                    | 0bps(0.00%)                      | 0bps(0.00%)                                            |  |  |  |
| Data Lincita d Arra | Gi0/6           | OB             | OB              | 0bps(0.00%)                      | 0bps(0.00%)                                              | OB             | OB                                    | 0bps(0.00%)                      | 0bps(0.00%)                                            |  |  |  |
| Rate-Limited App    | Gi0/7           | OB             | OB              | 0bps(0.00%)                      | 0bps(0.00%)                                              | OB             | OB                                    | 0bps(0.00%)                      | 0bps(0.00%)                                            |  |  |  |
|                     | Di1             | OB             | OB              | 0bps(0.00%)                      | 0bps(0.00%)                                              | OB             | OB                                    | 0bps(0.00%)                      | 0bps(0.00%)                                            |  |  |  |
|                     | All Interfaces  | OB             | OB              | 0bps(0.00%)                      | 0bps(0.00%)                                              | OB             | OB                                    | 0bps(0.00%)                      | 0bps(0.00%)                                            |  |  |  |
|                     | Gi0/6           | OB             | OB              | 0bps(0.00%)                      | 0bps(0.00%)                                              | OB             | OB                                    | 0bps(0.00%)                      | 0bps(0.00%)                                            |  |  |  |
| Normal App          | Gi0/7           | OB             | OB              | 0bps(0.00%)                      | 0bps(0.00%)                                              | OB             | OB                                    | 0bps(0.00%)                      | 0bps(0.00%)                                            |  |  |  |
|                     | Di1             | OB             | OB              | 0bps(0.00%)                      | 0bps(0.00%)                                              | OB             | OB                                    | 0bps(0.00%)                      | 0bps(0.00%)                                            |  |  |  |
| Арр                 | App Group       |                |                 |                                  |                                                          |                |                                       |                                  |                                                        |  |  |  |
| No.                 | Nam             | e              |                 | Passed Traff                     | ic 🔳 Downlink 🔳 Upli                                     | nk             | I                                     | Dropped Traffic                  |                                                        |  |  |  |
| 1 NetworkMan        | agementProtocol | /DNS           | 12.75KB         | 179.55KB                         |                                                          |                | 4                                     | 0.00KB 10.00KB                   |                                                        |  |  |  |
| Show No.: 10 •      | Total Count:1   | 04CC.2         |                 |                                  |                                                          |                | Id First ∢Previous 1 Next Last № 1 GO |                                  |                                                        |  |  |  |

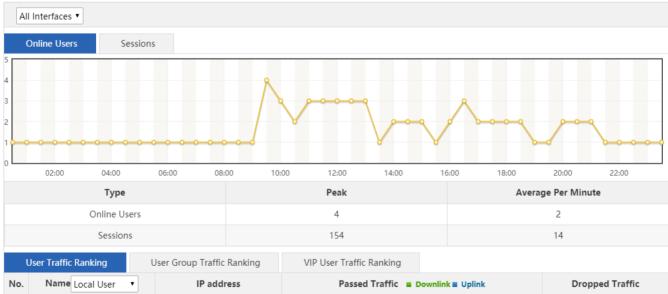

|   | Ebear Oser                 | in address    |                                  | bropped frame   |
|---|----------------------------|---------------|----------------------------------|-----------------|
| 1 | /group10/ap1_user          | 192.168.10.12 | 66.53MB                          | 10.00KB 10.00KB |
| 2 | /group10/ap1_user          | 192.168.10.2  | 20.56MB<br>12.09MB               | 1.06MB 10.00KB  |
| 3 | /group10/ap1_user          | 192.168.10.11 | 1 <mark>.38MB</mark><br>315.53KB | 10.00KB 10.00KB |
| 4 | /group10/ap1_user/test1222 | 192.168.10.10 | 1.09MB<br>227.57KB               | 10.00KB 10.00KB |
| 5 | /192.168.1.8               | 192.168.1.8   | 614,46KB<br>87.15KB              | 10.00KB 10.00KB |

| Con   | figuration (                       | Guide      |                           |                     |                                                    |              | Web-Based      | Configura | tion |
|-------|------------------------------------|------------|---------------------------|---------------------|----------------------------------------------------|--------------|----------------|-----------|------|
|       | <b>a b b b</b>                     |            |                           |                     |                                                    |              |                |           |      |
| Click | Compared with<br>Last Daily Report | 2017-08-02 | 1.13GB<br>- <b>56.25%</b> | 173.72MB<br>-60.04% | Downlink:102Kbps(1.02%)<br>Uplink:15.71Kbps(0.16%) | 6<br>-33.33% | 942<br>-83.65% | Details   | in   |

the **Historical Traffic Report** page to display details about the comparison between the report of the current period and that of the previous period.

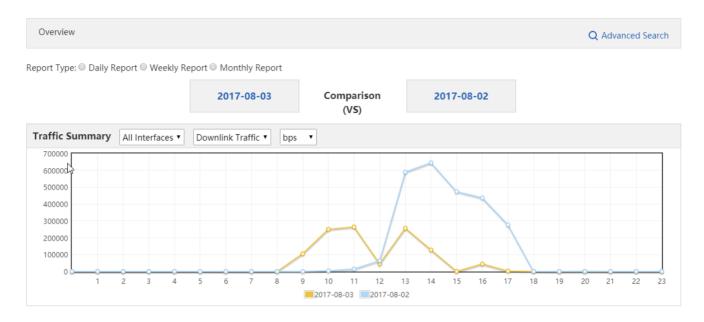

| tails                   |            |            |             |
|-------------------------|------------|------------|-------------|
| Туре                    | 2017-08-03 | 2017-08-02 | Increase by |
| Total Traffic           | 562.88MB   | 1.3GB      | -56.76%     |
| Downlink Traffic        | 493.46MB   | 1.13GB     | -56.25%     |
| Uplink Traffic          | 69.42MB    | 173.72MB   | -60.04%     |
| Dropped Traffic         | 1.06MB     | 26.14MB    | -95.94%     |
| Average Bandwidth Usage | 0.25%      | 0.59%      | -0.33%      |
| Average Rate            | 50.9Kbps   | 117.71Kbps | -56.76%     |
| Max Rate                | 430.24Kbps | 770.96Kbps | -44.19%     |
| Average Online Users    | 2          | 2          | 0%          |
| Max Online Users        | 4          | 6          | -33.33%     |
| Average Sessions        | 154        | 942        | -83.65%     |
| Max Sessions            | 154        | 942        | -83.65%     |
|                         | Details    | Details    |             |

Back to Top | View Other Reports

## 1.3.9.1.3 Historical Traffic

| Real-Time Traffic       | Historical T | raffic Report | Historical | Traffic    | VPN Traffic        |                   |             |                                          |                   |                |             |
|-------------------------|--------------|---------------|------------|------------|--------------------|-------------------|-------------|------------------------------------------|-------------------|----------------|-------------|
| nterface: All Interface | s ▼ Time: 1h | 2h            | 3h 6h      | 12h        |                    |                   |             | ak Downlink Traffic (<br>08-08 10:26:10) | of All Interfaces | s over last 1h | is 16.85Mbp |
|                         |              |               | All Inter  | aces Traff | ic Summary Dov     | vnlink Traffi     | ic 🔻 Mbps 🔻 |                                          |                   |                |             |
| 20.00Mbps               |              |               |            |            |                    |                   |             |                                          |                   |                |             |
| 15.00Mbps               |              |               |            |            |                    |                   |             |                                          |                   |                |             |
|                         |              |               |            |            |                    |                   |             |                                          |                   |                |             |
| 10.00Mbps               |              |               |            |            |                    |                   |             |                                          |                   |                |             |
| 5.00Mbps                |              |               |            |            |                    |                   |             |                                          |                   |                |             |
|                         |              |               |            |            |                    |                   |             |                                          |                   |                |             |
| 0.00Mbps 10:06          | 10:08 10     | ):10 10:12    | 2 10:14    | 10:16      | 10:18              | 10:20             | 10:22       | 10:24 10:26                              | 10:28             | 10:30          | 10:32       |
|                         |              |               |            |            | fore Flow<br>ntrol | Passed<br>Traffic |             |                                          |                   |                |             |

The interface traffic monitoring function displays the real-time interface traffic and specific real-time curve graph in the time unit. You can view the traffic curve monitored in real time of one day.

## 1.3.9.1.4 VPN Traffic

| Real   | Time Traffic Historical Traffic Report | Historical Traffic      | l Traffic   |                           |                    |                            |                    |
|--------|----------------------------------------|-------------------------|-------------|---------------------------|--------------------|----------------------------|--------------------|
| Inte   | rface: Gi0/5 • Time Span: Current 1h   | Today Refresh Every 30s |             |                           |                    | Q Advanced Search          |                    |
| No.    | User Name External User V              | IP Address De           | etails      | Passed Traffic   Downlink | Uplink             | Dropped Traffic            |                    |
| Show   | No.: 10 V Total Count:0                |                         |             |                           | I∢ First ∢ Previou | s 1 Next Last № 1 GO       |                    |
|        |                                        |                         |             |                           |                    |                            |                    |
|        |                                        |                         |             |                           |                    |                            |                    |
|        |                                        |                         |             |                           |                    |                            |                    |
|        |                                        |                         |             |                           |                    |                            |                    |
| Interf | ace: Gi0/5 Time Span: Current 1h       | Today                   |             |                           |                    | C Export Q Advanced Search |                    |
| Intern |                                        | iouuy                   |             |                           |                    |                            |                    |
| 1.     | This page displays detai               | ls about users who      | access th   | ne network via V          | 'PN dialup ar      | nd information about th    | ne traffic of each |
|        | VPN user.                              |                         |             |                           |                    |                            |                    |
|        |                                        | C10/F =                 |             |                           |                    |                            |                    |
| 2.     | Select a value from the                | Gi0/5  drop             | -down list  | to display the V          | PN traffic us      | age on an interface.       |                    |
|        |                                        |                         | D           | ofrech Eveny              | 30s 🔻              | 1                          |                    |
| 3.     | Select 10 seconds, 30 s                | econds, 1 minute f      |             | efresh Every              | 505 •              | to update the curre        | ent VPN traffic of |
|        | the device or manually u               | pdate the current V     | PN traffic  | of the device.            |                    |                            |                    |
|        | Q Advanced                             | Soarch                  |             |                           |                    |                            |                    |
| 4.     | Click                                  | to que                  | ry the traf | fic usage of a V          | PN user on a       | an interface.              |                    |
|        |                                        |                         |             |                           |                    |                            |                    |

| =    | Advanced Sea              | rch              |           |                |                      | ×                 |
|------|---------------------------|------------------|-----------|----------------|----------------------|-------------------|
|      | Time Interval             | :  Current       | Daily     | OWeekly OM     | onthly               |                   |
|      | Time Span                 | : Real-Time      |           |                |                      |                   |
|      | Name/IP                   | :                |           |                |                      |                   |
|      | Interface                 | Gi0/6 •          |           |                |                      |                   |
|      |                           |                  |           |                |                      | ОК                |
| Ente | er a name or IP address,  | select a require | d interfa | ace, and click | ОК                   |                   |
|      |                           |                  |           |                |                      | Q Advanced Search |
| No.  | User Name External User 🔻 | IP Address       | Details   | Passed Traffic | Downlink Uplink      | Dropped Traffic   |
| Show | No.: 10 V Total Count:0   |                  |           |                | I First ∮ Previous 1 | Next Last M 1 GO  |

## 1.3.9.2 Flow Control Policy

## 1.3.9.2.1 Smart Flow Control

## **Configuration Guide**

| Smart Flow Control                                               | Change Policy         | Change Parameter               | Change App                  | VPN Flow Control                      |                              |
|------------------------------------------------------------------|-----------------------|--------------------------------|-----------------------------|---------------------------------------|------------------------------|
| Note: Entertainment template a<br>Tip: Please make sure that the |                       |                                | pplication respectively. Yo | u can also customize a template by se | lecting the expert template. |
| Flow Control: 0                                                  | N If you want to test | the network speed, please dis  | able flow control first.    |                                       |                              |
| Select Template:                                                 | ntertainment •        |                                |                             |                                       |                              |
|                                                                  |                       |                                | (5 TOO/7                    |                                       |                              |
| Interface: 🗹                                                     |                       | ) Gi0/7 🔲 Te0/1 🛄 Te0/3 🔲 Te0/ |                             |                                       |                              |
| Interface: Interface:                                            |                       |                                | 5 <u>1</u> 1007             |                                       |                              |
|                                                                  |                       | Mbps Uplink                    |                             | Mbps                                  |                              |
| Gi0/1                                                            |                       |                                |                             | Mbps                                  |                              |

Flow control templates are classified into Entertainment, Office and Expert templates. Entertainment template and office template give priority to your entertainment and office application respectively. You can also customize a template by selecting the Expert template.

## 1.3.9.2.2 Change Policy

| Note              | ste: Flow control is used to regulate flow traffic of different users, networks and applications.                                                               |               |                |      |           |     |                  |              |          |        |                         |                        |  |  |
|-------------------|----------------------------------------------------------------------------------------------------|---------------|----------------|------|-----------|-----|------------------|--------------|----------|--------|-------------------------|------------------------|--|--|
| Tip:              | p: The advanced flow control policy of the previous version may not be displayed completely here. It is recommended to perform settings in Config Wizard first. |               |                |      |           |     |                  |              |          |        |                         |                        |  |  |
|                   | -Add Policy X Delete Selected Interface: Gi0/1 •                                                                                                    |               |                |      |           |     |                  |              |          |        |                         |                        |  |  |
| <u>لم ا</u>       | Id Policy V Do                                                                                                    | lata Salactad | Interface: Ci0 | /d = |           |     |                  |              |          |        |                         |                        |  |  |
| + Ad              | Id Policy X De                                                                                                    | lete Selected | Interface: Gi0 | /1 • |           |     |                  |              |          |        |                         |                        |  |  |
| <mark>+</mark> Ad | Id Policy X De                                                                                                    | lete Selected | Interface: Gi0 |      | App Group | VPN | Time             | Flow Control | Priority | Enable | Status                  | Action                 |  |  |
| + Ad              |                                                                                                    |               | External User  |      |           | VPN | Time<br>Any Time | Flow Control | Priority | Enable | <b>Status</b><br>Active | Action<br>Copy Edit De |  |  |

#### Adding a policy

You can add a policy to manage internal network, users and applications according to network status and requirement.

Click + Add Policy , and the Add Policy page will be displayed.

| S | Add Policy                                                                                                | × |   |
|---|----------------------------------------------------------------------------------------------------|---|---|
| n | Policy Name:                                                                                              |   | • |
| ι | User: All Users Local User All Users External User                                                        |   |   |
|   | Select App Group: All   Custom App Group                                                                  |   |   |
|   | Flow Limit: <ul> <li>Bandwidth Limit (Kbps)</li> </ul>                                                    |   |   |
|   | Max Downlink: 10000 Guaranteed Min Downlink: 0 Max Downlink Per IP: No limit                              |   |   |
|   | Max Uplink: 10000 Guaranteed Min Uplink: 0 Max Uplink Per IP: No limit                                    |   |   |
|   | No Rate Limit                                                                                             |   |   |
|   | >> Advanced Settings                                                                                      |   |   |
|   | Save Cancel                                                                                               |   |   |
|   | No Rate Limit                                                                                             |   | 1 |
|   | Advanced Settings                                                                                         |   | l |
|   | External IP Group: All External IPs Select IP Group                                                       |   | l |
|   | Active Time: Any Time Time Management                                                                     |   |   |
|   | VPN Flow Control: Match VPN Traffic (If you select this option, this policy is applied to only VPN users) |   |   |
|   | Save Cancel                                                                                               |   |   |

- 1. **Policy Name**: Enter a policy name in the **Policy Name** text box.
- 2. Select App Group: Select an application from the dropdown list. You can also customize an application by clicking

# Custom App Group

| ī | App Object - Google Chrome |                                                                                                    | - 🗆    | ×          |
|---|----------------------------|----------------------------------------------------------------------------------------------------|--------|------------|
| 4 | Iocalhost:9090/object_pi   | /bw_setobj_appg.htm                                                                                                    |        | <u>S</u> e |
| ŀ | 🕂 Add App Group 🛛 💭 Help   | Identify App                                                                                                    |        | Î          |
|   | App Group Name             | Selected App                                                                                                    | Action |            |
|   | Key App                    | DNS,Voip,Vpn-app                                                                                                    | Edit   |            |
|   | Web Page                   | HTTP,HTTPS,Web_MOBILE                                                                                                    | Edit   |            |
|   | Online Video               | HTTP-VIDEO,Video_MOBILE                                                                                                    | Edit   |            |
|   | P2P Video Streaming        | STREAMING                                                                                                    | Edit   |            |
|   | Download                   | HTTP-<br>DOWNLOAD,FTP,TFTP,NNTP,IXIA,SVN,SMB,DownloadTools_MOBILE,OnlineSto<br>rage                                                                                                    | Edit   |            |
|   | P2P Download               | P2P                                                                                                    | Edit   | -          |
|   | App Update                 |                                                                                                    | Edit   |            |
|   | Upload                     | HTTP-UPLOAD                                                                                                    | Edit   |            |
|   | Rate-Limited App           | Games                                                                                                    | Edit   | ncel       |
|   | Blocked                    | DNS-ILLEGAL                                                                                                    | Edit   |            |
|   | Normal App                 | Chat,FileTransfer,E-<br>Mail,Database,NetworkManagementProtocol,Routing,Security,REMOTE-<br>PROTOCOL,SoftwareUpdate,OnlineBank,InstantMessaging_MOBILE,Game_MO<br>BILE,Social contact MOBILE,OA office,Video conferencing,OnlinePayment[Ban |        |            |

- 3. Flow Limit: Independent control, shared bandwidth, and no bandwidth limit.
- 4. External IP Group: Click Select IP Group to select an IP group.
- 5. Active Time: Select a time from the dropdown list. You can also customize the time by clicking

## Time Management

• Viewing a policy

All flow control policies are contained in the list. You can delete or edit these policies.

|        |                | -              |                | isers, networks and<br>may not be displaye |           | It is recommended | d to perform setting | is in Config Wizard f | first.   |        |              |                         |
|--------|----------------|----------------|----------------|--------------------------------------------|-----------|-------------------|----------------------|-----------------------|----------|--------|--------------|-------------------------|
| +Ac    | Id Policy 🗙 De | elete Selected | Interface: Gi0 | /1 ▼                                       |           |                   |                      |                       |          |        |              |                         |
|        | Policy Name    | Local User     | External User  | External IP                                | App Group | VPN               | Time                 | Flow Control          | Priority | Enable | Status       | Action                  |
|        | testPolicy     | Vpn_Group      | All Users      | All External IPs                           | All       | No                | Any Time             | Parameter 🔳           |          |        | Active       | Copy Edit Delete        |
| Show I | No.: 10 🔻 Tot  | tal Count:1    |                |                                            |           |                   |                      |                       |          |        | 🛿 First 🖣 Pi | re 1 Next ▶ Last ▶ 1 GO |

- 1. Click in **App Group** to view details about this application group.
- 2. Enable or disable a policy by checking or unchecking the **Enable** box. If you disable a policy, its status will change to Inactive.
- 3. Status includes Active and Inactive. If the current time is not active time, the policy is inactive.
- 4. Click 🙆 or 🐣 to change the priority of policies. The first matched policy is ranked the top.

5. Click Edit to edit a policy.

- 6. Click Delete to delete a policy.
- Copying a policy

Click **Copy** to copy a flow control policy of an interface to another interface.

| × | i0/1Interface Policy    | = |
|---|-------------------------|---|
|   | operation is supported. | N |
|   |                         |   |
|   |                         |   |

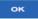

## 1.3.9.2.3 Change Parameter

You can edit settings according to real condition.

| E_CONF_1   | sage: 0% Th            | nreshold: 80 | % (Range: 1-99)        |                          |               |                            |                    |                        |                        |                          |                          |       |
|------------|------------------------|--------------|------------------------|--------------------------|---------------|----------------------------|--------------------|------------------------|------------------------|--------------------------|--------------------------|-------|
|            | eserved Bandy          | vidth (Rang  | e: 1%-80%) Uplin       | k Bandwidth (Tol         | al: 10M): 20% | Downlink Bar               | idwidth (Total: 10 | 0M): 50%               | Edit                   |                          |                          |       |
| Gi0/0<br>► | Туре                   | Priority     | Bandwidth<br>(Down/Up) | Guaranteed<br>Min Uplink | Max Uplink    | Guaranteed<br>Min Downlink | Max Downlink       | Min Uplink<br>Per User | Max Uplink<br>Per User | Min Downlink<br>Per User | Max Downlink<br>Per User | Actio |
|            | Кеу Арр                | 0            | 0/0                    | 4,000                    | 10,000        | 4,000                      | 10,000             |                        | 5,000                  |                          | 5,000                    | Edit  |
|            | Web Page               | 1            | 0/0                    | 2,000                    | 7,000         | 2,000                      | 7,000              | 50                     | 300                    |                          | 5,000                    | Edit  |
|            | Normal App             | 4            | 0/0                    | 1,000                    | 9,000         | 1,000                      | 9,000              |                        |                        |                          | 5,000                    | Edit  |
|            | Upload                 | 4            | 0/0                    |                          | 9,000         |                            | 9,000              | 500                    | 8,100                  |                          |                          | Edit  |
| (          | Online Video           | 5            | 0/0                    | 500                      | 9,000         | 500                        | 9,000              | 50                     | 300                    |                          | 5,000                    | Edi   |
|            | Download               | 6            | 0/0                    |                          | 9,000         |                            | 9,000              | 20                     | 2,000                  |                          |                          | Edit  |
|            | P2P Video<br>Streaming | 6            | 0/0                    |                          | 9,000         |                            | 9,000              | 50                     | 600                    |                          | 5,000                    | Edit  |
|            | App Update             | 6            | 0/0                    |                          | 9,000         |                            | 9,000              | 50                     | 500                    |                          |                          | Edit  |
| F          | Rate-Limited<br>App    | 6            | 0/0                    | 500                      | 9,000         | 500                        | 9,000              |                        | 600                    |                          | 5,000                    | Edit  |
| P          | 2P Download            | 7            | 0/0                    |                          | 9,000         |                            | 9,000              | 20                     | 300                    |                          | 5,000                    | Edit  |

Restore Default Template

## 1.3.9.2.4 Change App

| Tip: Normal application is | a default group. The appli | cation in this group cannot be e                                             | dited |                                                                       |                                                                              |                               |  |  |
|----------------------------|----------------------------|------------------------------------------------------------------------------|-------|-----------------------------------------------------------------------|------------------------------------------------------------------------------|-------------------------------|--|--|
| Entertainment App Temp     | late                       |                                                                              |       |                                                                       |                                                                              |                               |  |  |
| App Group Name             |                            |                                                                              |       | Selected App                                                          |                                                                              | Action                        |  |  |
| Key App                    | DNS,Voip ,Vpn-app          | ı.                                                                           |       |                                                                       |                                                                              | Edit                          |  |  |
| Web Page                   | HTTP,HTTPS ,Web_           | MOBILE                                                                       |       |                                                                       |                                                                              | Edit                          |  |  |
| Online Video               | HTTP-VIDEO,Video           | HTTP-VIDEO,Video_MOBILE                                                      |       |                                                                       |                                                                              |                               |  |  |
| P2P Video Streaming        | STREAMING                  | STREAMING                                                                    |       |                                                                       |                                                                              |                               |  |  |
| Download                   | HTTP-DOWNLOAD              | HTTP-DOWNLOAD,FTP,TFTP,NNTP,IXIA,SVN,SMB,DownloadTools_MOBILE ,OnlineStorage |       |                                                                       |                                                                              |                               |  |  |
| P2P Download               | P2P                        |                                                                              |       |                                                                       |                                                                              | Edit                          |  |  |
| App Update                 |                            |                                                                              |       |                                                                       |                                                                              | Edit                          |  |  |
| Upload                     | HTTP-UPLOAD                |                                                                              |       |                                                                       |                                                                              | Edit                          |  |  |
| Rate-Limited App           | Games                      |                                                                              |       |                                                                       |                                                                              | Edit                          |  |  |
| Blocked                    | DNS-ILLEGAL                |                                                                              |       |                                                                       |                                                                              | Edit                          |  |  |
| Normal App                 |                            | MOBILE ,Game_MOBILE ,So                                                      |       | Routing ,Security ,REMOTE-PROTO<br>,OA_office ,Video_conferencing ,Or | COL ,SoftwareUpdate ,OnlineBank<br>linePayment Bank_MOBILE ,RFC ,ICMP-DETAIL | The default g<br>cannot be eq |  |  |

## **1.3.9.2.5 VPN Flow Control**

| Smart Flow Control                | Change Policy         | Change Parameter            | Change App | VPN Flow Control |  |  |  |  |
|-----------------------------------|-----------------------|-----------------------------|------------|------------------|--|--|--|--|
| VPN Flow Control: IGGi0/3 IGGi0/1 |                       |                             |            |                  |  |  |  |  |
| VPN application will              | be given top priority |                             |            |                  |  |  |  |  |
| VPN Bandwidth (Note: E            | nable VPN flow contro | I before configuring VPN ba | andwidth)  |                  |  |  |  |  |
| Save                              |                       |                             |            |                  |  |  |  |  |
|                                   |                       |                             |            |                  |  |  |  |  |

Click View/Edit to view details. You can also edit the settings here.

## 1.3.9.3 Object

The object configuration page is shown in the figure below.

| Custom App      | Cus     | tom Website     | Time Object                                            | External IP Object                                | VLAN Object           | IP Object         |                 |        |
|-----------------|---------|-----------------|--------------------------------------------------------|---------------------------------------------------|-----------------------|-------------------|-----------------|--------|
| - Add App Group | + Cust  | om App 🛛 🛱 Help | Identify App                                           |                                                   |                       |                   |                 |        |
| App Group N     | lame    |                 |                                                        | Select A                                          | р                     |                   |                 | Action |
| Кеу Арр         | Key Ann |                 | lail, HTTP-BROWSE, I<br>.E, Game_MOBILE, H <sup></sup> | HTTP-BROWSE-DETAIL, DM<br>ITPS                    | IS, ICMP-DETAIL, Secu | urity, Vpn-app, W | eiBo, InstantMe | Edit   |
| Web Page        | e       |                 |                                                        |                                                   |                       |                   |                 | Edit   |
| Online Vide     | eo      |                 |                                                        |                                                   |                       |                   |                 | Edit   |
| P2P Video Strea | aming   |                 |                                                        |                                                   |                       |                   |                 | Edit   |
| Download        | d       |                 |                                                        |                                                   |                       |                   |                 | Edit   |
| P2P Downlo      | oad     |                 |                                                        |                                                   |                       |                   |                 | Edit   |
| App Updat       | te      |                 |                                                        |                                                   |                       |                   |                 | Edit   |
| Upload          |         |                 |                                                        |                                                   |                       |                   |                 | Edit   |
| Rate-Limited    | Арр     |                 |                                                        | sfer, Download_tool_MOB<br>PUPLOAD, HTTP-VEDIO, V |                       |                   |                 | Edit   |

## 1.3.9.3.1 Custom App

| Custom App      | Custo    | om Website    | Time Object                             | External IP Object                                   | VLAN Object          | IP Object          |                 |
|-----------------|----------|---------------|-----------------------------------------|------------------------------------------------------|----------------------|--------------------|-----------------|
| Add App Group   | + Custor | m App  🖵 Help | Identify App                            |                                                      |                      |                    |                 |
| App Group Name  |          |               |                                         | Select A                                             | р                    |                    | Action          |
| Кеу Арр         |          |               | lail, HTTP-BROWSE,<br>E, Game_MOBILE, H | HTTP-BROWSE-DETAIL, DM<br>TTPS                       | IS, ICMP-DETAIL, Sec | urity, Vpn-app, We | eiBo, InstantMe |
| Web Page        | е        |               |                                         |                                                      |                      |                    | Edit            |
| Online Vide     | eo       |               |                                         |                                                      |                      |                    | Edit            |
| P2P Video Strea | aming    |               |                                         |                                                      |                      |                    | Edit            |
| Download        | d        |               |                                         |                                                      |                      |                    | Edit            |
| P2P Downlo      | oad      |               |                                         |                                                      |                      |                    | Edit            |
| App Updat       | te       |               |                                         |                                                      |                      |                    | Edit            |
| Upload          |          |               |                                         |                                                      |                      |                    | Edit            |
| Rate-Limited    | Арр      |               |                                         | isfer, Download_tool_MOBJ<br>IPUPLOAD, HTTP-VEDIO, V |                      | <b>.</b> .         |                 |

This page lists all application groups and applications contained in each application group in the system. Application groups of the key type, rate-limited type, block type, and normal type are application groups defined in the system and applications of other types are custom application groups.

#### App Group

Application groups help users to plan and manage the use of internal applications conveniently. It ensures smooth LAN access and prevents bandwidth waste.

1. Adding a custom application group

Click

+ Add App Group to custom an application group.

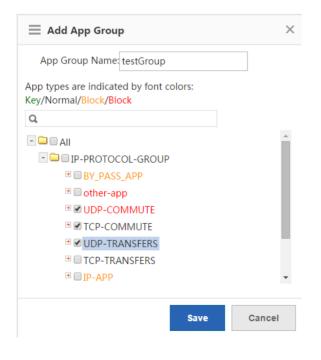

| Normal App          | IP-PROTOCOL-GROUP, TCP-COMMUTE, UDP-TRANSFERS, ICMP, OTHER-UDP, OTHER-TCP, Stock, Datebase, NetworkMG<br>Normal App R,Routing, REMOTE-PROTOCOL, SoftwareUpdate, OnlineBank, Web_MOBILE, Online_shopping_MOBILE, Securities_MOBI<br>LE, OnlinePayment Bank_MOBILE, RFC, IP-RAW, OA_office, Video_conferencing |                              |             |  |  |  |
|---------------------|----------------------------------------------------------------------------------------------------|------------------------------|-------------|--|--|--|
| Арр                 | other-app, UDP-COMMUTE                                                                                                    |                              | Edit Delete |  |  |  |
| testGroup           | UDP-COMMUTE, TCP-COMMUTE, UDP-TRANSFERS                                                                                                    |                              | Edit Delete |  |  |  |
| Show No.: 30 V Tota | Count:13                                                                                                    | l∢First ∢Previous 1 Next Las | t ▶ 1 GO    |  |  |  |

#### Enter a name in App Group Name and click Save. Then, the application group is displayed in the list.

#### 2. Editing an application group

Click **L**at in a row of the list on the custom application group page to re-custom applications contained in an application group.

| ≡ Edit App Group                                                                | ×      |
|---------------------------------------------------------------------------------|--------|
| App Group Name: testGroup                                                       |        |
| App types are indicated by font colors:<br>Key/Normal/ <mark>Block/Block</mark> |        |
| Q                                                                               |        |
| - 🗀 🗆 All                                                                       |        |
| - 🗀 🗆 IP-PROTOCOL-GROUP                                                         |        |
|                                                                                 |        |
| 🖻 🗖 other-app                                                                   |        |
| COMMUTE                                                                         |        |
| TCP-COMMUTE                                                                     |        |
| UDP-TRANSFERS                                                                   |        |
| TCP-TRANSFERS                                                                   |        |
| ∃ □ IP-APP                                                                      | -      |
| Save                                                                            | Cancel |

In the application group tree, add applications to or remove applications from the application group, and click

Save

| 🗮 Edit App Group                                                                                                    | ×         |
|----------------------------------------------------------------------------------------------------|-----------|
| App Group Name: testGroup                                                                                                    |           |
| App types are indicated by font colors:<br>Key/Normal/ <mark>Block/Block</mark>                                                                                                    |           |
| Q                                                                                                    |           |
| AII  BY_PROTOCOL-GROUP  BY_PASS_APP  Conter-app  COMMUTE  COMMUTE COMMUTE  COMMUTE  COMMUTE  COMMUTE  COMMUTE | ĺ         |
| IP-APP                                                                                                    | -         |
| Sa                                                                                                    | ve Cancel |

Different colors of application names indicate different types of applications as follows:

Green: key applications

Orange: rate-limited applications

Red: blocked applications

Black: normal applications or deselected applications

Applications of the key type, rate-limited type, or blocked type can only be added to one application groups at the same time.

For example, if an application of the rate-limited type needs to be changed to the key type, delete the application from the rate-limited application group, and then add it to the key application group.

3. Deleting an application group

Click **Delete** in a row of the list on the custom application group page to delete a custom application group. The system application groups (that is, application groups of the key type, rate-limited type, blocked type, and normal type) cannot be deleted.

#### Custom App

Apart from built-in network applications in the system, you can custom other network applications, for example, a port-based application or a target server-based application. Both built-in applications in the system and custom applications can be used for network application control, bandwidth management, and real-time network application monitoring in policies.

Note: Custom applications have the highest priority. That is, when a custom application collides with a built-in system application (for example, on the same port), the system prioritizes the custom network application.

On the **Custom App** page, click + Add Custom App . The custom application configuration page is displayed.

| App           | Name:               |              |                   |           |        |         |        |
|---------------|---------------------|--------------|-------------------|-----------|--------|---------|--------|
| Protoco       | Туре: ТСР           | Rule Type: S | rc IP + Dest IP 🔻 | ]         |        |         |        |
| App (         | Group:   Custom     | Select       |                   |           |        |         |        |
|               |                     |              |                   |           |        |         |        |
|               | Src IP: Enter an II | •            |                   | 0         |        |         |        |
|               |                     |              |                   |           |        |         |        |
| D             | est IP: Enter an II | •            |                   | 0         |        |         |        |
| D             | est IP: Enter an II | •            |                   | 0         |        |         |        |
| D<br>App Name |                     | Арр          | Src Port          | Oest Port | Src IP | Dest IP | Action |

Create a custom application object: Enter a custom application name, set **Protocol Type**, **Rule Type**, and **App Group** (self-define an application type or use a built-in application type), enter the source or destination port and source or

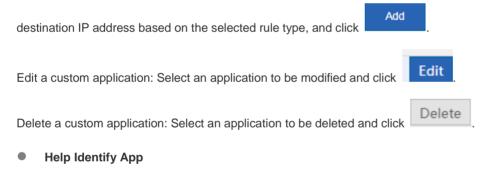

# If the device cannot correctly identify the traffic of a network application,, click feedback as prompted. Ruijie Cloud Center will analyze the reported application and add it to the signature database to meet your requirements.

#### Welcome to Help Identify App

If you find the traffic of some application fails to be identified, please send the application information to us to help us identify the application. We will add it to the application database Please send the application information to us via Email Email Content/Format: App Name, Version Number, Remark Example: FlashGet, FlashGet 3.7, Failed to identity the traffic Send to: feedback\_gw@ruijie.com.cn Send Later

## 1.3.9.3.2 Custom Website

The Custom Website configuration page is shown in the figure below. This page displays all existing website groups and websites contained in each website group.

#### + Add Website Group 🕲 Custom Website 🗇 System Website 🗅 Search Website

| Website Group Name           | Website Group Name Website                                |             |  |
|------------------------------|-----------------------------------------------------------|-------------|--|
| Portal-Navigation            | Portal-Navigation                                         | Edit Delete |  |
| keyObject                    | keyUrlClass                                               | Edit Delete |  |
| illegal                      | forbidClass,Violence,Virus,Adult,Gambling,Crime,undefined | Edit Delete |  |
| Show No.: 10 V Total Count:3 | I First ∮Previous 1 Next Last                             | 1 GO        |  |

#### Website Group

Website groups help users to plan and manage types of websites accessed by LAN users conveniently. It ensures smooth LAN access and prevents bandwidth waste.

Adding a website group 1.

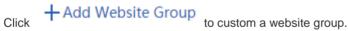

| ⊟ Add Website Group     | ×    |
|-------------------------|------|
| Website Group Name:     |      |
| - 🗀 🗆 Any               |      |
| + 🗀 🗆 Hot-Websites      |      |
| + 🗀 🗆 Leisure           |      |
| + 🗀 🗆 Information       |      |
| + 🗀 🗆 Life              |      |
| + 🗀 🗆 Business-Economic |      |
| + 🗀 🗆 Bad               | -    |
|                         | Save |

Enter the website group name, select the website types to be contained in the website group, and click

Save

2. Editing a website group

Click

Edit in a row of the list on the custom website group page to edit the website types contained in a website group.

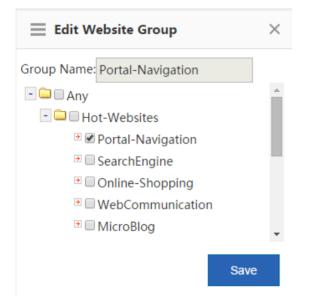

In the website group tree, add websites to or remove websites from the application group, and click

Save

3. Deleting a website group

Click Delete in a row of the list on the custom website group page to delete the selected website group.

#### Custom Website

On the Custom Website page, click

Apart from built-in websites in the system, you can custom other websites, for example, classify several similar websites into one type. Both custom and built-in websites of the system can be applied to behavior policies.

## Custom Website

. The custom website configuration window is displayed.

| 172.21.2.11:8086/object_pi/action_class_web1.htm Note: Use spaces or the Enter key to separate multiple URLs. You do not need to include the http(s):// prefix i Website Name * Description: URL: The domain name is made of up to two levels, e.g., www.ruijie.com.cn/about/s |              |
|----------------------------------------------------------------------------------------------------|--------------|
| Website Name * Description:                                                                                                    |              |
|                                                                                                    | in the URL   |
| URL: The domain name is made of up to two levels, e.g., www.ruijie.com.cn/about/s                                                                                                    |              |
|                                                                                                    | summary.aspx |
|                                                                                                    |              |
|                                                                                                    | /i           |
| Add                                                                                                    |              |
| Custom Website List                                                                                                    |              |
| Website Name URL Description                                                                                                    | Action       |
| un_audit_class 163.com, facebook.com unaudit                                                                                                    | Edit Delete  |
| forbidClass 4.4.4.4, youku.com                                                                                                    | Edit Delete  |
| Show No.: 10 • Total Count:2 If First 4 Previous 1 Next Last                                                                                                    |              |

Create a custom website: Enter the website name, description, and website domain names contained in the website

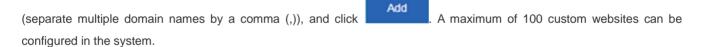

Edit a custom website type: Select a website type to be modified and click

Delete a custom website type: Select a website to be deleted and click

## 1.3.9.3.3 Time Object

On the **Time Object** page, you can custom a time object for setting a policy.

## **Configuration Guide**

| Custom App     | Custom Website                    | Time Object         | External IP Object      | VLAN Object                             | IP Object |             |
|----------------|-----------------------------------|---------------------|-------------------------|-----------------------------------------|-----------|-------------|
| Note: The time | object refers to the time when th | e policy is active. |                         |                                         |           |             |
| Add Object     | X Delete Selected                 |                     |                         |                                         |           |             |
|                | Time Object                       | Time                | interval                | Time Span                               |           | Action      |
|                | Any Time                          | Ever                | y Day                   | 0:00-23:59                              |           | Edit Delete |
|                | Daytime                           | Ever                | y Day                   | 6:00-18:00                              |           | Edit Delete |
|                | Nighttime                         |                     | ekday<br>y Day          | 0:00-5:59<br>18:01-23:59                |           | Edit Delete |
|                | Off-Working Hours                 | Wee                 | ekday<br>ekday<br>ekday | 0:00-7:59<br>12:00-13:00<br>18:01-23:59 |           | Edit Delete |
|                | Weekend                           | Wee                 | kend                    | 0:00-23:59                              |           | Edit Delete |
|                | Working Hours                     |                     | ekday<br>ekday          | 8:00-12:00<br>13:00-18:00               |           | Edit Delete |
|                | Workday                           | We                  | ekday                   | 0:00-23:59                              |           | Edit Delete |

Add a time object: Click
 Add a time object: Click
 Add Object dialog box, enter the object name and set a time span.
 Multiple time spans can be set.

| ■ Add Object |                                     | ×      |
|--------------|-------------------------------------|--------|
| Object Name: | *                                   |        |
| Time Span:   | Select   Start Time   Find Time   K | +Add   |
|              |                                     | 1      |
|              | Save                                | Cancel |

For example, to create a work time object:

|                                   | Object Name: | 1 |
|-----------------------------------|--------------|---|
| name. Enter a time object name in |              |   |

- (1) Object name: Enter a time object name in
- (2) Time span period: Select the period of a time span, that is, select from Monday to Sunday.

| $\equiv$ Add Object |           |                                | × |
|---------------------|-----------|--------------------------------|---|
| Object Name:        | test      | *                              |   |
| Time Span:          | Select    | ▼ Start Time ~ End Time × +Add |   |
|                     | 🔲 Monday  |                                |   |
|                     | Tuesday   |                                |   |
|                     | Wednesday | Save Cancel                    |   |
|                     | Thursday  | Save Cancer                    |   |

(3) Time span: Set the time span.

| Monday 🔻 | Start Time  | ~ End Time | × | +Add |
|----------|-------------|------------|---|------|
|          | 00 • : 00 • | OK Close   |   |      |

(4) Click **Add** to add another time span.

| ime Span   | : Monday                                                                  | ▼ 17:18                                                                                                    | ~ 17:19                                                                                         | +Add                                                        |
|------------|---------------------------------------------------------------------------|----------------------------------------------------------------------------------------------------|-------------------------------------------------------------------------------------------------|-------------------------------------------------------------|
|            | Monday                                                                    | ▼ Start Time                                                                                                | ~ End Time                                                                                      |                                                             |
| lick Sav   | <b>Ve</b>                                                                 | licy is active                                                                                              |                                                                                                 |                                                             |
| Add Object | × Delete Selected                                                         | Time Interval                                                                                               | Time Span                                                                                       | Action                                                      |
| Add Object |                                                                           |                                                                                                    | <b>Time Span</b><br>0:00-23:59                                                                  | Action<br>Edit Delete                                       |
| Add Object | × Delete Selected Time Object                                             | Time Interval                                                                                               | -                                                                                               |                                                             |
|            | X Delete Selected Time Object Any Time                                    | Time Interval<br>Every Day                                                                                  | 0:00-23:59                                                                                      | Edit Delete                                                 |
| Add Object | X Delete Selected Time Object Any Time Daytime                            | Time Interval<br>Every Day<br>Every Day<br>Weekday                                                          | 0:00-23:59 6:00-18:00 0:00-5:59                                                                 | EditDeleteEditDelete                                        |
| Add Object | X Delete Selected Time Object Any Time Daytime Nighttime                  | Time Interval<br>Every Day<br>Every Day<br>Weekday<br>Every Day<br>Weekday<br>Weekday<br>Weekday            | 0:00-23:59<br>6:00-18:00<br>0:00-5:59<br>18:01-23:59<br>0:00-7:59<br>12:00-13:00                | Edit     Delete       Edit     Delete       Edit     Delete |
| Add Object | X Delete Selected Time Object Any Time Daytime Nighttime ff-Working Hours | Time Interval<br>Every Day<br>Every Day<br>Weekday<br>Every Day<br>Weekday<br>Weekday<br>Weekday<br>Weekday | 0:00-23:59<br>6:00-18:00<br>0:00-5:59<br>18:01-23:59<br>0:00-7:59<br>12:00-13:00<br>18:01-23:59 | Edit Delete<br>Edit Delete<br>Edit Delete<br>Edit Delete    |

- 2. Edit a time object: Select a time object to be edited and click Edit. In the displayed dialog box, add, delete, or edit the time span.
- 3. Delete a time object: To delete a time object, select the time object in the list and click
- 4. Delete a time span: To delete a time span of a time object, select the time object and click Edit. In the displayed dialog

box, select the time span to be deleted and click imes.

| Object Name: | Nighttime               | *    |       |   |      |
|--------------|-------------------------|------|-------|---|------|
| Time Span:   | Monday,Tuesday,▼ 0:00   | ) ~  | 5:59  | × | +Add |
|              | Monday, Tuesday, ▼ 18:0 | )1 ~ | 23:59 | × |      |

## 1.3.9.3.4 External IP Object

External IP objects are external server addresses or other IP addresses relative to internal IP addresses. For example, the OA server or service system server of a company is placed in the telecommunication equipment room or hosting center rather than in the company. To guarantee the rate for LAN users to access the server, you can configure the server address as an external IP object and configure the minimum bandwidth for the object in the flow control policy.

The system has a default object "/". When L2/3 class identification is enabled, if the destination IP address of a packet does not match any network object, it matches the default object "/" by default.

The external IP object configuration page is shown in the figure below.

| Custom App                                   | Custom Website | Time Object                                       | External IP Object                                                                      | VLAN Object | IP Object |             |
|----------------------------------------------|----------------|---------------------------------------------------|-----------------------------------------------------------------------------------------|-------------|-----------|-------------|
| located internally. In<br>guarantee the user |                | data center. In this case,<br>ne external server. | uddress or IP addresses except in<br>you can configure external IP ob<br>automatically. |             |           |             |
| Any                                          |                |                                                   | following operations on <b>All</b><br>pup +Add Group +Add                               |             | Add User  |             |
|                                              | A              | All External IP User L                            | ist XDelete Selected                                                                    |             |           |             |
|                                              |                |                                                   | User Name                                                                               | IP Add      | dress     | Action      |
|                                              |                |                                                   | mmmmh                                                                                   | 192.16      | 68.3.2    | Edit Delete |
|                                              |                |                                                   | test123                                                                                 | 4.4         | 4.1       | Edit Delete |
|                                              |                |                                                   |                                                                                         |             |           |             |

The tree-shaped hierarchy on the left side shows the organization structure of the current external IP objects. Select an external IP object. Information about the object is displayed on the right side, and you can edit or delete the object.

## 🗹 Edit Group

1. Click to edit the selected external user group or external IP group, or modify the name of the external user group or external IP group.

| 📃 Edit User ( | Group           |   | ×  |
|---------------|-----------------|---|----|
| User Group:   | group1          | * |    |
| Parent Group: | All External IP | ] |    |
|               |                 |   | ОК |

#### X delete group

2. Click to delete the selected external user group or external IP group from the organization structure of external IP objects.

3. Click +Add Group to create a sub group for the selected external user group.

| $\equiv$ Add Group |          |    | × |
|--------------------|----------|----|---|
| User Group:        | group1_1 | *  |   |
| Parent Group:      | group1   |    |   |
|                    |          | ОК |   |

4. Click +Add User (IP Range) to create an IP group under the selected external user group.

5.

Click

| Add User (IP Range) | ×                                   |
|---------------------|-------------------------------------|
| User Name:          | *                                   |
| IP Range:           | * (Format: 192.168.1.2-192.168.1.5) |
| Parent Group: 112   |                                     |
|                     | ОК                                  |
| + Add User          |                                     |

to add a user to the selected external user group or external IP group.

E Add User ×
User Name:
IP Address:
\*
Add

6. The user list of the external user group or external IP group is shown in the figure below.

| Custom App                                  | Custom Website | Time Object                                      | External IP Object                                                                           | VLAN Object | IP Object         |               |
|---------------------------------------------|----------------|--------------------------------------------------|----------------------------------------------------------------------------------------------|-------------|-------------------|---------------|
| located internally. I<br>guarantee the user |                | data center. In this case<br>he external server. | address or IP addresses except ir<br>e, you can configure external IP ol<br>d automatically. |             |                   |               |
| Any<br>Out_Serve                            |                |                                                  | e following operations on <b>11</b><br>roup +Add Group +Add                                  |             | Add User          |               |
| - 🖘 233                                     |                | 112 User List 🗙 Dele                             | ete Selected                                                                                 |             |                   |               |
| <sup>2</sup> 122                            | 6              |                                                  | User Name                                                                                    | IP Ad       | ldress            | Action        |
|                                             |                |                                                  | mmmmm                                                                                        | 182.1       | 68.2.3            | Edit Delete   |
|                                             |                |                                                  | 555                                                                                          | 172.31      | 1.61.25           | Edit Delete   |
|                                             |                | Show No.: 10 V                                   | otal Count:2                                                                                 |             | rst ∢Previous 1 N | lext Last № 1 |

The table shown in the figure above lists all users in the external user group or external IP group selected on the left pane. You can edit or delete a user.

Click Edit . The Edit User dialog box is displayed, and you can modify the username, IP address range, and parent group.

| 📃 Edit User   |                 | ×    |
|---------------|-----------------|------|
| User Name:    | grou1_ip_g2     | *    |
| IP Range:     | 8.8.8.1-9.9.9.1 | *    |
| Parent Group: | group1 •        | ]    |
|               |                 | Save |

Click Delete to delete a user from the selected external user group or external IP group. You can select multiple users

and click Delete

## 1.3.9.3.5 VLAN Object

The VLAN IDs of VLAN objects cannot collide with each other. Multiple VLAN IDs are separated by a comma (,). If multiple consecutive VLAN IDs are configured for one VLAN object, use the hyphen (-) between the start VLAN ID and the end VLAN ID.

There is a default VLAN object named "any". When the L2/3 class identification is enabled, all data flows match the default VLAN object named "any" in gateway mode by default. In bridge mode, all data flows match the VLAN object corresponding to the native VLAN in the bridge by default. If the native VLAN of the bridge has no VLAN object, data flows match the default VLAN object "any".

The VLAN configuration page is shown in the figure below.

## **Configuration Guide**

| Note: A virtual LAN (VLAN) is any broadcast domain that is partitioned and i                                                                                                    | colated in a computer network at the data link layer (OSI layer 2).                       |                               |  |  |  |  |
|----------------------------------------------------------------------------------------------------|-------------------------------------------------------------------------------------------|-------------------------------|--|--|--|--|
| VLAN Object Name:                                                                                                    | ·                                                                                         |                               |  |  |  |  |
| VLAN Object ID:                                                                                                    | * Single ID (Range: 1-4094) or ID range (Format: 1-6). Use commas(s) to separate multiple | e IDs                         |  |  |  |  |
| Add                                                                                                    |                                                                                           |                               |  |  |  |  |
|                                                                                                    |                                                                                           |                               |  |  |  |  |
| X Delete All<br>VLAN Object Name                                                                                                    | VLAN Object ID                                                                            | Action                        |  |  |  |  |
| 1                                                                                                    | 1                                                                                         | Edit Delete                   |  |  |  |  |
| 2                                                                                                    | 2                                                                                         | Edit Delete                   |  |  |  |  |
| Show No.: 10 • Total Count:2                                                                                                    | I4 First 4 Previous 1 Next Last                                                           | 1 GO                          |  |  |  |  |
| 2. Edit a VLAN object: Select the VLAN object to be edited and click Edit. For example, to edit a VLAN object "vlan1",<br>click Edit, change the VLAN object name or VLAN object ID, and click Save<br>VLAN Object Name: 2 *<br>VLAN Object ID: 2 * Single ID (Range: 1-4094) or ID range (Format 1-6). Use commas(s) to separate multiple ID:<br>Save Cancel Edit |                                                                                           |                               |  |  |  |  |
| X Delete All VLAN Object Name                                                                                                    | VLAN Object ID                                                                            | Action                        |  |  |  |  |
| 1                                                                                                    | 1                                                                                         | Edit Delete                   |  |  |  |  |
| 2                                                                                                    | 2                                                                                         | Edit Delete                   |  |  |  |  |
| Show No.: 10 • Total Count:2                                                                                                    | I First ∮ Previous 1 Next Last                                                            | t ⊭ 1 GO                      |  |  |  |  |
| <ol> <li>Delete a VLAN object: Select the VLAN</li> <li>"vlan1", click Delete in the corresp</li> </ol>                                                                                                    |                                                                                           | ample, to delete a VLAN objec |  |  |  |  |

## 1.3.10 Behavior Management

#### 1.3.10.1 Behavior Policy

The behavior policy module supports access audit, monitoring, and policy configuration of user behaviors. It provides required access audit information for users. It also allows administrators to manage user behaviors, leads users to correct network behaviors and time allocation, and prevents impact from improper information on users.

The policy matching for behavior management services has a certain priority sequence.

If the previous behavior management service does not block a packet, the packet is transferred to the next behavior management service for processing. If a behavior management service has blocked a packet, the packet will not be

transferred to the next behavior management service. The figure below shows the processing sequence of behavior management services.

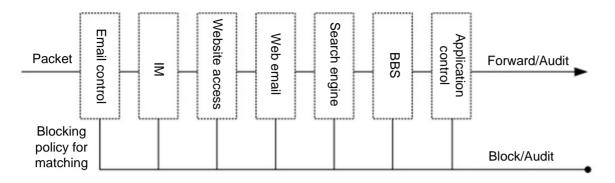

Figure: Processing Sequence of Behavior Management Services

Behavior policies are matched in the priority sequence of policy groups and rules.

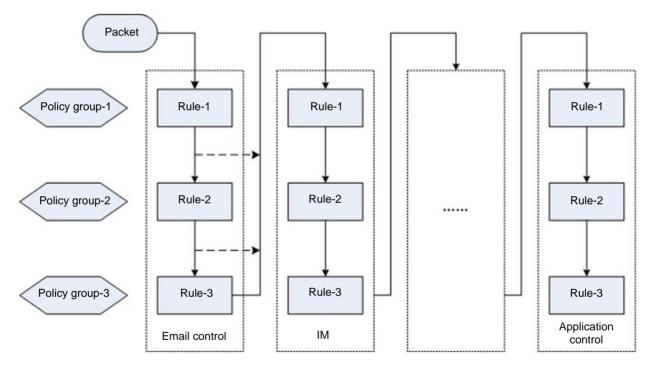

Figure: Matching Sequence Based on the Priorities of Policies and Rules

## 1.3.10.1.1 Basic Settings

This tab page allows you to enable or disable the default audit function for website access or Https audit. You can also perform special processing on some specific users, specific applications, specific websites, and specific file types, for example, conduct filtering or audit exemption.

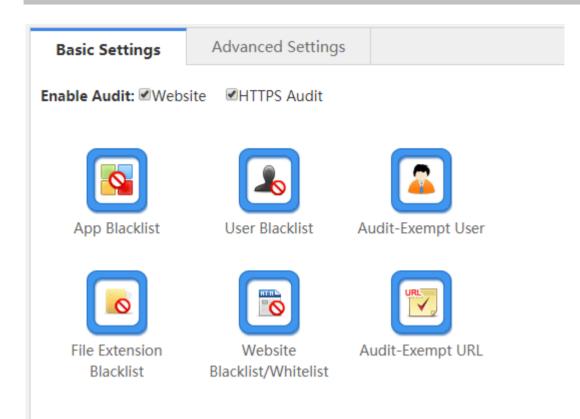

#### Enable Audit

After the default audit function is enabled for an application, the device audits all Internet access records of the application. For example, if the default audit function is enabled for search engines, all search engine records of users will be audited. Otherwise, the device audits only Internet access records that match the behavior policy.

## Enable Audit: Website HTTPS Audit

#### App Blacklist

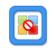

Click App Blacklist. A window shown in the figure below is displayed. You can view blacklisted applications, and can add applications to or delete applications from the blacklist.

| 💦 App Blacklist - Google Chrome                           |                                         |        |
|-----------------------------------------------------------|-----------------------------------------|--------|
| 🗅 172.21.2.11:8086/beh_audit_pi/beh_dropa                 | app.htm                                 |        |
| Tip: The application (group) will not be displayed if its | s parent group is displayed in the list |        |
| +Add Blacklisted App ×Delete All                          |                                         |        |
| Blocke                                                    | ed App                                  | Delete |
| other                                                     | r-app                                   | Delete |
| UDP-CO                                                    | DMMUTE                                  | Delete |
| DNS-IL                                                    | LLEGAL                                  | Delete |
| ILLEGAL                                                   | L-CLASS                                 | Delete |
| Show No.: 10 V Total Count:4                              | l∉ First ∉ Previous 1 Next Last ▶I      | 1 GO   |
|                                                           |                                         |        |

## +Add Blacklisted App

. A window shown in the figure below is displayed.

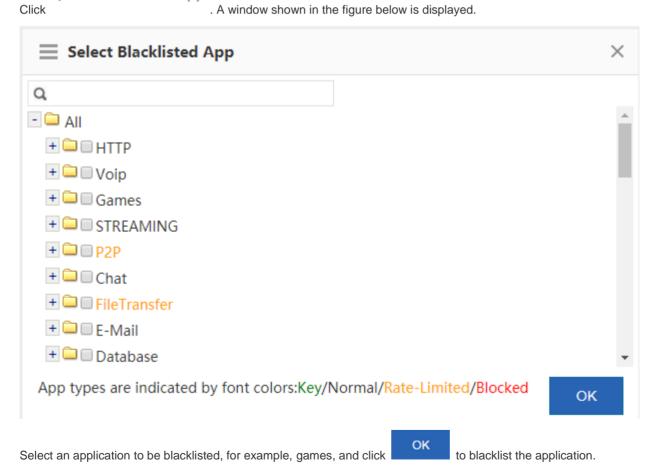

## +Add Blacklisted App X Delete All

| Blocked App                |                                 |      |  |  |  |
|----------------------------|---------------------------------|------|--|--|--|
| other-app                  |                                 |      |  |  |  |
| UDP-COMMUTE                |                                 |      |  |  |  |
| DNS-ILLEGAL                |                                 |      |  |  |  |
| ILLEGAL-CLASS              |                                 |      |  |  |  |
| Show No.: 10 Total Count:4 | I∢First ∢Previous 1 Next Last ▶ | 1 GO |  |  |  |

Click Delete to delete an application from the application blacklist.

Click Click Click to delete all applications from the application blacklist.

After the application blacklist function is enabled, the device forbids any user from running applications in the blacklist.

## User Blacklist

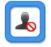

Click User Blacklist . A window shown in the figure below is displayed, and you can view blacklisted users, and can add users

to or delete users from the blacklist.

| EasyGate - Google Chrome |                   |          |          |             |         |       |        |    |
|--------------------------|-------------------|----------|----------|-------------|---------|-------|--------|----|
| 72.21.2.11:8086/         | user_pi/user_stop | user.hti | m        |             |         |       |        |    |
| dd Blacklisted Use       | r                 |          |          |             |         |       |        |    |
| User Name                | IP Address        |          | MAC      | Addres      | s       |       | Action | 1  |
| 22                       | 5.5.5.5           |          |          | #           |         |       | Delete | •  |
| now No.: 10 🔻 T          | otal Count:1      | I¶ First |          | <b>1</b> Ne | ext Las | st ▶I | 1      | GO |
|                          | otal Count:1      | I¶ First | Previous | 1 Ne        | ext Las | st ▶I | 1      | G  |
|                          |                   |          |          |             |         |       |        |    |
|                          |                   |          |          |             |         |       |        |    |
|                          |                   |          |          |             |         |       |        |    |
|                          |                   |          |          |             |         |       |        |    |

+Add Blacklisted User Click

. A window shown in the figure below is displayed.

| Add Blacklisted User                      | ×         |                            |  |
|-------------------------------------------|-----------|----------------------------|--|
| ٩                                         |           |                            |  |
| + 🗀 All Users                             |           |                            |  |
|                                           |           |                            |  |
|                                           |           |                            |  |
|                                           |           |                            |  |
|                                           |           |                            |  |
|                                           |           |                            |  |
|                                           |           |                            |  |
|                                           | ОК        |                            |  |
| Select a user to be blacklisted and click | OK to add | the user to the blacklist. |  |

| User Name | IP Address | MAC Address | Action |
|-----------|------------|-------------|--------|
| 22        | 5.5.5.5    | #           | Delete |

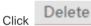

te to delete a user from the user blacklist.

After the user blacklist function is enabled, the device will block the Internet access behaviors of blacklisted users.

#### • Audit-Exempt User

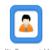

Click <sup>Audit-Exempt User</sup> . A window shown in the figure below is displayed. You can view the user devices exempt from audit,

and can add or delete audit-exempt users.

| Z EasyGate - Google | Chrome                            |              |                         |        |
|---------------------|-----------------------------------|--------------|-------------------------|--------|
| 172.21.2.11:80      | )86/user_pi/user_p                | bassuser.htm |                         |        |
| +Add Audit-Exer     | npt User                          |              |                         |        |
| User Name           | IP Address                        | MAC Address  | Flow Control-<br>Exempt | Action |
| Show No.: 10        | <ul> <li>Total Count:0</li> </ul> | I First      | 1 Next Last             | ▶ 1 GO |

## Click +Add Audit-Exempt User . A window shown in the figure below is displayed.

| Add Audit-Exempt User        | × |    |
|------------------------------|---|----|
| Q                            |   | JS |
| - 🖼 All Users                |   |    |
| ∍ □ 22                       |   |    |
| alwin                        |   |    |
| test                         |   |    |
|                              |   |    |
|                              |   |    |
|                              |   |    |
|                              |   |    |
|                              |   |    |
|                              |   |    |
| Not Exempt from Flow Control |   |    |
| ок                           |   |    |

Select a user to be exempted from audit. Audit-exempt users are exempt from flow control by default. If flow control is

required for an audit-exempt user, select *Not Exempt from Flow Control* and click

## +Add Audit-Exempt User

| User Name    | IP Address      | MAC Address          | Flow Control-<br>Exempt | Action     |
|--------------|-----------------|----------------------|-------------------------|------------|
| alwin        | 5.5.5.1         | #                    | $\checkmark$            | Delete     |
| Show No.: 10 | ▼ Total Count:1 | I € First € Previous | 1 Next L                | ast 🕅 🚺 GO |

In the **Flow Control-Exempt** column,  $\sqrt{}$  indicates that a user is exempt from flow control while  $\times$  indicates that flow control is required for a user.

Click Delete to delete a user from the audit-exempt user list.

After the audit-exempt function is enabled, the device does not audit the Internet access records of audit-exempt users. If **Not Exempt from Flow Control** is selected, the rate limit rule in the flow control policy is also effective to audit-exempt users.

Website Blacklist/Whitelist

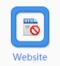

Click Blacklist/Whitelist. The website blacklist/whitelist configuration window is displayed. You can view the websites to be blacklisted, and can add websites to or delete websites from the blacklist.

This function supports two modes: blacklist mode and whitelist mode.

1. Blacklist Mode: The device blocks only blacklisted websites and allows traffic of other websites to pass.

| acklist Mode<br>Iy blacklisted websites are blocked | Whitelist Mode     Only whitelisted websites are allowed |
|-----------------------------------------------------|----------------------------------------------------------|
| ebsite:      Select      Enter a URL                |                                                          |
| Select                                              | 1                                                        |

#### Blacklisted Website List

| Delete      | Delete |
|-------------|--------|
| forbidClass | Delete |
| Violence    | Delete |
| Virus       | Delete |
| Adult       | Delete |
| Gambling    | Delete |
| Crime       | Delete |

(1) Add a website to be blacklisted: You can select an existing URL category or directly enter a website URL.

a. Select an existing URL category: Click Select and click the input box shown in the figure above. A window shown in the

OK

figure below is displayed. Select the URL category to be blacklisted and click

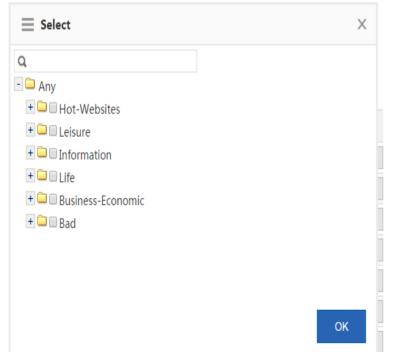

b. Directly enter a website URL: As shown in figure below, click Enter a URL, enter a website URL to be blacklisted, and

|       | Add |
|-------|-----|
| click |     |

| • Blacklist Mode<br>Only blacklisted websites are blocked | Only whitelisted websites are allowed |
|-----------------------------------------------------------|---------------------------------------|
| Website: O Select                                         |                                       |
| Add                                                       |                                       |

## **Blacklisted Website List**

|                            | Delete          |        |          | Delete |
|----------------------------|-----------------|--------|----------|--------|
| 4.4.4.4                    |                 |        |          | Delete |
| youku.com                  |                 |        |          | Delete |
| Show No.: 10 Total Count:2 | First  Previous | 1 Next | Last ▶ [ | 1 GO   |
|                            |                 |        |          |        |

- (2) Delete a blacklisted website: Select a website to be unblocked and click
- 2. Whitelist Mode: Users are allowed to access only whitelisted websites. The device blocks traffic of other websites.

| Blacklist Mode Only blacklisted websites are blocked | • Whitelist Mode<br>Only whitelisted websites are allowed |
|------------------------------------------------------|-----------------------------------------------------------|
| Website:      Select      Enter a URL                |                                                           |
| Select                                               |                                                           |
| Add                                                  |                                                           |

## Whitelisted Website List Flexible Whitelist

|                              | Website                             | Delete |
|------------------------------|-------------------------------------|--------|
|                              | keyUrlClass                         | Delete |
| Show No.: 10 • Total Count:1 | I4 First ∢ Previous 1 Next Last ▶ [ | 1 GO   |

- (1) Add a whitelisted website: You can select an existing URL category or directly enter a website URL. The add operation is the same as that of adding a website to be blacklisted.
- (2) Delete a whitelisted website: Select a website to be blocked and click

## Flexible Whitelist

(3) Flexible whitelist: Select . URL requests initiated from a whitelisted website are allowed to pass. For example, if <u>www.ruijie.com.cn</u> is a whitelisted website, users are allowed to access all URLs on this Web page.

#### • File Extension Blacklist

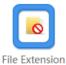

Click Blacklist . A window shown in the figure below is displayed. You can view the type of file resources to be

blacklisted, and can add a file type to or delete a file type from the blacklist.

| •                 | Google Chrome                                                                                                    |                             |
|-------------------|----------------------------------------------------------------------------------------------------|-----------------------------|
| 172.21.2.11:8086/ | /beh_audit_pi/deny_file_type.htm                                                                                                   |                             |
|                   | enable the File Extension Blacklist function. The function works with t<br>oc file extension, the download URL must end with .doc. | he URL. E.g., If you        |
| Enable: OFF       |                                                                                                    |                             |
|                   |                                                                                                    |                             |
|                   |                                                                                                    |                             |
|                   |                                                                                                    |                             |
|                   |                                                                                                    |                             |
| Fnable: OFF       |                                                                                                    |                             |
| Enable: OFF<br>ck | to enable the file extension blacklist function.                                                                                   |                             |
|                   |                                                                                                    |                             |
|                   | enable the File Extension Blacklist function. The function wor<br>doc file extension, the download URL must end with .doc.         | ks with the URL. E.g., If y |

Click +Add File Extension to add the extensions of files to be blacklisted. Separate multiple extensions by a comma (,).

| Add File Extension                                        | ×                |                                    |                         |
|-----------------------------------------------------------|------------------|------------------------------------|-------------------------|
| File Extension: doc, text                                 | Ø                |                                    |                         |
| ок                                                        | Cancel           |                                    |                         |
| Enter the extensions of files to be blacklisted and click | to add the exter | isions to the file extension black | <list.< td=""></list.<> |
| +Add File Extension X Delete Selected Enable: ON          |                  |                                    |                         |
| <ul> <li>✓.doc</li> <li>✓.text</li> </ul>                 |                  |                                    |                         |

Click Click Click

After the file extension blacklist function is enabled, the device blocks the uploading and downloading of files of the specified type.

## Audit-Exempt URL

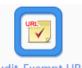

Click Audit-Exempt URL. A window shown in the figure below is displayed. You can view the websites exempt from audit, and can add or delete audit-exempt websites.

| R Audit-Exempt URL - Google Chrome                                       |                                          |                      | ×                    |
|--------------------------------------------------------------------------|------------------------------------------|----------------------|----------------------|
| 172.21.2.11:8086/beh_audit_pi/add_perm                                   | nit_url.htm                              |                      |                      |
| Note: After this function is enabled, the URLs in the App Up from audit. | date group and the URLs in the following | g table will be exem | ıpt                  |
| +Add URL XDelete Selected Enable: OFF                                    |                                          |                      |                      |
| Audit-Exer                                                               | npt URL                                  | Acti                 | on                   |
| □ 163.com                                                                |                                          | Del                  | ete                  |
| Show No.: 10 Total Count:1                                               | First ∢Previous <mark>1</mark> Next La:  | st ▶  1              | GO                   |
|                                                                          |                                          |                      |                      |
|                                                                          |                                          |                      |                      |
|                                                                          |                                          |                      |                      |
| Click Enable: N to enable the audit-exer                                 | npt URL function.                        |                      | I                    |
|                                                                          |                                          |                      |                      |
| Note: After this function is enabled, the URLs in the from audit.        | e App Update group and the URLs          | in the following     | table will be exempt |
| +Add URL ×Delete Selected Enable: •                                      | <b>v</b>                                 |                      |                      |
| Aud                                                                      | it-Exempt URL                            |                      | Action               |
| □ 163.com                                                                |                                          |                      | Delete               |
| Show No.: 10 Total Count:1                                               | First  Previous                          | Next Last            | 1 GO                 |

Click - Add URL . In the window displayed, enter an audit-exempt URL and click **OK** to add the URL to audit-exempt URL list.

| R Audit-Exempt                    | URL - Google Chrome                                                                                                    |                                 |                    |                |        |
|-----------------------------------|----------------------------------------------------------------------------------------------------|---------------------------------|--------------------|----------------|--------|
| 172.21.2.1                        | 1:8086/beh_audit_pi/add_per                                                                                                    | mit_url.htm                     |                    |                |        |
| Note: After this t<br>from audit. | unction is enabled, the URLs in the App                                                                                                    | Update group and the URLs in th | ne following table | will be exempt |        |
| +Add URL 🗙                        | Delete Selected Enable: ON                                                                                                    |                                 |                    |                |        |
|                                   | Add URL                                                                                                    |                                 | ×                  | Action         |        |
| □ 163.com                         |                                                                                                    |                                 |                    | Delete         |        |
| Show No.: 10                      | Add URL: wv                                                                                                    | vw.facebook.com                 |                    | 1 GO           |        |
|                                   |                                                                                                    |                                 |                    |                |        |
|                                   |                                                                                                    | ОК                              | Cancel             |                |        |
| HAdd URL >                        | Content of the selected content of the selected conten |                                 |                    |                |        |
|                                   | Aud                                                                                                    | it-Exempt URL                   |                    |                | Action |
| facebook                          | .com                                                                                                    |                                 |                    |                | Delete |
| 🔲 163.com                         |                                                                                                    |                                 |                    |                | Delete |
| Show No.: 10                      | <ul> <li>Total Count:2</li> </ul>                                                                                                    | First Previous                  | 1 Next             | Last 🔰         | 1 GO   |

Click

to delete a URL from the audit-exempt URL list.

Click Click Click to delete selected URLs from the audit-exempt URL list in batches.

After the audit-exempt URL function is enabled, the device neither audits the access behavior of users nor blocks users from accessing the website.

## 1.3.10.1.2 Advanced Settings

Information transfer via Internet has become a critical application of enterprises (institutions). Problems concerning confidentiality, health, political nature, and the like arise consequently.

The EG device of Ruijie Networks can effectively control the spread scope of key information and prevent possible legal risks.

The EG device of Ruijie Networks is capable of monitoring information transfer channels such as email, Web mail, BBS, IM, Web search, FTP, Telnet, and Web page. It can comprehensively audit the email content, chat content, and posts.

The Advanced Settings configuration page is shown in the figure below.

## **Configuration Guide**

| Basic Settings Advanced Settings                                                       |                            |                      |           |           |        |
|----------------------------------------------------------------------------------------|----------------------------|----------------------|-----------|-----------|--------|
| Note: Redirection of website that encrypts Https is not supported by URL redirection f | unction.                   |                      |           |           |        |
| +Add Behavior Policy X Delete Selected X Clear Behavior Policy Record                  | Search Policy Group: Inclu | ude Inherited Policy | ▼ Enter a | user name | Search |
| Policy Group                                                                           | User                       | Enable/Disable       | Status    | Priority  | Action |
| Show No.: 10 V Total Count:0                                                           |                            | I First              | 1 Nex     | t Last.▶  | 1 60   |

This page allows you to manage and configure application control policies, website access policies, email audit policies, chat audit policies, forum posting policies, and search engine policies.

# Click Clear Behavior Policy Record to clear all behavior audit records on the device, as shown in the figure

below.

| r Policy | × Del   | The operation will clear all behavior policy records.                                   |
|----------|---------|-----------------------------------------------------------------------------------------|
|          | Policy  | After you click OK, the audit module will be restarted without any behavior policy left |
| - Tota   | al Coun | OK Cancel                                                                               |

#### • Creating and Editing a Policy

To create a behavior policy, do as follows:

# +Add Behavior Policy

1. Click

. The Add Behavior Policy dialog box is displayed.

2. Policy Group: Enter the name that identifies the rule or purpose of a policy in the Policy Group Name text box.

| Add Behavior Policy             | ×                 |
|---------------------------------|-------------------|
| Policy Group Name test_policy * | / Policy Group    |
|                                 | 2 Behavior Policy |
|                                 | 3 User            |
|                                 |                   |

3. **Behavior Policy**: Select a behavior rule to which the policy is to be applied, as shown in the figure below. You can select multiple behavior rules at a time.

| $\equiv$ Add Be | havior Policy | /                  |                |          |          |             |      | ×               |
|-----------------|---------------|--------------------|----------------|----------|----------|-------------|------|-----------------|
| □Арр            | Website Po    | olicy              |                |          |          | +           | /    | Policy Group    |
| ✓Website        | Website       | Action             | Active<br>Time | Status   | Priority | Action      | 2    | Behavior Policy |
|                 | forbidClass   | Allow and<br>Audit | 12             | Inactive |          | Edit Delete | 3    | User            |
|                 |               |                    |                |          |          |             |      |                 |
|                 |               |                    |                |          |          |             |      |                 |
|                 |               |                    |                |          |          |             |      |                 |
|                 |               |                    |                |          |          |             |      |                 |
|                 |               |                    |                |          |          |             |      |                 |
|                 |               |                    |                |          |          |             | Back | Next            |
|                 |               |                    |                |          |          |             |      |                 |

✓App

Click a rule name on the left. All rules under the rule name are displayed. To edit a rule, select and then edit,

delete, or add a rule. Click **Finish** to save the settings. For details about how to add rules of different types, see subsequent sections.

Action description:

Allow and Audit: The device does not block the Internet access behaviors of selected users but records their Internet access information.

Allow and Not Audit: The device neither blocks the Internet access behaviors of selected users nor records their Internet access information.

Block and Audit: The device blocks the Internet access behaviors of selected users and records blocking information.

Block and Not Audit: The device blocks the Internet access behaviors of selected users but not records blocking information.

Active Time: Indicates the active time of a rule. A rule is effective only within the active time.

4. **User**: Select the users on which the policy takes effective. The users can be local users or external users. External users are users who pass third-party authentication, for example, VPN and Web-authenticated users.

| Add Behavior Policy                                                                                                    | ×                 |
|----------------------------------------------------------------------------------------------------|-------------------|
| Local User User Management      External User                                                                                       | / Policy Group    |
|                                                                                                    | 2 Behavior Policy |
| <ul> <li>22</li> <li>alwin</li> <li>test</li> </ul>                                                                                 | 3 User            |
|                                                                                                    |                   |
|                                                                                                    |                   |
| <i>Note: If you select a user group, all users (Not Inherit users excluded) in this group will inherit the policy automatically</i> |                   |
| Bac                                                                                                    | k Finish          |

### • App Policy

The **App Policy** page enables the device to monitor network behaviors of different applications, permit or block data flows of the applications, and audits control behaviors. To create an application policy, do as follows:

| $\equiv$ Add Be | havior Polic                 | y      |                |        |              |        |             | ×             |
|-----------------|------------------------------|--------|----------------|--------|--------------|--------|-------------|---------------|
| ✓App            | App Policy                   |        |                |        |              | +      | 1 Po        | licy Group    |
| Website         | Selected<br>App              | Action | Active<br>Time | Status | Priority     | Action | <b>2</b> Be | havior Policy |
| =               | Add App P                    | olicy  |                |        |              |        |             | ×             |
|                 | App<br>Action<br>Active Time |        | d Not Aud      |        | ▼<br>Managem | ent    |             |               |
|                 |                              |        |                |        |              |        | OF          | C             |
|                 |                              |        |                |        |              |        | -           |               |
|                 |                              |        |                |        |              |        | Back        | Next          |

## Select **App**. A page shown in the figure below is displayed.

| E Select App |              |                     | $\times$ |
|--------------|--------------|---------------------|----------|
| Q            | Add          | Available App Group |          |
|              | Selected App |                     |          |
| Custom App   |              | OK Cance            | I        |

Click Add or Available App Group, as shown in the figure above. To create an application group, select the application to be controlled, enter the application group name, and click OK.

#### Website Policy

A website policy is configured to monitor URL access, classify and audit URL access initiated by LAN users, and permit or block URL access as required. The configuration page is shown in the figure below.

| Add Behavior Policy            |         | ×            |
|--------------------------------|---------|--------------|
| App Website Policy             | + Polic | cy Group     |
| Website     Add Website Policy | ×       | avior Policy |
| Website Click to Select        |         | -            |
| Action: Allow and Audit        |         |              |
| Active Time: Any Time          |         |              |
|                                | ОК      |              |
|                                | T       |              |
|                                | Back    | Next         |

Click **Click to Select**. A window shown in the figure below is displayed.

| Website             |                  | ×                       |
|---------------------|------------------|-------------------------|
| Q                   | Add              | Available Website Group |
| - 🗀 🛛 Any           | Selected Website | e                       |
| - 🗀 🗆 Hot-Websites  |                  |                         |
| Portal-Navigatio    |                  |                         |
| SearchEngine        |                  |                         |
| 🖲 🗆 Online-Shoppinç |                  |                         |
| WebCommunica        |                  |                         |
| MicroBlog           |                  |                         |
| Sports              |                  |                         |
| Military            |                  |                         |
| + 🗀 🗆 Leisure       |                  |                         |
| + 🗀 🗆 Information   |                  |                         |
| + Collife ▼         |                  |                         |
| Custom Website      |                  | <b>OK</b> Cancel        |

The tree-shaped hierarchy on the left side shows the organization structure of configured URL categories in the current system. You can select a URL category for monitoring. If no URL category is selected, all categories will be monitored by default.

## 1.3.10.2 Realtime Audit

| Realtime    | Audit                         |                                |                        |          |                     |             |  |  |
|-------------|-------------------------------|--------------------------------|------------------------|----------|---------------------|-------------|--|--|
| Note: Web   | bsite access records and HTTP | Post request records are not d | isplayed on this page. |          |                     |             |  |  |
| There are 0 | audit records generated       | in total. Only 50 records ar   | e displayed on Web.    |          |                     |             |  |  |
| No.         | Username                      | Audited on                     | Block/Allow            | Арр Туре | Арр                 | Description |  |  |
|             | No Record Found               |                                |                        |          |                     |             |  |  |
| Show No.:   | 10 Total Count:0              |                                |                        |          | I∢ First ∢ Pre Next | Last ► 1 GO |  |  |
|             |                               |                                |                        |          |                     |             |  |  |

## 1.3.10.3 Access Audit Report

## 1.3.10.3.1 Access Audit Report

The access audit report displays Web page-relevant access records, including the website access ranking, user access ranking, web access details, blocked website and application audit. The **Access Audit Report** page is shown in the figure below.

| Foda | y's Audit Report         |                     |                        |                  |       | <b>Q</b> Advan | ced Search | 🛃 Exp |
|------|--------------------------|---------------------|------------------------|------------------|-------|----------------|------------|-------|
|      | Website Access Ranking   | User Access Ranking | Website Access Details | Blocked Web      | site  | App Audi       | it         |       |
| No.  |                          | Website             |                        | Request<br>Times | Web   | osite Type     | Action     | ı     |
| 1    | http://172.31.62.30      |                     |                        | 4                | UNK   | NOW CLASS      | Details    | Block |
| 2    | http://captive.apple.com |                     |                        | 1                | Softw | are-Updates    | Details    | Block |

Click Advanced Search . The parameter selection page for advanced search is displayed. For details, see "Advanced Search" in this section.

Click

to export the search report results to the PC.

## 1. Website Access Ranking

This tab page displays the website access ranking, including the influence rank of a website, request times and website type, as shown in the figure below.

| oday | y's Audit Report         |                     |                        |                  | Q Advar          | nced Search 🛛 🛃 Expo |
|------|--------------------------|---------------------|------------------------|------------------|------------------|----------------------|
| 1    | Website Access Ranking   | User Access Ranking | Website Access Details | Blocked Websi    | te App Auc       | lit                  |
| No.  |                          | Website             |                        | Request<br>Times | Website Type     | Action               |
| 1    | http://172.31.62.30      |                     |                        | 4                | UNKNOW CLASS     | Details Block        |
| 2    | http://captive.apple.com |                     |                        | 1                | Software-Updates | Details Block        |

Click **Details** of a website to display traffic details about the website, for example, users who access the website and the access time.

| You are viewing http://172.31.6 | 2.30 's traffic details                 |                     |                        |        |
|---------------------------------|-----------------------------------------|---------------------|------------------------|--------|
| User(IP) Local User •           | Website                                 | Website Type        | Access on              | Action |
| /192.168.1.4(192.168.1.4)       | http://172.31.62.30/user/index_post.php | UNKNOW<br>CLASS     | 2017-08-07<br>14:54:20 | Allow  |
|                                 | I¶ First ∥ Prev                         | vious <b>1</b> Next | Last 🕨 🚺               | GO     |

## **Configuration Guide**

Click

to block the selected website. Users cannot access a blocked website.

### 2. User Access Ranking

This tab page displays the ranking of the website number accessed by users. A user who accesses more websites is listed above a user who accesses less websites.

| Today | 's Audit Report        |                     |                        |                   | Q Ad                  | vanced Se | earch 🛛 🛃 Export |
|-------|------------------------|---------------------|------------------------|-------------------|-----------------------|-----------|------------------|
| ١     | Vebsite Access Ranking | User Access Ranking | Website Access Details | Blocked Website   | App A                 | udit      |                  |
| No.   | User Name Local User 🔹 |                     |                        |                   | W                     | ebsites   | Action           |
| 1     | ap1_user               |                     |                        |                   |                       | 3         | Details          |
| 2     | 192.168.1.4            |                     |                        |                   |                       | 1         | Details          |
| 3     | 192.168.1.3            |                     |                        |                   |                       | 1         | Details          |
|       |                        |                     |                        | I4 First ▲ Previo | us <mark>1</mark> Nex | t Last    | I GO             |

Click **Details** to display the websites accessed by a user, access time, and website type.

| You are viewing 192.168.1.4 | 's traffic details                      |                     |                        |        |
|-----------------------------|-----------------------------------------|---------------------|------------------------|--------|
| User(IP)                    | Website                                 | Website Type        | Access on              | Action |
| /192.168.1.4(192.168.1.4)   | http://172.31.62.30/user/index_post.php | UNKNOW<br>CLASS     | 2017-08-07<br>14:54:20 | Allow  |
|                             | I∢ First ∢ Prev                         | vious <b>1</b> Next | Last 🕨 🚺               | GO     |

#### 3. Website Access Details

This tab page displays details about all accessed websites. To view a specific website, click Q Advanced Search and enter the required URL.

|        | App Audit        | Blocked Website                | Website Access   | User Access Ranking  | Website Access Ranking |
|--------|------------------|--------------------------------|------------------|----------------------|------------------------|
|        | App Audit        | Blocked Website                | website Access t | User Access Ranking  | website Access Ranking |
| Action | Website Type     | Website                        | ocal User 🔻      | User/IP Lo           | Access on              |
| Allow  | UNKNOW CLASS     | 31.62.30/user/index_post.php   | 192.168.10.5)    | /group10/ap1_user(1  | 2017-08-07 15:21:38    |
| Allow  | UNKNOW CLASS     | 31.62.30/user/index_post.php   | 3.1.3)           | /192.168.1.3(192.168 | 2017-08-07 15:20:27    |
| Allow  | UNKNOW CLASS     | 31.62.30/user/index_post.php   | 192.168.10.5)    | /group10/ap1_user(1  | 2017-08-07 15:19:57    |
| Allow  | Software-Updates | ive.apple.com/hotspot-detect.h | 192.168.10.2)    | /group10/ap1_user(1  | 2017-08-07 15:19:33    |
| Allow  | UNKNOW CLASS     | 31.62.30/user/index post.php   | 3.1.4)           | /192.168.1.4(192.168 | 2017-08-07 14:54:20    |

#### 4. Blocked Website

This tab page displays information about all blocked websites in a list.

| ١   | Vebsite Access Ranking User Access Ranking Website Access Details |         | site Access Ranking User Access Ranking Website Access Details |                  | e Access Ranking User Access Ranking Website Access Details Blocked Website |              |  | udit |
|-----|-------------------------------------------------------------------|---------|----------------------------------------------------------------|------------------|-----------------------------------------------------------------------------|--------------|--|------|
| No. |                                                                   | Website |                                                                | Request<br>Times | Website Type                                                                | Action       |  |      |
| 1   | http://www.ruijie.com.cn                                          |         |                                                                | 1                | Blocked                                                                     | Details      |  |      |
| 2   | http://i.ifeng.com                                                |         |                                                                | 1                | Blocked                                                                     | Details      |  |      |
|     |                                                                   |         |                                                                | l∢ First ∢ F     | Previous 1 Next                                                             | Last 🕅 🛛 🛛 🖬 |  |      |

# Click Details

to display traffic details about a selected website.

```
172.31.62.11/beh report pi/url detail.htm
```

| User(IP) Local User         | Website                   | Website Type | Access on              | Action |
|-----------------------------|---------------------------|--------------|------------------------|--------|
| /192.168.10.4(192.168.10.4) | http://www.ruijie.com.cn/ | Blocked      | 2017-08-08<br>11:36:50 | Blocke |

#### 5. App Audit

After application control rules are configured, the application audit function enables the device to audit, according to these rules, each application that generates Internet access behaviors, and to generate records in the device for checks. To use the application audit function, you must configure an application control policy in the behavior policy module. Only records that are audited according to the policy are displayed in the list, as shown in the figure below.

| Website Access Ranking | User Access Ranking | Web | osite Access Details | Blocked | Website    | App Audit |            |
|------------------------|---------------------|-----|----------------------|---------|------------|-----------|------------|
| User/IP Local User •   | Audit Time          |     | App Nam              | e       | VPN Access | Action    | Policy     |
|                        |                     |     |                      | IN Fi   | rst        | 1 Next L  | ast № 1 GO |

VPN access indicates whether a user accesses the Internet via VPN in the audited record.

6. Advanced Search

Click Advanced Search to query records about website access within a specific time range. The advanced search page is shown in the figures below.

| 1.Click to display the Advanced Search page      | Q Advanced Search                           |
|--------------------------------------------------|---------------------------------------------|
| Advanced Search 2. Select the search type        | ×                                           |
| Behavior Type: Website Access Details 🔹          | 1                                           |
| User Type:  Local User                           |                                             |
| User: All Users                                  |                                             |
| Time Span: 2017-6-22 00 ▼ : 00 ▼ - 23 ▼ : 00 ▼   |                                             |
| Website Type: Select App • [Select App] All Apps |                                             |
| 3.Select filter parameters                       |                                             |
|                                                  | 4. 011GK UN                                 |
| Access Audit Report                              |                                             |
| Search Terms                                     | Q Advanced Search                           |
| Behavior Type: Website Access Details            | Click to export the current search results. |
| User: All Users                                  | Click to return the audit report of the     |

| Searched on: 2017-6-22 0 : 0-23 : 0 | Click to return the audit report<br>current day. | or the                |              |        |
|-------------------------------------|--------------------------------------------------|-----------------------|--------------|--------|
| Website: All Apps                   | current day.                                     |                       | Back         |        |
| Access on                           | User/IP:                                         | Website               | Website Type | Action |
|                                     |                                                  | I∢ First ∢ Previous 1 | Next Last №  | 1 GO   |

# 1.3.10.4 Object

1.3.10.4.1 Custom App

| Custom App        | Custom Website                        | Time Object                             | External IP Object                                 | VLAN Object           | IP Object         |                 |        |
|-------------------|---------------------------------------|-----------------------------------------|----------------------------------------------------|-----------------------|-------------------|-----------------|--------|
| + Add App Group + | Custom App 🛛 🖵 Help                   | Identify App                            |                                                    |                       |                   |                 |        |
| App Group Nam     | e                                     |                                         | Select A                                           | pp                    |                   |                 | Action |
| Кеу Арр           | 1 1 1 1 1 1 1 1 1 1 1 1 1 1 1 1 1 1 1 | lail, HTTP-BROWSE,<br>E, Game_MOBILE, H | HTTP-BROWSE-DETAIL, DM<br>TTPS                     | NS, ICMP-DETAIL, Secu | urity, Vpn-app, W | eiBo, InstantMe | Edit   |
| Web Page          |                                       |                                         |                                                    |                       |                   |                 | Edit   |
| Online Video      |                                       |                                         |                                                    |                       |                   |                 | Edit   |
| P2P Video Streami | ng                                    |                                         |                                                    |                       |                   |                 | Edit   |
| Download          |                                       |                                         |                                                    |                       |                   |                 | Edit   |
| P2P Download      |                                       |                                         |                                                    |                       |                   |                 | Edit   |
| App Update        |                                       |                                         |                                                    |                       |                   |                 | Edit   |
| Upload            |                                       |                                         |                                                    |                       |                   |                 | Edit   |
| Rate-Limited App  |                                       |                                         | sfer, Download_tool_MOB<br>IPUPLOAD, HTTP-VEDIO, V |                       |                   |                 | Edit   |

This page lists all application groups and applications contained in each application group in the system. Application groups of the key type, rate-limited type, block type, and normal type are application groups defined in the system and applications of other types are custom application groups.

#### App Group

Application groups help users to plan and manage the use of internal applications conveniently. It ensures smooth LAN access and prevents bandwidth waste.

4. Adding a custom application group

Click + Add App Group to custom an application group.

| 🗮 Add App Group                                                                 | ×        |
|---------------------------------------------------------------------------------|----------|
| App Group Name: testGroup                                                       |          |
| App types are indicated by font colors:<br>Key/Normal/ <mark>Block/Block</mark> |          |
| Q                                                                               |          |
| - 🗀 🗆 All                                                                       | <b>^</b> |
| - 🗀 🗆 IP-PROTOCOL-GROUP                                                         |          |
| ■ ■ BY_PASS_APP                                                                 |          |
| 🖲 🗖 other-app                                                                   | _        |
| UDP-COMMUTE                                                                     | _        |
| TCP-COMMUTE                                                                     | _        |
| UDP-TRANSFERS                                                                   |          |
| TCP-TRANSFERS                                                                   |          |
| IP-APP                                                                          | -        |
|                                                                                 |          |
| Save                                                                            | Cancel   |

Enter a name in App Group Name and click Save. Then, the application group is displayed in the list.

| Normal App       | IP-PROTOCOL-GROUP,TCP-COMMUTE,UDP-TRANSFERS,<br>R,Routing,REMOTE-PROTOCOL,SoftwareUpdate,OnlineBa<br>LE,OnlinePayment Bank_MOBILE,RFC,IP-RAW,OA_office,VI | nk,Web_MOBILE,Online_shopping_MOBILE,Securities_M |             |
|------------------|----------------------------------------------------------------------------------------------------|---------------------------------------------------|-------------|
| Арр              | other-app, UDP-COMMUTE                                                                                                    |                                                   | Edit Delete |
| testGroup        | UDP-COMMUTE, TCP-COMMUTE, UDP-TRANSFERS                                                                                                    |                                                   | Edit Delete |
| w No.: 30 🔻 Tota | l Count:13                                                                                                    | l First ∢Previous 1 Next                          | Last 🕅 1 GC |

#### 5. Editing an application group

Click **E**dit in a row of the list on the custom application group page to re-custom applications contained in an application group.

| ■ Edit App Group                                                                | ×      |
|---------------------------------------------------------------------------------|--------|
| App Group Name: testGroup                                                       |        |
| App types are indicated by font colors:<br>Key/Normal/ <mark>Block/Block</mark> |        |
| Q                                                                               |        |
| - 🗀 🗆 All                                                                       | A      |
| - 🗀 🗆 IP-PROTOCOL-GROUP                                                         | _      |
| BY_PASS_APP                                                                     | _      |
| 🖻 🔲 other-app                                                                   |        |
| COMMUTE                                                                         |        |
| CP-COMMUTE                                                                      |        |
| UDP-TRANSFERS                                                                   |        |
| TCP-TRANSFERS                                                                   |        |
| DIP-APP                                                                         | -      |
| Save                                                                            | Cancel |

In the application group tree, add applications to or remove applications from the application group, and click

Save

| Edit App Group                                                                  | × |
|---------------------------------------------------------------------------------|---|
| App Group Name: testGroup                                                       |   |
| App types are indicated by font colors:<br>Key/Normal/ <mark>Block/Block</mark> |   |
| Q                                                                               |   |
| - 🗀 🗆 All                                                                       |   |
| 🖃 🖨 🗆 IP-PROTOCOL-GROUP                                                         |   |
| BY_PASS_APP                                                                     |   |
| 🖲 🗖 other-app                                                                   |   |
| COMMUTE                                                                         |   |
| CP-COMMUTE                                                                      |   |
| CUDP-TRANSFERS                                                                  |   |
| TCP-TRANSFERS                                                                   |   |
| IP-APP                                                                          | - |

Different colors of application names indicate different types of applications as follows:

Green: key applications

Orange: rate-limited applications

Red: blocked applications

Black: normal applications or deselected applications

Applications of the key type, rate-limited type, or blocked type can only be added to one application groups at the same time.

For example, if an application of the rate-limited type needs to be changed to the key type, delete the application from the rate-limited application group, and then add it to the key application group.

6. Deleting an application group

Click **Delete** in a row of the list on the custom application group page to delete a custom application group. The system application groups (that is, application groups of the key type, rate-limited type, blocked type, and normal type) cannot be deleted.

#### Custom App

Apart from built-in network applications in the system, you can custom other network applications, for example, a port-based application or a target server-based application. Both built-in applications in the system and custom applications can be used for network application control, bandwidth management, and real-time network application monitoring in policies.

Note: Custom applications have the highest priority. That is, when a custom application collides with a built-in system application (for example, on the same port), the system prioritizes the custom network application.

| On the <b>Custom</b> | <b>App</b> page, click | + Add Cus           | tom App . The    | e custom applica | ation configuration | on page is displa | ayed.       |
|----------------------|------------------------|---------------------|------------------|------------------|---------------------|-------------------|-------------|
| Tip: The applica     | tion name cannot be    | longer than 27 char | racters          |                  |                     |                   |             |
| App                  | Name:                  |                     |                  |                  |                     |                   |             |
| Protocol             | Гуре: ТСР              | Rule Type: Sr       | c IP + Dest IP 🔻 |                  |                     |                   |             |
| Арр (                | Group:   Custom        | Select              |                  |                  |                     |                   |             |
|                      | Src IP: Enter an II    | •                   |                  | 0                |                     |                   |             |
| D                    | est IP: Enter an II    | •                   |                  | 0                |                     |                   |             |
|                      | Add                    |                     |                  |                  |                     |                   |             |
| App Name             | Protocol Type          | Арр                 | Src Port         | Dest Port        | Src IP              | Dest IP           | Action      |
| qiqiao               | tcp                    | 123                 | All Ports        | All Ports        | 1.1.1.1             | 1.1.1.10          | Edit Delete |
| Show No.: 10         | ▼ Total Count:1        |                     |                  | I∢Fir            | st  I Previous      | Next Last ▶       | 1 GO        |

Create a custom application object: Enter a custom application name, set **Protocol Type**, **Rule Type**, and **App Group** (self-define an application type or use a built-in application type), enter the source or destination port and source or

destination IP address based on the selected rule type, and click

Edit a custom application: Select an application to be modified and click

Delete a custom application: Select an application to be deleted and click

Help Identify App

If the device cannot correctly identify the traffic of a network application,, click feedback as prompted. Ruijie Cloud Center will analyze the reported application and add it to the signature database to meet your requirements.

Delete

| information to us to help us identify the application. We will add it to the application databas<br>Please send the application information to us via Email<br>Email Content/Format: App Name, Version Number, Remark<br>Example: FlashGet, FlashGet 3.7, Failed to identity the traffic<br>Send to: feedback.gw@ruijje.com.cn | If you find the traffic of some application fails to be identified, | please send the application       |
|----------------------------------------------------------------------------------------------------|---------------------------------------------------------------------|-----------------------------------|
| Email Content/Format: App Name, Version Number, Remark<br>Example: FlashGet, FlashGet 3.7, Failed to identity the traffic                                                                                                    | information to us to help us identify the application. We will ad   | ld it to the application database |
| Example: FlashGet, FlashGet 3.7, Failed to identity the traffic                                                                                                    | Please send the application information to us via Email             |                                   |
|                                                                                                    | Email Content/Format: App Name, Version Number, Remark              |                                   |
| Send to: feedback.gw@ruijie.com.cn                                                                                                    | Example: FlashGet, FlashGet 3.7, Failed to identity the traffic     |                                   |
| bend ter recablen_grietermen                                                                                                    | Send to: feedback_gw@ruijie.com.cn                                  |                                   |

## 1.3.10.4.2 Custom Website

The **Custom Website** configuration page is shown in the figure below. This page displays all existing website groups and websites contained in each website group.

| + Add Website Group @Custom Website 🗇 System Website 🖎 Search Website |                                                                                          |               |  |  |  |  |  |
|-----------------------------------------------------------------------|------------------------------------------------------------------------------------------|---------------|--|--|--|--|--|
| Website Group Name                                                    | Website                                                                                  | Action        |  |  |  |  |  |
| Portal-Navigation                                                     | Portal-Navigation                                                                        | Edit Delete   |  |  |  |  |  |
| keyObject                                                             | keyUrlClass                                                                              | Edit Delete   |  |  |  |  |  |
| illegal                                                               | $\label{eq:constraint} for bidClass, Violence, Virus, Adult, Gambling, Crime, undefined$ | Edit Delete   |  |  |  |  |  |
| Show No.: 10 • Total Count:3                                          | Id First d Previous 1 Next Last                                                          | ▶ <u>1</u> GO |  |  |  |  |  |

#### Website Group

Website groups help users to plan and manage types of websites accessed by LAN users conveniently. It ensures smooth LAN access and prevents bandwidth waste.

4. Adding a website group

Save

Click + Add Website Group to custom a website group.

| 📃 Add Website Group                   | ×    |
|---------------------------------------|------|
| Website Group Name:                   |      |
| - 🗀 🗆 Any                             | A .  |
| + 🗀 🗆 Hot-Websites<br>+ 🗀 🗆 Leisure   |      |
| + 🗀 🗆 Information                     |      |
| + 🗀 🗆 Life<br>+ 🗀 🗆 Business-Economic |      |
| + 🗀 🗆 Bad                             | -    |
|                                       | Save |

Enter the website group name, select the website types to be contained in the website group, and click

5. Editing a website group

Click Edit

in a row of the list on the custom website group page to edit the website types contained in a website group.

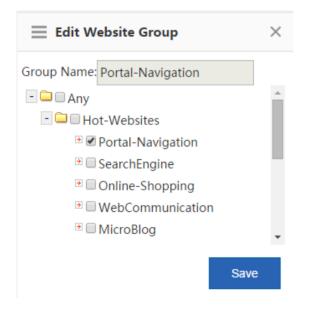

In the website group tree, add websites to or remove websites from the application group, and click

Save

#### 6. Deleting a website group

Click Delete in a row of the list on the custom website group page to delete the selected website group.

#### Custom Website

Apart from built-in websites in the system, you can custom other websites, for example, classify several similar websites into one type. Both custom and built-in websites of the system can be applied to behavior policies.

# On the **Custom Website** page, click

. The custom website configuration window is displayed.

| , 1, 2.21.2.11.0000/00              | ject_pi/action_class_web1.htm                       |                               |                       |
|-------------------------------------|-----------------------------------------------------|-------------------------------|-----------------------|
| Note: Use spaces or the E           | nter key to separate multiple URLs. You do not need | to include the http(s):// pre | fix in the URL        |
| Website Name                        | * Description                                       | 1:                            |                       |
| URL: The do                         | main name is made of up to two levels, e.g.,        | www.ruijie.com.cn/abou        | ıt/summary.aspx       |
|                                     |                                                     |                               |                       |
|                                     |                                                     |                               |                       |
|                                     |                                                     |                               |                       |
|                                     |                                                     |                               | //                    |
| Ad                                  | d                                                   |                               | A                     |
| Ad<br>Custom Website List           |                                                     |                               |                       |
|                                     |                                                     | Description                   | Action                |
| Custom Website List                 |                                                     | <b>Description</b><br>unaudit | Action<br>Edit Delete |
| Custom Website List<br>Website Name | URL                                                 |                               |                       |

Create a custom website: Enter the website name, description, and website domain names contained in the website

(separate multiple domain names by a comma (,)), and click Add. A maximum of 100 custom websites can be configured in the system.

Edit a custom website type: Select a website type to be modified and click

d click Edit

Delete a custom website type: Select a website to be deleted and click

## **Configuration Guide**

| Custom App       | Time     | Object     | External IP Object                                   | VLAN Object         | IP Object        |                                                                                                    |                                    |
|------------------|----------|------------|------------------------------------------------------|---------------------|------------------|----------------------------------------------------------------------------------------------------|------------------------------------|
| + Add App Group  | + Add Ci | ustom App  | 💬 Help Identify App                                  |                     |                  |                                                                                                    |                                    |
| App Group Na     | ime      |            |                                                      |                     | Selected App     |                                                                                                    | Action                             |
| Кеу Арр          |          | DNS,Voip,\ | /pn-app                                              |                     |                  |                                                                                                    | Edit                               |
| Web Page         |          | HTTPS,HTT  | P,Web_MOBILE                                         |                     |                  |                                                                                                    | Edit                               |
| Online Video     | D        | HTTP-VIDE  | O,Video_MOBILE                                       |                     |                  |                                                                                                    | Edit                               |
| P2P Video Strea  | ming     | STREAMIN   | G                                                    |                     |                  |                                                                                                    | Edit                               |
| Download         |          | HTTP-DOW   | NLOAD, FTP, TFTP, NNTP, IX                           | (IA,SVN,SMB,Downle  | padTools_MOBILE, | OnlineStorage                                                                                          | Edit                               |
| P2P Downloa      | d        | P2P        |                                                      |                     |                  |                                                                                                    | Edit                               |
| App Update       | 9        |            |                                                      |                     |                  |                                                                                                    | Edit                               |
| Upload           |          | HTTP-UPLO  | DAD                                                  |                     |                  |                                                                                                    | Edit                               |
| Rate-Limited A   | Арр      | Games      |                                                      |                     |                  |                                                                                                    | Edit                               |
| Blocked          |          | DNS-ILLEG  | AL                                                   |                     |                  |                                                                                                    | Edit                               |
| Normal App       | )        | PROTOCOL   |                                                      | ank,InstantMessagir | g_MOBILE,Game_N  | ecurity,REMOTE-<br>MOBILE,Social_contact_MOBILE,OA_office,Video_confer<br>:OL-GROUP,HTTP-BROWSE-DETAIL | The default group cannot be edited |
| Common-High-Traf | ttic-Ann |            | ation,WebApplication_Mo<br>.,OnlineBank,InstantMessa |                     |                  | ail,Chat,FileTransfer,REMOTE-<br>STREAMING,P2P                                                         | Edit Delete                        |
| Common-Media     | -App     | HTTP-VIDE  | O,Video_MOBILE                                       |                     |                  |                                                                                                    | Edit Delete                        |
| Common-Downloa   | ad-App   | HTTP-DOW   | NLOAD,HTTP-UPLOAD,So                                 | oftwareUpdate,Onlir | eStorage,Downloa | adTools_MOBILE                                                                                         | Edit Delete                        |

# 1.3.10.4.3 Time Object

On the **Time Object** page, you can custom a time object for setting a policy.

| Custom App        | Custom Website                   | Time Object         | External IP Object   | VLAN Object                             | IP Object |             |
|-------------------|----------------------------------|---------------------|----------------------|-----------------------------------------|-----------|-------------|
| Note: The time of | bject refers to the time when th | e policy is active. |                      |                                         |           |             |
| Add Object        | X Delete Selected                |                     |                      |                                         |           |             |
|                   | Time Object                      | Time                | nterval              | Time Span                               |           | Action      |
|                   | Any Time                         | Ever                | y Day                | 0:00-23:59                              |           | Edit Delete |
|                   | Daytime                          | Ever                | y Day                | 6:00-18:00                              |           | Edit Delete |
|                   | Nighttime                        |                     | ekday<br>y Day       | 0:00-5:59<br>18:01-23:59                |           | Edit Delete |
| C                 | )ff-Working Hours                | Wee                 | kday<br>kday<br>kday | 0:00-7:59<br>12:00-13:00<br>18:01-23:59 |           | Edit Delete |
|                   | Weekend                          | Wee                 | kend                 | 0:00-23:59                              |           | Edit Delete |
|                   | Working Hours                    |                     | ekday<br>ekday       | 8:00-12:00<br>13:00-18:00               |           | Edit Delete |
|                   | Workday                          | Wee                 | kday                 | 0:00-23:59                              |           | Edit Delete |

Add a time object: Click 5.

+Add Object . In the Add Object dialog box, enter the object name and set a time span.

Multiple time spans can be set.

| 🗮 Add Object |                                 | ×      |
|--------------|---------------------------------|--------|
| Object Name: | *                               |        |
| Time Span:   | Select   Start Time   Find Time | +Add   |
|              | Save                            | Cancel |

For example, to create a work time object:

|     |                                          | Object Name: | 3 |
|-----|------------------------------------------|--------------|---|
| (5) | Object name: Enter a time object name in |              |   |

- (6) Time span period: Select the period of a time span, that is, select from Monday to Sunday.

| $\equiv$ Add Object |           |   |            |            |      | ×      |
|---------------------|-----------|---|------------|------------|------|--------|
| Object Name:        | test      |   | *          |            |      |        |
| Time Span:          | Select    | ▼ | Start Time | ~ End Time | ×    | +Add   |
| l                   | Monday    | ^ |            |            |      |        |
|                     | Tuesday   |   |            |            |      |        |
|                     | Wednesday |   |            |            | Save | Cancel |
|                     | Thursday  |   |            |            | Save | Gancer |

(7) Time span: Set the time span.

| Monday 🔻 | Start Time  | ~ | End Time | × | +Add |
|----------|-------------|---|----------|---|------|
|          | 00 • : 00 • |   | OK Close |   |      |

(8) Click **Add** to add another time span.

| Tim   | e Span: Monday                                | ▼ 17:18                            | ~ 17:19                                 | ×            | +Add                                        |
|-------|-----------------------------------------------|------------------------------------|-----------------------------------------|--------------|---------------------------------------------|
|       |                                               |                                    |                                         |              |                                             |
|       | Monday                                        | ▼ Start Time                       | ~ End Time                              | ×            |                                             |
|       |                                               |                                    |                                         |              | ]                                           |
|       |                                               |                                    |                                         |              |                                             |
| Click | Save                                          |                                    |                                         |              |                                             |
|       |                                               |                                    |                                         |              |                                             |
| Note  | The time object refers to the time when the p | policy is active.                  |                                         |              |                                             |
| + Add | Object X Delete Selected                      |                                    |                                         |              |                                             |
|       | Time Object                                   | Time Interval                      | Time Span                               |              | Action                                      |
|       | Any Time                                      | Every Day                          | 0:00-23:59                              |              | Edit Delete                                 |
|       | Daytime                                       | Every Day<br>Weekday               | 6:00-18:00<br>0:00-5:59                 |              | Edit Delete                                 |
|       | Nighttime                                     | Every Day                          | 18:01-23:59                             |              | Edit Delete                                 |
|       | Off-Working Hours                             | Weekday<br>Weekday<br>Weekday      | 0:00-7:59<br>12:00-13:00<br>18:01-23:59 |              | Edit Delete                                 |
|       | Weekend                                       | Weekend                            | 0:00-23:59                              |              | Edit Delete                                 |
|       | Working Hours                                 | Weekday<br>Weekday                 | 8:00-12:00<br>13:00-18:00               |              | Edit Delete                                 |
|       | Workday                                       | Weekday                            | 0:00-23:59                              |              | Edit Delete                                 |
| Show  | / No.: 10 🔻 Total Count:7                     |                                    | I                                       | 🛾 First 🔍 Pi | re 1 Next ▶ Last ▶ 1 GO                     |
|       | Edit a time object: Select the time span.     | a time object to be edited         | d and click Edit                        | . In the     | displayed dialog box, add, delete, or edit  |
| 7.    | Delete a time object: To d                    | lelete a time object, select       | t the time object in tl                 | ne list a    | nd click Delete                             |
| 8.    | Delete a time span: To de                     | elete a time span of a time        | e object, select the t                  | ime obj      | ect and click Edit. In the displayed dialog |
|       |                                               |                                    | ,                                       |              |                                             |
|       | box, select the time span                     | to be deleted and click $^{	imes}$ |                                         |              |                                             |
|       |                                               |                                    |                                         |              |                                             |
|       | Object Name: Nighttime                        | *                                  |                                         |              |                                             |
|       | Time Span: Monday, Tue                        | sday, <b>▼</b> 0:00 ~ 5::          | 59 × +/                                 | Add          |                                             |
|       |                                               |                                    | <b>×</b>                                |              |                                             |
|       | Monday, Tue                                   | sday,▼ 18:01 ~ 23                  | 8:59 ×                                  |              |                                             |
|       | -                                             |                                    |                                         |              |                                             |

# 1.3.11 Cache

## 1.3.11.1 Realtime Status

Realtime status refers to the realtime cache status, including the following information: :

| Cache Status        | App Info | Online Branch | Session Info |  |
|---------------------|----------|---------------|--------------|--|
| Refresh every 10s 🔻 | ]        |               |              |  |

If the device serves for a branch, the **Online Branch** feature will not be available.

## 1.3.11.1.1 Cache Status

The traffic tendency before cache and after cache is compared here.

| Cache Status                  | App Info | Online Branch | Session Info |                        |  |           |         |                     |            |       |
|-------------------------------|----------|---------------|--------------|------------------------|--|-----------|---------|---------------------|------------|-------|
| Refresh every 10s 🔻           |          |               |              |                        |  | Currently | Last 1h | Last 24h <b>Q</b> A | dvanced Se | earch |
| Cache Performa                | nce All  | ▼ MB ▼        |              |                        |  |           |         |                     |            |       |
| Bandwidth Gain <mark>0</mark> |          | 1MB           |              |                        |  |           |         |                     |            |       |
| 0% 0                          |          | 0.8MB         |              |                        |  |           |         |                     |            | _     |
|                               |          | 0.6MB         |              |                        |  |           |         |                     |            | _     |
|                               |          | 0.4MB         |              |                        |  |           |         |                     |            | _     |
|                               |          | 0.2MB         |              |                        |  |           |         |                     |            | _     |
|                               |          | OMB           |              |                        |  |           |         |                     |            |       |
|                               |          | 5             | 10           | 20<br>AN Traffic Befor |  |           | 45      | 50                  | 55         | 60    |
|                               |          |               |              |                        |  |           |         |                     |            |       |
|                               |          |               |              |                        |  |           |         |                     |            |       |

You can view traffic tendency based on time span, including **Currently**, **Last 1h**, and **Last 24h**. Traffic is further divided into **Uplink** or **Downlink**.

Bandwidth gain is the percentage that the saved traffic accounts for the total traffic.

# 1.3.11.1.2 App Info

App information contains information about cached Apps.

The pie chart shows the top 10 Apps by cache traffic.

| Refresh every 60s • App Name: Dest IP: Time Span:2019-02-03 18:00-2019-02-27 18:00 | Last 1h Last 24h Q Advanced Search |
|------------------------------------------------------------------------------------|------------------------------------|
| App Usage Details                                                                  |                                    |
| eweb-http-app                                                                      |                                    |
|                                                                                    |                                    |
|                                                                                    |                                    |
|                                                                                    |                                    |
|                                                                                    |                                    |
|                                                                                    |                                    |
|                                                                                    |                                    |
|                                                                                    |                                    |
| User Summary After Cache                                                           |                                    |

The bar chart shows the top 10 Apps (before and after cache) by cache traffic.

| Bar Chart | Table Chart                                                    |
|-----------|----------------------------------------------------------------|
| 800MB     | Traffic before cache        eweb-http-app-cache-80 : 730.666MB |
| 700MB     |                                                                |
| 600MB     |                                                                |
| 500MB     |                                                                |
| 400MB     |                                                                |
| 300MB     |                                                                |
| 200MB     |                                                                |
| 100MB     |                                                                |
| 0MB ev    | veb-http-app-cache-80                                          |
|           | ■ Irattic before cache ■ Irattic atter cache                   |

The table chart shows all Apps (before and after cache).

| Bar Chart Table Chart      |            |                      |   |                                 |      |
|----------------------------|------------|----------------------|---|---------------------------------|------|
| App Na                     | me 🌲       | Traffic before cache | * | Traffic after cache             | *    |
| eweb-http-app              | p-cache-80 | 730.67MB             |   | 730.67MB                        |      |
| Show No.: 10 Total Count:1 |            |                      |   | l4 First ∢ Pre 1 Next ▶ Last ▶I | 1 GO |

You can view traffic tendency based on time span, including Last 1h, and Last 24h. Traffic is further divided into uplink and downlink traffic.

## 1.3.11.1.3 Online Branch

The verify code is used for the branch to connect to headquarter. If you change the verify code, please notify the branch of the change.

## **Configuration Guide**

| Cache Status | App Info       | Online Branch | Session Info        |
|--------------|----------------|---------------|---------------------|
| Verify Code  |                |               |                     |
| Verif        | y Code: 121212 |               | * Up to 32 characte |
|              | Save           |               |                     |

The online branch list contains branches already connected to the headquarter.

| Verify Code:  | 121212      | * Up to 32 charac | cters (no spaces) |              |             |               |
|---------------|-------------|-------------------|-------------------|--------------|-------------|---------------|
|               | Save        |                   |                   |              |             |               |
|               |             |                   |                   |              |             |               |
| e Branch List |             |                   |                   |              |             |               |
| Branch List   | Branch Name | IP                | Sessions          | Before Cache | After Cache | Reduction Rat |

Reduction rate is the percentage that the saved traffic accounts for the total traffic.

## 1.3.11.1.4 Session Info

Session information contains information about cached TCP sessions.

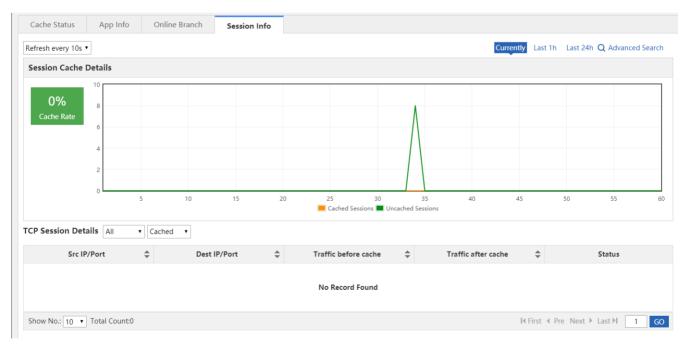

You can view traffic tendency based on time span, including **Currently**, **Last 1h**, and **Last 24h**. Uncached sessions over last 1 hour or 24 hours are not displayed.

TCP session details are shown as the following figure:

| ed 🔻            |                      |                                                                                     |                                                                                                    |
|-----------------|----------------------|-------------------------------------------------------------------------------------|----------------------------------------------------------------------------------------------------|
| Dest IP/Port    | Traffic before cache | Traffic after cache                                                                 | Status                                                                                                    |
| 192.168.1.7/128 | 288.4kB              | 300.4kB                                                                             |                                                                                                    |
| 192.168.1.5/126 | 4.2kB                | 4.6kB                                                                               |                                                                                                    |
|                 | Dest IP/Port \$      | Dest IP/Port         Traffic before cache           192.168.1.7/128         288.4kB | Dest IP/Port     Traffic before cache     Traffic after cache       192.168.1.7/128     288.4kB     300.4kB |

TCP sessions are classified into cached and uncached sessions.

| TCP Session Details | All 🔻 | Uncached <b>•</b> |  |
|---------------------|-------|-------------------|--|
|---------------------|-------|-------------------|--|

| Src IP/Port         | \$ | Dest IP/Port     | <b>*</b> | Uncached Traffic | \$ |
|---------------------|----|------------------|----------|------------------|----|
| 172.31.61.207/60768 | •  | 192.168.1.4/6379 | •        | 31B              | •  |
|                     |    |                  |          |                  |    |
| 172.31.61.207/58919 |    | 192.168.1.4/6379 |          | 36B              |    |
| 172.31.61.207/57704 |    | 192.168.1.4/6379 |          | 31B              |    |
| 172.31.193.12/55451 |    | 192.168.2.2/445  |          | OB               |    |
| 172.31.61.207/60770 |    | 192.168.1.4/6379 |          | 31B              |    |
| 172.31.61.207/58309 |    | 192.168.1.4/6379 |          | 50B              |    |
| 172.31.61.207/56492 |    | 192.168.1.4/6379 |          | 19B              |    |
| 172.31.61.207/61386 |    | 192.168.1.4/6379 |          | 31B              |    |

TCP sessions are also divided into uplink and downlink sessions.

### 1.3.11.2 Resource Cache

Resource refers to the files that can be downloaded or browsed online, including documents (e.g., PPT, WORD, EXECEL, TXT, RAR, and ZIP), images (e.g., JPG, PNG, and GIF) and videos (MP4, FLV, AVI, RMVB, and 3GP).

Resource cache refers to synchronizing resource from the specified server to a device. Afterwards, users can get the resource directly from the device without crossing WAN.

Resource cache can reduce bandwidth usage and save users from waiting for access.

# 1.3.11.2.1 Monitoring

You can view bandwidth gain and cache hit ratio based on time span, including Last 1min, Last 1h, Last 24h, Last 7d, and Last 30d.

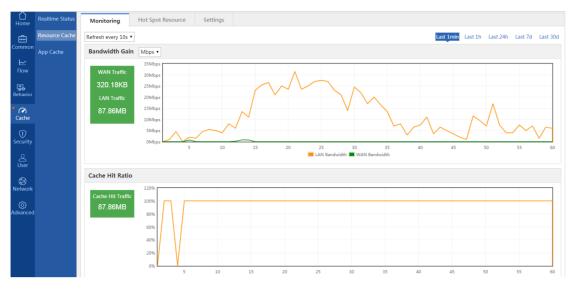

LAN Traffic: LAN traffic is the traffic consumed by the user when accessing resource from the device. WAN Traffic: WAN traffic is the traffic consumed by the user when accessing resource from WAN. Hit Traffic: Hit traffic is the cached resource traffic.

# 1.3.11.2.2 Hot Spot Resource

Hot spot resource contains resources cached frequently today, this week and this month.

| Monitoring Hot Spot Resource | Settings      |           |                      |
|------------------------------|---------------|-----------|----------------------|
| C Refresh                    |               |           | Today Weekly Monthly |
| Resource Name All            | Resource Size | Hit Times | Hit Traffic          |
| /jquery.js                   | 76.3kB        | 3         | 229.9kB              |
| /jquery.cookie.js            | 3.7kB         | 2         | 7.4KB                |
| Show No.: 10 • Total Count:0 |               | H         | First                |

Click Click Click to refresh the hot spot resource list and wait for a few seconds. You can select a resource type from the **Resource Name** dropdown list.

# 1.3.11.2.3 Settings

| Monitoring     | Hot Spot Resource                                                    | Settings                                     |                          |                                  |                                                                                         |
|----------------|----------------------------------------------------------------------|----------------------------------------------|--------------------------|----------------------------------|-----------------------------------------------------------------------------------------|
|                | ress is a domain name, please co<br>not configure a website as the c |                                              |                          | s module uses TCP proxy, which v | vill conflict with the Internet shield mode, make sure that the Internet shield mode is |
| Enable Cache   | e: ON                                                                |                                              |                          |                                  |                                                                                         |
| Resources Cac  | he Address Cache Capacit                                             | y (Used: <i>802.39MB</i> Total: <i>100.0</i> | OGB) Disk Capacity (Free | : 443064.78MB Total: 469454.72   | 2 <i>MB</i> )                                                                           |
| Resources      | Address1:                                                            | * 🗙 Delete                                   | + Add                    |                                  |                                                                                         |
| S              | Source IP:                                                           | 8                                            |                          |                                  |                                                                                         |
|                | Save                                                                 | Clear All                                    |                          |                                  |                                                                                         |
| Resources Cacl | he Settings                                                          |                                              |                          |                                  |                                                                                         |
| Cach           | ne Status: [Cache Details]                                           |                                              |                          |                                  |                                                                                         |
| Ir             | nterval(s): 180 <sup>2</sup> *                                       |                                              |                          |                                  |                                                                                         |
| Cad            | che Time: $0 \cdot \mathbf{V}$ : $0 \cdot \mathbf{V}$                | 0 ▼: 0 ▼ <sup>2</sup> ► Cact                 | e Now                    |                                  |                                                                                         |
|                | Save Resto                                                           | re Default                                   |                          |                                  |                                                                                         |
|                |                                                                      |                                              |                          |                                  |                                                                                         |
|                |                                                                      |                                              |                          |                                  |                                                                                         |
|                |                                                                      |                                              |                          |                                  |                                                                                         |
|                |                                                                      |                                              |                          | _                                | 7                                                                                       |
| If you want t  | o disable resourd                                                    | ce cache, please                             | switch off               | able Cache: ON                   | . Cache will be disabled as shown in the                                                |
| following figu |                                                                      |                                              |                          |                                  |                                                                                         |
| Resource C     | ache Setting                                                         | IS                                           |                          |                                  |                                                                                         |
|                |                                                                      |                                              |                          |                                  |                                                                                         |
| App Cache      | Enab                                                                 | le Cache: OFF                                |                          |                                  |                                                                                         |
|                |                                                                      |                                              |                          |                                  |                                                                                         |
|                | _                                                                    |                                              |                          |                                  |                                                                                         |

If you want to enable resource cache, please switch on Enable Cache: OFF

| Resources Cache Addre  | Cache Capacity (Used: 802.3 | <b>9MB</b> Total: <b>100.000</b> | <b>58</b> ) Disk Capacity (Free: <b>442400.43MB</b> Total: <b>469454.72MB</b> ) |
|------------------------|-----------------------------|----------------------------------|---------------------------------------------------------------------------------|
| Resources Address1:    | http://111.com              | * 🗙 Delete -                     | <b>⊢</b> Add                                                                    |
| Source IP:             |                             | 0                                |                                                                                 |
|                        | Save Clear All              |                                  |                                                                                 |
| Resources Cache Settin | gs                          |                                  |                                                                                 |
| Cache Status:          | [Cache Details]             |                                  |                                                                                 |
| Interval(s):           | 200 200                     |                                  |                                                                                 |
| Cache Time:            | 19 • : 0 • ~ 0 • : 0        | Cache                            | Now                                                                             |
|                        | Save Restore Default        |                                  |                                                                                 |

Resource Cache: The device accesses resources on the specified server.

**Resource Cache Address**: The address must be a URL starting with http://. Up to 10 addresses can be configured. If you enable resource cache without configuring the address, no resource will be cached.

Note: If you configure a domain name as the resource cache address, a DNS server address is required.

Cache Status: The time when last cache takes place and the cached traffic volume.

**Cache Time**: You can specify a time span for the device to access the resource. It is recommended to avoid peak hours. If the end time is earlier than the start time, e.g., 23:00-3:00, it indicates that resource cache lasts from 23:00 today to 3:00 tomorrow.

Cache Now: You can start caching resource right now. Click the button during cache, resource cache will be stopped.

Note: If the start time is the same as the end time, resource will be cached all day long.

#### 1.3.11.3 App Cache

The App Cache configuration page is shown in the figures below.

| App Cache             |                                               |                                                                                                    |
|-----------------------|-----------------------------------------------|----------------------------------------------------------------------------------------------------|
| the Internet shield n | node is turned off.                           | NS first. The domain name cannot start with https. This module uses TCP proxy, which will conflict with the Internet shield mode, make sure that uple.com', it is recommended to add this address. |
| APP Cache:            | ON                                            | che Details                                                                                                    |
| APP Cache Capacity    | (Used: <i>1.91MB</i> Total: <i>100.00GB</i> ) | Disk Capacity (Free: 443064.73MB Total: 469454.72MB)                                                                                                    |
| Select App            |                                               |                                                                                                    |
| Dhawa Aww             |                                               |                                                                                                    |
| Phone App:            | 🕑 iOS-based App 🛛 🔲 And                       | roid-based App                                                                                                    |
| Office App:           | Windows Patch 360                             | Safety Guard Patch 🛛 🔲 Tencent Computer Manager                                                                                                    |
| Custom Type:          |                                               | Use   to separate types. Example: ipa apk                                                                                                    |
| Custom Feature:       |                                               | Use   to separate features. Example: windowsupdate 360safe                                                                                                    |
| File Type:            | іра                                           |                                                                                                    |
| URL Feature:          |                                               |                                                                                                    |
|                       | Save                                          | ar All                                                                                                    |

## **APP Server Address**

| All HTTP (P | ort 80) |            |      |
|-------------|---------|------------|------|
| Address1:   |         | * 🗙 Delete | +Add |
|             | Save    | Clear All  |      |

### Cache Specified App @ App Name (Android-based and iOS-based Application)

| App Name1: |      | * 🗙 Delete | +Add |
|------------|------|------------|------|
|            | Save | Clear All  |      |

## Cache Specified App <sup>(2)</sup> Time Window

| Address1 : |      | * 🗙 Delete | +Add |
|------------|------|------------|------|
|            | Save | Clear All  |      |

## 1.3.12 Security

## 1.3.12.1 Attack Defense

Attack defense can classify, filter, and limit the rate of data packets that need to be processed at the control layer, so as to control data packets and prevent attacks, thereby protecting key resources at the control layer.

The Attack Defense configuration page is shown in the figure below.

| Enable 🕜                                  |                                                                                                    |
|-------------------------------------------|----------------------------------------------------------------------------------------------------|
| [ARP Spoofing List]                       |                                                                                                    |
| Enable 😮                                  |                                                                                                    |
| [Current] [Historical]                    |                                                                                                    |
| LAN User WAN User                         |                                                                                                    |
| LAN User                                  |                                                                                                    |
| LAN User                                  |                                                                                                    |
| LAN User WAN User                         |                                                                                                    |
| 80 (80, 1025-65535) By default, it is 80. | $\square$                                                                                                    |
| Save Restore Default                      |                                                                                                    |
|                                           | [ARP Spoofing List]   Enable   [Current]   [Historical]     LAN User   WAN User   LAN User   WAN User   LAN User   WAN User     LAN User   WAN User   B0     (80, 1025-65535) By default, it is 80. |

#### 1. ARP attack defense

ARP attack is an attack technology against the Ethernet Address Resolution Protocol (ARP). With this attack, attackers can obtain encapsulated data packets on the LAN and even tamper the packets, and disconnect specific PCs or all PCs on the network.

ARP Spoofing Detection: SelectARP Spoofing Detection: CEnableto limit the rate of ARP packets received locally. Up to 10ARP packets are processed per second, and excessive ARP packets will be filtered out.

ARP Spoofing List: Click [ARP Spoofing List] to list the hosts that are suspected to initiate ARP spoofing.

2. Flow attack defense

**Flow Attack Defense**: Select Flow Attack Defense: Enable to enable flow attack defense. Flow attack packets that are beyond the threshold are dropped. An average of 200 packets are dropped per second and 300 packets are allowed to be dropped upon traffic burst.

| Attack Flow Logs: Click [Current] to d                                                                                                    | isplay logs about current attacks o   | [Historical]<br>or click | to display logs about      |
|----------------------------------------------------------------------------------------------------|---------------------------------------|--------------------------|----------------------------|
| historical attacks of the system.                                                                                                    |                                       |                          |                            |
| 3. Other attack defense                                                                                                    |                                       |                          |                            |
| Disable Web GUI Access: Select LAN Us                                                                                                    | ser in Disable Web GUI Access:        | LAN User to forbid LA    | N users from logging in to |
|                                                                                                    |                                       |                          |                            |
| the Web management system of the devic                                                                                                    | e. Select WAN User in Disable SN      | IMP Management: LAN      | User WAN User to           |
| forbid WAN users from logging in to the W                                                                                                    | eb management system of the dev       | vice.                    |                            |
| Disable Web Access:                                                                                                    | N User                                |                          |                            |
| Add IP Whitelist:                                                                                                    | [More]                                |                          |                            |
| Web Access Port: 80 It is reco                                                                                                    | mmended to set the port to an integ   | ger ranging from 1,025   | to 65,535.                 |
| Add IP Whitelist: Please enter the IP add                                                                                                    | resses of administrators, that is, IF | o addresses exempt fr    | om rate limit, so as to    |
| improve the device management efficiency                                                                                                    | / for administrators. Click [More]    | to display and mana      | ge IP addresses.           |
| <b>Note:</b> The IP whitelist refers to the IP which is not lin<br>example, a user selects the LAN user for Web Access<br>the Web. Users can add at most 32 IPs or IP ranges. |                                       |                          |                            |
| IP Whitelist:                                                                                                    | escription:                           | Add                      |                            |
| IP Management                                                                                                    | Description                           | Action                   |                            |
| Show No.: 10 • Total Count:0                                                                                                    | I First                               | ext Last № 1 GC          |                            |
|                                                                                                    |                                       |                          |                            |
|                                                                                                    |                                       |                          |                            |
|                                                                                                    |                                       |                          |                            |
|                                                                                                    |                                       |                          |                            |
|                                                                                                    |                                       |                          |                            |
|                                                                                                    |                                       |                          |                            |
|                                                                                                    |                                       |                          |                            |

Disable Ping: Select

Disable Ping: ■LAN User ■WAN User

to forbid LAN users or WAN users from pinging the device.

Web Access Port: The default port ID is 80. If you change the port ID, you need to add the port ID to the URL in the address bar when managing the device, that is, you need to enter http://ip addres:access port in the address bar to access the device.

## 1.3.12.2 Interface Access Control

| Inter | face Access Control        |                                                                                        |                                  |                                        |                                                      |  |
|-------|----------------------------|----------------------------------------------------------------------------------------|----------------------------------|----------------------------------------|------------------------------------------------------|--|
| Refle |                            | IP packets to be filtered based on upper-<br>or sessions originating from outside your |                                  | reflexive ACL to permit IP traffic for | r sessions originating from within                   |  |
| + Add | X Delete Selected          |                                                                                        |                                  |                                        |                                                      |  |
|       | ACL No.                    | Interface                                                                              | Filter Direction                 | Reflexive ACL                          | Action                                               |  |
|       |                            |                                                                                        | No Record Found                  |                                        |                                                      |  |
| Show  | No.: 10 🔻 Total Count:     | 0                                                                                      |                                  | l€ First ∢ Pre                         | e Next ▶ Last ▶ 1 GO                                 |  |
| r Ou  | t <b>bound</b> ), and clic | he <b>Add</b> dialog box, sel                                                          | ate an ACL, which se<br>Reflexiv |                                        | set the packet filter dir<br>to configure reflective |  |
| ≡ А   | dd                         |                                                                                        |                                  | ×                                      |                                                      |  |
|       | ACL: 1                     | Ţ                                                                                      |                                  |                                        |                                                      |  |
|       |                            |                                                                                        |                                  |                                        |                                                      |  |
|       | Interface: G               | ·                                                                                      |                                  |                                        |                                                      |  |
|       | Filter Direction: In       | bound •                                                                                |                                  |                                        |                                                      |  |
|       | Reflexive ACL: 🗹           | Enable                                                                                 |                                  |                                        |                                                      |  |
|       |                            |                                                                                        | Save Ca                          | ncel                                   |                                                      |  |

## 1.3.12.3 ARP Entry

|              | Dynamic>>Static Binding   | 🍯 Static Binding 🛛 🖁 | Delete Static Bindir | ng 🛛 Allow Only Statically Bound U | lser to Access Internet              |
|--------------|---------------------------|----------------------|----------------------|------------------------------------|--------------------------------------|
|              |                           |                      |                      | Total                              | ARP Entries:5 Search by IP/MAC: Sear |
|              | IP Addres                 | s                    | ÷                    | MAC Type                           | Туре                                 |
|              | 172.168.1                 | .1                   |                      | 00d0.f86b.dcbe                     | Static Binding                       |
|              | 192.168.10                | 0.3                  |                      | f0c8.50fa.e10c                     | Static Binding                       |
|              | 192.168.10                | 0.4                  |                      | 683e.34d7.13e1                     | Static Binding                       |
| 0            | 192.168.20                | 0.2                  |                      | 683e.34d7.13e1                     | Static Binding                       |
|              | 192.168.20                | .11                  |                      | e8b4.c8e9.ece1                     | Static Binding                       |
| how <b>f</b> | No.: 10 🔻 Total Count:5   |                      |                      |                                    | I∢First ∢ Pre 1 Next ▶ Last ▶I 1 G   |
| .P Se        | ttings                    |                      |                      |                                    |                                      |
|              |                           | Gi0/2 Gi0/4 Gi0      |                      |                                    |                                      |
|              | Save<br>Dne-click binding |                      |                      |                                    |                                      |
| C<br>ne de   | Save<br>One-click binding | e-click binding      | function, whi        | ch allows users to rapidly         | bind dynamic ARP entries. Click      |

#### 2. ARP entries

| IP Address 🚔 | MAC Type       | Туре            |
|--------------|----------------|-----------------|
| 1.1.1.2      | 0000.0101.0102 | Dynamic Binding |

Cancel

The table shown in the figure above lists IP/MAC entries bound statically or dynamically.

ОΚ

3. Static binding deletion

On the ARP Entry page, select IP/MAC entries, for which static binding needs to be deleted, and click Delete Static Binding .

4. Change of dynamic binding to static binding

On the ARP Entry page, select IP/MAC entries, for which static binding needs to be changed to dynamic binding, and click

Dynamic>>Static Binding

#### 5. ARP settings

**Disable ARP Learning**: Select an interface, on which ARP learning needs to be disabled. If it is disabled, only PCs bound with MAC addresses statically can access the Internet.

**Enable Gratuitous ARP**: When a network interface of the device functions as the gateway of the connected downlink devices, if a downlink device pretends to be a gateway and the gratuitous ARP function is enabled on the interface, the interface can be configured to send gratuitous ARP requests periodically to advertise its identity of being the authentic gateway.

#### **ARP Settings**

| Disable ARP Learning: Only PC whose MAC address is statically bound can access the network. The Reverse Path function must be disabled.<br>Gratuitous ARP: The gateway will inform PC in LAN of its IP and MAC address periodically to avoid ARP spoofing. Even if it is spoofed, the PC can still learn the right address in time. |
|----------------------------------------------------------------------------------------------------|
| Disable ARP Learning: Gi0/2 Gi0/2 Gi0/4 Gi0/5                                                                                                    |
| Enable Gratuitous ARP: 🔲 Gi0/0 📄 Gi0/2 📄 Gi0/4 📄 Gi0/5                                                                                                    |
| Save                                                                                                    |

## 1.3.12.4 ACL

The ACL function allows you to configure ACL objects to enhance network security, as shown in the figure below.

| ACL                                                               |     |                 |          |                |          |                  |           |             |           |             |  |
|-------------------------------------------------------------------|-----|-----------------|----------|----------------|----------|------------------|-----------|-------------|-----------|-------------|--|
| ACL: 2 • Add ACL Delete ACL +Add ACE Celete Selected              |     |                 |          |                |          |                  |           |             |           |             |  |
|                                                                   | NO. | Src IP/Wildcard | Src Port | Access Control | Protocol | Dest IP/Wildcard | Dest port | Time Period | Status    | Action      |  |
|                                                                   | 1   | Any             |          | Permit         |          |                  |           | All Time    | Effective | Edit   Move |  |
| Show No.: 10 V Total Count:1 [4 First 4 Pre 1 Next > Last >] 1 GO |     |                 |          |                |          |                  |           |             |           |             |  |
|                                                                   |     |                 |          |                |          |                  |           |             |           |             |  |

#### 1. Adding an ACL

Click Add ACL

. The Add ACL dialog box is displayed. Set ACL Type to Standard ACL (Src-address-based Control)

or Extended ACL (Flow-based Control), enter the ACL name, and click

ок

| Add ACL                                                                                | ×                                                                                                    |                       |
|----------------------------------------------------------------------------------------|----------------------------------------------------------------------------------------------------|-----------------------|
| ACL:                                                                                   | <ul> <li>Standard ACL (Source-address-based Control) Extended ACL (Flow-based Control)</li> <li>Both Chinese and English are supported. If you want to configure a number, please make sure that it is in the range of 1-99 or 1300-1999.</li> </ul> |                       |
|                                                                                        | OK Cancel                                                                                                    |                       |
| <ol> <li>Adding an ACE</li> <li>Select an ACL from the added. Click + Add A</li> </ol> |                                                                                                    | try (ACE) needs to be |
| click ok to gen                                                                        | dress-based Control): Select the access control action and effective time, ent nerate a standard ACE.                                                                                                    |                       |
| Add ACE                                                                                |                                                                                                    | ×                     |
|                                                                                        | Type: Standard ACL (Src-address-based Control)<br>ACL: 2                                                                                                    |                       |
| Access Cor                                                                             | ntrol:  Permit  Deny Time Period:Please select a time period                                                                                                    |                       |
|                                                                                        | Any IP Address: (For all ip)       Single IP ▼     IP:                                                                                                    |                       |
|                                                                                        | ОК                                                                                                    | Cancel                |

Extended ACL (Flow-based Control): Select the access control action, protocol type and effective time, configure the

source IP address, destination IP address, source port and destination port, and click to generate an extended ACE.

| Add ACE                                                                                                    | × |
|----------------------------------------------------------------------------------------------------|---|
| ACL Type: Extended ACL (Flow-based Control)                                                                                                    | * |
| ACL: 110                                                                                                    |   |
| ACE Configuration                                                                                                    | • |
| Access Control:  Permit  Deny Protocol: IP Time Period:Please select a time period                                                                                                    |   |
| <ul> <li>Any Source IP Address: (Any Source IP Address indicates that the rule is applied to all source IP addresses.)</li> <li>Single IP          <ul> <li>IP:</li> <li>IP:</li> </ul> </li> </ul> |   |
| <ul> <li>Any Destination IP Address: (Any Destination IP Address indicates that the rule is applied to all destination IP addresses.)</li> <li>Single IP          IP:</li> </ul>                    |   |
|                                                                                                    | Ŧ |
| OK Cancel                                                                                                    |   |
| elect the address type from IP&Wildcard for the source IP address and destination IP address.                                                                                                    |   |

**Single IP Address**: Enter a single source or destination IP address.

Mask Configuration: Enter an IP address range in the form of a mask for the source or destination address.

Wildcard: Enter an IP address range in the form of a wildcard for the source or destination address.

1. The source or destination IP address and source or destination port ID can be set to any value.

2. The wildcard mask specifies the bits to be ignored in an IP address when the IP address is compared with other IP addresses. In a wildcard mask, 1 indicates that the corresponding bit in an IP address is ignored and 0 indicates that the bit must be retained. If a wildcard mask is ignored, 0.0.0.0 is considered as the default mask word.

#### 3. ACL

| ACL ACL: test_extend  Add ACL Delete ACL +Add ACE X Delete Selected |     |                  |          |                |          |                  |           |             |           |             |
|---------------------------------------------------------------------|-----|------------------|----------|----------------|----------|------------------|-----------|-------------|-----------|-------------|
|                                                                     | NO. | Src IP /Wildcard | Src Port | Access Control | Protocol | Dest IP/Wildcard | Dest port | Time Period | Status    | Action      |
|                                                                     | 1   | 4.4.4.1/0.0.0.0  |          | Permit         | ip       | 5.5.5.6/0.0.0.0  |           | All Time    | Effective | Edit   Move |
| Show No.: 10 ▼ Total Count:1 I  Next ▶ Last ▶I                      |     |                  |          |                |          |                  |           | 1 GO        |           |             |

Click Move to adjust the sequence of ACEs.

Click Edit to edit the selected ACE.

Click X Delete Selected

to delete the selected ACE.

The unauthenticated users will be redirected to this URL when access the Internet.

## 1.3.12.5 Max Sessions

The Max session function restricts the total number of sessions that are allowed to pass through the device. The **Global Sessions** configuration page is shown in the figure below

| Global Sessions            |                                |                               |                                  |                              |              |                |                   |
|----------------------------|--------------------------------|-------------------------------|----------------------------------|------------------------------|--------------|----------------|-------------------|
| ttack Defense              |                                |                               |                                  |                              |              |                |                   |
| Note: Prevent forwarding   | error.                         |                               |                                  |                              |              |                |                   |
| Uplink Attack Defen        | ise: [Global Config] [Singl    | e IP Config] 💡                |                                  |                              |              |                |                   |
| New Session Lin            | nit: [Global Config] [Singl    | e IP Config] [Sessions Atta   | acks List] 🔞                     |                              |              |                |                   |
|                            |                                |                               |                                  |                              |              |                |                   |
| ession Limit               |                                |                               |                                  |                              |              |                |                   |
| Note: If you want to confi | igure a policy based on the IP | address (for example server I | IP or egress port IP), please co | nfigure the IP in Common Use | er, and then | set max sessio | ons for the user. |
|                            |                                |                               |                                  |                              |              |                |                   |
| + Add Sessions Policy      | 🖎 View Sessions Per IP         |                               |                                  |                              |              |                |                   |
| Policy Type                | User/ACL                       | Method                        | Max Total Sessions               | Max Sessions Per IP          | Status       | Priority       | Action            |
| Policy Type                |                                |                               |                                  |                              |              |                | Action            |
| User-Based                 | All Users                      | Limit Session Count           | No limit                         | 3000                         | Active       |                | Edit Delete       |

#### 1. Attack Defense

The attack defense function is configured to prevent device forwarding exceptions from abnormal attack behaviors of LAN users and uplink attacks on the LAN, and limit the number of new sessions.

| Note: Prevent forwarding error.                                                                                                    |
|----------------------------------------------------------------------------------------------------|
| Uplink Attack Defense: [Global Config] [Singal IP Config] 🔞                                                                                                    |
| Max New Sessions: [Global Config] [Singal IP Config] [Sessions Attacks List] 🔞                                                                                                    |
| Uplink Attack Defense                                                                                                    |
| Click <b>[Global Config]</b> in Uplink Attack Defense: Global Config] [Singal IP Config]<br>. In the window displayed, configure the defau<br>maximum number of per-IP-based uplink packets per second. |
| Global Uplink Attack Defense                                                                                                    |
| Uplink Packets Per IP: 0                                                                                                    |
| 3,000-5,000 recommended.<br>Save                                                                                                    |
|                                                                                                    |

Click [Single IP Config] in Uplink Attack Defense: [Global Config] Singal IP Config] ? . In the window displayed, configure the maximum number of uplink packets for a specific IP address.

| R Attack Defense – Max New IP Sessions - Google C                                                           | hrome                |                        |
|----------------------------------------------------------------------------------------------------|----------------------|------------------------|
| 172.21.2.11:8086/session_pi/safe_att_                                                                       | uploadlimit.htm      |                        |
| It indicates the maximum uplink IP packets. The p<br>If an IP is wrongly analyzed as a virtual IP, this fur |                      |                        |
| IP-Based Uplink Attack Defense                                                                              |                      |                        |
| IP :<br>Uplink Packets:                                                                                     | (0 - 100,000)        |                        |
| Save                                                                                                    | Uplink Packets (pps) | Action                 |
| Show No.: 10 • Total Count:0                                                                                | I∢ First ∢ Previ     | ous 1 Next Last 🕅 1 GO |

New Session Limit

The New Sessions Limit function includes Global Config, Single IP Config, and Sessions Attacks List.

# New Session Limit: [Global Config] [Single IP Config] [Sessions Attacks List]

| Global Max New Sessions                                                                                         |
|----------------------------------------------------------------------------------------------------|
| Max New Sessions Per Second During First 3 Minutes After Startup: 0 (0 - 100,000) Recommendation: 2,000 - 5,000 |
| Max New Sessions Per Second During Device Operation: 0 (0 - 100,000) Recommendation: 1,000 - 3,000              |
| Max New Sessions Per Real Host Per Second: 0 (0 - 100,000) Recommendation: 10-100                               |
| Save                                                                                                    |

| Attack Defense – Max New IP Sessions - Google G | Chrome                                                                                                    |                          |
|-------------------------------------------------|----------------------------------------------------------------------------------------------------|--------------------------|
| 172.21.148.190/session_pi/safe_att_sessio       | nlimit.htm                                                                                                    | Ğ                        |
|                                                 | al host per second. The priority is higher than the o<br>nction can help users to move it to the real IP list. | default policy.          |
| IP-Based Max New Sessions                       |                                                                                                    |                          |
| IP:<br>Max New Sessions Per Second:<br>Save     | (0 - 100,000)                                                                                                  |                          |
| IP                                              | Max New Sessions Per Second                                                                                    | Action                   |
| 3.1.1.2                                         | 1000                                                                                                    | Edit Delete              |
| Show No.: 10 • Total Count:1                    | I First ∮ Pre                                                                                                  | vious 1 Next Last 🕅 1 GO |
| Attack Defense - List of Attacks on Sessions    | - Google Chrome                                                                                                |                          |

| 172.21.2.11:8086/session_pi/safe_att_sessionlog.htm |   |                      |                  |  |  |  |  |  |
|-----------------------------------------------------|---|----------------------|------------------|--|--|--|--|--|
| Host Type Host IP Time Sessions Stopped             |   |                      |                  |  |  |  |  |  |
| Show No.: 10 • Total Count:                         | 0 | I First ◀ Previous 1 | Next Last 🕅 1 GO |  |  |  |  |  |

#### 2. Sessions Limit

#### Session Limit

| Note: If you want to configure a policy based on the IP address (for example server IP or egress port IP), please configure the IP in Common User, and then set max sessions for the user. |                        |        |                    |                     |        |          |        |  |  |
|----------------------------------------------------------------------------------------------------|------------------------|--------|--------------------|---------------------|--------|----------|--------|--|--|
| + Add Sessions Policy                                                                                                    | C View Sessions Per IP |        |                    |                     |        |          |        |  |  |
| Policy Type                                                                                                    | User/ACL               | Method | Max Total Sessions | Max Sessions Per IP | Status | Priority | Action |  |  |
| Show No.: 10 Total Count:0 Id First d Previous 1 Next Last M 1 GO                                                                                                    |                        |        |                    |                     |        |          |        |  |  |

Click + Add Sessions Policy to create a session quantity limit policy. There are two types of session quantity limit policies: user-based and ACL-based.

(1) User-based session quantity limit policy

| Add Sessions Policy                                                                            | ×                                  |
|------------------------------------------------------------------------------------------------|------------------------------------|
| Policy Type: <ul> <li>User-Based</li> <li>ACL-Based</li> </ul>                                 |                                    |
| Select User: All Users Select                                                                  |                                    |
| Method: Limit Session Cou 🔻                                                                    |                                    |
| Max Total Sessions: 0 (0-30000. 0 indicates no limit. Recommendation: >15                      | 000                                |
| Max Sessions Per IP: 2000 (0-30000. 0 indicates no limit. Recommendation: >200                 | 00                                 |
| Save Cancel                                                                                    |                                    |
| Select User: Click Select . In the Select dialog box, select users whose session quantity      | needs to be limited, and click     |
| Save                                                                                           |                                    |
| $\equiv$ Select $	imes$                                                                        |                                    |
| - 🔁 🖉 All<br>🖲 🖸 22                                                                            |                                    |
| <ul> <li>P ● alwin</li> <li>P ● test</li> </ul>                                                |                                    |
|                                                                                                |                                    |
|                                                                                                |                                    |
| <b>OK</b><br>(If you want to add a user, please go to User > User Management > Common<br>User) |                                    |
| Method: Select the required control mode from the drop-down list. It                           | f you select <b>block</b> from the |
|                                                                                                |                                    |

drop-down list, selected users are not allowed to access the WAN. If you select **Limit Session Count** from the drop-down list, you need to set the maximum number of sessions and the maximum number of per-IP-based sessions. The session quantity ranges from 1 to 200,000 (the session quantity range varies with the product model).

(2) ACL-based session quantity limit policy

| Add Sessions Policy                                                                                | ×       |
|----------------------------------------------------------------------------------------------------|---------|
| Policy Type: Ouser-Based International ACL-Based                                                   |         |
| ACL No.: 2 • [Add an ACL] (Range: 1-199)                                                           |         |
| Method: Limit Session Cour 🔻                                                                       |         |
| Max Total Sessions: 0 (0-200000. 0 indicates no limit. Recommendation: > 100000                    |         |
| Save Cance                                                                                         | ļ       |
| ACL No.: The drop-down list next to ACL No. lists the configured ACL IDs in the system. You can se | ect the |

ID of the ACL, in which the session quantity needs to be limited, or click [Add an ACL] to create an ACL. For details about how to create an ACL, see the configuration in **Security** > **ACL**.

# Limit Session Cou Limit Session Count Block

**Method**: Select the required control mode from the Block drop-down list. If you select **block** from the drop-down list, users who match the selected ACL are not allowed to access the WAN. If you select **Limit Session Count** from the drop-down list, you need to set the maximum number of sessions. The session quantity ranges from 1 to 200,000 (the session quantity range varies with the product model).

3. List of session quantity limit policies

| Note: If you want to configure a policy based on the IP address (for example server IP or egress port IP), please configure the IP in Common User, and then set max sessions for the user. |                        |                     |                    |                     |        |          |             |  |
|----------------------------------------------------------------------------------------------------|------------------------|---------------------|--------------------|---------------------|--------|----------|-------------|--|
| + Add Sessions Policy                                                                                                    | 🖎 View Sessions Per IP |                     |                    |                     |        |          |             |  |
| Policy Type                                                                                                    | User/ACL               | Method              | Max Total Sessions | Max Sessions Per IP | Status | Priority | Action      |  |
| ACL-Based                                                                                                    | 1 🔳                    | Limit Session Count | No limit           | λ                   | Active | -        | Edit Delete |  |
| User-Based                                                                                                    | All Users              | Limit Session Count | No limit           | 1000                | Active | ٢        | Edit Delete |  |
| Show No.: 10 V Total Count:2                                                                                                    |                        |                     |                    |                     |        |          |             |  |

The table shown in the figure above lists all session quantity limit policies configured in the system.

Policy Type: Indicates that a policy is ACL-based or user-based.

Status: Indicates whether the policy is effective currently.

A session quantity limit policy configured later has a higher priority than that configured earlier. Click  $\clubsuit$  or  $\diamondsuit$  in the **Priority** column to adjust the priority of an existing policy.

Click Edit to modify an existing policy or click

Delete to delete a policy.

4. View Sessions Per IP

Click View Sessions Per IP

to display the flow session quantity of an IP address that requires the per-IP-based flow

session quantity limit.

| View Sessions Per IP         |              |                 |  |  |  |  |
|------------------------------|--------------|-----------------|--|--|--|--|
| ip                           | User         | Sessions        |  |  |  |  |
| 192.168.1.2                  | /192.168.1.2 | 30              |  |  |  |  |
| Show No.: 10 • Total Count:1 | I First      | ext Last 🕅 1 GO |  |  |  |  |

# 1.3.13 User

### 1.3.13.1 User Organization

### 1.3.13.1.1 User Management

Users on the device may be LAN users, Web authenticated users, or VPN users. A user can log in to the VPN and perform Web authentication. For example, create a user named "John" under the Finance Department, enable the VPN and Web authentication functions for the user, and bind the username with the IP address of the user's PC. Then, the device can perform normal audit and flow control not only when the user accesses the Internet in the company but also when the user logs in via Web or VPN. The VPN here refers to a Point-to-Point Tunneling Protocol (PPTP) VPN, Layer 2 Tunneling Protocol (L2TP) VPN, or Virtual Private Network over Secure Sockets Layer (SSL VPN).

| User Structure | Path: | root/group10 A           | ction                           |                 |                  |                            |           |
|----------------|-------|--------------------------|---------------------------------|-----------------|------------------|----------------------------|-----------|
| - 😂 root       | Behav | ior Policies: 0 reco     | ords 🔁 Details                  |                 |                  |                            |           |
| + 🗀 group10    | XDel  | ×Delete 	☑ Edit Selected |                                 | by Name         |                  |                            |           |
| Vpn_Group      |       | Name 🌲                   | IP/MAC Addres\$                 | VPN Permissions | VPN Permissions  | Behavior Policy<br>Details | Action    |
|                |       | ap1_user                 | 192.168.10.2-192.1<br>68.10.254 | ×               | ×                | E                          | Edit Dele |
|                | Shov  | v No.: 10 🔻 Tota         | al Count:1                      |                 | l∢ First ∢ Pre 1 | Next ▶ Last ▶ [            | 1 GO      |
|                | 51104 |                          |                                 |                 |                  | Next P Last PI             |           |
|                |       |                          |                                 |                 |                  |                            |           |
|                |       |                          |                                 |                 |                  |                            |           |
|                |       |                          |                                 |                 |                  |                            |           |

The tree-shaped hierarchy on the left side shows the organization structure of all users in the system. Select a user group. Information about the user group is displayed on the right side. You can edit and delete the information. To modify a user (group), click the user group on the left side. Then, information about the user group is displayed, as shown in the figure below.

| Common User        | Import/Export User   | Special User            |                                 |                 |                  |                            |             |
|--------------------|----------------------|-------------------------|---------------------------------|-----------------|------------------|----------------------------|-------------|
| User Structure     |                      | Path: root/group10      | Action                          |                 |                  |                            |             |
| - 🖨 root           |                      | Behavior Policies: 0 re | ecords 💽 Details                |                 |                  |                            |             |
| + 🗀 <u>archp10</u> |                      | 🗙 Delete 🛛 🗹 Edit Sele  | cted                            | Search b        | y Name 🔻         |                            | Search      |
| Dypn_Grou          | +Edit +Add User(IP F | Range) + Add Group      | X Delete res\$                  | VPN Permissions | VPN Permissions  | Behavior Policy<br>Details | Action      |
|                    |                      | ap1_user                | 192.168.10.2-192.1<br>68.10.254 | ×               | ×                | E                          | Edit Delete |
|                    |                      | Show No.: 10 T          | otal Count:1                    |                 | l∢ First ∢ Pre 1 | Next ▶ Last ▶              | 1 GO        |
|                    |                      |                         |                                 |                 |                  |                            |             |

### + Edit

1. Click

to edit the selected user group, as shown in the figure below.

| $\equiv$ Edit Group |         |   | ×  |
|---------------------|---------|---|----|
| Group Name:         | group10 | * |    |
| Move into:          | root 🔻  |   |    |
| 6                   |         |   | ОК |

You can modify the name of the user group and move the user group to another user group.

Click +Add Group to create a sub user group for the selected user group, as shown in the figure below.

| ■ Add Group                                                                                                    | ×                                                         |
|----------------------------------------------------------------------------------------------------|-----------------------------------------------------------|
| Group Name: *                                                                                                    |                                                           |
| Path: root/group10                                                                                                    |                                                           |
|                                                                                                    | ОК                                                        |
| A user group name supports at most 31 characters.                                                                                                    |                                                           |
| will be deleted.                                                                                                    | he user organization structure. All users in the user gro |
| <ul> <li>Click to create a user under the</li></ul>                                                                                                    | selected user group.                                      |
| User Name: *                                                                                                    |                                                           |
| IP&MAC: IP Address IP Address IP&MAC IP Address IP Address IP Addr | Iress                                                     |
| single IP address or IP range                                                                                                    |                                                           |
| Permission: Allow Web Auth Allow VPN Access                                                                                                    |                                                           |
|                                                                                                    | ОК                                                        |

User Name: Indicates the name of a user, which is also the username for VPN login or Web authentication.

**Permission**: Indicates whether the username and password are allowed to be used for Web authentication or VPN login. If yes, the password cannot be null. Otherwise, login will fail.

Password: Indicates the password for Web authentication or VPN login.

**Change Password**: It is displayed only when **Allow Web Auth** is selected. It indicates whether to allow a user to change the password after the user passes Web authentication.

**Deny Login**: It is displayed only when **Allow Web Auth** is selected. If it is selected, a user cannot access the WAN but can access only LAN resources after passing Web authentication.

**IP&MAC**: Indicates the IP address or MAC address of the user. You can configure an IP range or configure both an IP address and a MAC address. An IP range needs to be configured in the "start IP address-end IP address" format.

**Bind**: It can be configured only when **Allow Web Auth** is selected. Unidirectional binding and bidirectional binding are supported. Bidirectional binding refers that a user can only use a specified address for real-name authentication and the specified address is used only by the user. Unidirectional binding refers that a user can only use a specified address for real-name authentication but other users can also use this address.

| 4.  | You can also click          | ction    | to add a group, de | ete a | group, and add a user.  |                         |
|-----|-----------------------------|----------|--------------------|-------|-------------------------|-------------------------|
| 5   | ction                       |          |                    |       |                         |                         |
|     | +Edit +Add U                | ser(IP   | Range) 🕂 Ad        | d Gro | oup 🗙 Delete            | ]                       |
| 5.  | User list of a user group   | )        |                    |       |                         |                         |
| Pat | h: root/testGroup Action    |          |                    |       |                         |                         |
| Beh | avior Policies: 0 records 🚺 | Details  |                    |       |                         |                         |
| ×   | elete 🗹 Edit Selected       |          | Search             | by Na | me 🔻                    | Search                  |
|     | Name                        |          |                    |       |                         |                         |
|     | Name                        | \$       | IP/MAC Address     | \$    | Behavior Policy Details | Action                  |
|     |                             | <b>T</b> | IP/MAC Address     | Ŧ     | Behavior Policy Details | Action<br>Edit Delete   |
|     | testUser                    | <b>•</b> |                    | ÷     |                         |                         |
|     | testUser                    |          | 9.9.9.2            |       |                         | Edit Delete Edit Delete |
|     | testUser<br>chu             |          | 9.9.9.2            |       | Ξ                       | Edit Delete Edit Delete |
|     | testUser<br>chu             |          | 9.9.9.2            |       | Ξ                       | Edit Delete Edit Delete |

The table shown in the figure above lists all users contained in the user group selected on the left side. You can edit or delete a user.

6. Click 🔲 . Details about behavior policies associated with the user (group) are displayed, as shown in the figure below.

8.

| $\equiv$ View testUser's Policy $	imes$ |                           |                             |                  |  |  |  |
|-----------------------------------------|---------------------------|-----------------------------|------------------|--|--|--|
| +Associate More ×Disassociat            | te 🔲 Not Inherit (Not use | policy of its parent group) | +Behavior Policy |  |  |  |
| Policy Group                            | Туре                      | Status                      | Action           |  |  |  |
| No Record Found                         |                           |                             |                  |  |  |  |
| Show No.: 10 • Total Count:             | 0                         | l∉ First ∢ Pre Next ▶ Las   | st № 1 GO        |  |  |  |

Click +Associate More . The system redirects to the Advanced page in Flow > Behavior Policy.

7. Select required users and click the figure below.
 X Delete C Edit Selected to delete or edit the users in batches, as shown in

| Edit Selected User                                             | ×  |
|----------------------------------------------------------------|----|
| Permission: Callow Internal Web Auth Allow VPN Access          |    |
| Change Password: Callow Internal Web Auth User Password Change |    |
| Deny Login: Deny Internal Web Auth                             |    |
|                                                                | ОК |

Click Edit to edit user parameters. For description of each parameter, see the user creation section above.

| 📃 Edit User                                       |                                                                                              | ×             |
|---------------------------------------------------|----------------------------------------------------------------------------------------------|---------------|
| User Name: wifit                                  | ser *                                                                                        |               |
| IP&MAC: IP                                        | Address OMAC Address OIP&MAC O                                                               | No IP Address |
| 192.                                              | 168.20.2-192.168.20.200                                                                      | 2             |
| Permission:                                       | ow Internal Web Auth OAllow VPN Acces                                                        | s             |
| Move into : gro                                   | ıp20 <b>•</b>                                                                                |               |
|                                                   |                                                                                              | ОК            |
| Enter a username or IP for the required user. The | address in Search by Name <ul> <li>search result is displayed in the table below.</li> </ul> | Search to s   |
| X Delete 🗹 Edit Selected                          | Search by Name 🔻 testUser                                                                    | Search        |
| Name                                              | IP/MAC Address<br>Behavior Policy Detail                                                     | Is Action     |
| testUser                                          | 9.9.9.2                                                                                      | Edit Delete   |
| Show No.: 10 • Total Count                        | 1 I I First ∢ Pre 1 Next ▶                                                                   | Last № 1 GO   |

# 1.3.13.1.2 Import/Export User

You can import and export user information. The **Import/Export User** configuration page is shown in the figure below.

| Comn                               | n <mark>on</mark> Us | er I          | mport/Expo                   | ort User Spe                                      | cial User               |                 |                           |             |                     |          |                             |              |                           |     |     |                          |
|------------------------------------|----------------------|---------------|------------------------------|---------------------------------------------------|-------------------------|-----------------|---------------------------|-------------|---------------------|----------|-----------------------------|--------------|---------------------------|-----|-----|--------------------------|
|                                    | 1.1                  |               |                              | os user management<br>and fill in the file accord | ding to the follo       | wing inst       | ructions                  |             |                     |          |                             |              |                           |     |     |                          |
| File N                             | lame:                | Browse        | No file selec                | ted.                                              | Edit Con                | flicted (       | Jser In                   | nport Us    | er Export L         | lser     |                             |              |                           |     |     |                          |
| Examp                              | le 🕜                 |               |                              |                                                   |                         |                 |                           |             |                     |          |                             |              |                           |     |     |                          |
| Tip: If                            | you do i             | not want to e | enter the MAC A              | Address, please enter a                           | space in the cor        | respondi        | ng cell                   |             |                     |          |                             |              |                           |     |     |                          |
| Group                              | User<br>Name         | Password      | IP Address                   | MAC Address                                       | Bidirectiona<br>Binding | Audit-<br>Exemp | Flow<br>Control<br>Exempt | VIP<br>User | Whitelisted<br>User | Internet | Allow<br>Password<br>Change | Deny<br>Auth | Identify<br>VPN<br>Branch | Web | VPN | Deny<br>SSLVPN<br>Access |
| /HR<br>Depart<br>ment              | Mary                 | 888           | 192.168.1.59                 | 00-23-AE-86-B3-E9                                 |                         | Y               | Y                         | Y           | γ                   | Y        | Y                           | Y            | Y                         | Y   | Y   | Y                        |
| /Finan<br>ce<br>Depart<br>ment     | Lucy                 | 888           | 192.168.1.9-<br>192.168.1.12 |                                                   | Y                       | Y               | Y                         | Y           | Y                   | Y        | Y                           | Y            | Y                         | Y   | Y   | N                        |
| /R&D<br>Depart<br>ment/<br>Divisio | Willia<br>m          | 888           | 192.168.1.29                 | 00-87-EF-12-4F-24                                 | N                       | Y               | Y                         | Y           | Y                   | Y        | Y                           | Y            | Y                         | Y   | Y   | N                        |

Import User: Administrators can import user information by a file. Locally create a table named user-info.csv and enter user information in the following format in the table.

| Group                                    | User<br>Name | Password | IPAddress                    | MACAddress        | Bidirectional<br>Binding | Evemn |   | llcor | Whitelisted<br>User | Internet | Allow<br>Password<br>Change | Denv | Identify<br>VPN<br>Branch | Web | VPN | Deny<br>SSLVPN<br>Access |
|------------------------------------------|--------------|----------|------------------------------|-------------------|--------------------------|-------|---|-------|---------------------|----------|-----------------------------|------|---------------------------|-----|-----|--------------------------|
| /HR D<br>epart<br>ment                   | Mary         | 888      | 192.168.1.59                 | 00-23-AE-86-B3-E9 | Y                        | Y     | Y | Y     | Y                   | Y        | Y                           | Y    | Y                         | Y   | Y   | Y                        |
| /Finan<br>ce Dep<br>artmen<br>t          | Lucy         | 888      | 192.168.1.9-<br>192.168.1.12 |                   | Υ                        | Y     | Y | Y     | Y                   | Y        | Y                           | Y    | Y                         | Y   | Y   | N                        |
| /R&D<br>Depart<br>ment/<br>Divisio<br>n5 | Willia<br>m  | 888      | 192.168.1.29                 | 00-87-EF-12-4F-24 | Ν                        | γ     | Y | Y     | Y                   | Y        | Y                           | Y    | Y                         | Y   | Y   | N                        |

| Choose File No file chosen                                                                                                    | , locate the <b>user-info.csv</b> file, and o | click       | t User      |
|----------------------------------------------------------------------------------------------------|-----------------------------------------------|-------------|-------------|
| <b>Note:</b> Importing users from a CSV file helps user ma<br><b>Tip:</b> Please name the file as <b>user-info.csv</b> and fill in | 0                                             | 15          |             |
| File Name: Choose File user-info.csv                                                                                               | Edit Conflicted User                          | Import User | Export User |
| Export User                                                                                                    |                                               |             |             |

**Export User**: Click to download the **user-info.csv** file.

# 1.3.13.1.3 Special User

Special users include VIP/server users, blacklisted users, and audit-exempt users. The **Special User** configuration page is shown in the figure below.

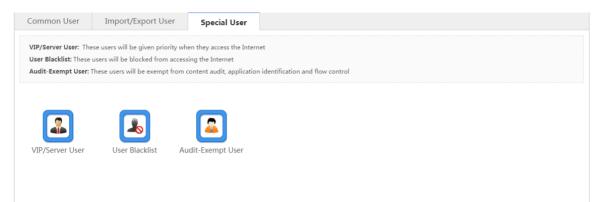

VIP/Server User: Refers to key users or LAN server users with a higher priority in the guaranteed Internet access speed.

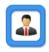

Click <sup>VIP/Server User</sup>. The VIP/server user configuration window is displayed, and you can add or delete a VIP/server user. For detailed operations, see "VIP User" in 1.3.5.2.1 "Smart Flow Control."

User Blacklist: If want to deny all Internet access behaviors of a user, you can add the user to the blacklist. Click

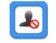

User Blacklist . The user blacklist configuration window is displayed, and you can add or delete a blacklisted user. For detailed operations, see "User Blacklist" in 1.3.5.4.1 "Basic Settings."

Audit-Exempt User: Refers to users who are exempt from content audit, traffic audit, and flow control. For example, the Internet access behaviors of a boss generally do not need to be audited, and therefore, the boss can be set as an

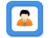

audit-exempt user. Click <sup>Audit-Exempt User</sup>. The audit-exempt user configuration window is displayed, and you can add or delete an audit-exempt user. For detailed operations, see "Audit-exempt User" in 1.3.5.4.1 "Basic Settings."

### 1.3.13.2 Authentication/Advertisement Push

Authentication/advertisement push includes Web authentication and application authentication.

### 1.3.13.2.1 Web Authentication

Web authentication refers to user authentication.

User authentication is an authentication method for controlling user access permissions over network resources. The authentication process can be implemented using a common browser. When a WAN user needs to access the Internet, the

authentication device forces the user to log in to a specific site and the user can access services at the site free of charge. When a user needs to use other information on the Internet, authentication must be performed on the Web authentication server. The user can use Internet resources only after passing the authentication. If a user attempts to access other WANs over the Hypertext Transfer Protocol (HTTP), the user is forced to access the Web authentication portal. Web authentication provides users with convenient management functions, and allows users to launch advertisements, social services, and personalized services on the Web portal.

The device supports internal authentication and external authentication. If internal authentication is selected, no external server is required and the device can provide the service function. If external authentication is selected, the ePortal server and the Remote Authentication Dial In User Service (RADIUS) server need to be set up.

Click <sup>• Disable Web Auth</sup> to disable user authentication.

| Note: Web Auth refers to authentication control on users who want to access the Internet. Users can perform authentication on a browser and do not need to install any client.<br>Tip 1: Only the forward interface supports the Web authentication on the bridge mode.<br>Tip 2: If you want to enable Telnet for Web Auth, VPN, SSLVPN and Branch, please choose System Settings > Change Password to reset the Telnet password.<br>Tip 3: If you enable Push AD but the settings do not take effect, please click on Internet Explorer > Tools > Internet Option > Privacy and disable Pop-up Blocker or enable Not Block A<br>in Advanced Settings<br>Tip 4: Before you enable the rate limit on SAM, please disable the flow control function on Flow>Flow Control Policy>Setting | ٩D |
|----------------------------------------------------------------------------------------------------|----|
| <ul> <li>Internal Portal Auth</li> <li>Push AD</li> <li>External Portal Auth</li> <li>Disable Web Auth</li> <li>Save</li> </ul>                                                                                                    |    |
|                                                                                                    |    |
| ●Internal Portal Auth ●Push AD ●External Portal Auth ●Disable Web Auth                                                                                                    |    |
|                                                                                                    |    |
| Internal Portal Package: Choose File No file chosen Import Online User                                                                                                    |    |
| Auth Mode: Local user preferentially   RADIUS Server SNMP Settings                                                                                                    |    |
| Auth User: User Management                                                                                                    |    |
| Server Port: 8081 (1025 - 65535)                                                                                                    |    |
| Share Account: 🗆                                                                                                    |    |
| Advertising Mode: No AD                                                                                                    |    |
| AD URL: Format: http://www.ruijie.com (Please configure DNS)                                                                                                    |    |
| >> Advanced Settings                                                                                                    |    |
| Frienden serringe                                                                                                    |    |
| Save                                                                                                    |    |

#### 1. Internal Portal Package: You can import authenticated user information in the specified format.

Click Online User . A window shown in the figure below is displayed, and you can view online authenticated users. You can select a user and force the user to go offline, or query online users.

| Search User: by User Na 🔻    | Search View All    |                    |
|------------------------------|--------------------|--------------------|
| User Name                    | IP                 | Action             |
| Show No.: 10 🔻 Total Count:0 | I First ∮ Previous | 1 Next Last № 1 GO |

- 2. Auth Mode: When Internal Portal Auth is enabled, local user information, user information obtained from the RADIUS server, or both can be used for user validity authentication. Server user preferentially is recommended but the RADIUS server needs to be set up first.
- 3. Auth User: Authentication user.
- 4. Server Port: Indicates the port of the internal portal server. The value ranges from 1025 to 65535 and the default value is 8081. You can change the server port.
- 5. Share Account: Generally, an account can only be used by one IP address at a time. You can select Share Account: to share one account with multiple IP addresses. The account that logs in later is effective after Share Account is disabled.
- 6. Advertising Mode: Indicates the display mode of advertisements. You can select advertisement after authentication or select no advertisement.
- 7. AD URL: Indicates the URL of the advertisement page.
- 8. Advanced Settings: Click >> Advanced Settings. You can configure more information, as shown in the figure below.

| 🕇 Advanc                                         | ed Settings                                                                                                    |
|--------------------------------------------------|----------------------------------------------------------------------------------------------------|
| Custom Logo:                                     | Enable (On indicates custom logo and Off indicates default logo)                                                        |
| Max HTTP Sessions:                               | 255 (1-255) Configure max HTTP sessions to prevent unauthenticated users from sending too many HTTP requests            |
| Redirection Timeout:<br>sending GET/HEAD packets | 3 (1-10s) Configure redirection timeout to prevent unauthenticated users from occupying TCP connections without         |
| Redirection HTTP Port:                           | 80,443 User commas(,) to separate multiple ports (Max:10)                                                               |
| Refresh Interval:                                | 180 (30-3600s) Configure the refresh interval for online user information                                               |
| Idle Timeout:                                    | ✓Enable                                                                                                    |
|                                                  | In 600 (300-3600) seconds interval, idle STAs will be kicked off.                                                       |
| IP-MACBinding:                                   | Enable IP+MACBinding (The edit operation will kick online users off Make sure the current network is a layer-2 network) |
| Auth-Exempt IP:                                  | Enable You can configure either IP range or single IP address. Up to 50 auth-exempt IP addresses are supported          |
| IP Addre                                         | ss: Submask: ×                                                                                                    |
| Save                                             |                                                                                                    |

#### External Portal Auth

External authentication includes SMP authentication and SAM authentication. The figures below show the configuration pages of the two types of authentication.

|                        | ◎Internal Portal Auth ◎Push AD ®External Portal Auth ◎Disable Web Auth                                              |
|------------------------|----------------------------------------------------------------------------------------------------|
| Auth Solution:         | SAM Auth                                                                                                    |
| Primary Server IP:     | *                                                                                                    |
| Redirected URL:        | *                                                                                                    |
| Specified User Subnet: | Format: 192.168.1.0/255.255.2 Add Backup Server 😵                                                                   |
| Auth Server:           | RADIUS Server Please configure the auth server again when the device has a new gateway or works in the bridge mode. |
| NAS ID:                | *                                                                                                    |
| NAS IP:                |                                                                                                    |
| Encryption Method:     | des •                                                                                                    |
| Encryption Password:   |                                                                                                    |
| User Escape:           | Enable 😢                                                                                                    |
| Server Check:          | Enable 🕹                                                                                                    |
| SNMP Server:           | SNMP Settings SNMP destination IP address is mandatory                                                              |

- 1. Auth Solution: Indicates the authentication solution including SAM and SMP authentications.
- 2. **Primary Server IP**: Enter the IP address of the ePortal server. In general, the authentication page is provided by the ePortal server.
- 3. **Redirected URL**: Enter the URL of the authentication page. When an unauthenticated user accesses network resources, the system automatically redirects it to the authentication page. The page will not be displayed after a user passes authentication.
- 4. **Specified User Subnet**: Indicates users in a network segment permitted by the ePortal server for authentication. Users who are not in the network segment do not need to pass authentication.
- 5. **Backup Server**: When the communication function of the primary server fails, it automatically switches to the backup server. The Web authentication service is interrupted when the server configuration is edited. A maximum of four backup portal servers can be added on the Web management system, as shown in the figure below.

**Note:**When the active server is unreachable, authentication requests will be sent to the first reachable standby server(The server detection function shall be enabled on clients except specified clients.). Web authentication interrupts when you edit server configurations.

| Backup Server ID:                                                                                               | 1 •              | Backup Server IP:                      |             |                       |
|----------------------------------------------------------------------------------------------------|------------------|----------------------------------------|-------------|-----------------------|
| Redirected URL:                                                                                                 |                  | * Access Network: Format: 192.168.1.0/ | 255.255.2 🞯 |                       |
|                                                                                                    | Add              |                                        |             |                       |
| Backup                                                                                                    |                  |                                        |             |                       |
| Backup<br>Server ID                                                                                             | Backup Server IP | Redirected URL                         | User        | Action                |
| Contraction of the second second second second second second second second second second second second second s |                  | Redirected URL                         | User        | Action<br>Edit Delete |

#### 6. Auth Server: Indicates the Radius Server, as shown in the figure below.

| Note: Switching between gateway and bridge modes can take effect only after you configure the authentication server again. If Radius authentication is enabled for the Web authentication module and VPN/SSLVPN module, this authentication server list is shared.<br>Tip: If the authentication port ID is set to 0, the server does not provide authentication service. If the accounting port ID is set to 0, the service does not provide accounting service.<br>Tip: When the active server is unreachable, authentication requests will be sent to the first reachable standby server. Please register an account on the server with default password ruijie. If you want to enable Seamless Auth and User Escape, the account is mandatory. If there are multiple authentication servers, the password, timeout, and retransmission times are shared. If Ruijie SMP serves as a portal server, it is recommended to set the timeout to 2 seconds and retransmission times to 3. If it is a Ruijie Eportal server, set the timeout to 2 seconds and retransmission times to 1. |
|----------------------------------------------------------------------------------------------------|
| Password:       * (The password is shared by Auth servers)         Timeout(s):       5       (1-1,000) Retransmission Times:       3       (0-100)         Server IP:       172.31.62.63       * Auth Port:       1812       (0-65535) Accounting Port:       1813       (0-65535) Username:       • Add                                                                                                    |

- 7. NAS ID: ID of the Network Access Server.
- 8. NAS IP: IP of the Network Access Server.
- Encryption Method: Portal Authentication parameters encryption method. Supports des, des\_ecb, des\_ecb3 and md5 encryption.
- 10. **User Escape**: If the server is unavailable, users can automatically go online when no authentication page is displayed. It must be used in conjunction with the server detection function.
- 11. Server Check: if the portal escape mode is enabled, and more than one server is configured, server check is needed. If it is enabled, device will check the server whether available periodically.
- 12. SNMP Server: SNMP Server configuration.
- 13. Advanced Settings: Click \*\* Advanced Settings\*. More information is displayed, as shown in the figure below. For details, see the section of advanced settings for user authentication.

| M. A.d.                                         |                                                                                                    |
|-------------------------------------------------|----------------------------------------------------------------------------------------------------|
| S Advan                                         | ced Settings                                                                                                    |
| Max HTTP Sessions                               | 255 (1-255) Configure max HTTP sessions to prevent unauthenticated users from sending too many HTTP requests              |
| Redirection Timeout<br>sending GET/HEAD packets | : 3 (1-10s) Configure redirection timeout to prevent unauthenticated users from occupying TCP connections without         |
| Redirection HTTP Port                           | : 80,443 User commas(,) to separate multiple ports (Max:10)                                                               |
| Refresh Interval                                | : 180 (30-3600s) Configure the refresh interval for online user information                                               |
| Idle Timeout                                    | : 🗭 Enable                                                                                                    |
|                                                 | In 600 (300-3600) seconds interval, idle STAs will be kicked off.                                                         |
| IP-MACBinding                                   | = Enable IP+MACBinding (The edit operation will kick online users off Make sure the current network is a layer-2 network) |
| <ul> <li>Push AD</li> </ul>                     |                                                                                                    |
| (                                               | Internal Portal Auth                                                                                                    |
| AD URL:                                         | Format: http://www.ruijie.com (Please configure DNS)                                                                      |
| Session Timeout:                                | Denable                                                                                                    |
| 😽 Advance                                       | d Settings                                                                                                    |
| Not Block ADs:                                  | Enable(The ADs will not be blocked by the browser)                                                                        |
| Idle Timeout:                                   | Enable                                                                                                    |
| Save                                            |                                                                                                    |

After the advertisement push service is saved, the advertisement URL page is displayed when a target user accesses the Internet for the first time.

Not Block ADs: Enable(The ADs will not be blocked by the browser)

### • Advanced Settings for User Authentication

| v                      | a occurre o                                                                                                    |
|------------------------|----------------------------------------------------------------------------------------------------|
| Custom Logo:           | Enable (On indicates custom logo and Off indicates default logo)                                                         |
| Max HTTP Sessions:     | (1-255) Configure max HTTP sessions to prevent unauthenticated users from sending too many HTTP requests                 |
| Redirection Timeout:   | 3 (1-10s) Configure redirection timeout to prevent unauthenticated users from occupying TCP connections without          |
| Redirection HTTP Port: | 80,443 User commas(,) to separate multiple ports (Max:10)                                                                |
| Refresh Interval:      | 180 (30-3600s) Configure the refresh interval for online user information                                                |
| Idle Timeout:          | Enable                                                                                                    |
| IP-MAC Binding:        | Enable IP-MAC Binding (The edit operation will kick online users off Make sure the current network is a layer-2 network) |
| Auth-Exempt IP:        | Enable You can configure either IP range or single IP address. Up to 50 auth-exempt IP addresses are supported           |
| IP Addres              | ss: Submask: ×                                                                                                    |
| Save                   |                                                                                                    |

- 1. Max HTTP Sessions: Indicates the maximum number of HTTP sessions of each unauthenticated user. When an unauthenticated user accesses network resources, the user PC sends an HTTP session connection request. The device intercepts the HTTP packet, redirects the page and requests the user to complete Web authentication. To prevent the same unauthenticated user from initiating excessive HTTP connection requests and save device resources, you need to limit the maximum number of HTTP sessions for unauthenticated users. It is not recommended to set the maximum number of HTTP sessions to 1 for unauthenticated users. By default, the maximum number of HTTP sessions of unauthenticated users is 255.
- 2. Redirection Timeout: Indicates the timeout time for maintaining a redirection connection. When an unauthenticated user accesses network resources via HTTP, the user's TCP connection request will be intercepted and a TCP connection will be established between the user and the authentication device. After the TCP connection is established, the authentication device needs to wait for the user to send the HTTP GET/HEAD packet, and then replies to the redirection packet and disconnect the connection. The parameter aims at preventing users from not sending GET/HEAD packets and occupying TCP connections for a long time. By default, the timeout time for maintaining a redirection connection is 3 seconds.
- 3. Redirection HTTP Port: A maximum of 10 different destination port IDs can be configured. When a user accesses network resources (for example, the user accesses the Internet from the browser), the user PC sends an HTTP packet. The authentication device intercepts the HTTP packet from the user to determine whether the user is accessing network resources. If yes, the authentication device prevents the user from accessing network resources and displays the authentication page to the user. By default, the authentication device intercepts HTTP packets with the port ID of 80.
- 4. Refresh Interval: Indicates the update interval of online user information. The authentication device maintains online user information periodically, including online duration, to monitor the network resource usage of the online users. For example, if the online duration of a user is greater than or equal to the time limit, the user is stopped from using the network. By default, the authentication device updates online user information every 60 seconds.
- 5. **Kick Inactive Users Off**: Indicates the go-offline detection mode of users. There are two modes of detecting whether a user is offline: 1. A user can click **Offline** on the authentication page. 2. In user traffic-based detection mode, it is considered that a user is offline if the traffic of the user does not increase within 15 minutes. The two modes are enabled by default. False detection risks may occur.

6. IP-MAC Binding: Indicates the user IP-MAC binding mode. You can select IP-based binding or MAC plus IP-based binding. In a Layer-2 network, you can select the username plus MAC/IP binding. In a Layer-3 network, you can only select the username plus IP binding. Otherwise, the network is disconnected after binding.

### 1.3.13.2.2 Web Authentication Exemption

Auth-Exempt Network: Enter the IP address of the network resource server. All users including unauthenticated users can access this IP address. A maximum of 500 entries are supported.

Auth-Exempt User: An authentication-exempt user can directly access the Internet without authentication and no advertisement will be pushed to the user. A maximum of 500 entries can be configured.

Auth-Exempt URL: All users including unauthenticated users can access Auth-Exempt URLs. Up to 50 URLs are supported.

| Auth-Exempt  | User: The user can access the Interr | nenticated users can access the auth-exempt netwo<br>net without authentication and no ADs will be displ<br>cated users can access Auth-Exempt URLs. Up to 50 | ayed. Up to 500 IP addresses and 500 IP rang |                            |
|--------------|--------------------------------------|----------------------------------------------------------------------------------------------------|----------------------------------------------|----------------------------|
| uth-Exempt   | t Network                            |                                                                                                    |                                              |                            |
| -Add XDele   | ete Selected                         |                                                                                                    | Search Network: by IP A                      | sddress/l ▼ Searc          |
|              | IP Address                           | Submask                                                                                                    | Description                                  | Action                     |
|              | 4.4.4.4                              | 255.255.255.255                                                                                                    |                                              | Edit Delete                |
|              | 43.3.3.3                             | 255.255.255.255                                                                                                    |                                              | Edit Delete                |
| Show No.: 10 | ▼ Total Count:2                      |                                                                                                    | l∢ First ∢ P                                 | revious 1 Next Last 🕅 1 G  |
| uth-Exempt   | t User                               |                                                                                                    |                                              |                            |
| -Add XDele   | ete Selected                         |                                                                                                    | Search User: by IP A                         | ddress/l ▼                 |
|              | IP Address                           | Submask                                                                                                    | Description                                  | Action                     |
| Show No.: 10 | ▼ Total Count:0                      |                                                                                                    | l4 First . ◀ F                               | revious 1 Next Last № 1 GO |

| Add X D   | lete Selected System Favorite URL: 🖉 Sina 📄 iphone 🖉 WeChat URL: | Search             |
|-----------|------------------------------------------------------------------|--------------------|
|           | URL                                                              | Action             |
|           | *.qpic.cn,*.weixin.qq.com,weixin.qq.com                          | Delete             |
|           | *.weibo.com,*.sina.com                                           | Delete             |
|           | *.iphone.com                                                     | Delete             |
|           | *.facebook.com                                                   | Delete             |
|           | ww.12.com                                                        | Delete             |
| Show No.: | 10 Total Count:5                                                 | lext ▶ Last ▶ 1 GO |

Auth-Exempt Network: A maximum of 500 authentication-exempt network resources are supported. You can use this option to configure authentication-exempt network resources which unauthenticated users can also access. After it is configured, if a website is an authentication-exempt network resource, all users (including unauthenticated users) can access this website. By default, no authentication-exempt network resources are configured and unauthenticated users cannot access network

resources. (Note: You can configure a single IP address or an IP range (in the format of IP address + mask, for example, 192.168.1.0 255.255.255.0). The IP range is also an authentication-exempt resource.)

| Add    | × Delete Selected       |                 | Search Network: by IP Address/I 🔻 |             |  |
|--------|-------------------------|-----------------|-----------------------------------|-------------|--|
|        | IP Address              | Submask         | Description                       | Action      |  |
|        | 4.4.4.4                 | 255.255.255.255 |                                   | Edit Delete |  |
|        | 43.3.3.3                | 255.255.255.255 |                                   | Edit Delete |  |
| Show N | No.: 10 ▼ Total Count:2 | 237233233       | I First ∮Previous                 |             |  |

**Auth-Exempt User**: A maximum of 500 authentication-exempt users can be configured. If a user is within the range of authentication-exempt user IP addresses, the user can access all accessible network resources without passing Web authentication. By default, no authentication-exempt user is configured and all users can access network resources only after passing Web authentication. (Note: You can configure a single IP address or an IP range (in the format of IP address + mask, for example, 192.168.1.0 255.255.255.0). The IP range is also an authentication-exempt resource.)

#### Auth-Exempt User

| +Ado | d X Delete Selected                   | Search User: by IP Address/I 🔻 |                    |                 |             |  |
|------|---------------------------------------|--------------------------------|--------------------|-----------------|-------------|--|
|      | IP Address Submask Description Action |                                |                    |                 |             |  |
| Show | w No.: 10 🔻 Total Count:0             |                                | I First ◀ Previous | s <b>1</b> Next | Last 🕨 1 GO |  |

Auth-Exempt URL: A maximum of 50 authentication-exempt URL can be configured. All the users including unauthenticated users can access Auth-Exempt URLs.

#### Auth-Exempt URL

| URL                                     | Action |
|-----------------------------------------|--------|
| *.qpic.cn,*.weixin.qq.com,weixin.qq.com | Delete |
| *.weibo.com,*.sina.com                  | Delete |
| *.iphone.com                            | Delete |
| *.facebook.com                          | Delete |
| ww.12.com                               | Delete |

### 1.3.13.3 Local Auth

# 1.3.13.3.1 Auth Policy

#### 1. Enabling local server authentication

Choose User > Local Auth > Auth Policy and check local server authentication status. If local server authentication is disabled, only the Auth Policy sub-menu is available.

| Auth Policy       |     |  |  |
|-------------------|-----|--|--|
| Local Server Auth | OFF |  |  |
|                   |     |  |  |
|                   |     |  |  |

# 2. Changing policy priority

|       |            |    | $\wedge$ |         |           |       |          |      |
|-------|------------|----|----------|---------|-----------|-------|----------|------|
| Click | $\diamond$ | or | T        | to swap | the match | order | of polic | ies. |

| Auth Policy                            | Auth Server                                          | Advanced Settings                                                                                                    | Whitelist Settings                   | Single Sign-On            | User Pern          |                              | Online Info             |             |                       |
|----------------------------------------|------------------------------------------------------|----------------------------------------------------------------------------------------------------|--------------------------------------|---------------------------|--------------------|------------------------------|-------------------------|-------------|-----------------------|
| 2. Any two<br>3. You can<br>4. You can | configure username and p<br>view AD domain user info | n, marketing authentication and local s<br>assword on the User page.<br>rmation on the User page.<br>e matched with the other policies. | server authentication cannot be o    | enabled at the same time. |                    |                              |                         |             |                       |
| 6. Please d                            |                                                      | Local Server Auth: ON                                                                                                    | Counts for Auth Integration with Clo |                           | g may not function | accurately.                  |                         |             |                       |
| 6. Please d                            | sable flow control if you v                          | vant to configure rate limit on cloud ac                                                                                                |                                      | ud: ON                    |                    | accurately.<br>Policy Status | Status                  | Match Order | Action                |
| 6. Please d                            | sable flow control if you v<br>Collete Selected      | vant to configure rate limit on cloud ac                                                                                                | Auth Integration with Clor           | ud: ON                    |                    |                              | <b>Status</b><br>Active | Match Order | Action<br>Edit Delete |

# 3. Adding/Editing an authentication policy

You can add or edit a policy only after checking the **Enable** box.

| Auth Pol                        | icy Auth Server                                                                                                    | Advanced S                                                                              | Settings | Whitelist Settings      | Single Sign-On                                 | User Permission | Onli | ne Info   |              |             |
|---------------------------------|----------------------------------------------------------------------------------------------------|-----------------------------------------------------------------------------------------|----------|-------------------------|------------------------------------------------|-----------------|------|-----------|--------------|-------------|
| 2. Ar<br>3. Yo<br>4. Yo<br>5. U | idge mode is not supported.<br>ny two among Web authentication,<br>su can configure username and pa<br>su can view AD domain user inforr<br>sers who fail single sign-on will be<br>ease disable flow control if you wa<br>y XDelete Selected Dis | assword on the Use<br>nation on the User<br>matched with the e<br>int to configure rate | ⊒ Auth   | Enable:<br>Policy Name: | Account Single Sign-C Example: 1.1.1.1-2.2.2.2 | n © Voucher     | ×    |           |              |             |
|                                 | Policy Name                                                                                                    | IPI                                                                                     |          | Auth Server:            |                                                | ?               | 5    | Status    | Match Order  | Action      |
|                                 | 12                                                                                                    | All IP /                                                                                |          |                         |                                                |                 |      | Active    | -            | Edit Delete |
|                                 | 111                                                                                                    | All IP #                                                                                |          |                         |                                                |                 |      | Active    |              | Edit Delete |
|                                 | 3                                                                                                    | AILIP /                                                                                 |          |                         |                                                |                 |      | Active    | •            | Edit Delete |
| Show No.: [                     | 10 Total Count:3                                                                                                    |                                                                                         |          |                         |                                                | Sav             | e    | I First ◀ | Pre 1 Next 🕨 | Last № 1 GO |

### 4. Deleting an authentication policy

|                                     |                                                                                                    | 172.31.193.50<br>Are you sure you                                                                                            | says<br>J want to delete policy ?                                        | Scenario                                         | : General 🛛 🗔 🕻         | onfig Wizaı      | rd 유 Online S | ervice Hi, ac         |
|-------------------------------------|----------------------------------------------------------------------------------------------------|----------------------------------------------------------------------------------------------------|--------------------------------------------------------------------------|--------------------------------------------------|-------------------------|------------------|---------------|-----------------------|
| Auth Pol                            | licy Auth Server                                                                                                    | Advanced s                                                                                                    | ок                                                                       | Jser Permi                                       | ssion Onlir             | ne Info          |               |                       |
|                                     | ou can configure username and pa                                                                                                    | ssword on the User page.                                                                                                    |                                                                          |                                                  |                         |                  |               |                       |
| 4. Y<br>5. U                        | ou can view AD domain user inform<br>Isers who fail single sign-on will be<br>lease disable flow control if you wa                                            | matched with the other policies.<br>Int to configure rate limit on cloud account                                             | s for Auth Integration with Cloud. Otherwise uth Integration with Cloud: | rate limiting may not function ac                | curately.               |                  |               |                       |
| 4. Y<br>5. U<br>6. P                | ou can view AD domain user inform<br>Isers who fail single sign-on will be<br>lease disable flow control if you wa                                            | matched with the other policies.<br>Int to configure rate limit on cloud account                                             | _                                                                        | rate limiting may not function ac<br>Policy Type | curately. Policy Status | Status           | Match Order   | Action                |
| 4. Y<br>5. U<br>6. P<br>- Add Polic | ou can view AD domain user inform<br>Isers who fail single sign-on will be<br>lease disable flow control if you wa<br>cy XDelete Selected Dis                 | matched with the other policies.<br>Int to configure rate limit on cloud account<br>able Local Server Auth: ON At            | uth Integration with Cloud: OFF                                          |                                                  | -                       | Status<br>Active | Match Order   | Action<br>Edit Delete |
| 4. Y<br>5. U<br>6. P<br>- Add Polic | ou can view AD domain user inform<br>Isers who fail single sign-on will be<br>lease disable flow control if you wa<br>cy X Delete Selected Dis<br>Policy Name | matched with the other policies.<br>In to configure rate limit on cloud account<br>able Local Server Auth: ON At<br>IP Range | uth Integration with Cloud: OFF Auth Server                              | Policy Type                                      | Policy Status           |                  |               | _                     |

# 1.3.13.3.2 Auth Server

#### 1. Deleting an authentication server

| Note: | Policy Auth Server Advanced 1. If you want to configure OR code self-service authentication | OK Cancel   | Scenario: General G Config Wizard A Online Se<br>ser Permission Online Info | rvice Hi, admin N |
|-------|---------------------------------------------------------------------------------------------|-------------|-----------------------------------------------------------------------------|-------------------|
| ⊢Add  | Auth Server X Delete Selected Name                                                          | Auth Type   | Auth Server                                                                 | Action            |
|       | 22                                                                                          | SMS Auth    | -                                                                           | Edit Delete       |
|       | testserver                                                                                  | WeChat Auth | -                                                                           | Edit Delete       |
|       | wechatServer                                                                                | WeChat Auth | -                                                                           | Edit Delete       |
|       | ladaServer                                                                                  | LDAP Server | 6.6.6.1                                                                     | Edit Delete       |
| Show  | No.: 10 • Total Count:4                                                                     |             | I∢ First ∢ Pre 1 Next ▶ La                                                  | ast № 1 GO        |
|       |                                                                                             |             |                                                                             |                   |

Click +Add Auth Server to expand the authentication menu. You can select SMS authentication here.

# Web-Based Configuration

| uth Policy Auth Server                     | r Advanced Settings                        | Whitelist Settings                | Single Sign-On                | User Permission | Online Info |           |
|--------------------------------------------|--------------------------------------------|-----------------------------------|-------------------------------|-----------------|-------------|-----------|
| lote: 1. If you want to configure QR co    | ode self-service authentication, please er | nable WeChat Whitelist in Local S | erver Auth > Advanced Setting | s.              |             |           |
| dd Auth Server 🛛 🗙 Delete Sel              | lected                                     |                                   |                               |                 |             |           |
|                                            | e                                          | Au                                | ith Type                      |                 | Auth Server | Action    |
| LONG AUR                                   |                                            |                                   | in type                       |                 | Auth Server | Action    |
| +SMS Auth                                  | ver                                        |                                   | Chat Auth                     |                 | -           |           |
| +SMS Auth<br>+WeChat Auth<br>+QR Code Auth | ver                                        | Wed                               |                               |                 |             | Edit Dele |
| + WeChat Auth                              |                                            | Wed                               | Chat Auth                     |                 | -           | Edit Dele |

| Auth Polic    | cy Auth Se              | erver       | Advanced S           | Settings | Whitelist Settings     | Single Sign-On         | User Permission | C | Online Info     |               |             |
|---------------|-------------------------|-------------|----------------------|----------|------------------------|------------------------|-----------------|---|-----------------|---------------|-------------|
| Note: 1. If y | you want to configure C | QR code sel | f-service authentica | ≡ sms    | Auth                   |                        |                 | × |                 |               |             |
| +Add Auth     | Server X Delete         | e Selecteo  | d                    |          | Name:                  | smsServer              | ×               |   |                 |               |             |
|               |                         | Name        |                      |          | Name.                  | 3113361761             |                 |   | Auth Server     |               | Action      |
|               |                         | testserve   | er                   |          | SMS Gateway:           | Ali Cloud Communicatio | n 🔻 😮           |   | -               |               | Edit Delete |
|               | v                       | vechatSer   | ver                  |          | SMS Appkey:            | 123123                 | *               |   | -               |               | Edit Delete |
|               |                         | ladaServe   | er                   |          | SMS Secretkey:         | 123                    | *               |   | 6.6.6.1         |               | Edit Delete |
|               |                         | smsServe    | er                   |          | omo occiency.          | 125                    |                 |   | -               |               | Edit Delete |
| Show No.:     | 10 Total Count          | t:4         |                      |          | SMS Signature:         | 1321                   | *               |   | I First 4 Pre 1 | Next 🕨 Last 🕅 | 1 GO        |
|               |                         |             |                      |          | SMS Template:          | 123123                 | *               |   |                 |               |             |
|               |                         |             |                      | Pr       | e-enter Mobile Number: | 🗹 Enable 😵             |                 |   |                 |               |             |
|               |                         |             |                      |          |                        |                        | o               | к |                 |               |             |

3. Adding/Editing WeChat authentication

Click + Add Auth Server to expand the authentication menu. You can select WeChat authentication here.

# Web-Based Configuration

| Auth Policy          | Auth Server            | Advanced Settings                        | Whitelist Settings                | Single Sign-On                | User Permission | Online Info     |                    |
|----------------------|------------------------|------------------------------------------|-----------------------------------|-------------------------------|-----------------|-----------------|--------------------|
| Note: 1. If you want | t to configure QR code | e self-service authentication, please en | able WeChat Whitelist in Local Se | erver Auth > Advanced Setting | 3.              |                 |                    |
| +Add Auth Server     | X Delete Sele          | cted                                     |                                   |                               |                 |                 |                    |
|                      |                        | e                                        | Au                                | th Type                       |                 | Auth Server     | Action             |
| +SMS Auth            |                        | ver                                      | Wed                               | Chat Auth                     |                 | -               | Edit Delete        |
| +QR Code Aut         | -                      | erver                                    | Weo                               | Chat Auth                     |                 | -               | Edit Delete        |
| +QR Code Set         | f-Service Auth         | rver                                     | LDA                               | P Server                      |                 | 6.6.6.1         | Edit Delete        |
| +LDAP Server         |                        | rver                                     | SN                                | 1S Auth                       |                 | -               | Edit Delete        |
| Show No.: 10 •       | Total Count:4          |                                          |                                   |                               |                 | I First ◀ Pre 1 | Next 🕨 Last 🕨 📘 GO |

| Aut   | h Policy         | Auth Server                | Advanced 9             | Settings | Whitelist Settings    | Single Sign-On  | User Permission | Online Info |                        |             |
|-------|------------------|----------------------------|------------------------|----------|-----------------------|-----------------|-----------------|-------------|------------------------|-------------|
| Not   | e: 1. If you war | nt to configure QR code se | elf-service authentica | ≡ weo    | Chat Auth             |                 |                 | ×           |                        |             |
| + Add | d Auth Serve     | r X Delete Selecte         | ed                     |          | Name:                 |                 | *               |             |                        |             |
|       |                  | Name                       | •                      |          | Name.                 |                 |                 | Auth Se     | ver                    | Action      |
|       |                  | testserv                   | rer                    |          | SSID:                 |                 | *               | -           |                        | Edit Delete |
|       |                  | wechatSe                   | erver                  |          | shopId:               |                 |                 | -           |                        | Edit Delete |
|       |                  | ladaSen                    | ver                    |          | appld:                |                 | *               | 6.6.6.      | 1                      | Edit Delete |
|       |                  | smsSer                     | ver                    |          | appia.                |                 |                 | -           |                        | Edit Delete |
| Show  | w No.: 10 🔻      | Total Count:4              |                        |          | secretKey:            |                 | *               | I∢ Fi       | st ∢ Pre 1 Next ▶ Last | I GO        |
|       |                  |                            |                        |          | Obtain Mobile Number: | Enable Settings |                 |             |                        |             |
|       |                  |                            |                        |          |                       |                 |                 |             |                        |             |
|       |                  |                            |                        |          |                       |                 |                 |             |                        |             |
|       |                  |                            |                        |          |                       |                 |                 |             |                        |             |
|       |                  |                            |                        |          |                       |                 | ок              |             |                        |             |
|       |                  |                            |                        |          |                       |                 |                 |             |                        |             |

4. Adding/Editing LDAP server authentication

Click + Add Auth Server to expand the authentication menu. You can select LDAP server here.

| Auth Policy Auth S                | erver      | Advanced Settings                     | Whitelist Settings                | Single Sign-On                | User Permission | Online Info      |                   |
|-----------------------------------|------------|---------------------------------------|-----------------------------------|-------------------------------|-----------------|------------------|-------------------|
| Note: 1. If you want to configure | QR code se | elf-service authentication, please en | able WeChat Whitelist in Local Se | erver Auth > Advanced Setting | 5.              |                  |                   |
| Add Auth Server 🗙 Dele            | te Selecte | ed                                    |                                   |                               |                 |                  |                   |
|                                   | e          |                                       | Au                                | th Type                       |                 | Auth Server      | Action            |
| +SMS Auth<br>+WeChat Auth         | v          | er                                    | Weo                               | Chat Auth                     |                 | -                | Edit Dele         |
| +QR Code Auth                     | е          | rver                                  | Weo                               | Chat Auth                     |                 | -                | Edit Dele         |
| +QR Code Self-Service A           | uth n      | /er                                   | LDA                               | P Server                      |                 | 6.6.6.1          | Edit Dele         |
| +LDAP Server                      | n          | ver                                   | SN                                | 1S Auth                       |                 | -                | Edit Dele         |
| ow No.: 10 ▼ Total Cou            | nt 4       |                                       |                                   |                               |                 | I∢ First ∢ Pre 1 | Next ▶ Last ▶ 1 G |

| Auth Policy        | Auth Server                 | Advanced Settings     | Whitelist Settings        | Single Sign-On         | User Permission | Online Info   |                        |
|--------------------|-----------------------------|-----------------------|---------------------------|------------------------|-----------------|---------------|------------------------|
| Note: 1. If you wa | ant to configure QR code se | If-service authentica | AP Server                 |                        |                 | ×             |                        |
| + Add Auth Serv    | er 🗙 Delete Selecte         | d                     | Server Name:              |                        | *               | A             |                        |
|                    | Name                        |                       | ochief Hume.              |                        |                 | Auth Server   | Action                 |
|                    | testserv                    | er                    | Server Address:           | Example: 1.1.1.1       | * 😮             | -             | Edit Delete            |
|                    | wechatSe                    | ver                   | Source Interface Address: | Example: 1.1.1.1       | 0               | -             | Edit Delete            |
|                    | ladaServ                    | er                    | Admin Name:               | @                      | * 🕜             | 6.6.6.1       | Edit Delete            |
|                    | smsServ                     | er                    | Auffill Name.             | ®                      |                 |               | Edit Delete            |
| Show No.: 10       | Total Count:4               |                       | Admin Password:           |                        | *               | I€ First € Pr | e 1 Next ▶ Last ▶ 1 GO |
|                    |                             |                       | Search API:               | OU=test, DC=rj, DC=com | *               |               |                        |
|                    |                             |                       | User Attribute:           | sAMAccountName         | *               |               |                        |
|                    |                             |                       | Unique Attribute:         | distinguishedName      | *               | *             |                        |
|                    |                             |                       |                           |                        | ок              | c             |                        |
|                    |                             |                       |                           |                        |                 |               |                        |

# 5. Adding/Editing QR code authentication

Click + Add Auth Server to expand the authentication menu. You can select QR code authentication here.

| Note: 1. If you want to configure QR code | self-service authentication, please en | able WeChat Whitelist in Local Se | erver Auth > Advanced Setting | js.        |                |
|-------------------------------------------|----------------------------------------|-----------------------------------|-------------------------------|------------|----------------|
| -Add Auth Server X Delete Selec           | ted                                    |                                   |                               |            |                |
|                                           | 1                                      | Auth Type                         |                               | Auth Serve | r Action       |
| +SMS Auth<br>+WeChat Auth                 |                                        | WeChat Auth                       |                               | -          | Edit De        |
| +QR Code Auth                             | r                                      | WeChat Auth                       |                               | -          | Edit De        |
| +QR Code Self-Service Auth                |                                        | LDAP Server                       |                               | 6.6.6.1    | <b>Edit</b> De |
| +LDAP Server                              |                                        | SMS Auth                          |                               |            | Edit De        |

| Note         | : 1. If you want to configure QR code self-serv | QR Code Auth | ×            |                          | URUS        |
|--------------|-------------------------------------------------|--------------|--------------|--------------------------|-------------|
| <b>⊢</b> Adc | Auth Server X Delete Selected                   | Name:        | *            |                          |             |
|              | Name                                            | ivanie.      |              | Server                   | Action      |
|              | testserver                                      | Message:     |              | -                        | Edit Delete |
|              | wechatServer                                    |              | <br><b>?</b> | -                        | Edit Delete |
|              | ladaServer                                      |              |              | 5.6.1                    | Edit Delete |
|              | smsServer                                       |              |              | -                        | Edit Delete |
| Show         | No.: 10 Total Count:4                           |              |              | st ∢ Pre 1 Next ▶ Last ▶ | 1 GO        |
|              |                                                 |              |              |                          |             |
|              |                                                 |              |              |                          |             |
|              |                                                 |              |              |                          |             |
|              |                                                 |              | ок           |                          |             |
|              |                                                 |              | OR           |                          |             |

#### 6. Adding/Editing QR code authentication

Click + Add Auth Server to expand the authentication menu. You can select QR code self-service

### authentication here.

| Auth Policy         | Auth Server               | Advanced Settings                     | Whitelist Settings               | Single Sign-On               | User Permission | Online Info       |            |
|---------------------|---------------------------|---------------------------------------|----------------------------------|------------------------------|-----------------|-------------------|------------|
| Note: 1. If you war | t to configure QR code se | elf-service authentication, please en | able WeChat Whitelist in Local S | erver Auth > Advanced Settin | gs.             |                   |            |
| Add Auth Serve      | r XDelete Selecte         | ed                                    |                                  |                              |                 |                   |            |
| -Louis Aut          |                           |                                       | Auth Type                        |                              | Auth Serve      | r                 | Action     |
| +SMS Auth           | ,                         |                                       | WeChat Auth                      |                              | -               |                   | Edit Delet |
| +QR Code Au         |                           |                                       | WeChat Auth                      |                              | -               |                   | Edit Delet |
| +QR Code Se         | If-Service Auth           |                                       | LDAP Server                      |                              | 6.6.6.1         |                   | Edit Dele  |
| +LDAP Serve         | -                         |                                       | SMS Auth                         |                              | -               |                   | Edit Dele  |
| how No.: 10 🔻       | Total Count:4             |                                       |                                  |                              | I∢ First ∢ I    | Pre 1 Next 🕨 Last | 1 G        |

| Aut  | h Policy             | Auth Server             | Advanced Settings          | Whitelis     | t Settings                  | Single Sign- | On  | User Permissi | on       | Online Info     |             |
|------|----------------------|-------------------------|----------------------------|--------------|-----------------------------|--------------|-----|---------------|----------|-----------------|-------------|
| Not  | e: 1. If you want to | o configure QR code sel | f-serv <b>QR</b> Code Self | -Service Aut | h                           |              |     | ×             |          |                 |             |
| +Add | d Auth Server        | X Delete Selecte        | E                          | Name:        |                             |              | *   |               |          |                 |             |
|      |                      | Name                    |                            | Marine.      |                             |              |     |               | Server   |                 | Action      |
|      |                      | testserver              |                            | QR Code IP:  | Example: 1.1.               | .1.1         | * ? |               | -        |                 | Edit Delete |
|      |                      | wechatServer            | Dy                         | namic Code:  | defqrcode                   |              | 0   |               | -        |                 | Edit Delete |
|      |                      | ladaServer              |                            |              | Diagona                     |              | _   |               | 8.6.1    |                 | Edit Delete |
|      |                      | smsServer               |                            | Message:     | Please conne<br>xxxx and go | -            | 2   |               | -        |                 | Edit Delete |
| Shov | v No.: 10 🔻 1        | Total Count:4           |                            |              |                             |              |     |               | st 🔺 Pre | 1 Next ▶ Last ▶ | 1 GO        |
|      |                      |                         |                            |              | Generate QR                 | Code         |     |               |          |                 |             |
|      |                      |                         |                            |              |                             |              |     |               |          |                 |             |
|      |                      |                         |                            |              |                             |              |     |               |          |                 |             |
|      |                      |                         |                            |              |                             |              |     |               |          |                 |             |
|      |                      |                         |                            |              |                             |              |     | ок            |          |                 |             |
|      |                      |                         |                            |              |                             |              |     |               |          |                 |             |

# 1.3.13.3.3 Advanced Settings

Choose User > Local Server Auth > Advanced Settings to enter the configuration page.

| Auth Policy     | Auth Server            | Advanced Settings          | Whitelist Settings            | Single Sign-On              | User Permission            | Online Info |  |
|-----------------|------------------------|----------------------------|-------------------------------|-----------------------------|----------------------------|-------------|--|
|                 | Network Type:          | L2 Network      L3 Network | ζ                             |                             |                            |             |  |
|                 | Auth Page IP:          | Example: 192.168.1.1       | 1                             |                             |                            |             |  |
| ι               | Unauthorized Uptime:   | 0 min 😵                    |                               |                             |                            |             |  |
|                 | Authorized Uptime:     | 0 min 🚱                    |                               |                             |                            |             |  |
| A               | uto Remember MAC:      | 🔲 Enable 😮                 |                               |                             |                            |             |  |
|                 | Seamless Auth:         | Close 🔻                    | •                             |                             |                            |             |  |
|                 | Ageout Time:           | 60 Days 🕐                  |                               |                             |                            |             |  |
| Fetch MAC Throu | ugh DHCP Snooping:     | 🔲 Enable 🕐                 |                               |                             |                            |             |  |
| Force I         | nactive Users Offline: | 🕑 Enable 😮                 |                               |                             |                            |             |  |
|                 | Over:                  | 60 (1-65535) minutes,      | the clients with a rate lower | than 0 (0-10)KB             | 's will be forced offline. |             |  |
|                 | HTTPS Redirection:     | Enable 🕜                   |                               |                             |                            |             |  |
|                 | WeChat Whitelist:      | Enable • (If you enable QR | code self-service authentica  | ation, please select Enable | e.)                        |             |  |
| ,               | Authorization Control: | 🔲 Enable 🕜                 |                               |                             |                            |             |  |
|                 | Terminal Control:      | Enable 🕜                   |                               |                             |                            |             |  |
|                 | File Name:             | Choose File No file chosen |                               | Replace Logo R              | estore Logo                |             |  |
|                 |                        | Save                       |                               |                             |                            |             |  |

# 1.3.13.3.4 Whitelist Settings

| uth Policy            | Auth Server                       | Advanced Settings                   | Whitelist Settings                | Single Sign-On                 | User Permission              | Online Info             |                       |                    |
|-----------------------|-----------------------------------|-------------------------------------|-----------------------------------|--------------------------------|------------------------------|-------------------------|-----------------------|--------------------|
| Vhitelisted Use       | r: This user is allowed to        | o access Internet without authen    | tication. No AD will be pushed t  | o this user. Up to 50 IP addre | sses are supported. Example  | : 192.168.1.2 and 192.  | .168.2.2-192.16       | 8.2.10.            |
| Vhitelisted Ext       | ernal IP: All users are al        | lowed to access this external IP a  | ddress. Up to 50 IP addresses a   | re supported. Example: 192.1   | 58.1.2 and 192.168.2.2-192.1 | 68.2.10.                |                       |                    |
| hitelisted URI        | : All users are allowed t         | to access this URL. Up to 100 URI   | s are supported. You can config   | gure the key word of the URL   | Example: If google.com is co | onfigured, users can a  | ccess www.goo         | gle.com and        |
| inslate.google.       | com.                              |                                     |                                   |                                |                              |                         |                       |                    |
|                       |                                   | allowed to access Internet without  |                                   |                                |                              | re supported. Exampl    | e: 0011.0022.00       | 033.               |
|                       |                                   | not allowed to access Internet. Up  |                                   |                                |                              |                         |                       |                    |
|                       | klist: You can configure          | valid time for whitelisted users, v | whitelisted external IP addresses | s, whitelisted MAC addresses   | and blacklisted MAC address  | ses. After the time exp | pires, the setting    | gs will be removed |
| itomatically.         |                                   |                                     |                                   |                                |                              |                         |                       |                    |
| <b>p:</b> Local authe | ntication and Web authe           | entication cannot both be enable    | d.                                |                                |                              |                         |                       |                    |
|                       | IP Address                        | Valid Tim                           | e(min)                            | Active Time(min)               | Descr                        | ption                   |                       | Action             |
| how No.: 10           | <ul> <li>Total Count:0</li> </ul> |                                     |                                   |                                |                              | I First                 | s <mark>1</mark> Next | Last 🕅 🕺 🛛 🖌       |
| hitelisted I          | P                                 |                                     |                                   |                                |                              |                         |                       |                    |
|                       |                                   | elete Selected                      |                                   |                                |                              |                         |                       |                    |
|                       |                                   |                                     |                                   |                                |                              |                         |                       |                    |
|                       | IP Address                        | Valid Tim                           | e(min)                            | Active Time(min)               | Descr                        | ption                   |                       | Action             |
| Add Whitelis          |                                   | Valid Tim                           | e(min)                            | Active Time(min)               | Descri                       | ption                   | s <b>1</b> Next       |                    |
| Add Whitelis          | IP Address                        | Valid Tim                           | e(min)                            | Active Time(min)               | Descr                        |                         | s <b>1</b> Next       |                    |
| Add Whitelis          | IP Address<br>▼ Total Count:0     | Valid Tim                           | e(min)                            | Active Time(min)               | Descr                        |                         | s <b>1</b> Next       |                    |

# 1.3.13.3.5 Single Sign-On

Choose User > Local Auth > Single Sign-on, and single sign-on settings will be displayed.

| Auth Policy | Auth Server     | Advanced Settings           | Whitelist Settings                | Single Sign-On | User Permission | Online Info |  |
|-------------|-----------------|-----------------------------|-----------------------------------|----------------|-----------------|-------------|--|
|             |                 |                             |                                   |                |                 |             |  |
|             | Single Sign-On: | ON                          |                                   |                |                 |             |  |
|             |                 | Execute the specified login | script to fetch login information | on. 🕜          |                 |             |  |
|             |                 | Download Login Tool         |                                   |                |                 |             |  |
|             | Shared Key:     | •••••                       | Show Password                     |                |                 |             |  |
|             |                 | Save                        |                                   |                |                 |             |  |
|             |                 |                             |                                   |                |                 |             |  |
|             |                 |                             |                                   |                |                 |             |  |
|             |                 |                             |                                   |                |                 |             |  |
|             |                 |                             |                                   |                |                 |             |  |
|             |                 |                             |                                   |                |                 |             |  |
|             |                 |                             |                                   |                |                 |             |  |

# 1.3.13.3.6 User Permission

#### Choose User > Local Auth > User Permission, and registered user and privileged group settings will be displayed.

| Registered                                            | d User Privil                                                                         | eged Group X De                                                                                        | ete Selected Search by U               | sername 🔻                   | Searc                                        | ch                              |            |
|-------------------------------------------------------|---------------------------------------------------------------------------------------|----------------------------------------------------------------------------------------------------|----------------------------------------|-----------------------------|----------------------------------------------|---------------------------------|------------|
|                                                       | User N                                                                                | ame                                                                                                    | Us                                     | er Type                     | N                                            | IAC Address (Terminal Type)     | Action     |
|                                                       | 7epz                                                                                  | yk                                                                                                    | Lo                                     | cal User                    |                                              | 8c85.90b2.0d21                  | Edit Delet |
|                                                       | mv4y                                                                                  | uc                                                                                                    | Lo                                     | cal User                    |                                              | b0e2.35ca.c64b                  | Edit Delet |
|                                                       | 6rvw0                                                                                 | 15                                                                                                    | Lo                                     | cal User                    |                                              | 3063.6ba0.2b56                  | Edit Delet |
|                                                       | w2qy                                                                                  | v2                                                                                                    | Lo                                     | cal User                    |                                              | 80ad.16ea.1dc3                  | Edit Delet |
| how No.: 10                                           | •                                                                                     |                                                                                                    |                                        |                             |                                              | I∢ First ∢ Pre 1 Next ▶ Last ▶I | 1 GO       |
|                                                       |                                                                                       |                                                                                                    |                                        |                             |                                              |                                 |            |
| Auth Policy                                           | Auth Server                                                                           | Advanced Settings                                                                                      | Whitelist Settings                     | Single Sign-On              | User Permission                              | Online Info                     |            |
| Note: After the<br>A comple                           | user goes online, an entry<br>ete DN will be displayed for<br>leged group members can | will be generated recording the u<br>the AD domain.<br>manage others' access to Interne                | ser as a registered user. You can clic | k Edit to add a MAC address | nd specify the terminal type fo              |                                 |            |
| Note: After the<br>A comple<br>The privi              | user goes online, an entry<br>ete DN will be displayed for<br>leged group members can | will be generated recording the u<br>the AD domain.<br>manage others' access to Interne                | ser as a registered user. You can clic | k Edit to add a MAC address | nd specify the terminal type fo              | r the user.                     | Action     |
| Note: After the<br>A comple<br>The privi<br>Registere | user goes online, an entry<br>ete DN will be displayed for<br>leged group members can | will be generated recording the u<br>the AD domain.<br>manage others' access to Interne<br>leged Group | ser as a registered user. You can clic | k Edit to add a MAC address | nd specify the terminal type fo<br>iain User | r the user.<br>Type             | Action     |

# 1.3.13.3.7 Online Info

Choose User > Local Auth > Online Info, and the user information will be displayed. You can click off users.

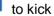

# 1.3.13.4 SAM Auth

Link-sam sends notification of SAM/SMP servers to IPFIX and provides interfaces to IPFIX for this purpose.

# 1.3.13.4.1 IPFIX Accounting

| p: Accounting requires S    | AM correlation SAM                                                                                                    | an accounting technology. IPI | IX monitors traffic flows thr | ough a switch or router, counts | the number of bytes and | l packets, and sends the data to | o an accounting serve |
|-----------------------------|----------------------------------------------------------------------------------------------------|-------------------------------|-------------------------------|---------------------------------|-------------------------|----------------------------------|-----------------------|
| X Settings                  |                                                                                                    |                               |                               |                                 |                         |                                  |                       |
| IPFIX:                      | ✓ Enable (Please set SAM to a set SAM to a set SAM to | o Auth & Accounting Mo        | de)                           |                                 |                         |                                  |                       |
| ull Traffic Detection:      | Enable 👔 (Please disable                                                                                                    | e Kick Inactive Users Off c   | n the Web Auth > Adva         | nced Settings page)             |                         |                                  |                       |
| Rate Limit:                 | 22                                                                                                    | * 1-65535 😮                   |                               |                                 |                         |                                  |                       |
|                             | Save                                                                                                    |                               |                               |                                 |                         |                                  |                       |
| x                           |                                                                                                    |                               |                               |                                 |                         |                                  |                       |
| X<br>dd Policy ⅩDelete Sele | ected                                                                                                    |                               |                               |                                 |                         |                                  |                       |
|                             | Src IP Group                                                                                                    | Dst IP Group                  | Traffic Type                  | Policy Status                   | Status                  | Priority                         | Action                |

#### 1. Enabling IPFIX

Check the **IPFIX** box to enable this feature.

#### 2. Adding an IPFIX policy

Click + Add Policy to add a policy. Enter a policy ID, a source IP group and a destination group, select the traffic type

|           | Save |  |
|-----------|------|--|
| and click |      |  |

| IPFIX S | Settings                 |                                                             |                         |              |                                                        | ×                 |          |                    |
|---------|--------------------------|-------------------------------------------------------------|-------------------------|--------------|--------------------------------------------------------|-------------------|----------|--------------------|
|         | Traffic Detection: Er    | nable (Please set SAM to<br>nable ? (Please disable<br>Save | Poli<br>• Kick Src IP G |              | * Range:<br>ange: 0-1,000 IP Object O<br>ange: 0-1,000 | e: 1-100<br>Group |          |                    |
| HPFIX   | Policy X Delete Selected | d                                                           |                         | Save         |                                                        |                   |          |                    |
|         | Policy ID                | Src IP Group                                                | Dst IP Group            | Traffic Type | Policy Status                                          | Status            | Priority | Action             |
|         | 22                       | 0                                                           | 0                       | Campus       | 🗷 Enable                                               | Active            |          | Edit Delete        |
| Show    | No.: 10 🔻 Total Cou      | unt:1                                                       |                         |              |                                                        | I4 First          |          | Last 🕅 🛛 🛛 🖌 🖌 🛛 1 |

#### 3. Deleting an IPFIX policy

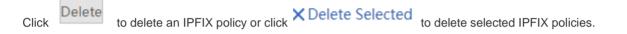

# 1.3.13.4.2 Correlation

Click SAM to enable or disable SAM correlation. Enter the address of the SAM server into the Server IP Address text

#### box.

| IPFIX: Internet Protocol F<br>Tip: Accounting requires S |                                            |                                        | ting technology. IPFIX mo   | nitors traffic flow | s through a switch or rou | ter, counts the number of b | bytes and packets, and sen | ds the data to an accounting server.                                               |
|----------------------------------------------------------|--------------------------------------------|----------------------------------------|-----------------------------|---------------------|---------------------------|-----------------------------|----------------------------|------------------------------------------------------------------------------------|
| Change Password                                          | Restart                                    | System Time                            | Enhancement                 | SNMP                | Correlation               |                             |                            |                                                                                    |
| enable IPFIX traffic-based                               | ting Mode: Auth<br>charging, select th     | entication, accounting, u<br>his mode. | iser routes, real-name flow | v control are sup   | ported. When the SAM      | erver adds a gateway devi   |                            | th Device. The default port ID is 2009.<br>s Associated Device. The default port I |
| Association Type                                         | Disable Asso<br>Disable Asso<br>Enable SAM | ciation                                |                             |                     |                           |                             |                            |                                                                                    |
|                                                          |                                            |                                        |                             |                     |                           |                             |                            |                                                                                    |

### 1.3.13.5 Block Internet Access

If you enable **Block Internet Access**, all internal users cannot access the Internet unless configured as whitelisted users.

| Block Internet Access                                                   |                                                                                         |            |                                   |        |
|-------------------------------------------------------------------------|-----------------------------------------------------------------------------------------|------------|-----------------------------------|--------|
|                                                                         | cessing the Internet except whitelisted use<br>ing AD, App Cache and Resource Accelerat |            |                                   |        |
| <ul> <li>Enable</li> <li>+ Add Whitelisted User × Delete Set</li> </ul> | lected                                                                                  |            |                                   |        |
| User N                                                                  | lame                                                                                    | IP Address | MAC Address                       | Delete |
| Show No.: 10 Total Count:0                                              |                                                                                         |            | Ill First ∢Previous 1 Next Last № | 1 GO   |

Click + Add Whitelisted User to add at least one whitelisted user before enabling this function.

| Enable Add Whitelisted Use                                                                                                    | r ×                                      |                                                                 |                                 |        |
|----------------------------------------------------------------------------------------------------|------------------------------------------|-----------------------------------------------------------------|---------------------------------|--------|
|                                                                                                    |                                          |                                                                 |                                 |        |
|                                                                                                    |                                          | IP Address                                                      | MAC Address                     | Delete |
| Q All Users                                                                                                    |                                          |                                                                 | I∉First ∉Previous 1 Next Last № | 1 GO   |
| Vpn_Group                                                                                                    |                                          |                                                                 |                                 |        |
|                                                                                                    |                                          |                                                                 |                                 |        |
| ser Structure and perform co                                                                                                    | ОК                                       | ЭК <sub>.</sub>                                                 |                                 |        |
|                                                                                                    | onfiguration)<br>OK                      | DK :                                                            |                                 |        |
| ser Structure and perform co<br>elect the whiteliste<br>Block Internet Access<br>Note: All users will be blocke                                        | onfiguration)<br>ОК<br>ed user and click |                                                                 |                                 |        |
| ser Structure and perform co<br>elect the whiteliste<br>Block Internet Access<br>Note: All users will be blocke                                        | ed user and click                        | :<br>ted users                                                  |                                 |        |
| elect the whiteliste<br>Block Internet Access<br>Note: All users will be blocke<br>Tip: Please make sure to disc<br>I Enable                           | ed user and click                        | :<br>ted users                                                  | MAC Address                     | Delete |
| elect the whiteliste<br>Block Internet Access<br>Note: All users will be blocke<br>Tip: Please make sure to disc<br>Enable<br>Add Whitelisted User X D | ed user and click                        | ted users<br>cceleration before enabling Block Internet Access. | MAC Address<br>#                | Delete |

# 1.3.13.6 Floating AD

If you enable this function for the first time, please restart the device to activate settings.

| Floating AD                                                                         |                                                                                  |  |  |  |  |  |  |  |  |
|-------------------------------------------------------------------------------------|----------------------------------------------------------------------------------|--|--|--|--|--|--|--|--|
|                                                                                     |                                                                                  |  |  |  |  |  |  |  |  |
| Tip: Please make sure to disable Block Internet Access before enabling Floating AD. |                                                                                  |  |  |  |  |  |  |  |  |
| The floating AD conflicts with policy-based route.                                  |                                                                                  |  |  |  |  |  |  |  |  |
| Floating AD:                                                                        | Floating AD:  Enable (Please restart the device after the settings are complete) |  |  |  |  |  |  |  |  |
| AD URL:                                                                             | https://img.alicdn.com/tfs/TB136UVHkzoK1RjSZFIXXai4VXa-990-400.gif               |  |  |  |  |  |  |  |  |
|                                                                                     |                                                                                  |  |  |  |  |  |  |  |  |
|                                                                                     |                                                                                  |  |  |  |  |  |  |  |  |
|                                                                                     |                                                                                  |  |  |  |  |  |  |  |  |
|                                                                                     | The URL cannot be longer than 255 characters                                     |  |  |  |  |  |  |  |  |
| Block AD Based on IP:                                                               | bbA+                                                                             |  |  |  |  |  |  |  |  |
|                                                                                     |                                                                                  |  |  |  |  |  |  |  |  |
| Block AD Based on<br>Domain Name:                                                   | - Add                                                                            |  |  |  |  |  |  |  |  |
|                                                                                     |                                                                                  |  |  |  |  |  |  |  |  |
|                                                                                     | Save         Delete All IPs         Delete All Domain Names                      |  |  |  |  |  |  |  |  |

You can block AD based on the IP address or the domain name. After you enable floating AD, the AD will pop up when you browse the webpage.

# 1.3.14 Network

#### 1.3.14.1 Interface

Interface configuration is the key configuration for implementing Internet access for LAN users. It determines whether LAN users can access the Internet successfully. The interface configuration page is shown in the figure below.

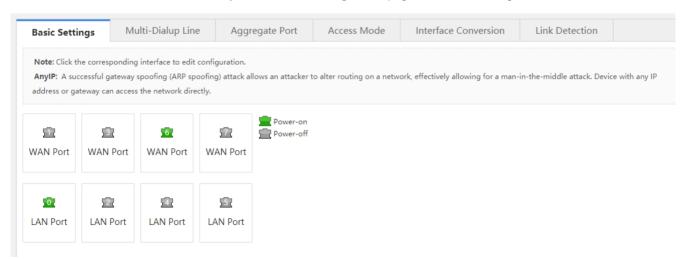

# 6

WAN Port

highlighted in green indicates that the interface is powered on (with the network cable connected) and in gray indicates that the interface is powered off (without network cable connected).

Interfaces are configured differently in gateway mode and bridge mode, which are described in the following sections.

### 1.3.14.1.1 Basic Interface Settings

#### • LAN Port Configuration

|                                                      |                              |             |           |             |             | <u>ror</u>      |  |  |  |  |  |
|------------------------------------------------------|------------------------------|-------------|-----------|-------------|-------------|-----------------|--|--|--|--|--|
|                                                      |                              |             |           |             |             | LAN Port        |  |  |  |  |  |
| Click a re                                           | quired LA                    | N port to o | configure | it, for exa | mple, clicl | k .             |  |  |  |  |  |
| 507                                                  | 1                            | 2           | 137       | 577         | 51          |                 |  |  |  |  |  |
| LAN Port                                             | LAN Port                     | LAN Port    | LAN Port  | LAN Port    | LAN Port    |                 |  |  |  |  |  |
|                                                      |                              |             |           |             |             |                 |  |  |  |  |  |
| LAN PortCo                                           | LAN PortConfig Sub Interface |             |           |             |             |                 |  |  |  |  |  |
|                                                      | Gi0/2 -IP A                  | ddress:     |           | *           |             | Interface Desc: |  |  |  |  |  |
| Submask: *                                           |                              |             |           |             |             |                 |  |  |  |  |  |
| MAC Address: 00d0.f822.3576 (Format: 00d0.f822.1234) |                              |             |           |             |             |                 |  |  |  |  |  |
| Any IP: Enable                                       |                              |             |           |             |             |                 |  |  |  |  |  |
| Reverse Path Limited:  Enable 🔮                      |                              |             |           |             |             |                 |  |  |  |  |  |
|                                                      |                              | Save        | Clear     |             |             |                 |  |  |  |  |  |

Ag1-IP Address: Enter the IP address of the LAN port.

Submask: Enter the mask address of the network segment.

**MAC Address**: Indicates the physical address of the interface. It is used to prevent internal physical address conflicts and generally does not need to be configured.

**Any IP**: After the any IP function is enabled, LAN PCs can access the Internet without IP addresses or with random IP addresses. That is, this function prevents the failure of some PCs in accessing the Internet even if they are assigned incorrect IP addresses.

**Reverse Path Limited**: After this function is enabled, packets received from the CERNET interface are sent out still through the CERNET interface. And the device does not search the routing table when replying with response packets. The purpose is to prevent the occurrence of the following case: When the device responds to a DNS request from a user of, for example, China Telecom, through the CERNET interface, the device searches the routing table and finds that the response packet needs to be sent out through the interface of China Telecom; and the ISP will take measures to block packets from the CERNET interface, which will result in packet loss and a packet parsing failure.

# 3 WAN Port

Secondary IP: An Ethernet interface supports multiple IP addresses. Secondary IP addresses are IP addresses other than

the IP address configured for the first time. Click Secondary IP to manage secondary IP addresses of the selected interface.

| E Secondary IP                                                    |         |        |  |  |  |  |  |  |  |  |
|-------------------------------------------------------------------|---------|--------|--|--|--|--|--|--|--|--|
| IP Address:                                                       | *       | Î      |  |  |  |  |  |  |  |  |
| Submask: 255,255,255.0                                            | *       |        |  |  |  |  |  |  |  |  |
| Add                                                               |         |        |  |  |  |  |  |  |  |  |
| IP Address                                                        | Submask | Action |  |  |  |  |  |  |  |  |
| No Record Found                                                   |         |        |  |  |  |  |  |  |  |  |
| Show No.: 10 ▼ Total Count:0 I4 First 4 Pre Next ▶ Last ▶I 1 GO ↓ |         |        |  |  |  |  |  |  |  |  |

**Sub Interface**: Sub interfaces are multiple logical interfaces derived from one physical interface, that is, multiple logical interfaces are associated with one physical interface. The logical interfaces belonging to the same physical interface share the physical configuration parameters of the physical interface but have independent link-layer and network-layer configuration parameters.

#### WAN Port

Select the required WAN port. The configuration page shown in the figure below is displayed.

| 💼<br>WAN Port | S<br>WAN Port  | G<br>WAN<br>Port | 📅<br>WAN Port | 💼 Powe |                               |
|---------------|----------------|------------------|---------------|--------|-------------------------------|
| LAN Port      | LAN Port       | 🖾<br>LAN Port    | 💼<br>LAN Port |        |                               |
| WAN PortC     | onfig DHCP     | ▼ Su             | b Interface   |        |                               |
|               | IP A           | ddress: 172.31   | .62.11        |        |                               |
|               | Interfac       | e Desc:          |               |        |                               |
|               | MAC A          | ddress: 123f.fa  | aa1.fab0      |        | (Format: 00d0.f822.1234)      |
|               | Downlink Band  | dwidth: 10       |               |        | Mbps(0.5-10,000). Default: 10 |
|               | Uplink Band    | dwidth: 10       |               |        | Mbps(0.5-10,000). Default: 10 |
|               |                | NAT: Enabl       | le            | I      |                               |
|               | Reverse Path L | imited:□Enab     | le 🕜          |        |                               |
|               | Interface Conv | ersion: Electri  | cal Interface | •      |                               |
|               |                | Save             | Clear         |        |                               |

- 1. WAN PortConfig: WAN port configuration includes Static IP, DHCP, and PPPoE(ADSL).
- Static IP

The figure above shows the static IP address configuration page. When **WAN PortConfig** is set to **Static IP**, configure the IP address, subnet mask, and next-hop address (which can be understood as a gateway) assigned by the ISP.

• PPPoE(ADSL)

Select **PPPoE(ADSL)**, and enter the dialup account and password obtained from the ISP, as shown in the figure below.

# WAN PortConfig PPPoE(ADSL) V Sub Interface

| Gi0/6 -Username:                           | * Password:                     | * |
|--------------------------------------------|---------------------------------|---|
| IP Address: 172.31.62.11                   |                                 |   |
| Interface Desc:                            |                                 |   |
| MAC Address: 123f.faa1.fab0                | (Format: 00d0.f822.1234)        |   |
| Downlink Bandwidth: 10                     | Mbps (0.5~10000). Default: 4.   |   |
| Uplink Bandwidth: 10                       | Mbps (0.5~10000). Default: 0.5. |   |
| Default Route: Enable                      |                                 |   |
| NAT: <b>⊠</b> Enable                       |                                 |   |
| Reverse Path Limited: Enable 😢             |                                 |   |
| Interface Conversion: Electrical Interface |                                 |   |
| Save Clear Reconne                         | ct                              |   |

### • DHCP

If you select **DHCP**, the system dynamically obtains IP addresses.

| WAN PortConfig DHCP                        |                               |
|--------------------------------------------|-------------------------------|
| IP Address: 172.31.62.11                   |                               |
| Interface Desc:                            |                               |
| MAC Address: 123f.faa1.fab0                | (Format: 00d0.f822.1234)      |
| Downlink Bandwidth: 10                     | Mbps(0.5-10,000). Default: 10 |
| Uplink Bandwidth: 10                       | Mbps(0.5-10,000). Default: 10 |
| NAT: Enable                                |                               |
| Reverse Path Limited: Enable 😮             |                               |
| Interface Conversion: Electrical Interface |                               |
| Save Clear                                 |                               |

- 2. Other WAN port configuration items:
- 1) **Interface Conversion**: Indicates that this interface can be used as an SFP interface or electrical interface. Generally, not all WAN ports support this function.
- 2) Uplink Bandwidth and Downlink Bandwidth: Indicate the maximum bandwidths supported by the interface. Enter the actual bandwidth obtained from your ISP. The value ranges from 0.5 Mbps to 1000 Mbps. The default value is 10 Mbps.

# 1.3.14.1.2 Multi-link Aggregation

| Basic Settings Multi-Dialup Line      | Aggregate Port  | Access Mode    | Interface Conversion | Link Detection |                              |  |  |  |
|---------------------------------------|-----------------|----------------|----------------------|----------------|------------------------------|--|--|--|
| Load Balance: Src IP + Dest IP • +Add |                 |                |                      |                |                              |  |  |  |
| Aggregate Port                        |                 | Memb           | er Port              |                | Action                       |  |  |  |
| Show No.: 10 V Total Count:0          | No Record Found |                |                      |                |                              |  |  |  |
| -L Add                                | isplayed, selec | t an aggregate | e port and member    |                | rst ≪ Pre Next ▶ Last ▶ 1 GO |  |  |  |

| Add Aggregate Port                     | ×                                         |
|----------------------------------------|-------------------------------------------|
| Aggregate Port: Ag1   Type:  Ag1       |                                           |
| Member Port: Gi0/0 Gi0/2 Gi0/4 Gi0/5 😵 |                                           |
| ОК                                     | Cancel                                    |
| 1.3.14.1.3 Access Mode                 |                                           |
|                                        | nmunication networks or network segments. |

Save

Select the required access mode, and click

. The device switches to the selected mode successfully after restart.

# 1.3.14.1.4 Interface Conversion

Each interface supports conversion between the LAN port mode and the WAN port mode. The interface conversion configuration page is shown in the figure below.

| Basic Setting | is Multi-  | Dialup Line                            | Aggregate  | Port Acc   | cess Mode           | Interface Co   | nversion   | Link Detection                   |
|---------------|------------|----------------------------------------|------------|------------|---------------------|----------------|------------|----------------------------------|
|               |            | oversion between<br>se restart the dev |            |            | ails, please see th | ne followings. |            |                                  |
| .0.           | £          | 21                                     | 3          | <u>1</u>   | 5                   | 6              | Ē          | 💼 Configured<br>👮 Not Configured |
| AN Port 🔻     | WAN Port • | LAN Port V                             | WAN Port • | LAN Port V | LAN Port V          | WAN Port V     | WAN Port • |                                  |

Click a drop-down list to convert an LAN port into a WAN port or vice versa and click Save. The interface mode takes effect after the device is restarted.

## 1.3.14.1.5 Multi-PPPoE

| Basic Settings | Multi-Dialup Line                                              | Aggregate Port | Access Mode | Interface Conversion             | Link Detection         |          |
|----------------|----------------------------------------------------------------|----------------|-------------|----------------------------------|------------------------|----------|
|                | PPPoE is enabled, you can di<br>PoE is disabled, all the dialu |                | · ·         | Please go to Interface to add PF | PPoE accounts on the W | AN port. |
| Enable Multi   | -PPPoE: _ Disa                                                 | ble            |             |                                  |                        |          |
|                |                                                                |                |             |                                  |                        |          |

## 1.3.14.1.6 Link Detection

Link detection is used to detect whether a WAN interface of the device functions properly. The configuration page is shown in the figure below.

| Basic Settings     | Multi-Dialup Line                                        | Aggregate Port           | Access Mode            | Interface Conversion                                                                                     | Link Detection          |                                        |  |  |
|--------------------|----------------------------------------------------------|--------------------------|------------------------|----------------------------------------------------------------------------------------------------|-------------------------|----------------------------------------|--|--|
| When the peer IP i | s unreachable, the link will b                           | e judged as problematic. | Thus, the correspondin | hable, the network will be discong<br>interface protocol status will<br>se make sure that the peer IP is | turn to Down, which mea | ins the interface cannot be connected. |  |  |
| □Enable Gi0/1 Inte | erface's Multi-link Detection                            | ı                        |                        |                                                                                                    |                         |                                        |  |  |
| Enable Gi0/3 Inte  | erface's Multi-link Detection                            | ı                        |                        |                                                                                                    |                         |                                        |  |  |
| Enable Gi0/6 Inte  | erface's Multi-link Detection                            | ı                        |                        |                                                                                                    |                         |                                        |  |  |
| Enable Gi0/7 Inte  | erface's Multi-link Detection                            | ı                        |                        | N                                                                                                    |                         |                                        |  |  |
| ОК                 |                                                          |                          |                        | \$                                                                                                    |                         |                                        |  |  |
| Configuration      | steps:                                                   |                          |                        |                                                                                                    |                         |                                        |  |  |
| Select the inte    | Select the interface to be detected. For example, select |                          |                        |                                                                                                    |                         |                                        |  |  |
| link detection of  | configuration item                                       | s of Interface Gi        | 0/6 will be dis        | played.                                                                                                  |                         |                                        |  |  |
|                    | IP Address:                                              | *                        | Next Hop If            | D:                                                                                                    | * Detection             | n Interval: 100 ms                     |  |  |
| 1. To detect       | whether the inter                                        | face is reachabl         | e, enter an ad         | dress that can be p                                                                                      | inged successfu         | ully in <b>IP Address</b> .            |  |  |
|                    |                                                          |                          |                        |                                                                                                    |                         |                                        |  |  |
| next-hop           | address is the pir                                       | ng IP address by         | / default.             |                                                                                                    |                         |                                        |  |  |

### 3. Set **Detection Internal**. The default value is 1s.

Click OK. If the IP address can be pinged successfully, a prompt is displayed, indicating that the network is good.
 Otherwise, another prompt is displayed, indicating that the network is disconnected.

### 1.3.14.2 SUPER-VLAN

With Super VLAN, the traffic of each VLAN can be transmitted and received by a designated LAN interface, without configuring sub interfaces.

# 1.3.14.2.1 SUPER-VLAN Configuration

This page allows you to enable and configure the SUPER-VLAN function. The configuration page is shown in the figure below.

| SUPER-VLAN Settings                                     | SUPER-VLAN Users                                                                                                    |
|---------------------------------------------------------|----------------------------------------------------------------------------------------------------|
| SUPER-VLAN: The SUPER-VL<br>can aggregate multiple VLAN | AN is able to divide an IP subnet into multiple broadcast domains that can or cannot talk between them. Physical interfaces cannot join<br>s together. |
| SUPER-VLAN:                                             | ) Enable                                                                                                    |
| Max Online Users Per VID:                               | 100 (1-1000)                                                                                                    |
| LAN Port:                                               | Gi0/0 🔲 Gi0/2 🔲 Gi0/4 🔲 Gi0/5 (VID Range: 1-4085. Format: 10, 20, 40-100)                                                                              |
|                                                         | Save                                                                                                    |

SUPER-VLAN: Click <sup>See</sup> Enable to enable the SUPER-VLAN function.

Max Online Users per VID: Indicates the maximum number VLANs that can be created. The value ranges from 1 to 1,000.

LAN Port: Select required LAN ports. Then, relevant configuration items are displayed below LAN Port. The VID ranges from 1 to 4085. VID ranges of two interfaces cannot be overlapped. For example, if the VID of a port ranges from 1–1000, the VID range of another port cannot be 500–600 and must be beyond 1–1000.

Click Save to save the configuration.

### 1.3.14.2.2 Online SUPER-VLAN Information

This page displays information about online super VLANs, as shown in the figure below.

| SUPER-VLAN Settings                                                                                                    | SUPER-VLAN Users |          |  |  |  |  |  |  |
|----------------------------------------------------------------------------------------------------|------------------|----------|--|--|--|--|--|--|
| <b>Note:</b> The maximum online user count per VID is100. For other VLANs, if there is no online users, nothing will be listed.<br><b>Tip:</b> If duplicate IP exists, an IP conflict may occur. |                  |          |  |  |  |  |  |  |
|                                                                                                    |                  | No data. |  |  |  |  |  |  |
|                                                                                                    |                  |          |  |  |  |  |  |  |

### 1.3.14.3 Route/Load

Route: The policy-based route, application-based route, and common IP route can serve as rules for packet forwarding. When a policy-based route is configured, the priorities are as follows: Policy-based route > Application-based route > Static route (address library) > Default route.

Load: A network egress is usually connected to two or more ISP links, for example, clients of education users can be connected to the CERNET line and China Telecom/China Netcom line. Multiple ISP links share traffic or serve as backups according to certain policies, that is, implement load balancing among the links.

# 1.3.14.3.1 Policy-based Routing

The Policy-based Routing (PBR) provides a data packet routing and forwarding mechanism that is more flexible than target network-based routing. The PBR allows the device to determine, according to the route map, how to process data packets. The route map shows the next-hop forwarding device of a data packet.

A route map dedicated for PBR must be specified and must be created before PBR is applied. A route map consists of multiple policies. After PBR is applied to an interface, the device checks all packets received by the interface. Data packets that do not conform to any policy in the route map are processed in the common routing and forwarding mode. Data packets that conform to a policy in the route map are processed according to the actions defined in the policy.

The PBR configuration page is shown in the figure below.

# **Configuration Guide**

| No Record Found       Show No.: 10 ▼ Total Count:0       I First < Pre Next < Last I       I GO                                                                                                    |                                                                                                    |           |                  |        |  |  |  |  |
|----------------------------------------------------------------------------------------------------|----------------------------------------------------------------------------------------------------|-----------|------------------|--------|--|--|--|--|
| Policy Priority                                                                                                    | ACL ID                                                                                                    | Interface | Next Hop Address | Action |  |  |  |  |
| Add Policy-Based Route List Interface: Gi0/0                                                                                                    |                                                                                                    |           |                  |        |  |  |  |  |
| Outbound Interface/Next<br>Hop                                                                                                    | Outbound Interface/Next Interface   Select an interface   Implication   Implication |           |                  |        |  |  |  |  |
| ACL ID:                                                                                                    | ACL ID: 1 [Add ACL]                                                                                                    |           |                  |        |  |  |  |  |
| Policy Priority:                                                                                                    | * (0                                                                                                    | ~65535)   |                  |        |  |  |  |  |
| Interface:                                                                                                    | Gi0/0 •                                                                                                    |           |                  |        |  |  |  |  |
| Priority: The policy-based route, application-based route, and IP-based route all serve packet forwarding. When they exist at the same time, the priority is listed as follows: policy-based route > application-based route > static route > default route.<br>Note: Policy-based route is a flexible packet forwarding policy. A next hop address is required in Ethernet environment, and an interface is required in PPPoE environment. |                                                                                                    |           |                  |        |  |  |  |  |

1. PBR settings: Select the required interface, set the policy priority, select the ACL (to be applied to a specific policy),

enter the next-hop address, and click

ACL list: You can click [Add ACL] to add an ACL list. For detailed operations, see "ACL."

Add

Next hop: refers to the next closest router a packet can go through. The next hop is among the series of routers that are connected together in a network and is the next possible destination for a data packet. More specifically, next hop is an IP address entry in a router's routing table, which specifies the next closest optimal router in its routing path. Every single router maintains its routing table with a next hop address, which is calculated based on the routing protocol used and its associated metric.

### 2. Policy-Based Route List

Delete a policy: In the policy-based route list, click to delete a policy. You can click **Celete All** in the upper right corner to delete all routing policies in the policy group.

### 1.3.14.3.2 IP-Based Route

Common IP routing enables the transmission of packets destined for a specified target network along the predefined path.

Common IP routes include static routes and default routes. The default routes have the lowest priority.

The common routing configuration page is shown in the figure below.

| Policy-Based Route                                                                                                    | IP-Based Route | Load Balance        |                    |               |             |  |  |  |  |
|----------------------------------------------------------------------------------------------------|----------------|---------------------|--------------------|---------------|-------------|--|--|--|--|
| Priority: The policy-based route, application-based route, and IP-based route all serve packet forwarding. When they exist at the same time, the priority is listed as follows: policy-based route > application-based route > static route > default route.<br>IP-Based Route: It can transmit packet according to the specified path and includes static route, address database and default root. Among them, the default route has the lowest priority.<br>+ Add Static Route + Add Default Route Route Route |                |                     |                    |               |             |  |  |  |  |
| Dest Network                                                                                                    | Submask        | Next Hop Address    | Outbound Interface | Route         | Action      |  |  |  |  |
| 0.0.0.0                                                                                                    | 0.0.0.0        | 172.31.62.1         |                    | Primary Route | Edit Delete |  |  |  |  |
| Show No.: 10 • Total                                                                                                    | Count:1        | l∢ First ∢ Pre 1 Ne | ext ▶ Last ▶ 1 GO  |               |             |  |  |  |  |

The table as shown in the figure above lists static routes and default routes configured in the system. You can select a value

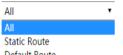

from the **Filter Criteria** Default Route drop-down list to display only static routes or default routes.

1. Static route: Click + Add Static Route. The Add Static Route dialog box is displayed, as shown in the figure below.

| ■ Add Static Route                      | ×                                      |
|-----------------------------------------|----------------------------------------|
| Dest Network:                           | *                                      |
| Submask:                                | *                                      |
| Outbound Interface: Select an interface | Ψ                                      |
| Next Hop IP:                            | * (Gateway Address)                    |
| Route: Primary Route                    | * (The primary route will be given top |

**Dest Network**: Indicates the destination network segment of a route.

Submask: Indicates the mask of the destination network segment.

Outbound Interface: Indicates the outbound interface of a route.

Next Hop IP: Indicates the inbound interface address of the next-hop route (gateway).

**Configuration Guide** 

**Route**: Specifies the route priority. The primary route has the highest priority. For the backup route-N, a smaller value of N indicates a higher route priority.

# Click

to create a static route.

| Dest Network | Submask       | Next Hop Address | Outbound Interface | Route         | Action      |
|--------------|---------------|------------------|--------------------|---------------|-------------|
| 0.0.0.0      | 0.0.0.0       | 172.21.148.1     |                    | Primary Route | Edit Delete |
| 2.1.1.0      | 255.255.255.0 | 12.1.1.2         |                    | Primary Route | Edit Delete |
| 11.1.1.0     | 255.255.255.0 | 12.1.1.2         |                    | Primary Route | Edit Delete |

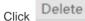

to delete a static route.

2. Default route: Click + Add Default Route . The Add Default Route dialog box is displayed, as shown in the figure below.

| ∃ Add Default R                  | oute                  |                                                     | ×   |
|----------------------------------|-----------------------|-----------------------------------------------------|-----|
| Outbound Interface:              | Select an interface • |                                                     |     |
| Next Hop IP:                     |                       | * (Gateway Address)                                 |     |
| Route:<br>priority. Backup route | Primary Route •       | * (The primary route will be given<br>er priority.) | ΤΟΡ |
|                                  |                       | OK Cano                                             | el: |

Select the outbound interface of a route, enter the next-hop IP address, set **Route**, and then click default route.

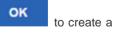

# **Configuration Guide**

| Dest Network | Submask     | Next Hop Address | Outbound Interface       | Route         | Action      |
|--------------|-------------|------------------|--------------------------|---------------|-------------|
| 0.0.00       | 0.0.0.0     | 200.23.0.1       | GigabitEthernet 0/6      | Primary Route | Edit Delete |
| 0.0.0.0      | 0.0.0.0     | 200.100.0.1      | TenGigabitEthernet 0/7   | Primary Route | Edit Delete |
| 0.0.0.0      | 0.0.0.0     | 200.24.0.1       | TenGigabitEthernet 0/6   | Primary Route | Edit Delete |
| 0.0.0.0      | 0.0.0.0     | 6.6.6.1          |                          | Primary Route | Edit Delete |
| 0.0.0.0      | 0.0.00      | 200.16.0.1       | FortyGigabitEthernet 0/1 | 10            | Delete      |
| 172.21.0.0   | 255.255.0.0 | 172.18.31.193    |                          | Primary Route | Edit Delete |

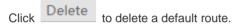

# 1.3.14.3.3 Load Balancing

Load balancing of multiple links can distribute traffic among multiple links according to certain policies, so that improve the utilization rate of link resources.

| Policy-Based Route                             | IP-Based Route                  | Load Balance                 |                                                                                                    |
|------------------------------------------------|---------------------------------|------------------------------|----------------------------------------------------------------------------------------------------|
| Load Balance Settings                          |                                 |                              |                                                                                                    |
| Load Balance: Allocate traff<br>automatically. | fic to different links accordin | g to the policy. (It takes e | fect only on the interface configured with IP-based route.)Click Enable, and the traffic will be allocated |
| Load                                           | d Balance: ∉Enable              |                              |                                                                                                    |
|                                                | [View Load Ba                   | lance Effect] [Custom        | Interface Weight]                                                                                          |
| I                                              | Save                            |                              |                                                                                                    |

Click [View Load Balance Effect] to display the load balancing effect.

### 1.3.14.4 DNS

The Domain Name Server (DNS) configuration includes the DNS server configuration, DNS proxy configuration, and smart DNS configuration.

### 1.3.14.4.1 DNS Server

A DNS name server is a server that stores the DNS records for a domain.

On the DNS Server page, configure the DNS server address for the device. Up to two DNS server addresses can be

configured. Click + Add to configure the second DNS server address and then click Save

| DNS Server | DNS Proxy               | Smart DNS  |  |  |
|------------|-------------------------|------------|--|--|
| DNS S      | Server1: 192.168.58.110 |            |  |  |
|            | Save                    | Delete All |  |  |

### 1.3.14.4.2 DNS Proxy

The DNS proxy is generally deployed on the frontend router and located between a DNS server and user PCs. It processes DNS domain name resolution requests of users on behalf of the DNS server. The configuration of the DNS proxy includes basic settings, DNS blacklist, and DNS whitelist.

Basic Settings

Basic settings are the premise for the DNS proxy function to take effect. The basic settings of the DNS proxy need to be configured first in order to implement the DNS blacklist and DNS whitelist functions.

The DNS server address needs to be configured on WAN interfaces.

| Basic Settings: The DNS agent function must be enabled if you want to make the function like DNS proxy, DNS blacklist and DNS whitelist take effect.<br>DNS Whitelist: You can configure IP address and DNS server which will not be affected by the DNS proxy function.<br>IP Range Format: 192.168.1.1-192.168.1.150 |                          |                             |                                                                                                    |  |  |  |  |  |  |
|----------------------------------------------------------------------------------------------------|--------------------------|-----------------------------|----------------------------------------------------------------------------------------------------|--|--|--|--|--|--|
| Basic Settings                                                                                                    | DNS Blacklist            | DNS Whitelist               |                                                                                                    |  |  |  |  |  |  |
| <b>Note:</b> When the DNS p<br>page after enabling the                                                                                                    | •                        | nt can configure the DNS fr | eely without affecting the Internet connection. Please configure the ISP for the specific line on Interface |  |  |  |  |  |  |
| Enable DNS Proxy or                                                                                                    | n LAN Port: Gi0/0 Gi0    | 0/2 Gi0/4 Gi0/5             |                                                                                                    |  |  |  |  |  |  |
| Enable DNS on                                                                                                    | WAN Port: Gi0/1 Gi0      | 0/3 Gi0/6 Gi0/7             |                                                                                                    |  |  |  |  |  |  |
|                                                                                                    |                          |                             |                                                                                                    |  |  |  |  |  |  |
|                                                                                                    | Save                     |                             |                                                                                                    |  |  |  |  |  |  |
| DNS Proxy Statisti                                                                                                    | cs                       |                             |                                                                                                    |  |  |  |  |  |  |
| DNS                                                                                                    | Requests Intercepted: 0  |                             |                                                                                                    |  |  |  |  |  |  |
| DN                                                                                                    | S Replies Intercepted: 0 |                             |                                                                                                    |  |  |  |  |  |  |
|                                                                                                    | DNS Blacklist Hit: 0     |                             | DNS Whitelist Hit: 0                                                                                        |  |  |  |  |  |  |
|                                                                                                    | User Route Hit: 0        |                             | Load Balance Hit: 0                                                                                         |  |  |  |  |  |  |

As shown in the figure above, select WAN interfaces on which the DNS proxy is to be configured, configure DNS server addresses (1 or 2 DNS server addresses can be configured for each interface and at least one needs to be configured), and

### **Configuration Guide**

then click Save to complete the configuration. Note that you can select either of the following two solutions based on the ISP line for load balancing: by line bandwidth or by line load.

DNS Blacklist

The **DNS Blacklist** page allows you to add rogue IP addresses to the blacklist. When the DNS proxy intercepts a DNS response packet and finds that the IP address corresponding to the domain name contained in the response is included in the blacklist, the DNS proxy discards the packet, so as to prevent users from being hijacked to rogue websites by this IP address.

| Basic Settings     | DNS Blacklist | DNS Whitelist |                                    |        |
|--------------------|---------------|---------------|------------------------------------|--------|
| Rogue IP/IP Range: |               | * Add         |                                    |        |
|                    |               | IP/IP Range   |                                    | Action |
|                    |               | 5.5.5.5       |                                    | Delete |
| Show No.: 10 • Tot | al Count:1    |               | I4 First 4 Previous 1 Next Last ▶I | 1 GO   |

As shown in the figure above, enter a rogue IP address or IP range and click

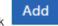

to add it to the DNS blacklist. You can

click Delete on the right of an IP record to delete an IP address or IP range from the DNS blacklist.

#### DNS Whitelist

The **DNS Whitelist** page allows you to configure some special resources that do not need to be controlled by the DNS proxy (including IP addresses and DNS server addresses).

| Basic Settings    | DNS Blacklist | DNS Whitelist |                                  |        |
|-------------------|---------------|---------------|----------------------------------|--------|
| Type: IP/IP Range | ▼ * IP/       | IP Range:     | * Add                            |        |
| Туре              |               |               | DNS Whitelist                    | Action |
| Show No.: 10 V    | otal Count:0  |               | I∉First ∉Previous 1 Next Last ⊮I | 1 GO   |

| As shown in the figure above, you     | can se | elect IP/IP | Range o     | r DNS     | Server,  | enter  | the IP  | address,  | and   | click | Auu       | to |
|---------------------------------------|--------|-------------|-------------|-----------|----------|--------|---------|-----------|-------|-------|-----------|----|
| complete the configuration. You can c | click  | Delete      | on the rigl | ht of a r | ecord to | delete | the red | cord from | the D | NS w  | hitelist. |    |

# 1.3.14.5 VPN

Virtual Private Networks (VPNs) are not authentic physical links but virtual lines. A virtual dedicated data transmission channel can be established between two nodes on the Internet over a VPN. The two nodes mutually transfer data through this channel without external interference or eavesdropping.

# 1.3.14.5.1 Config Wizard

The configuration page shown in the figure below is displayed when you configure the VPN function for the first time.

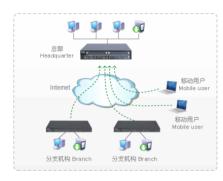

### What is VPN?

#### Technology for establishing LANs on the Internet

Virtual Private Network (VPN) refers to the technology for establishing dedicated networks on the Internet. A virtual dedicated data transmission channel can be established between two nodes on the Internet over a VPN. The two nodes mutually transfer data through this channel without external interference or eavesdropping.

#### Small LANs form large LANs

Branches access the VPN of the headquarters to share the information platforms, resources, and data of the company.

#### Mobile users access company network

Employees who go home or have business trips can access the VPN of the company for work through computers.

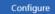

Click **Configure** to configure a VPN. A page shown in the figure below is displayed.

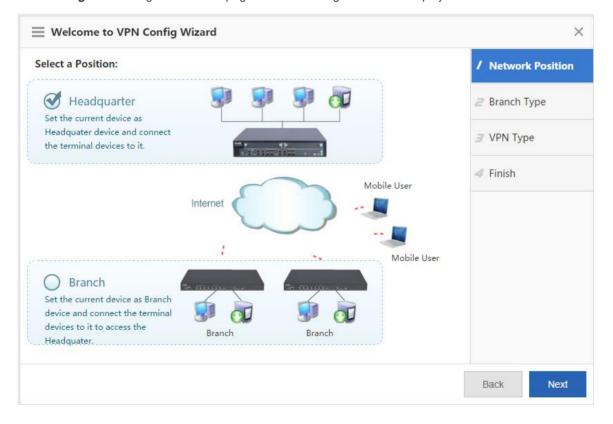

Select **Headquarter** or **Branch** based on actual conditions. The following describes the VPN configuration for both the headquarters device and branch device.

### • VPN Configuration for the headquarters device

On the **Network Position** page, click **Headquarter**, and click **Next** to display the **Branch Type** page shown in the figure below.

| Welcome to VPN Config Wizard |             | ×        |
|------------------------------|-------------|----------|
| Select a Branch Type:        | / Network I | Position |
| Mobile User                  |             | ype      |
|                              | 3 VPN Type  | ;        |
| Branch                       | 4 Finish    |          |
|                              |             |          |
|                              |             |          |
|                              |             |          |
|                              |             |          |
|                              |             |          |
|                              | Back        | Next     |

Generally, **Mobile User** is selected. If branches of a company need to be connected to the headquarters VPN, select **Branch** at the same time. Click **Next** to display the **VPN Type** page.

| $\equiv$ Welcome to VPN Config Wizard                                                                                                    | ×                    |
|----------------------------------------------------------------------------------------------------|----------------------|
| Select a Branch Type:                                                                                                    | / Network Position   |
| 🗷 Mobile User 🛛 📰 💷                                                                                                    | <b>2</b> Branch Type |
|                                                                                                    | 3 VPN Type           |
| Image: Second second secon | 4 Finish             |
|                                                                                                    |                      |
|                                                                                                    |                      |
|                                                                                                    |                      |
|                                                                                                    |                      |
|                                                                                                    |                      |
|                                                                                                    | Back Next            |

Select a protocol as required. Relevant configuration steps will be displayed. For example, if **PPTP** or **L2TP** is selected, the **Configure Basic Info** and **Manage Account** steps are added. Click **Next** to display the **Configure Basic Info** page, as shown in the figure below.

On the **Configure Basic Info** page, you can configure relevant PPTP and L2TP VPN parameters for the headquarters device.

| Welcome to VPN          | Config Wizard                                                                                                    | ×                             |
|-------------------------|----------------------------------------------------------------------------------------------------|-------------------------------|
| Enter Basic Information | ·                                                                                                    | / Network Position            |
| Client IP Range:        | 192.168.1.2 ~ 192.168.1.254 *                                                                                                    | 2 Branch Type                 |
|                         | <i>Please make sure that the IP addresses are not in use in the LAN.</i>                                                                      | 3 VPN Type                    |
| HQ Domain Name:         |                                                                                                    | <b>4</b> Configure Basic Info |
| Primary DNS Server:     | 192.168.33.3                                                                                                    | 5 Manage Account              |
| Secondary DNS Server:   | If a mobile user wants to access the LAN                                                                                                    | 6 Configure L2TP IPSec        |
|                         | through the domain name, a DNS server<br>address should be configured which is<br>usually the same with the address of the<br>LAN DNS server. | 7 Finish                      |
|                         | >> Advance Settings                                                                                                    |                               |
|                         |                                                                                                    | Back Next                     |

**Client IP range**: Indicates the tunnel IP addresses allocated to VPN clients. The number of IP addresses must be equal to the number of VPN clients to be connected.

**DNS server**: If a VPN client needs to access the system in the LAN by using a domain name, the DNS server address needs to be configured. The address is generally consistent with the IP address of the DNS server used in the LAN.

Click *next to Advance Settings*. More configuration parameters are displayed.

|                          | through the domain name, a DNS server<br>address should be configured which is<br>usually the same with the address of the<br>LAN DNS server. |   |  |
|--------------------------|----------------------------------------------------------------------------------------------------|---|--|
|                          | Advance Settings                                                                                                    |   |  |
| Local Tunnel IP:         | 192.168.1.2                                                                                                    | * |  |
| Local Tunnel Mask:       | 255.255.255.0                                                                                                    | * |  |
| PPTP Keepalive Interval: | 60 second(s)                                                                                                    |   |  |
| L2TP Keepalive Interval: | 600 second(s).                                                                                                    |   |  |
| L2TP Verification Code:  | Enable                                                                                                    |   |  |
| Allow HQ to Access       |                                                                                                    |   |  |
| Branch:                  | 🗆 Enable 😮                                                                                                    |   |  |
|                          |                                                                                                    |   |  |

**Local Tunnel IP**: Indicates the tunnel IP address used by the local device when a remote client establishes a VPN tunnel with the local device over PPTP or L2TP. By default, the first IP address in the client address range is adopted.

**PPTP Keepalive Interval**: If this parameter is set, the device actively detects the tunnel status when no valid packet is received from the peer of the tunnel within the interval. The default value (60 seconds) is recommended.

**L2TP Keepalive Interval**: Indicates the retransmission parameter for tunnel control messages. The system automatically clears a tunnel if no session is detected within the specified interval. The default value (600 seconds) is recommended.

**L2TP Verification Code**: By default, no tunnel verification is required for establishing an L2TP tunnel. If an L2TP tunnel needs to be verified, the same verification code must be configured on both sides of the L2TP tunnel.

Allow HQ to Access Branch: If the headquarters device needs to access the branch LANs, please configure the tunnel IP addresses for branches to access the headquarters device as well as the LAN network segment of each branch in advance.

Select **Enable** in **Branch**: Call Enable and fill in the table displayed. If you move the cursor over , the configuration guide is displayed.

1. Before enable the function, please first plan the network segment, plan the tunnel IPs allocated to all branches, and enable the "Allow HQ to Access Branch" function on the corresponding device. 2. It is recommended to configure the "Branch Tunnel IP" from the end IP of the "Client IP Range", for example, if the "Client IP Range" is from 192.168.3.2 to 192.168.3.254, then please set the "Branch Tunnel IP" to an IP address greater than 192.168.3.254. Note: If multiple networks exist in a branch, please follow the following format.

| Branch Tunnel IP | The bra      | nch network   | + |
|------------------|--------------|---------------|---|
| 192.168.3.254    | 172.18.102.0 | 255.255.255.0 | × |
| 192.168.3.254    | 172.18.103.0 | 255.255.255.0 | × |

After completing basic information, click Next.

The figure below shows the Manage Account page. You can configure user information to verify the identities of clients that attempt to access the local device remotely via PPTP or L2TP. You can set Save Account on to Local Device or Other System. The figure below shows Save Account on to Local Device. The table in the lower part lists usernames and

Ε

passwords configured on the device. You can click

| dit | or | Delete | to modify or delete existing usernames and |
|-----|----|--------|--------------------------------------------|
|-----|----|--------|--------------------------------------------|

| asswords, or add a username and password in     | Add Branch | User Name: |      | Password:   |                | Add      |
|-------------------------------------------------|------------|------------|------|-------------|----------------|----------|
|                                                 |            |            |      |             |                |          |
| Welcome to VPN Config Wizard                    |            |            |      |             |                | $\times$ |
| Save Account on                                 |            |            |      | / Ne        | twork Positio  | n        |
| Local Device     Other System                   |            | _          |      | 2 Bra       | anch Type      |          |
| Add Branch User Name: Password: Type: User Name |            | Add        | on   | <i>3</i> VP | N Туре         |          |
| testuser                                        |            | 编辑         | 删除   | 4 Co        | nfigure Basic  | Info     |
| Show No.: 10  Total Count:1 If First  Previous  | 1 Next     | Last 🕨     | 1 GO | <b>5</b> Ma | anage Accour   | nt       |
|                                                 |            |            |      | <i>6</i> Co | nfigure L2TP I | IPSec    |
|                                                 |            |            |      | ∠ Fin       | ish            |          |
|                                                 |            |            |      |             |                |          |
|                                                 |            |            |      |             |                |          |
|                                                 |            |            |      | Back        | k Nex          | at       |

If you click **Other System**, as shown in the figure below, a third-party server is used to manage user information.

| Welcome to VPN Config Wizard |                         |  |  |  |
|------------------------------|-------------------------|--|--|--|
| Save Account on              | / Network Position      |  |  |  |
| ◎ Local Device               | 2 Branch Type           |  |  |  |
|                              | 3 VPN Type              |  |  |  |
|                              | 4 Configure Basic Info  |  |  |  |
|                              | <i>5</i> Manage Account |  |  |  |
|                              | 6 Configure L2TP IPSec  |  |  |  |
|                              | ✓ Finish                |  |  |  |
|                              |                         |  |  |  |

L2TP over IPSec is a combination of L2TP and IPSec. If you select L2TP over IPSec for the VPN headquarters device, you need to configure IPSec parameters on the configuration page shown in the figure below, in addition to L2TP parameters on the **Configure Basic Info** and **Manage Account** pages.

|                                                                         | ×                      |
|-------------------------------------------------------------------------|------------------------|
| Configure L2TP IPSec Parameter                                          | / Network Position     |
| Pre-shared Key: * 😢                                                     | 2 Branch Type          |
| Local ID 😢 : 🔲 Enable                                                   | 3 VPN Type             |
| Advance Settings                                                        | 4 Configure Basic Info |
| Interface: 🗹 Gi0/5 😵                                                    | 5 Manage Account       |
| Encryption Hash<br>IKE Policy: DH Group Lifetime<br>Algorithm Algorithm | 6 Configure L2TP IPSec |
| DES ▼ SHA ▼ group1 ▼ 86400 ?                                            | ∠ Finish               |
| Transform Set 1: esp-des esp-sha-hmac 🔹                                 |                        |
| Transform Set 2: esp-3des esp-md5-hmac 🔹 🚱                              |                        |
|                                                                         | Back Next              |

**Pre-shared Key**: Mobile users and branches can successfully dial in to the headquarters device only after they enter correct keys.

**Interface**: An encryption mapping collection needs to be configured for each interface that the IPSec communication passes through. (The encryption mapping collection links transform sets with data flows, and describes the peer address and necessary communication parameters. It comprehensively describes content required for IPSec communication with the remote peer. An IPSec security association can be established only by using encryption mapping entries.) WAN interfaces configured for the local device are listed herein and are selected by default.

**IKE Policy**: Select the parameter encryption algorithm, hash algorithm, and Diffie-Hellman group identifier used by the IKE protocol. Both parties participating in IKE negotiation have at least one consistent IKE policy, which is indispensable for successful IKE negotiation.

**Transform Set**: A transform set is a collection of specific security protocols and algorithms. During IPSec negotiation, peers consistently use a specific transform set to protect specific data flows.

**Lifetime**: When the existence duration of an IPSec tunnel reaches the lifecycle, both parties automatically re-negotiate to establish another tunnel, so as to effectively prevent tunnel cracking. The default value (1 hour) is recommended.

| Welcome to VPN Config Wizard                                                       | ×                             |
|------------------------------------------------------------------------------------|-------------------------------|
| Configure L2TP IPSec Parameter                                                     | / Network Position            |
| Pre-shared Key: * 🕐                                                                | 2 Branch Type                 |
| Local ID 😢 : 🗏 Enable 🔹                                                            | 3 VPN Type                    |
| Advance Settings                                                                   | 4 Configure Basic Info        |
| Interface: 🗹 Gi0/5 🥹                                                               | 5 Manage Account              |
| IKE Policy:<br>Algorithm Algorithm DH Group Lifetime<br>DES V SHA V group1 V 86400 | <i>6</i> Configure L2TP IPSec |
| Transform Set 1: esp-des esp-sha-hmac 🔹                                            |                               |
| Transform Set 2: esp-3des esp-md5-hmac 🔹 🚱                                         |                               |
|                                                                                    | Back Next                     |

The figure below shows the configuration page of IPSEC VPN parameters for the headquarters device.

The basic parameters are almost the same as those on the L2TP over IPSec configuration page described above except that **Network Config Wizard** is added. You can configure the network segments that can be mutually accessed between the headquarters device and the branch device via encrypted IPSec tunnels.

| $\equiv$ Welcome to VPN Config | Wizard             |               |   | ×                        |
|--------------------------------|--------------------|---------------|---|--------------------------|
| Configure IPSec Parameter      |                    |               |   | Network Position         |
| Pre-shared Key:                | * ?                |               |   | 2 Branch Type            |
| Local ID 😢 : 🔲 Enable          |                    |               |   | 3 VPN Type               |
| Network Config W               | lizard             |               |   | <b>4</b> Configure IPSec |
| Local Network                  | The branch network | Outbound      | + |                          |
| Local Network                  | The branch network | Interface     | T | 5 Finish                 |
| 192.168.1.0                    | IP                 | Please select | ~ |                          |
| 255.255.255.0                  | mask               | an interface  | × |                          |
| 192.168.10.0                   | IP                 | Please select | ~ |                          |
| 255.255.255.0                  | mask               | an interface  | × |                          |
| Encryption                     | ance Settings      |               |   | •                        |
|                                |                    |               |   | Back Next                |

After the VPN parameters are set, click **Next**. The **Finish** page is displayed, as shown in the figure below.

|                                          | ×                      |
|------------------------------------------|------------------------|
| The VPN is created.                      | / Network Position     |
|                                          | 2 Branch Type          |
| Then:                                    | 3 VPN Type             |
| View branch configuration. 🔁 <u>View</u> | 4 Configure Basic Info |
|                                          | 5 Manage Account       |
|                                          | 6 Configure L2TP IPSec |
|                                          | 7 Finish               |
|                                          |                        |
|                                          |                        |
|                                          | Back Finish            |

# **N** View

Click to display all configurations, as shown in the figure below. Click **Finish** in the lower right corner to complete the VPN configuration for the headquarters device.

172.21.2.11:8086/vpn\_pi/vpn\_export.htm?config=123456&SysLan=en

| Mobile User             |                       |                         |                   |             |                              |
|-------------------------|-----------------------|-------------------------|-------------------|-------------|------------------------------|
| Public IP:              | 172.21                | .2.114                  |                   |             |                              |
| Configuration Step:     | + Win                 | dows XP Configu         | ration Reference  | + Windo     | ws 7 Configuration Reference |
| Branch L2TP IPSec VPN   |                       |                         |                   |             |                              |
| Public IP:              | 172.21                | 1.2.114                 |                   |             |                              |
| Pre-shared Key:         | 12345                 | 6                       |                   |             |                              |
| HQ Network:             | Netwo                 | ork:192.168.1.0 Su      | ıbmask:255.255.2  | 55.0        |                              |
| Transform Set 1:        | esp-de                | esp-des esp-sha-hmac    |                   |             |                              |
| : Transform Set 2:      | esp-3des esp-md5-hmac |                         |                   |             |                              |
|                         | No.                   | Encryption<br>Algorithm | Hash<br>Algorithm | DH<br>Group |                              |
|                         | 1                     | 3DES                    | SHA               | group1      |                              |
| IKE Policy:             | 2                     | DES                     | SHA               | group1      |                              |
|                         | 3                     | 3DES                    | SHA               | group2      |                              |
|                         | 4                     | DES                     | MD5               | group1      |                              |
|                         | 5                     | DES                     | SHA               | group1      |                              |
| L2TP Verification Code: | Disabl                | e                       |                   |             |                              |
| Allow HQ to Access      | Disabl                | e                       |                   |             |                              |

You can also click the configuration reference buttons to display reference guidance on how PCs of mobile users connect to the VPN server of the headquarters device.

### • VPN Configuration for the Branch Device

| E Welcome to VPN                                                                                                    |                                                                                          |                       | / Network Position                                                      |
|----------------------------------------------------------------------------------------------------|------------------------------------------------------------------------------------------|-----------------------|-------------------------------------------------------------------------|
| O Headquarter                                                                                                    | ŞI ŞI ŞI di                                                                              |                       | 2 Configure Branch                                                      |
| Establish VPN, let others<br>and I connection                                                                                    | or equipment                                                                             |                       |                                                                         |
|                                                                                                    | Internet                                                                                 | Mobile user           |                                                                         |
| Branch<br>Establish VPN, connecte<br>headquarters                                                                                | ito the Branch Branch                                                                    | Mobile user           |                                                                         |
|                                                                                                    |                                                                                          |                       |                                                                         |
| Branch and clic                                                                                                    | k Next to display the Config                                                             | <b>gure Branch</b> pa | Back Next                                                               |
| Welcome to VP                                                                                                    | k <b>Config Wizard</b>                                                                   | <b>gure Branch</b> pa |                                                                         |
| Branch and clic<br>Welcome to VP<br>er Basic Informatic                                                                          | k config Wizard                                                                          | gure Branch pa        | ge, as shown in the figure be                                           |
| Welcome to VP<br>er Basic Informatic<br>VPN Type:                                                                                | k config Wizard                                                                          | gure Branch pa        | ge, as shown in the figure be                                           |
| Welcome to VP<br>er Basic Informatic<br>VPN Type: L<br>HQ Public                                                                 | k config Wizard                                                                          |                       | ge, as shown in the figure be                                           |
| Welcome to VP<br>er Basic Informatic<br>VPN Type: L<br>HQ Public<br>P/Domain Name:                                               | to display the <b>Config</b>                                                             |                       | ge, as shown in the figure be<br>/ Network Position<br>/ Configure Bran |
| Welcome to VP<br>er Basic Informatic<br>VPN Type: L<br>HQ Public<br>P/Domain Name:<br>Pre-shared Key:                            | to display the Config<br>V Config Wizard<br>n.<br>2TP IPSec   * +IP/URL @                |                       | ge, as shown in the figure be<br>/ Network Position<br>/ Configure Bran |
| Welcome to VP<br>er Basic Informatic<br>VPN Type: L<br>HQ Public<br>P/Domain Name:<br>Pre-shared Key:<br>User Name:              | k to display the Config<br>N Config Wizard<br>n.<br>2TP IPSec •<br>* +IP/URL @<br>*      |                       | ge, as shown in the figure be<br>/ Network Position<br>/ Configure Bran |
| Welcome to VP<br>er Basic Informatic<br>VPN Type: L<br>HQ Public<br>P/Domain Name:<br>Pre-shared Key:                            | to display the Config<br>V Config Wizard<br>n.<br>2TP IPSec   * +IP/URL @                |                       | ge, as shown in the figure be<br>/ Network Position<br>/ Configure Bran |
| Welcome to VP<br>er Basic Informatic<br>VPN Type: L<br>HQ Public<br>P/Domain Name:<br>Pre-shared Key:<br>User Name:              | k to display the Config<br>N Config Wizard<br>n.<br>2TP IPSec •<br>* +IP/URL @<br>*      |                       | ge, as shown in the figure be<br>/ Network Position<br>/ Configure Bran |
| Welcome to VP<br>er Basic Informatic<br>VPN Type: L<br>HQ Public<br>P/Domain Name:<br>Pre-shared Key:<br>User Name:<br>Password: | k to display the Config<br>N Config Wizard<br>n.<br>2TP IPSec •<br>* +IP/URL @<br>*      |                       | ge, as shown in the figure be<br>/ Network Position<br>/ Configure Bran |
| Welcome to VP<br>er Basic Informatic<br>VPN Type: L<br>HQ Public<br>P/Domain Name:<br>Pre-shared Key:<br>User Name:<br>Password: | k to display the Config<br>N Config Wizard<br>n.<br>2TP IPSec •<br>* +IP/URL @<br>*<br>* |                       | ge, as shown in the figure be<br>/ Network Position<br>/ Configure Bran |

VPN Type: Select L2TP IPSec, L2TP, or IPSec based on actual conditions.

HQ Public IP/Domain Name: Enter the public IP address of the VPN server in the headquarters.

**Pre-shared Key**: The value needs to be consistent with the pre-shared key of the VPN server in the headquarters. You can request the pre-shared key from the VPN server administrator in the headquarters.

User Name and Password: Enter the username and password for logging in to the VPN.

HQ Network: Configure the LAN network segment for the headquarters device to be accessed.

Local ID: It needs to be configured when IPSec or L2TP IPSec is selected. After the local ID display is enabled, the headquarters device can obtain the branch name.

Advanced Settings: The advanced settings include the IKE policy, transform set, and whether to allow the headquarters device to access branch LANs. They need to be consistent with VPN settings on the headquarters device. It should be

Allow HQ to Access

especially noted that, if Branch: Enable( is selected, when a branch device accesses the WAN, the traffic goes through the VPN and then is transmitted to the headquarters device to access the WAN; if

Allow HQ to Access

Branch: Enable( is deselected, only the traffic destined for the LAN network segment of the headquarters device is transmitted through the VPN and other traffic is directly transmitted to the WAN through the network egress of the branch device.

Click Next to display the Connect to HQ configuration page, as shown in the figure below.

|            |                        | $\times$ |
|------------|------------------------|----------|
|            | / Network Positio      | n        |
|            | 2 Configure Brand      | :h       |
|            | <b>3</b> Connect to HQ |          |
| Connecting |                        |          |
|            |                        |          |
|            |                        |          |
|            |                        |          |
|            |                        |          |
|            |                        |          |
|            | Back Finis             | h        |

The message "Connecting..." is displayed, indicating that the branch device is connecting to the VPN network of the headquarters device. A connection success or failure prompt is displayed after a period of time. After a connection success prompt is displayed, click **Finish** in the lower right corner to complete the VPN configuration of the branch device.

# 1.3.14.5.2 VPN

### Topo Page

After the VPN configuration is completed, the configuration page shown in the figure below is displayed.

#### Branch Info

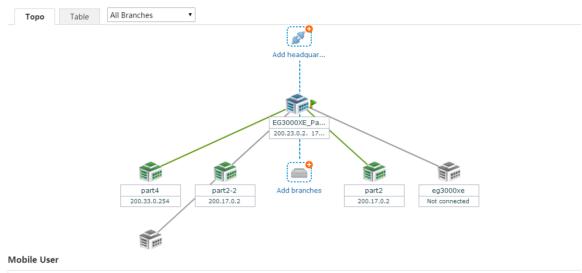

Total Total: 0 mobile User(s) connected. Click here to manage mobile user.

You can view the position of the current device in the VPN environment from the topology. The device marked with

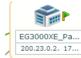

"EG3000XE xxx" is the device you are configuring, just as  $\sqrt{200.23.0.2 \cdot 17...}$  shown in the figure above. You can click this icon to view or modify the VPN configuration of the current device. The lines and devices in gray in the topology indicate connection failures while lines and devices in green and devices in blue indicate connection success.

When the current device serves as a VPN branch device, it connects to the headquarters device above. Click <sup>Add headquar...</sup> to set the current device as a VPN branch device and connect it to other devices. You can click this icon multiple times to connect the current device to multiple VPN headquarters devices. The current device can be connected to a maximum of nine VPN headquarters devices. For detailed configuration steps, see 1.3.8.5.1 "Config Wizard."

When the current device serves as a VPN headquarters device, it connects to the device below. If the current device serves

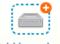

as the L2TP or L2TP IPSec VPN headquarters device,

Add branches is displayed. Click this icon to add an account.

 $(\mathbf{+})$ 

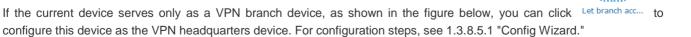

| Branch Info |                    |                                        |                          |               |
|-------------|--------------------|----------------------------------------|--------------------------|---------------|
| Торо        | Table All Branches |                                        |                          | 🔁 View VPN Lc |
|             |                    | HQ1<br>192.168.3.1<br>Ruijie (local de | Add headquar             |               |
|             |                    | 192.168.23.197                         |                          |               |
|             |                    |                                        |                          |               |
|             |                    |                                        |                          |               |
|             |                    | Let branch acc                         | anch access this machine |               |
|             |                    | Let Di                                 | and access and machine   |               |

### Table Page

| Topo Table       | All Branches             | ▼          |                     |               |                           |                |
|------------------|--------------------------|------------|---------------------|---------------|---------------------------|----------------|
|                  | I. 3 branch(es) Connecte |            |                     |               |                           |                |
| User Name        | Device Name              | Connection | Connected on        | Private IP    | Public IP                 | Action         |
| part4            | Ruijie                   | ٩          | 2017-03-13 11:55:05 | 200.200.200.2 | 200.33.0.254              | View Edit Dele |
| part2-2          | Ruijie                   | ٢          | 2017-03-13 13:34:23 | 200.200.200.3 | 200.17.0.2                | View Edit Dele |
| part2            | Ruijie                   | ۲          | 2017-03-13 13:34:36 | 200.200.200.4 | 200.17.0.2                | View Edit Del  |
| 222              |                          | ٢          |                     |               |                           | View Edit Del  |
| eg3000xe         |                          | ٢          |                     |               |                           | View Edit Del  |
| systest          |                          | 6          |                     |               |                           | View Edit Del  |
| Show No.: 10 Tot | al Count:6               |            |                     | I4 Fi         | rst ¶Previous <b>1</b> Ne |                |

Total Total: 0 mobile User(s) connected. Click here to manage mobile user.

As shown in the figure above, the first one provides information about the connected headquarters device with the current device serving as a VPN branch device; the second one provides information about the connected branch device with the current device serving as a VPN headquarters device.

Click <sup>(@Manage Local Config</sup> to view or modify the VPN configuration of the current device. Click <sup>+</sup>Add <sup>HQ</sup> to configure the current device as a VPN branch device and connect it to multiple headquarters devices. Click <sup>+</sup>Add <sup>Branch</sup> to add user information. Click <sup>View</sup> Edit <sup>Delete</sup> in the Action column of the table to view, edit, or delete selected users.

• Viewing headquarter configuration/branch configuration

You can click the icon of the current device on the Topo page or click Manage Local Config on the Table page to display the VPN configuration of the current device, as shown in the figure below.

| E Local VPN              |                                                                     | ×      |
|--------------------------|---------------------------------------------------------------------|--------|
| View headquarter configu | View branch configuration                                           |        |
| Basic Parameters         | Edit                                                                | Clear  |
| VPN Type:                | □ PPTP                                                              | _      |
| Client IP Range:         | 192.168.7.1 to 192.168.7.254 *                                      |        |
| HQ Domain Name:          |                                                                     |        |
| Primary DNS Server:      | 192.168.58.110         Secondary DNS Server:         192.168.58.111 |        |
| Local Tunnel IP:         | 192.168.7.1 • Local Tunnel Mask: 255.255.255.0                      | *      |
| Other System:            | Enable                                                              |        |
| L2TP Keepalive Interval: | 600 second(s)                                                       | -      |
|                          |                                                                     | Cancel |

View headquarter configuration is gray, the configuration of the current device that serves as a VPN headquarters When

View branch configuration to switch to the configuration page of the current device that serves device is displayed. Click

| E Local VPN                  |              |               |           |                 |      |           | × |
|------------------------------|--------------|---------------|-----------|-----------------|------|-----------|---|
| View headquarter configu     | view branc   | h configurati | ion       |                 |      |           | Â |
| HQ 1 HQ 2                    |              |               |           |                 |      |           |   |
| VPN Parameters               |              |               |           |                 | Edit | Clear     |   |
| VPN Type:                    | L2TP IPSec 🔻 | ]             |           |                 |      |           |   |
|                              | 🗆 Enable 💡   |               |           |                 |      |           |   |
| HQ Public IP/Domain<br>Name: | 192.168.3.1  | * +IP/URL     |           |                 |      |           |   |
| Pre-shared Key:              | •••••        | *             |           | IPSec Lifetime: | 3600 | second(s) |   |
| User Name:                   | testUser     | *             | Password: | •••             | *    |           |   |
|                              |              |               |           |                 |      | Cancel    |   |

If the current device serves as a VPN branch device and connects to multiple headquarters devices, multiple options are

displayed. For example, HQ1 HQ2 indicates that the VPN configuration of the current device connected to HQ2. The VPN configuration of the current device connected to Headquarters 2 is displayed.

|       | Ed |
|-------|----|
| Click | Lu |

to edit the configuration of the selected VPN, as shown in the figure below.

| E Local VPN                  |                   |               |           |     |                 |      |           | × |
|------------------------------|-------------------|---------------|-----------|-----|-----------------|------|-----------|---|
| View headquarter configu     | ration View branc | h configurati | on        |     |                 |      |           |   |
| HQ 1 HQ 2                    |                   |               |           |     |                 |      |           |   |
| VPN Parameters               |                   |               |           |     |                 | Edi  | it Clear  |   |
| VPN Type:                    | L2TP IPSec 🔹      | ]             |           |     |                 |      |           |   |
|                              | 🗆 Enable 💡        |               |           |     |                 |      |           |   |
| HQ Public IP/Domain<br>Name: | www.ruijie.net    | * +IP/URL     |           |     |                 |      |           |   |
| Pre-shared Key:              |                   | *             |           |     | IPSec Lifetime: | 3600 | second(s) |   |
| User Name:                   | test              | *             | Password: | ••• |                 | *    |           |   |
|                              |                   |               |           |     | S               | ave  | Cancel    |   |
|                              |                   |               |           |     |                 |      |           |   |
| After the editing is compl   | eted, click Save  | :             |           |     |                 |      |           |   |

Click Clear to clear the configuration of the selected VPN. If the current device connects to the device of Headquarters 2, it will be disconnected from the device of Headquarters 2 after you click **Clear**.

### Mobile User

When the current device is configured as a VPN headquarters device, the configuration of mobile users is displayed on the VPN monitoring page, as shown in the figure below.

# Mobile User

Total Total: 0 mobile User(s) connected. Click here to manage mobile user.

Click . The mobile user management page shown in the figure below is displayed. You can view, modify, or delete a

|                      | [User Management] |
|----------------------|-------------------|
| mobile user or click |                   |

to manage mobile users on this page.

| 📃 Mobile Use     | r                       |                   |                      | ×         |
|------------------|-------------------------|-------------------|----------------------|-----------|
| [User Managemen  | it]                     | Search:           | Enter a user name/   | IP Search |
| Total Total: 0Mo | bile User(s) Connected  |                   |                      |           |
| User Name        | Connection Connected on | Private IP        | Public IP            | Action    |
| Show No.: 10     | ▼ Total Count:0         | I First ∮ Previou | us <b>1</b> Next Las | t 🕅 🛛 🛛 🖌 |
|                  | _                       |                   |                      |           |
|                  |                         |                   |                      |           |
|                  |                         |                   |                      |           |
|                  |                         |                   |                      | Cancel    |

### 1.3.14.6 NAT/Port Mapping

The Network Address Translation (NAT) is a technology of translating internal private network addresses (IP addresses) into valid public IP addresses. NAT allows presenting an institution with one public IP address on the Internet.

### 1.3.14.6.1 NAT Rule

The NAT rule function is to apply an ACL to an NAT address pool. Only addresses that match this ACL will be translated.

| NAT   | Rule NAT Address Pool                                                  | Port Mapping | Multi-Port Mapping |                                      |  |  |  |  |
|-------|------------------------------------------------------------------------|--------------|--------------------|--------------------------------------|--|--|--|--|
| Note: | Note: It applies ACL to NAT address pool to make NAT rule take effect. |              |                    |                                      |  |  |  |  |
| +Add  | ×Delete Selected                                                       |              |                    |                                      |  |  |  |  |
|       | Ļ                                                                      | ACL ID       |                    | Address Pool                         |  |  |  |  |
|       |                                                                        | 1 🗉          |                    | nat_pool                             |  |  |  |  |
| Show  | No.: 10 • Total Count:1                                                |              |                    | I∢ First ∢ Pre 1 Next ▶ Last ▶I 1 GO |  |  |  |  |

ACL ID: Select the ID or name of the ACL to be applied to the NAT rule.

Address Pool: Select the address pool, to which the ACL is to be applied.

| ∃ Add NAT Rule |            | ×      |
|----------------|------------|--------|
| ACL ID:        | 1 • [Add A | CL]    |
| Address Pool:  | nat_pool • |        |
|                | ок         | Cancel |

Click **OK** to add an NAT rule.

# 1.3.14.6.2 NAT Address Pool

Dynamic NAT enables device to automatically translate the unregistered IP addresses from an address pool to registered IP addresses. It is recommended to configure at most 500 address pools.

| NAT Rule    | NAT Address Pool                    | Port Mapping                       | Multi-Port Mapping                       |                            |                 |
|-------------|-------------------------------------|------------------------------------|------------------------------------------|----------------------------|-----------------|
| Note: The a | ddress pool indicates the public IP | addresses allocated to interna     | I user. It is recommended to configure a | at most 500 address pools. |                 |
| ddress Poo  | l List: nat_pool                    | <ul> <li>+Add Address P</li> </ul> | ool XDelete Selected                     |                            |                 |
|             | No.                                 | Interface                          | Start IP                                 | End IP                     | Action          |
|             | 1                                   | Gi0/5                              | /                                        | /                          | Edit Delete     |
|             | 2                                   | Gi0/6                              | /                                        | /                          | Edit Delete     |
|             | 3                                   | Gi0/7                              | /                                        | 1                          | Edit Delete     |
|             | 4                                   | Te0/6                              | /                                        | /                          | Edit Delete     |
|             | 5                                   | Te0/7                              | /                                        | /                          | Edit Delete     |
|             | 6                                   | FortyGi0/1                         | /                                        | /                          | Edit Delete     |
| Show No.:   | 10 • Total Count:6                  |                                    |                                          | Il First I Pre 1           | Next ▶ Last ▶ 1 |

Click Add Address Pool. In the Add Address Pool dialog box, set parameters, as shown in the figure below.

| Add Address Pool                                                                                          | ×                      |
|----------------------------------------------------------------------------------------------------|------------------------|
| Address Pool Name: O Enter: O nat_pool •                                                                  |                        |
| WAN Port: Gi0/5 Gi0/6 Gi0/7 Te0/1 Te0/3 Te0/5<br>Te0/6 Te0/7 Fo0/1                                        |                        |
| OK Cancel                                                                                                 |                        |
| Address Pool Name: Indicates the name of an address pool. If you need to add an address to an existin     | ng address pool, click |
| Inat_pool  and select the existing address pool from the drop-down list.                                  |                        |
| WAN Port: Select the WAN ports to be added. Information shown in the figure below is displayed selected.  | after a WAN port is    |
| Te0/1Start IP: End IP:                                                                                    |                        |
| Enter the start IP address and end IP address. If only one IP address is available, keep the end IP addre | ss be consistent with  |
| the start IP address. You can configure multiple IP ranges for one address pool and the IP ranges ca      | annot be overlapped.   |
| After the configuration, click                                                                            |                        |

# 1.3.14.6.3 Port Mapping

Port mapping includes port mapping and device mapping (DMZ host).

Port mapping is shown in the figure below.

# **Configuration Guide**

| NAT Rule    | NAT A        | ddress Pool                                | Port Mapping           | Multi-Port Map        | oping                 |                             |                           |              |
|-------------|--------------|--------------------------------------------|------------------------|-----------------------|-----------------------|-----------------------------|---------------------------|--------------|
|             |              | configure at most 5<br>tiple outbound inte |                        | apply the DMZ host ma | apping function, plea | ase specify one outbound in | terface for the packets ( | of the host. |
| Add X Del   | ete Selectec |                                            |                        |                       |                       | Search by Internal IP:      |                           | Sear         |
| Mappi       | ng Type      | Internal IP                                | Internal Port<br>Range | External IP           | External Port         | t Protocol Type             | Interface                 | Action       |
|             |              |                                            |                        | No Record             | Found                 |                             |                           |              |
|             |              |                                            |                        |                       |                       |                             |                           |              |
| how No.: 10 | ▼ Total      | Count:0                                    |                        |                       |                       | I√ First                    |                           | H 1 G        |
|             |              |                                            |                        |                       |                       |                             |                           |              |
|             |              |                                            |                        |                       |                       |                             |                           |              |
|             |              |                                            |                        |                       |                       |                             |                           |              |
|             |              |                                            |                        |                       |                       |                             |                           |              |

Click Add. In the Add Port Mapping dialog box shown in the figure below, configure port mapping.

| $\equiv$ Add Port Mapping | ×                 |   |
|---------------------------|-------------------|---|
| Mapping Type:             | Port Mapping      | 3 |
| Internal IP:              | *                 |   |
| Internal Port Range:      | * ~ (1-65535)     |   |
| External IP:              | IP Address:     * |   |
|                           | Interface: Gi0/6  |   |
| External Port Range:      | * ~ (1-65535)     |   |
| Protocol Type:            | TCP •             |   |
|                           |                   |   |
|                           | OK Cancel         |   |

Map the internal Web server IP 192.168.1.200 and port 80 to external IP 200.10.10.10 and port 80 Description: Mapping Relationship: port mapping Internal IP:192.168.1.200 Internal Port: 80 External IP -> Address: 200.10.10.10 External Port: 80 and Protocol Type: TCP .

Internal IP Range: Indicates the LAN IP address to be mapped to the WAN, and is usually the IP address of your server.

Internal Port Range: Indicates the port to be mapped to the WAN.

**External IP**: Indicates the IP address of the WAN. If you click **Interface**, all the IP addresses configured for the WAN interface will be mapped.

External Port Range: Indicates a port on the WAN. The value ranges from 1 to 65,535.

Protocol Type: Select TCP or UDP as required.

ок

After the setting, click

# 1.3.14.6.4 Multi-Port Mapping

Multi-port mapping is configured to access a single LAN server via multiple ISP addresses.

For example, the LAN server with the IP address 1.1.1.1 needs to be accessed via 2.2.2.2 on the outbound interface Gi0/5 of the China Telecom network, via 3.3.3.3 on the outbound interface Gi0/6 of the China Unicom network, and via 4.4.4.4 on the outbound interface Gi0/7 of the China Mobile network.

| Add X | Delete Selected |             | Search by Internal IP: | Searc       |
|-------|-----------------|-------------|------------------------|-------------|
| )     | Internal IP     | External IP | Interface              | Action      |
| )     | 6.6.6.6         | 9.9.9.9     | GigabitEthernet 0/6    | Edit Delete |

# 1.3.14.7 DHCP

# 1.3.14.7.1 Server Settings

| Set                                                                 | tings Static IP A          | ddress User List                |                 |            |              |             |  |
|---------------------------------------------------------------------|----------------------------|---------------------------------|-----------------|------------|--------------|-------------|--|
| + Add DHCP × Delete Selected DHCP Ø Excluded Address Range DHCP: 0N |                            |                                 |                 |            |              |             |  |
|                                                                     | Name                       | IP Address Range                | Default Gateway | Lease Time | DNS          | Action      |  |
|                                                                     | STA_Pool                   | 192.168.10.1-192.168.10.2<br>54 | 192.168.10.1    | Permanent  | 192.168.5.28 | Edit Delete |  |
|                                                                     | AP_Pool                    | 192.168.1.1-192.168.1.254       | 192.168.1.1     | Permanent  | 192.168.5.28 | Edit Delete |  |
| Shov                                                                | Show No.: 10 Total Count:2 |                                 |                 |            |              |             |  |

### • Add DHCP

|                       |                |                           | ×      |
|-----------------------|----------------|---------------------------|--------|
|                       |                | 7                         | *      |
| Pool Name:            | pool1          | *                         |        |
| Subnet:               | 2.2.2.0        | * Format: 192.168.1.0     |        |
| Mask:                 | 255.255.255.0  | * Format: 255.255.255.0   |        |
| Default Gateway:      | 2.2.2.2        | * Format: 192.168.1.1     |        |
| Lease Time:           | ermanent       | d h                       | min *  |
| Preferred DNS Server: | 192.168.58.110 | * Format: 114.114.114.114 | - 1    |
| Secondary DNS Server: |                | ]                         |        |
| Option 43:            |                | 2                         | •      |
|                       |                | Save                      | Cancel |

Delete Selected DHCP

# **Configuration Guide**

| +Add | DHCP X Delete Selected | DHCP ØExcluded Address                                                                                                    | s Range DHCP: ON           |        |       |                              |             |
|------|------------------------|----------------------------------------------------------------------------------------------------|----------------------------|--------|-------|------------------------------|-------------|
|      | Name                   | IP Address Range                                                                                                    | Default Gateway            | Lease  | Time  | DNS                          | Action      |
|      | pool1                  | 2.2.2.1-2.2.2.254                                                                                                    | 2.2.2.2                    | Perma  | anent | 192.168.58.110               | Edit Delete |
| Show | No.: 10 Total Count    | ATT AND A CONTRACT AND A CONTRACT AN | eating additional dialogs. | Cancel |       | I4 First 4 Pre <b>1</b> Next | Last H 1 GO |

### • Excluded Address Range

| Excluded Address             | Range ×                                                                                                    |
|------------------------------|----------------------------------------------------------------------------------------------------|
| Excluded Address Range:      | Excluded addresses will not be allocated to the client. The excluded address range is formatted as 1.1.1.1.1.1.30. Entering only 1.1.1.1 indicates one single excluded address. |
| Excluded Address<br>Range1 : | +                                                                                                    |
|                              | Save Cancel                                                                                                    |

**Excluded Address Range**: You can configure multiple excluded IP ranges. IP addresses in these ranges are not allocated to users.

• DHCP

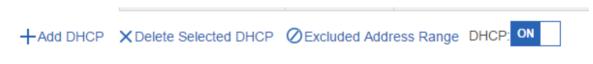

Edit DHCP

|                       |                      |                                      | × |
|-----------------------|----------------------|--------------------------------------|---|
|                       |                      |                                      | Â |
| Pool Name:            | pool1                | *                                    |   |
| Subnet:               | 2.2.2.0              | * Format: 192.168.1.0                |   |
| Mask:                 | 255.255.255.0        | * Format: 255.255.255.0              |   |
| Default Gateway:      | 2.2.2.2              | * Form <mark>at</mark> : 192.168.1.1 |   |
| Lease Time:           | Permanent Lease Time | d h min *                            |   |
| Preferred DNS Server: | 192.168.58.110       | * Format: 114.114.114.114            |   |
| Secondary DNS Server: |                      | ]                                    |   |
| Option 43:            |                      | 0                                    | - |
|                       |                      | Save Cance                           | ) |

In the DHCP list, click Edit. In the dialog box displayed, edit the DHCP address pool.

• Deleting a DHCP address pool

| Set  | tings     | Static IP Add     | ress | User List       |                         |                                                                                                    |                |                 |
|------|-----------|-------------------|------|-----------------|-------------------------|----------------------------------------------------------------------------------------------------|----------------|-----------------|
| +Ado | DHCP      | X Delete Selected | DHCP | Excluded Addre  | ess Range DHCP: ON      |                                                                                                    |                |                 |
|      |           | Name              | IP   | Address Range   | Default Gateway         | Lease Time                                                                                                   | DNS            | Action          |
|      |           | pool1             | 2.   | 2.2.1-2.2.2.254 | 2.2.2.2                 | Permanent                                                                                                    | 192.168.58.110 | Edit Delete     |
| Show | w No.: 10 | Total Count:1     | I    |                 | Are you sure you want t | YS:<br>e DHCP address pool for the DC<br>o delete the address pool?<br>om creating additional dialogs.<br>OK | ^              | t ▶ Last № 1 GO |

In the DHCP list, click **Delete**. In the confirmation dialog box displayed, click **OK** to delete the DHCP address pool.

## 1.3.14.7.2 Static IP Address

| Settings       | Static IP A                   | Address         | User List |      |                 |            |                       |             |
|----------------|-------------------------------|-----------------|-----------|------|-----------------|------------|-----------------------|-------------|
| +Add Static Ad | dress X Dele                  | ete Selected Ad | dress     |      |                 |            |                       |             |
| Clie           | ent Name                      | Client          | IP        | Mask | Gateway Address | Client MAC | DNS Server            | Action      |
|                |                               |                 |           |      |                 |            |                       |             |
|                |                               |                 |           |      | No Record Found |            |                       |             |
| Show No.: 10   | <ul> <li>Total Cou</li> </ul> | unt:0           |           |      |                 | 1          | ∢First ∢ Pre Next ▶ I | .ast № 1 GO |

#### Add Static Address

| Add Static Address | 5              |                          | ×   |
|--------------------|----------------|--------------------------|-----|
|                    |                |                          |     |
| Client Name:       | clien1         | *                        |     |
| Client IP:         | 5.5.5.5        | * Format: 192.168.1.1    |     |
| Mask:              | 255.255.255.0  |                          |     |
| Client MAC:        | 0002.0002.0002 | * Format: 0002.0002.0002 |     |
| Gateway Address:   | 5.5.5.1        |                          |     |
| DNS :              | 192.168.58.110 | ]                        |     |
|                    |                | Save Cano                | ;el |

#### Delete Selected Address

| +Add | Static Address X Dele | te Selected Address |                                                                                     |                 |         |         |                       |             |
|------|-----------------------|---------------------|-------------------------------------------------------------------------------------|-----------------|---------|---------|-----------------------|-------------|
|      | Client Name           | Client IP           | Mask                                                                                | Gateway Address | Client  | MAC     | DNS Server            | Action      |
|      | clien1                | 5.5.5.5             | 255.255.255.0                                                                       | 5.5.5.1         | 0002.00 | 02.0002 | 192.168.58.110        | Edit Delete |
| Show | No.: 10 • Total Cou   | 172<br>Plea         | .21.2.11:9091 says:<br>se select a DHCP adderss rar<br>revent this page from creati | 5               | ОК      | I F     | irst ∢ Pre 1 Next ⊧ I | Last M 1 GO |

## **Configuration Guide**

#### Edit Static Address

|   | Edit Static Address |                |                          | × | ۹r      | Action      |
|---|---------------------|----------------|--------------------------|---|---------|-------------|
|   |                     |                |                          |   | 110     | Edit Delete |
| ι | Client Name:        | clien1         | *                        |   | ext ▶ L | .ast № 1 GO |
|   | Client IP:          | 5.5.5.5        | * Format: 192.168.1.1    |   |         |             |
|   | Mask:               | 255.255.255.0  | ]                        |   |         |             |
|   | Client MAC:         | 0002.0002.0002 | * Format: 0002.0002.0002 |   |         |             |
|   | Gateway Address:    | 5.5.5.1        | ]                        |   |         |             |
|   | DNS :               | 192.168.58.110 | ]                        |   |         |             |
|   |                     |                |                          |   |         |             |
|   |                     |                | Save Cancel              |   |         |             |

In the static address list, click Edit. In the dialog box displayed, edit the static address.

#### • Deleting a static address

#### +Add Static Address × Delete Selected Address

|      | Client Name         | Client IP | Mask          | Gateway Address | Client MAC                                                    | DNS Server     | Action      |
|------|---------------------|-----------|---------------|-----------------|---------------------------------------------------------------|----------------|-------------|
|      | clien1              | 5.5.5.5   | 255.255.255.0 | 5.5.5.1         | 0002.0002.0002                                                | 192.168.58.110 | Edit Delete |
| Shov | / No.: 10 Total Cou | unt:1     |               |                 | t to delete the static address<br>from creating additional di |                | Last № 1 GO |

In the static address list, click **Delete**. In the confirmation dialog box displayed, click **OK** to delete the static address.

### 1.3.14.7.3 User List

| Settings     | Static IP Address | User List |             |                     |                          |
|--------------|-------------------|-----------|-------------|---------------------|--------------------------|
| Bind MAC to  | Dynamic IP        |           |             | Search by IP Addres | s: Search                |
|              | IP                |           | MAC         | Lease Time          | Allocation Type          |
| Show No.: 10 | ) Total Count:0   |           | No Record F |                     | ∢ Pre Next ▶ Last ▶ 1 GC |

Bind MAC to Dynamic IP

In the user list, select the record to be bound and click Bind MAC to Dynamic IP to complete binding.

Search by IP Address

Enter the IP address to be searched and click Search.

### 1.3.15 Advanced

### 1.3.15.1 System

### 1.3.15.1.1 Change Password

| Note: User admin has all perm | issions to configure and view devi | ice information. |
|-------------------------------|------------------------------------|------------------|
| Login Password Setting        | 5                                  |                  |
| User Name:                    | admin                              |                  |
| New Password:                 |                                    | *                |
| Confirm Password:             |                                    | ]*               |
|                               | Save Clear                         |                  |
| Telnet Password Setting       | 5 🕐                                |                  |
| User Name:                    | admin                              |                  |
| New Password:                 |                                    | *                |
| Confirm Password:             |                                    | *                |
|                               | Save Clear                         |                  |

**Web password**: To configure the device on the Web page, you must use this password for login. Only administrators can configure information on this page. That is, this page is visible only to user **admin**. Password of user **admin** can be changed here.

Telnet password: To configure the device in Telnet mode, you must use the telnet password for login.

Keep the new password properly and use the new password for next login.

### 1.3.15.1.2 Restart

| The restart may take about | 1 minute. Please wait. The | e system automatically jum | ips to the Login page after | restart. Please re-log in. |  |
|----------------------------|----------------------------|----------------------------|-----------------------------|----------------------------|--|
| start                      |                            |                            |                             |                            |  |
|                            |                            |                            |                             |                            |  |
|                            |                            |                            |                             |                            |  |
|                            |                            |                            |                             |                            |  |
|                            |                            |                            |                             |                            |  |
|                            |                            |                            |                             |                            |  |
|                            |                            |                            |                             |                            |  |

Click **Restart** to restart the device. The device restart takes about 1 minute. Do not perform any operations during this period. The system automatically refreshes the current page after the device is restarted successfully.

### 1.3.15.1.3 Factory Reset

| System                    | Change Password             | Restart              | Factory Reset                | Backup             | System Time                | Enhancement                 | SNMP             |       |
|---------------------------|-----------------------------|----------------------|------------------------------|--------------------|----------------------------|-----------------------------|------------------|-------|
| Upgrade                   | Note: Factory reset will de | elete all current co | onfiguration. To back up the | e current configur | ation, click Export Curren | t Config first and then per | form reset opera | tion. |
| Administrator             | Reset                       |                      |                              |                    |                            |                             |                  |       |
| Issue Collection          |                             |                      |                              |                    |                            |                             |                  |       |
| Connectivity<br>Detection |                             |                      |                              |                    |                            |                             |                  |       |

Factory Reset will delete all current configurations on the device and the device will be restored to the default configuration state. If you want to keep the existing configuration, it is recommended to click **Export Current Config** to export the current configuration.

### 1.3.15.1.4 Backup

| Note: Do not close or refresh the page during import. C    | therwise, the import will fail.                          |  |
|------------------------------------------------------------|----------------------------------------------------------|--|
| Tip: After the configuration is imported, please click Res | tart on the current page to apply the new configuration. |  |
|                                                            |                                                          |  |
| Export Config                                              |                                                          |  |
| File Choose File No file chosen                            |                                                          |  |
| Choose File No file chosen                                 | Import                                                   |  |
|                                                            |                                                          |  |
| View Config                                                |                                                          |  |
| View Config                                                |                                                          |  |
|                                                            |                                                          |  |
|                                                            |                                                          |  |
|                                                            |                                                          |  |
|                                                            |                                                          |  |
|                                                            |                                                          |  |
|                                                            |                                                          |  |

Configuration export: Export current configuration of the device to the local PC for backup.

Click Export Config. The file saving dialog box is displayed, and you can select a file storage position.

Configuration backup: Upload the configuration backup file from the local PC to the device for restoration.

Click **Choose File** and select a backup file on the local PC (the file name must be **config.text**). Then, click **Import** to import the backup file.

To make the imported configuration take effect, restart the device. If the imported configuration contains errors, click **Cancel** before the imported configuration takes effect.

Configuration display: Click View Config to display all configuration commands on the current device.

### 1.3.15.1.5 System Time

| Tips: Changing the system time may cause incorrect audit time of history traffic reports.<br>Tip: After Sync with Internet Time Server is enabled, check whether the DNS Server is correctly configured for the synchronization function to take effect. |         |
|----------------------------------------------------------------------------------------------------|---------|
| system Time Settings                                                                                                    |         |
| Current Time: 2017.3.13 Afternoon 4:33:18                                                                                                    |         |
| System Time:                                                                                                    |         |
| Time Zone: UTC+8                                                                                                    |         |
| Sync with Internet Time Server                                                                                                    |         |
| Sync with Internet Time Server via Management Port                                                                                                    |         |
| Save                                                                                                    |         |
|                                                                                                    |         |
| arces Security Network Timeline Profiles Resources Audits                                                                                                    | ◙3 ▲1 : |

The system time function allows you to set the current time for the device.

You can select **Sync with Internet Time Server**. Then, the device time will be always consistent with the Internet time. The function can only take effect after a correct DNS server is configured. If no DNS server is configured, choose **Network** > **DNS** to configure the DNS server.

### 1.3.15.1.6 Enhancement

| <b>∂</b><br>Home         | System                                       | Change Passw                                          | vord Restart                                                                                                    | Restore     | Backup        | System Time    | Enhanceme | nt SNMP      |             |       |
|--------------------------|----------------------------------------------|-------------------------------------------------------|----------------------------------------------------------------------------------------------------|-------------|---------------|----------------|-----------|--------------|-------------|-------|
| Flow<br>Flow<br>Security | Upgrade<br>Administrator<br>Issue Collection | Bypass enables                                        | Hardware Bypass Bypass enables two networks to be physically connected via a specific triggering state (power-off or shut-down), without using a network security system. Hardware Bypass Settings                                                                                                    |             |               |                |           |              |             |       |
| User<br>Ø<br>Network     | Connectivity<br>Detection<br>Schedule        |                                                       | Feedback After the feedback function is enabled, the system automatically sends an email to you about concerned information or alarms. Feedback Settings                                                                                                    |             |               |                |           |              |             |       |
| • 💮<br>Advanced          | VRRP<br>System Log                           | This function re<br>specify www.xx<br>You are forbide | Prompt Upon Blocked Access This function refers to the prompt displayed when users access a forbidden Website. For example, if you choose Behavior Policy > Website Blacklist/Whitelist and specify www.xxc.com as the forbidden Website, this prompt is displayed when users access this website. You are forbidden to visit the website, please contact webmaster! |             |               |                |           |              |             |       |
|                          | Report                                       | Save                                                  |                                                                                                    |             |               |                |           |              |             |       |
| <i>This</i><br>Refr      | function he                                  | Data Refres                                           | ase the frequen                                                                                                    | cy of refre | eshing traffi | c data.        |           |              |             |       |
|                          | -                                            |                                                       | fic Audit Dat                                                                                                    |             |               |                |           |              |             |       |
| Dail                     | y Reports: (                                 |                                                       | <i>affic audit data</i><br>Weekly Reports                                                                                                    |             | weeks. Mo     | nthly Reports: | 12 m      | onths. Other | reports: 60 | days. |
| <i>Set</i><br>Con        | -                                            | ation of the c                                        | <b>tent Audit D</b> a<br>ontent audit dan<br>days.                                                                                                    |             |               |                |           |              |             |       |

displayed.

| Web Login Timeout                                                                                                    |
|----------------------------------------------------------------------------------------------------|
| Set the Web login timeout duration.                                                                                                    |
| 30 minutes                                                                                                    |
|                                                                                                    |
| OK                                                                                                    |
| Device Name                                                                                                    |
| Specify a name to identify a device.                                                                                                    |
| ruijie_2000ce *                                                                                                    |
| ок                                                                                                    |
| This page allows you to configure some enhancement functions for the device.<br>The hardware bypass function enables two networks to be physically connected upon a specific triggering state (power-off c<br>shut-down), without using a network security system. Click Hardware Bypass Settings. A window shown in the figure below i<br>displayed. |
| <b>Note:</b> It is a bypass function that allow two network devices connect without the network security system, but directly the physical conduct by a particular triggered state (power failure or crash).                                                                                                    |
| Bypass bridge 1: 🔲 Gi0/0 <->Gi0/1                                                                                                    |
| Bypass bridge 2: Gi0/2<->Gi0/3                                                                                                    |
| Save                                                                                                    |
| Select a bypass line and click <b>Save</b> .                                                                                                    |
| The feedback function enables the device to send some alarms to you via emails and remind you to handle these alarms, s                                                                                                    |
| as to ensure normal and stable running of the device. Click Feedback Settings . A window shown in the figure below i                                                                                                    |

| Feedback: Ena            | ble: (The device                                                               | sends feedback to you as red  | quired.)                                      |  |  |
|--------------------------|--------------------------------------------------------------------------------|-------------------------------|-----------------------------------------------|--|--|
| Sending Server: smtp     | 0.126.com                                                                      | * Example: smtp.126.com.      |                                               |  |  |
| Server Port ID: 25       |                                                                                | * Port 25 of the sending se   | erver is used by default.                     |  |  |
| Sender Account: chu@     | 9126.com                                                                       | * Example: xxx@126.com.       |                                               |  |  |
| Password:                | vord: (The encrypted password is not displayed. You need to enter the password |                               |                                               |  |  |
| only when you re-configu | ure the account of                                                             | or change the password.)      |                                               |  |  |
| Sending                  |                                                                                |                               |                                               |  |  |
| Frequency: 122           |                                                                                | Minute (5-10080)              |                                               |  |  |
|                          |                                                                                |                               |                                               |  |  |
| Receiver: 1121           | .2@11.com                                                                      |                               | * Separate multiple email addresses by ",". A |  |  |
| maximum of 6 email add   | lresses are allowe                                                             | ed.                           |                                               |  |  |
| Verification: Send       | d a test email.                                                                |                               |                                               |  |  |
| Concerned Info:Tick y    | our concerned ir                                                               | nformation. Feedback will inc | lude your choices.                            |  |  |
| The device is under at   | ttack                                                                          |                               |                                               |  |  |

The traffic has reached the limit

The cache of flow control has reached the limit

Feedback: Select Feedback: Enable: before configuring this function.

**Sending Server**: Enter the server of your primary address for sending emails. Assume that you have an email address *serv@ facebook.com* and you want to use the email address as the primary address for sending emails. Enter any of the following three servers: (POP3 server: pop.163.com |SMTP server: smtp.163.com |IMAP server: imap.163.com).

Server Port ID: Enter the port of the sending server. Use the default value unless otherwise specified.

Sender Account: Enter the primary address for sending emails, for example, serv@163.com.

Password: Enter the password of the primary address for sending emails, that is, the password of the sender account.

**Sending Frequency**: Set the frequency for sending alarms to your specified email address. By default, only one notification is sent every 60 minutes. For example, if a memory insufficiency alarm is generated, the device sends an alarm email to you once every hour.

Receiver: Enter your email address which can be used to receive alarms.

**Concerned Info**: All alarm types supported by the system are listed here. You can select one as required. After selection, if an alarm of the selected one is generated, the device sends the alarm to your email address.

| Industry: | Others | ۲ | Organization: | Tel. No. |  |
|-----------|--------|---|---------------|----------|--|
|-----------|--------|---|---------------|----------|--|

Industry, Organization, and Tel. No.: You are recommended to enter actual information so that better services can be provided for you.

### 1.3.15.1.7 SNMP

| Change Password                                   | Restart      | Factory Reset | Backup      | System Time            | Enhancement             | SNMP            |
|---------------------------------------------------|--------------|---------------|-------------|------------------------|-------------------------|-----------------|
| SNMP: The Simple Netwo<br>Note: Switching between | -            |               |             |                        | network nodes.          |                 |
| SNMP                                              |              |               |             |                        |                         |                 |
| SNMP                                              | Version:  V2 | O V3          |             |                        |                         |                 |
| D                                                 | evice ID:    |               | *           |                        |                         |                 |
| SNMP P                                            | assword:     |               | *           |                        |                         |                 |
| Trap P                                            | assword:     |               |             |                        |                         |                 |
| SNMP D                                            | est Host:    |               | 0           |                        |                         |                 |
|                                                   |              |               |             |                        |                         |                 |
|                                                   |              |               | //          |                        |                         |                 |
| Trap R                                            | lecipient:   |               | Up to 9 Tra | ap recipients can be s | et. Separate the IP add | lresses by ",". |
|                                                   |              |               |             |                        |                         |                 |
|                                                   | Save         | Cancel        |             |                        |                         |                 |

#### SNMP

The Simple Network Management Protocol (SNMP) allows administrators to easily monitor and manage network nodes.

- 1. **SNMP Version**: The device supports SNMPv2 and SNMPv3. The figure above shows the configuration of SNMPv2.
- 2. Device ID: Indicates the ID of SNMP server.
- 3. **SNMP Password**: Indicates the password for the management host to connect to the current device.
- 4. **Trap Password**: Indicates the password for connecting to the management host. When an alarm is generated, the device actively sends the alarm to the management host.
- 5. **Trap Recipient**: Indicates the list of management hosts that will receive device alarms. A maximum of ten hosts can be configured.

The figure below shows the configuration of SNMPv3.

#### SNMP

| SNMP Version:        | V2 () V3 |                                                                              |
|----------------------|----------|------------------------------------------------------------------------------|
| Device ID:           |          | *                                                                            |
| SNMP User:           |          | *                                                                            |
| Encryption Password: |          | *                                                                            |
| Auth Password:       |          | *                                                                            |
| Trap Password:       |          |                                                                              |
| SNMP Dest Host:      |          | 0                                                                            |
|                      |          |                                                                              |
| Trap Recipient:      |          | <i>Up to 9 Trap recipients can be set. Separate the IP addresses by ",".</i> |
| Save                 | Cancel   |                                                                              |

Security settings are enhanced in SNMPv3. The encryption password and authentication password of SNMP users need to be configured.

## 1.3.15.2 Upgrade

| ete: You can click Software Version at Ruijie Networks website to download the latest upgrade file to the local device and upgrade the device. Do not close or refresh the current page during the upgrade until an upgrade success more to download the latest upgrade file to the local device and upgrade the device. Do not close or refresh the current page during the upgrade until an upgrade success more to download the latest upgrade file to the local device and upgrade the device. Do not close or refresh the current page during the upgrade until an upgrade success more that the upgrade version matches the device model. 2. Do not perform other operations during upgrade.  File Choose File No file chosen Upgrade Gancel  ignature Database Application Class Database Version: 2019.02.25.(93.0) URL Database Version: 2017-12-4  Check For Latest Version  utomatic Update Finable |                                |                                                                                                    |
|----------------------------------------------------------------------------------------------------|--------------------------------|----------------------------------------------------------------------------------------------------|
| ampt is displayed. Otherwise, the upgrade fails.<br>p: 1. Please ensure that the upgrade version matches the device model. 2. Do not perform other operations during upgrade.<br><b>cocal Upgrade</b><br>File Choose File No file chosen Upgrade Cancel<br><b>ignature Database</b><br>Application Class Database Version: 2019.02.25,19.02.25(V3.0)<br>URL Database Version: 2017-12-4<br><b>check For Latest Version</b><br><b>utomatic Update</b><br>Jenable<br>pdate Time: 16 • ; 48 • Every Day                                                                                                    | System Upgrade                 |                                                                                                    |
| p: 1. Please ensure that the upgrade version matches the device model. 2. Do not perform other operations during upgrade.   ocal Upgrade   File   Image: Choose File   No file chosen   Upgrade   Cancel   Application Class Database Version: 2019.02.25.19.02.25(V3.0) URL Database Version: 2017-12-4 Check For Latest Version   utomatic Update   Inable   pdate Time:   16 • :   48 • Every Day                                                                                                    | Note: You can click Software V | /ersion at Ruijie Networks website to download the latest upgrade file to the local device and upgrade the device. Do not close or refresh the current page during the upgrade until an upgrade success |
| ocal Upgrade<br>File Choose File No file chosen Upgrade Cancel<br>ignature Database<br>Application Class Database Version: 2019.02.25.19.02.25(V3.0)<br>URL Database Version: 2017-12-4<br>Check For Latest Version<br>utomatic Update<br>IEnable<br>pdate Time: 16 • : 48 • Every Day                                                                                                    | rompt is displayed. Otherwise, | the upgrade fails.                                                                                                    |
| File No file chosen   ignature Database Application Class Database Version: 2019.02.25.19.02.25(V3.0) URL Database Version: 2017-12-4 Check For Latest Version utomatic Update lenable pdate Time: 16 • 1: 48 • Every Day                                                                                                    | Tip: 1. Please ensure that the | upgrade version matches the device model. 2. Do not perform other operations during upgrade.                                                                                                    |
| ignature Database<br>Application Class Database Version: 2019.02.25.19.02.25(V3.0)<br>URL Database Version: 2017-12-4<br>Check For Latest Version<br>utomatic Update<br>lEnable<br>pdate Time: 16 • : 48 • Every Day                                                                                                    | Local Upgrade                  |                                                                                                    |
| Application Class Database Version: 2019.02.25.19.02.25(V3.0)<br>URL Database Version: 2017-12-4<br>Check For Latest Version<br>utomatic Update<br>lenable<br>pdate Time: 16 • : 48 • Every Day                                                                                                    | File Choose File No            | file chosen Upgrade Cancel                                                                                                    |
| URL Database Version: 2017-12-4                                                                                                    | Signature Database             |                                                                                                    |
| Check For Latest Version                                                                                                    | Application Class Databa       | se Version: 2019.02.25.19.02.25(V3.0)                                                                                                    |
| utomatic Update<br>IEnable<br>pdate Time: 16 • : 48 • Every Day                                                                                                    | URL Databa                     | se Version: 2017-12-4                                                                                                    |
| utomatic Update<br>IEnable<br>pdate Time: 16 • : 48 • Every Day                                                                                                    |                                |                                                                                                    |
| iEnable<br>pdate Time: 16 • : 48 • Every Day                                                                                                    | Check For Latest Versio        | n de la companya de la companya de la companya de la companya de la companya de la companya de la companya de l                                                                                         |
| iEnable<br>pdate Time: 16 • : 48 • Every Day                                                                                                    |                                |                                                                                                    |
| iEnable<br>pdate Time: 16 • : 48 • Every Day                                                                                                    |                                |                                                                                                    |
| iEnable<br>pdate Time: 16 • : 48 • Every Day                                                                                                    | Automatic Update               |                                                                                                    |
| pdate Time: 16 • : 48 • Every Day                                                                                                    | ✓Enable                        |                                                                                                    |
|                                                                                                    |                                |                                                                                                    |
| Save                                                                                                    | Update Time: 16 🔻 :            | 48 • Every Day                                                                                                    |
| Save                                                                                                    |                                |                                                                                                    |
|                                                                                                    | Save                           |                                                                                                    |
|                                                                                                    |                                |                                                                                                    |

You can click the software version at Ruijie Networks official website to download the latest upgrade file to the local device and upgrade the device on this page. Do not close or refresh the page during the upgrade until an upgrade success prompt is displayed. Otherwise, the upgrade will fail. The upgrade takes about 50 seconds.

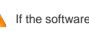

If the software main program needs to be upgraded, the file must be named rgos.bin. In addition, ensure that the model of the upgrade version is the same as the model of the device.

Local Upgrade: Click Choose File and select the upgrade package from your local PC. Click Upgrade. A progress bar is displayed, indicating that the upgrade is underway. Wait patiently and do not perform any operations. An upgrade success prompt will be displayed about 50 seconds later. Click OK.

Signatrue Database: It is used to check for the latest signature/URL library. If a later version is available, please click

Update Now

to update the signature/URL library.

#### Signature Database

Application Class Database Version: 2019.02.25.19.02.25(V3.0)

URL Database Version: 2017-12-4

URL Database Update Now

Automatic Update: You can specify a time for automatic update.

### 1.3.15.3 Administrator

| Administrator              |                                      |
|----------------------------|--------------------------------------|
| +Add Admin                 |                                      |
| User Name                  | Action                               |
| guest                      | Edit Delete                          |
| test                       | Edit Delete                          |
| Show No.: 10 Total Count:2 | I∢ First ∢ Pre 1 Next ▶ Last ▶I 1 GO |
|                            |                                      |
|                            |                                      |

Device administrators added on the Administrator page can log in to the Web management system to conduct routine maintenance or management on the device, but cannot run commands via Telnet. User manager and user guest cannot be deleted. To ensure security, only user admin can view and edit information on this page.

Click Add Admin to add an administrator. Ensure that User Name, Password, and Confirm Password cannot be null.

| $\equiv$ Add Admin |                                                                                                    |   |    | ×      |
|--------------------|----------------------------------------------------------------------------------------------------|---|----|--------|
| User Name:         |                                                                                                    | * |    |        |
| Password:          |                                                                                                    | * |    |        |
| Confirm Password:  |                                                                                                    | * |    |        |
| Permission:        | <ul> <li>Images</li> <li>Images</li> <li>Images</li> <li>Image: All Pages</li> <li>Image: All Pa</li></ul> |   |    |        |
|                    |                                                                                                    |   | ок | Cancel |

**User Name**: Enter an administrator name. English names are recommended and Chinese names should be avoided, for example, zhangs.

Password: The password is used by the administrator for login to the Web management system.

Permission: You can grant management function permissions to the administrator.

### 1.3.15.4 Issue Collection

The one-click collection function collects device fault information for troubleshooting.

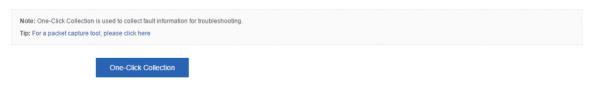

Click **OK**, and wait for the device to collect information.

|   | 172.21.2.11:8086 says: ×                                                                                                    |
|---|----------------------------------------------------------------------------------------------------|
|   | It takes several minutes to collect information. Do you want to continue?                                                                               |
|   | Prevent this page from creating additional dialogs.                                                                                                    |
|   | OK Cancel                                                                                                    |
|   | It takes several minutes to complete the collection.Collecting informationPlease wait.                                                                  |
| A | fter the collection, click to generate a package, for example, tech_vsd0_20150727172504.tar.gz. This                                                    |
| р | ackage facilities fault analysis by engineers.                                                                                                    |
|   | acket capture tool: For details about the packet capture function of the device, click the URL. The packet capture page is<br>hown in the figure below. |
|   | Note: One-Click Collection is used to collect fault information for troubleshooting.<br>Tip: For a packet capture tool, please click here               |
|   | Packet Capture                                                                                                    |
|   | Packet Capture                                                                                                    |
|   |                                                                                                    |
|   | + Add Capture Point + Add Rule. + Edit Rule.                                                                                                    |
|   | Capture Point Rule Name Interface Status Action                                                                                                    |
|   | No Record Found                                                                                                    |

Note: This function is provided for engineers to locate faults. Do not use it at discretion. Otherwise, the network will be affected.

Clear

Packet capture finishes. Please download the file.

Download

Stop

Start

## 1.3.15.5 Connectivity Detection

Connectivity detection includes ping detection and tracert detection.

| Ping Detection              | Tracert Detection | Egress Interface Detection |  |   |
|-----------------------------|-------------------|----------------------------|--|---|
| Dest IP/Domain Name         |                   | *                          |  |   |
| Repetition Times (1<br>100) |                   |                            |  |   |
|                             | Detect            |                            |  |   |
|                             |                   |                            |  |   |
|                             |                   |                            |  |   |
|                             |                   |                            |  | , |

The ping detection page is shown in the figure below.

| Dest IP/Domain Name:      | www.google.com | * |
|---------------------------|----------------|---|
| Repetition Times (1-100): | 5              |   |

Enter the destination IP address or domain name and click **Detect**. The detection result shown in the figure below is displayed.

| Translating "www.google.com"[OK]Sending 5, 100-byte ICMP Echoes to 59.24.3.173, timeout is 2 seconds: | < |
|----------------------------------------------------------------------------------------------------|---|
| press Ctrl+C to break $\geq \dots$ . Success rate is 0 percent (0/5).                                 |   |
|                                                                                                    |   |
|                                                                                                    |   |
|                                                                                                    |   |
|                                                                                                    | / |

The tracert detection page is shown in the figure below.

| Dest IP/Domain Name: | 192.168.58.11 | 0 | * |
|----------------------|---------------|---|---|
|                      | Detect        |   |   |

Enter the destination IP address or domain name and click **Detect**. The detection result shown in the figure below is displayed.

Egress interface detection includes delay detection and DNS resolution detection.

The delay detection page is shown in the figure below.

| Ping Detection           | Tracert Detection           | Egress Interface Detection          |  |
|--------------------------|-----------------------------|-------------------------------------|--|
| ⊒ Delay Detection        |                             |                                     |  |
| Detection Method         | d: ● All Interfaces ○ Spe   | ecific Interface 🏾 Src IP & Dest IP |  |
|                          | Detect                      |                                     |  |
| Half Open Connec<br>Null | tions:                      |                                     |  |
| Delay:<br>Null           |                             |                                     |  |
| Routing Traffic:<br>Null |                             |                                     |  |
| ⊒ DNS Resolution De      | tection                     |                                     |  |
| Domain Name              | 9:                          | *                                   |  |
| DNS Serve                | r:                          | *                                   |  |
| WAN Por                  | t: Please select an interfa | ace v *                             |  |
|                          | Detect                      |                                     |  |
| DNS Resolution:          | , TCP Connection: ,         | http get : ,                        |  |
| Resolved to IP:          |                             |                                     |  |
| DNS Resolution D         | uration:                    |                                     |  |

The DNS resolution detection is shown in the figure below.

#### ⊒ Delay Detection

| Detection Method:      All     | Interfaces  Specific Interface  Src IP & Dest IP |
|--------------------------------|--------------------------------------------------|
| De                             | tect                                             |
| Half Open Connections:<br>Null |                                                  |
| Delay:<br>Null                 |                                                  |
| Routing Traffic:<br>Null       |                                                  |
| E DNS Resolution Detection     |                                                  |
| Domain Name:                   | •                                                |
| DNS Server:                    | •                                                |
| WAN Port: Pleas                | e select an interface 🔹 💌                        |
| De                             | tect                                             |
| DNS Resolution: , TCP C        | Connection: , http get : ,                       |
|                                |                                                  |

#### 1.3.15.6 Scheduled Task

**Scheduled Task**: Scheduled tasks are used for executing specified CLI commands on the device at a specified time. The working principle is as follows: A user adds CLI commands to be executed. After the configured execution time arrives, the device automatically executes the commands.

**Command Mode**: The command mode includes the privileged EXEC mode and global configuration mode. In privileged EXEC mode, the execution permission is the privileged EXEC mode permission (that is, **Ruijie#** is displayed after login, and the **show** command is usually executed in this mode). In global configuration mode, the execution permission is the configuration mode permission (that is, **Ruijie(config)#** is displayed after **config** is entered, and some commands are usually configured in this mode).

| le: ON                      |           |                      |            |                   |                          |
|-----------------------------|-----------|----------------------|------------|-------------------|--------------------------|
| k                           |           |                      |            |                   |                          |
| New Task +Edit Restart Task |           |                      |            |                   |                          |
| Time                        | Task Name | Command Mode         | Cycle Time | Command           | Action                   |
| 2017-08-09 00:50            | 12        | Global Config Mode   | 121h       | test              | Edit Delete              |
| 2017-08-08 10:04            | Restart   | Privileged EXEC Mode | Weekly     | reload<br>y       | Edit Delete              |
| ow No.: 10 ▼ Total Count:2  |           |                      |            | I First ∮Previous | Next Last <sup>▶</sup> 1 |
| duled Task Log              |           |                      |            | Whist Previous    |                          |

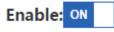

Click

to enable the scheduled task function and then configure a scheduled task. Click **New Task**.

The **Configure Scheduled Task** dialog box is displayed, as shown in the figure below.

| Configure Scheduled Task             | ×                                              |
|--------------------------------------|------------------------------------------------|
| Task Name:                           | * Up to 16 bytes are supported.                |
| Execution Mode: Privileged EXEC Mode | Y                                              |
| Command:                             | * Up to 512 bytes are supported.               |
|                                      |                                                |
|                                      |                                                |
| Time: 2017-03-13 17:27               | *                                              |
| Cycle Time:                          | Range: 1-168 hours (a week) Cycle operation is |
| not executed by default.<br>Save     |                                                |

After a scheduled task is executed, you can view scheduled task logs after enabling the scheduled task log function, as shown in the figure below.

| Scheduled Task Log |   |
|--------------------|---|
| Enable: ON         |   |
| View Clear         |   |
|                    |   |
|                    |   |
|                    |   |
|                    |   |
|                    |   |
|                    | 6 |

Set the time for periodical execution of scheduled tasks in Cycle Time, as shown in the figure below.

| Configure Scheduled Task                     | C                                                |
|----------------------------------------------|--------------------------------------------------|
| Task Name: 12                                | * Up to 16 bytes are supported.                  |
| Execution Mode: Global Config Mode 🔻         |                                                  |
| Command: test                                | * Up to 512 bytes are supported.                 |
| Time: 2017-08-09 00:50                       | *                                                |
| Cycle Time: 121                              | Range: 1-168 hours (a week) Cycle operation      |
| is not executed by default.<br>Save          |                                                  |
| Configure Scheduled Task                     | ×                                                |
| Task Name: Restart<br>Time: 2017-08-08 10:04 | *                                                |
| Cycle Time: Weekly Save                      | <ul> <li>Weekly Tuesday 10:04 Restart</li> </ul> |
|                                              |                                                  |

## 1.3.15.7 Central Management

| Central Management |                               |                                |
|--------------------|-------------------------------|--------------------------------|
|                    |                               |                                |
|                    |                               |                                |
| Central Management | 🖾 Enable 🛿                    |                                |
| Management Type    | MACC                          |                                |
| Server URL ▼       | http://cloud.ruijie.com.cn/se | *                              |
| Server Port        | 80                            | (Range: 1-65,535. Default: 80) |
| User Name          | :                             |                                |
| Password           | :                             |                                |
|                    | Save                          |                                |
|                    |                               |                                |

Central management includes MCP management and RAC-SNC management.

### 1.3.15.8 VRRP

| Note: The Virtual Router Redundancy Protocol the internal and external data communication, | and parameters of the internal n   |                 | r router malfunctions, the backup router | I A STATISTICS CONTRACT             |
|--------------------------------------------------------------------------------------------|------------------------------------|-----------------|------------------------------------------|-------------------------------------|
| TIP: When the VRRP group IP address is the sa                                              | me as the interface IP address, th |                 | reaction managements, the backup router  | conducts a switch without affecting |
| Interface:® Gi0/0 💿 Gi0/2 💿 G                                                              | Gi0/4 💿 Gi0/5                      |                 |                                          |                                     |
| Group ID:                                                                                  | * (1-255)                          |                 |                                          |                                     |
| Group IP:                                                                                  | ×                                  |                 |                                          |                                     |
| Priority:                                                                                  | (1-254)                            |                 |                                          |                                     |
| Add                                                                                        |                                    |                 |                                          |                                     |
| × Delete All                                                                               |                                    |                 |                                          |                                     |
| Group ID                                                                                   | Interface                          | Group IP        | Priority                                 | Action                              |
|                                                                                            |                                    | No Record Found |                                          |                                     |
| Show No.: 10 Total Count:0                                                                 |                                    |                 | M Fin                                    | st ∢ Pre Next ▶ Last ▶ 1 GO         |

The Virtual Router Redundancy Protocol (VRRP) is designed in master/backup mode. When the master router malfunctions, the backup router takes over the data and services of the master router without affecting the internal and external data communication, and LAN parameters do not need to be modified.

Interface: All LAN interfaces of the device are listed. Select an interface to be configured.

Group ID: Enter the ID that identifies a VRRP policy.

**Group IP**: Enter the IP address of the VRRP group. Note that if the IP address entered is the same as the IP address of the selected interface, the device automatically sets the VRRP priority to 255 and the priority cannot be changed.

**Priority**: Indicates the VRRP policy matching sequence of the same interface.

### 1.3.15.9 System Log

### 1.3.15.9.1 Server Log

The server log function enables the device to send audited logs to the specified log server. The log types supported by the EG device are shown in the figure below. Configure required types of logs to be sent to the specified server.

| audit logs, IP traffi<br>audit logs are supp<br><b>Tip:</b> Logs with a h | c audit logs, and interfa<br>ported and the port ID :<br>igher priority are sent fi | ce traffic audit logs are sup<br>shall be set to 20,000 or abo<br>rst. The digit 0 indicates the | ported. If the peer dev<br>ove.<br>e highest priority, while | ice is an SNC server, only the C<br>ice is an ELOG server, only flow<br>the digit 7 indicates the lowes | ı logs, URL audit logs, 1<br>t priority. You can set | IM audit logs, BBS audit | logs, and Email |
|---------------------------------------------------------------------------|-------------------------------------------------------------------------------------|--------------------------------------------------------------------------------------------------|--------------------------------------------------------------|----------------------------------------------------------------------------------------------------|------------------------------------------------------|--------------------------|-----------------|
|                                                                           |                                                                                     | ● Real Time ○ File Up                                                                            |                                                              | be the same as the server HTTP                                                                          | port.                                                |                          |                 |
| Server IP: *                                                              |                                                                                     |                                                                                                  |                                                              |                                                                                                    |                                                      |                          |                 |
| Port: 20000 * (10000-65000)                                               |                                                                                     |                                                                                                  |                                                              |                                                                                                    |                                                      |                          |                 |
|                                                                           | Server Type:                                                                        | ELOG                                                                                             | Ŧ                                                            |                                                                                                    |                                                      |                          |                 |
|                                                                           | Src IP:                                                                             |                                                                                                  | 0                                                            |                                                                                                    |                                                      |                          |                 |
|                                                                           | >>> Transmi<br>Save                                                                 | ssion Log Type                                                                                   |                                                              |                                                                                                    |                                                      |                          |                 |
| Server IP                                                                 | Log Upload Mo                                                                       | de Server Type                                                                                   | Port                                                         | Via MGMT Interface                                                                                      | Log Type                                             | Other                    | Action          |
|                                                                           |                                                                                     |                                                                                                  | No Re                                                        | cord Found                                                                                              |                                                      |                          |                 |
| Show No.: 10                                                              | ▼ Total Count:0                                                                     |                                                                                                  |                                                              |                                                                                                    | I∢ First                                             |                          | 1 GO            |

- 1. Server IP: Enter the IP address of the server for receiving logs.
- Port: Different port ranges have different meanings. A port ID smaller than 20000 indicates the E-LOG server while a
  port ID of 20000 or larger values indicates the SNC server. The E-LOG server supports only URL and flow logs while the
  SNC server supports all logs.
- 3. Transmission Log Type:

| Enable Flow Log 4 🔹               | CPU/Memory Usage Log 4 🔻            | Hard Disk Usage Log 4 🔹      |
|-----------------------------------|-------------------------------------|------------------------------|
| Enable URL Audit 4                | ■Interface Sessions Audit 4 ▼       | □IP App Traffic Audit        |
| ■IP Sessions Audit 4 ▼            | Channel Traffic Audit 4             | □Interface Traffic Audit 4 ▼ |
| □IP Online Duration Audit Log 4 ▼ | □Click to count cache resources 4 ▼ |                              |

### 1.3.15.9.2 Local Log

The local log function enables the device to save flow logs or NAT logs to the hard disk of the device. Select

Enable Local Log: to enable the local log function. A page shown in the figure below is displayed.

Enable Local Log:

### 1.3.15.9.3 System logs

View system logs: Click Update. The current logs in the system are updated, as shown in the figure below.

| Syslog Config                                                                                                    |                                                                                   |
|----------------------------------------------------------------------------------------------------|-----------------------------------------------------------------------------------|
| Syslog Config helps after-sales and R&D personnel to locate problems.                                                                 |                                                                                   |
| Syslog Config Switch                                                                                                    |                                                                                   |
| OK Export Log                                                                                                    |                                                                                   |
| Syslog (show log)<br>Update                                                                                                    |                                                                                   |
| *Mar 13 17:31:26: %IPSEC-4-ISAKMP_RETRANSMIT_FAILED: Local:192.168.23.19<br>packet failed, please check the configure or the network. | 97 Peer:192.168.3.1, initiator send out aggressive mode first packet, wait second |
| *Mar 13 17:30:36: %IPSEC-4-ISAKMP_RETRANSMIT_FAILED: Local:192.168.23.19<br>packet failed, please check the configure or the network. | 97 Peer:192.168.3.1, initiator send out aggressive mode first packet, wait second |
| *Mar 13 17:29:46: %IPSEC-4-ISAKMP_RETRANSMIT_FAILED: Local:192.168.23.19<br>packet failed, please check the configure or the network. | 97 Peer:192.168.3.1, initiator send out aggressive mode first packet, wait second |
| *Mar 13 17:28:56: %IPSEC-4-ISAKMP_RETRANSMIT_FAILED: Local:192.168.23.1<br>packet failed, please check the configure or the network.  | 97 Peer:192.168.3.1, initiator send out aggressive mode first packet, wait second |

## **Configuration Guide**

| Server Log | Local Log                | System Log | Syslog Server                                                                                       |
|------------|--------------------------|------------|----------------------------------------------------------------------------------------------------|
| Syslog     | Server IP:               |            | * Example: 192.168.23.14                                                                            |
|            | Port: 514                |            | * (Range: 1-65535. Default: 514. Ensure that ports smaller than 1024 are not occupied by other UDP) |
|            | via Mgmt 🝙<br>Interface: |            |                                                                                                    |
|            | Sa                       | Clear      |                                                                                                    |
|            |                          |            |                                                                                                    |

# 1.3.15.10 Log Policy

| 0        | Policy Name      | User/IP                   | Log Type: | Priority     | Action               |
|----------|------------------|---------------------------|-----------|--------------|----------------------|
| )        | ELOG             | 192.168.2.1-192.168.2.250 | Elog      | -            | Edit Delete          |
| now No.: | 10 Total Count:1 |                           |           | I∢ First ∢ P | re 1 Next ▶ Last ▶ 1 |
| No.:     | 10 Total Count:1 |                           |           | I∢ First ∢ P | re 1 Next ▶ Last ▶ 1 |
|          |                  |                           |           |              |                      |
|          |                  |                           |           |              |                      |
|          |                  |                           |           |              |                      |
|          |                  |                           |           |              |                      |
|          |                  |                           |           |              |                      |

# 1.3.15.11 Report

i,

| Operation Log | Hard Disk Usage Log | CPU Usage Log | Memory Usage Log | Flow Log |  |
|---------------|---------------------|---------------|------------------|----------|--|
|               |                     |               |                  |          |  |

## 1.3.15.11.1 Operation Log

| Operation Log       | Hard Disk Usage Log       | CPU Usage Log | Memory Usage Log  | Flow Log        |                                 |  |
|---------------------|---------------------------|---------------|-------------------|-----------------|---------------------------------|--|
| elect Operation Log | g: 2017-8-30 🗸 🛃 Export F | Report        |                   |                 |                                 |  |
|                     | Time                      | Ор            | erator IP Address |                 | Description                     |  |
| 201                 | 7-8-30 17-13-04           |               | 172.31.62.16      | admin(con       | ifigure) , admin Log In         |  |
| 201                 | 7-8-30 17-10-40           |               | 172.31.61.122     | admin(con       | admin(configure) , admin Log In |  |
| 201                 | 7-8-30 17-09-07           |               | 172.31.61.122     | admin(con       | figure), admin Log In           |  |
| 201                 | 7-8-30 16-45-31           |               | 172.31.61.124     | admin(con       | figure), admin Log In           |  |
| 201                 | 7-8-30 16-41-44           |               | 172.31.62.16      | admin(con       | figure), admin Log In           |  |
| 201                 | 7-8-30 16-32-08           |               | 172.31.61.122     | admin(con       | ifigure), admin Log In          |  |
| 201                 | 7-8-30 16-20-15           |               | 172.31.62.16      | admin(con       | figure) , admin Log In          |  |
| 201                 | 7-8-30 16-19-03           |               | 172.31.62.16      | admin(con       | figure), admin Log In           |  |
| 201                 | 7-8-30 16-15-44           |               | 172.31.62.16      | admin(con       | figure), admin Log In           |  |
| 201                 | 7-8-30 16-14-15           |               | 172.31.62.16      | admin(con       | ifigure), admin Log In          |  |
| how No.: 10 - To    | otal Count:132            |               |                   | I First ∮ Pre 1 | 2 3 4 5 Next Last 1 G           |  |

This function displays device operations.

## 1.3.15.11.2 Hard Disk Usage Log

|                   | Hard Disk Usage Log        |                              |                          |             |                            |                       |
|-------------------|----------------------------|------------------------------|--------------------------|-------------|----------------------------|-----------------------|
| p: The device has | no hard disk inserted. The | erefore, the display or data | on this page is abnormal | l.          |                            |                       |
| ect Hard Disk Usa | ge Log: 2017-8-4 🔻         | A Export Report              |                          |             |                            |                       |
| Time              | e .                        | Available Hard Disk(MB)      | Used Ha                  | rd Disk(MB) | Available Flash Memory(KB) | Used Flash Memory(KB) |
| 2017-08-04        | 17:14:03                   | 475553                       | 1                        | 1238        | 3044                       | 864                   |
| 2017-08-04        | 17:09:02                   | 475553                       | 1                        | 1238        | 3036                       | 872                   |
| 2017-08-04        | 17:04:01                   | 475553                       | 1                        | 1238        | 3036                       | 872                   |
| 2017-08-04        | 17:01:56                   | 475553                       | 1                        | 1238        | 3036                       | 872                   |
| 2017-08-04        | 16:59:00                   | 475554                       | 1                        | 1237        | 3036                       | 872                   |
| 2017-08-04        | 16:53:59                   | 475554                       | 1                        | 1237        | 3036                       | 872                   |
| 2017-08-04        | 16:48:58                   | 475554                       | 1                        | 1237        | 3036                       | 872                   |
| 2017-08-04        | 16:43:57                   | 475554                       | 1                        | 1237        | 3036                       | 872                   |
| 2017-08-04        | 16:38:56                   | 475554                       | 1                        | 1237        | 3036                       | 872                   |
| 2017-08-04        | 16:33:54                   | 475554                       | 1                        | 1237        | 3036                       | 872                   |

This function displays the usage of the device hardware.

## 1.3.15.11.3 CPU Usage Log

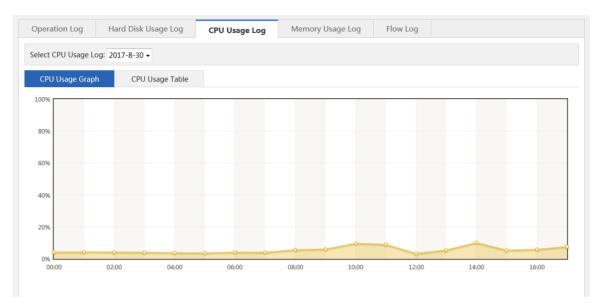

This function displays the CPU usage in different time ranges on a day.

## 1.3.15.11.4 Memory Usage Log

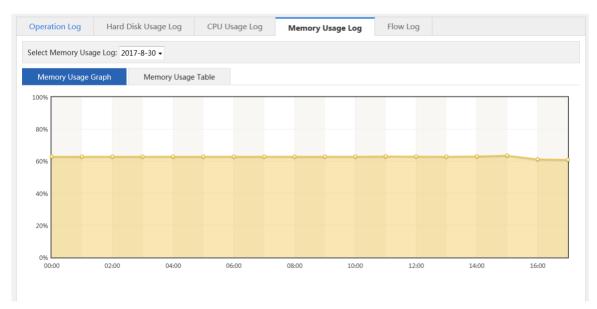

This function displays the memory usage in different time ranges on a day.

# 1.3.15.11.5 Flow Log

| Operation Log    | Hard Disk U      | Jsage Log  | CPU Usage Log | Memory Usa      | ge Log Fl | ow Log    |                   |                 |
|------------------|------------------|------------|---------------|-----------------|-----------|-----------|-------------------|-----------------|
| Select Flow Log: | 2017-8-30 17 Hou | r ▼ Export | Report        |                 |           |           | Q                 | Advanced Search |
| Time             | Protocol         | User       | Src IP        | Dest IP         | Src Port  | Dest Port | Tx Flow (Byte)    | Rx Flow (Byte)  |
|                  |                  |            |               | No Record Found |           |           |                   |                 |
| Show No.: 10 -   | Total Count:0    |            |               |                 |           | I4 First  | ● Pre Next ▶ Last | H 1 GO          |
|                  |                  |            |               |                 |           |           |                   |                 |
|                  |                  |            |               |                 |           |           |                   |                 |
|                  |                  |            |               |                 |           |           |                   |                 |
|                  |                  |            |               |                 |           |           |                   |                 |
|                  |                  |            |               |                 |           |           |                   |                 |

This function displays the flow usage on a day.

Advanced Search: You can select required flow records.

| $\equiv$ Advance    | ed Search                      | $\times$  |
|---------------------|--------------------------------|-----------|
| Select<br>Protocol: | any 🔻                          |           |
| Start Time:         | h 🔻                            |           |
| Select User:        | ●Select User ◎ Enter Source IF | )         |
| 1                   | [Select User]                  |           |
| Dest IP:            |                                |           |
| Src Port:           |                                | (0-65535) |
| Dest Port:          |                                | (0-65535) |
|                     |                                | ОК        |